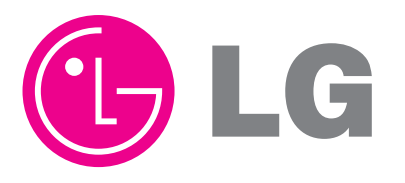

website http://www.lgservice.com

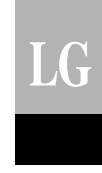

# ACP Plataforma de control avanzado (PQCPA11A0E, PQCPB11A0E) *Manual de funcionamiento/instalación*

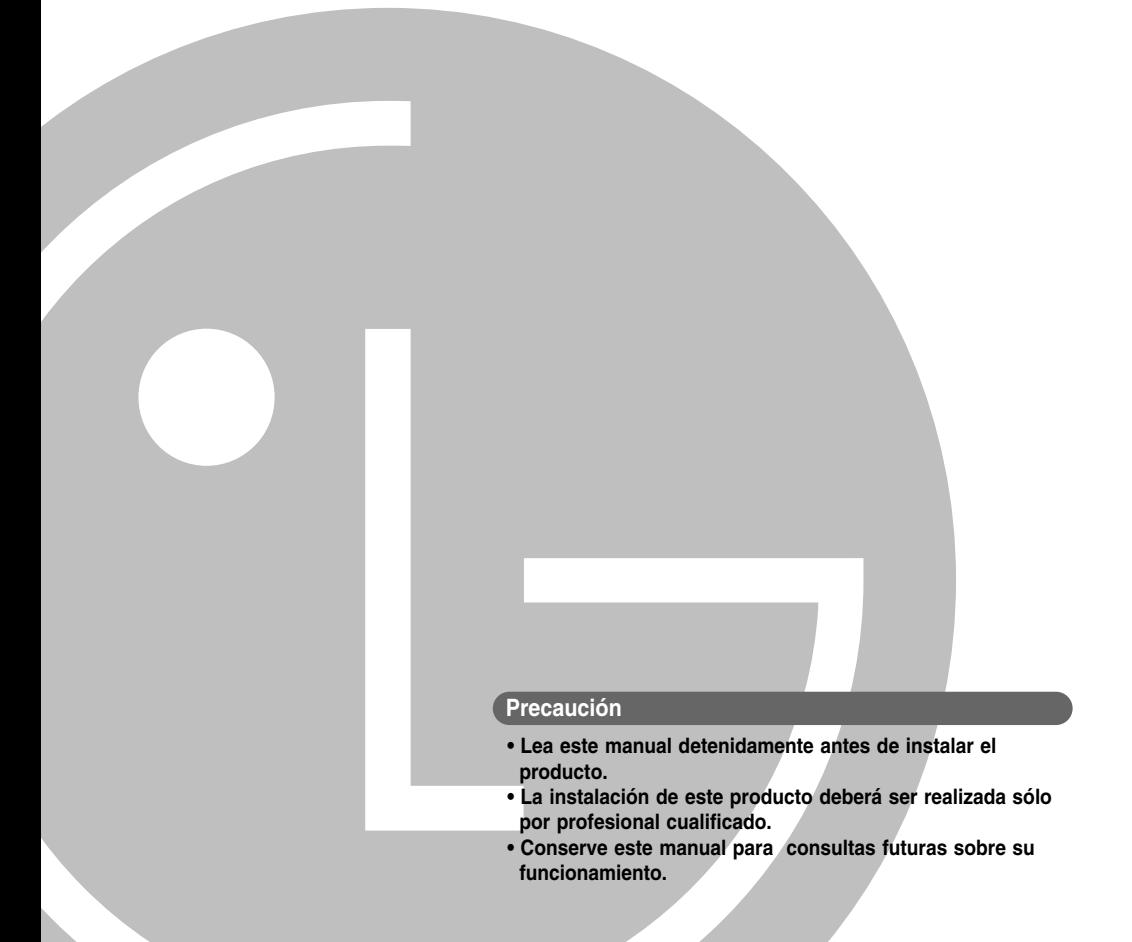

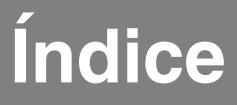

### *1. FUNCIONES Y ESPECIFICACIÓN DE LA ACP......1-1*

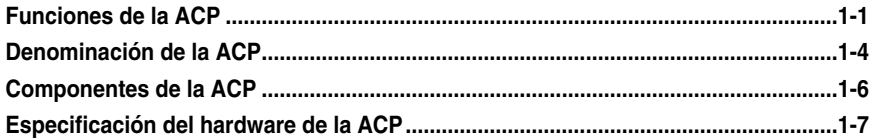

### *2. INSTALACIÓN DE LA ACP ..............................2-1*

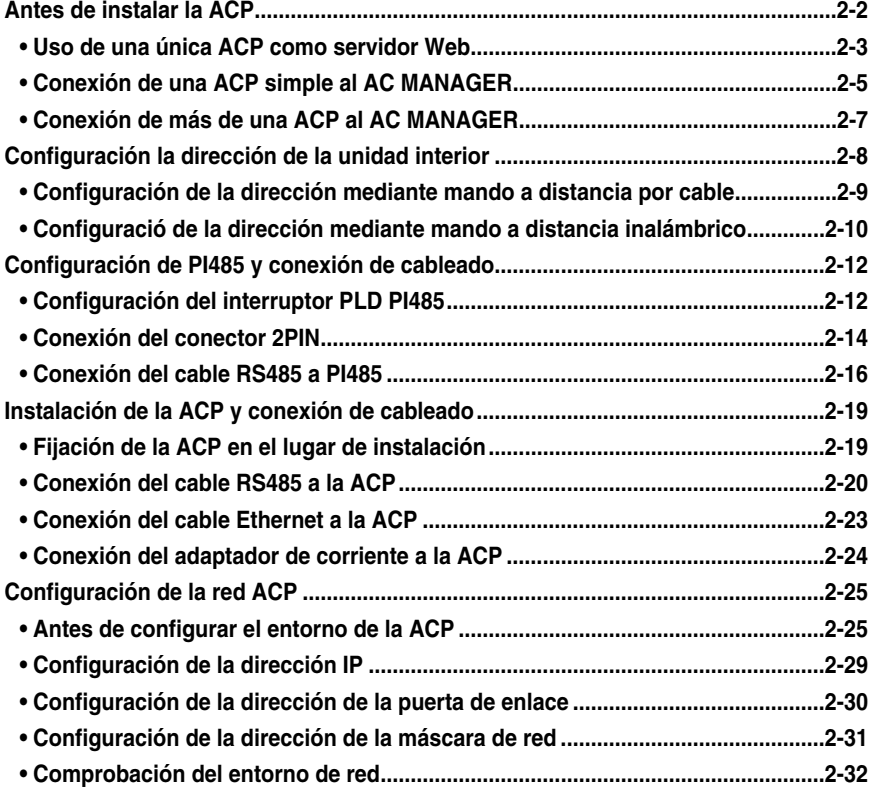

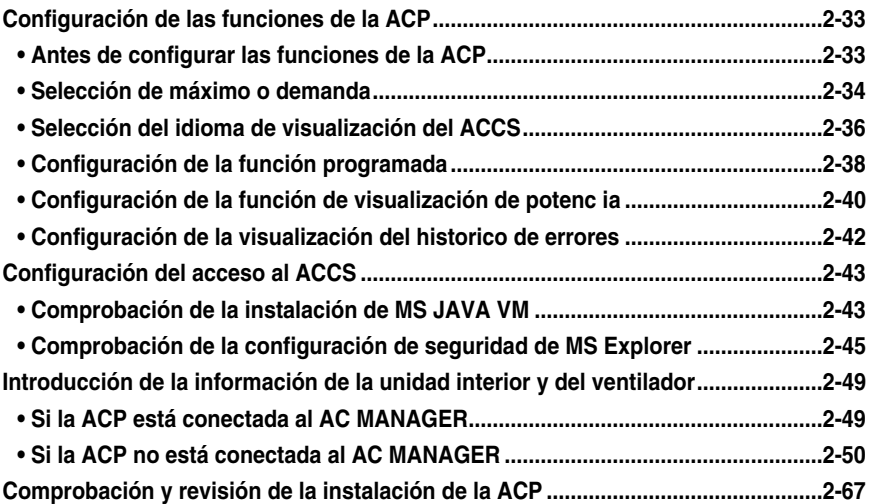

### *3. FUNCIONAMIENTO DEL ACP CON EL ACCS DE LG.....3-1*

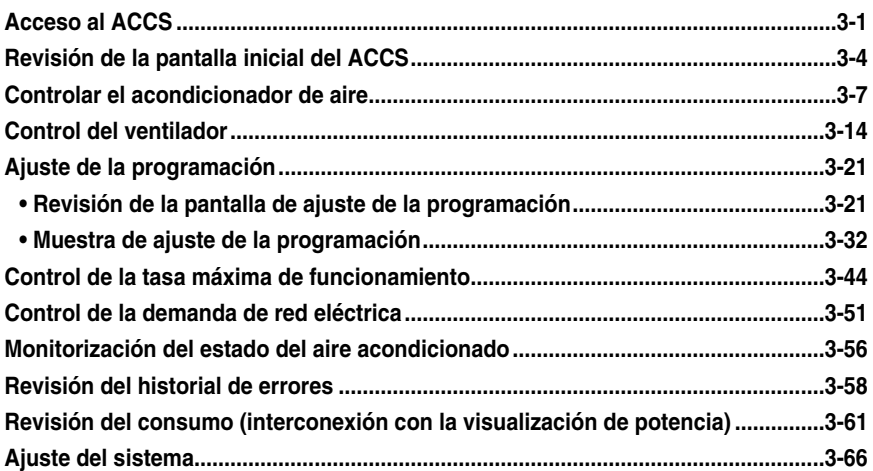

### *4. REFERENCIA ...................................................4-1*

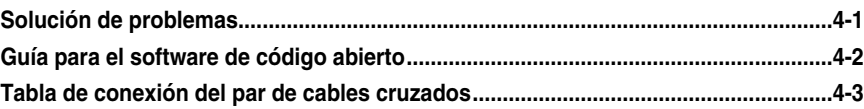

## **Notas de seguridad**

Para evitar lesiones causadas al usuario o daños en el dispositivo, cuando utilice esta unidad siga las indicaciones facilitadas a continuación.

- El centro de servicios o el personal encargado de la instalación certificado por nuestra empresa deberá ser quien realice la instalación ya que ésta precisa de técnicas profesionales.
- El instalador deberá responsabilizarse de todos los problemas relacionados con la instalación y surgidos si ésta se realiza sin la certificación pertinente, en cuyo caso nuestra empresa no ofrecerá servicios gratuitos.
- El uso del producto sin tener en cuenta las advertencias en lo que concierne a seguridad puede resultar en el funcionamiento defectuoso del producto, en daños personales o en el deterioro de la propia unidad. Las notas sobre seguridad se clasifican en dos tipos:

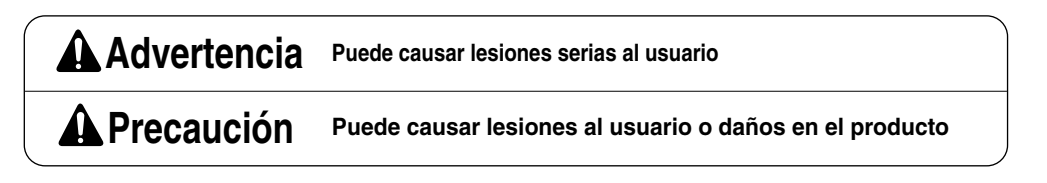

■ Los símbolos utilizados en este manual tienen los siguientes significados:

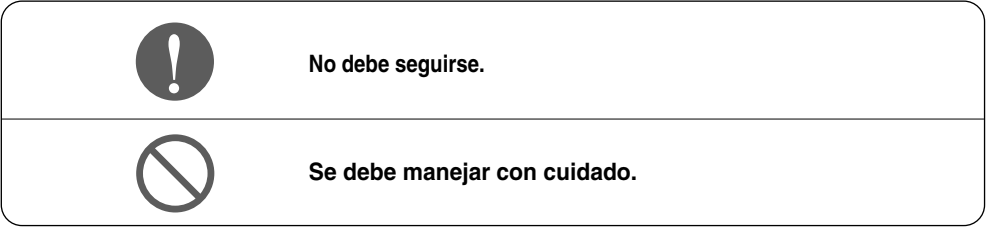

### **Advertencia**

#### ■ **Durante la instalación**

**Cualquier pregunta sobre el producto debe remitirse al centro de servicios o a personal cualificado.**

• El tratamiento no profesional puede causar accidentes, descargas eléctricas, explosiones o daños.

#### **MENU/ SELECT LG-NET 2 TX LG-NET 3 TX LG-NET 4 TX Ethernet 1 ACT Ethernet 2 ACT FDD TX Ext. TX**

**Consulte al centro de servicios o a personal cualificado sobre cómo reinstalar un producto ya instalado.**

• El tratamiento no profesional puede causar accidentes, descargas eléctricas, explosiones o daños.

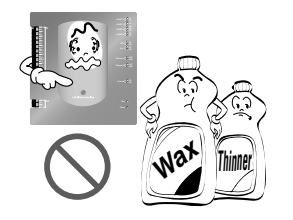

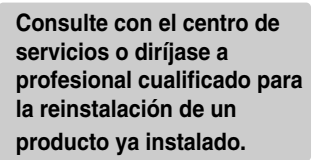

• El tratamiento no profesional puede causar accidentes, descargas eléctricas, explosiones o daños

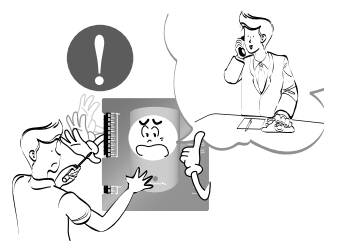

**No utilice gases inflamables o sustancias combustibles como gasolina, benceno o diluyentes cerca del cable de alimentación.**

• Puede causar fuego o una explosión.

> **LG-NET 2 TX LG-NET 3 TX LG-NET 4 TX Ethernet 1 ACT Ethernet 2 ACT FDD TX Ext. TX**

#### **Piezas estandarizadas.**

• Una pieza no estandarizada puede desencadenar una descarga eléctrica, explosiones, daños o un funcionamiento incorrecto.

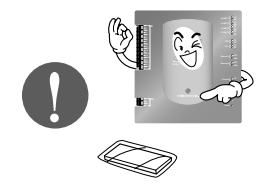

**No desmonte, repare ni modifique el producto aleatoriamente.** 

• Puede causar una descarga eléctrica o fuego.

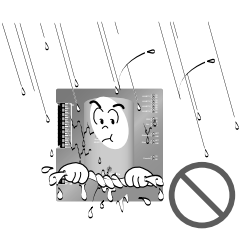

#### **No instale el producto en un lugar con humedad.**

• Puede degradar su capacidad aislante y causar fuego.

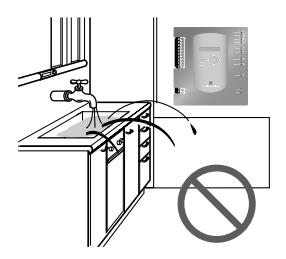

#### ■ **Durante el uso**

**No cambie ni alargue el cable de alimentación.**

• Puede causar fuego o una descarga eléctrica.

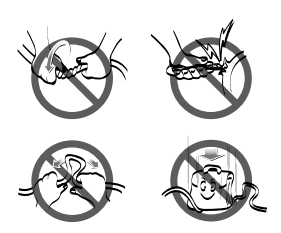

#### **No permita que entre agua en el interior del producto.**

• Puede desencadenar una descarga eléctrica o averías.

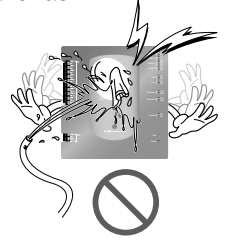

#### **No coloque ningún dispositivo que irradie calor cerca del producto.**

• Puede causar fuego.

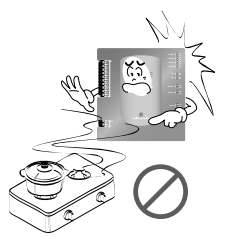

**No coloque objetos pesados sobre el cable de alimentación.**

• Puede causar fuego o descarga eléctrica.

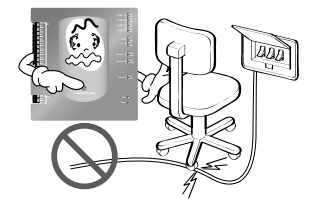

#### **No utilice ningún dispositivo que irradie calor cerca del cable de alimentación.**

• Puede causar fuego o una descarga eléctrica.

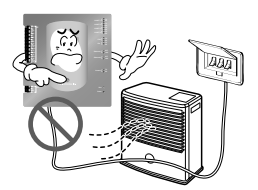

**No coloque objetos pesados sobre el producto.**

• Puede ocasionar averías en el producto.

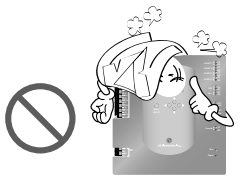

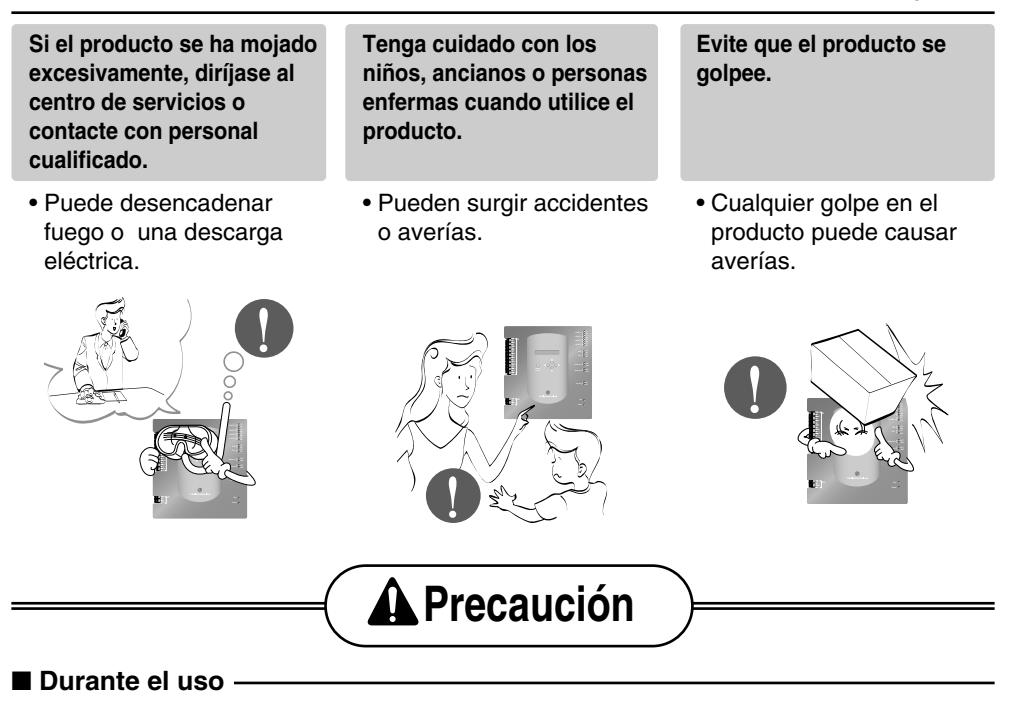

**No utilice detergentes abrasivos, como disolventes; utilice en su lugar un paño suave.**

• Puede desencadenar fuego o deformar el producto.

**Evite tirar directamente del cable de alimentación cuando lo desconecte de la toma de corriente, y no toque el enchufe con las manos húmedas.**

• Puede desencadenar fuego o una descarga eléctrica.

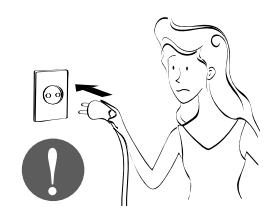

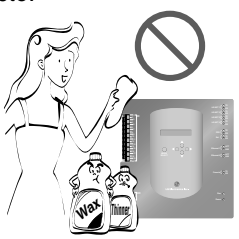

# **1. Funciones y especificación de la ACP**

La plataforma de control avanzado (ACP, por sus siglas en inglés) es un controlador central que puede monitorizar hasta 256 unidades internas de aire acondicionado desde un punto central, procediendo de forma individual o global. Esta plataforma puede controlar el funcionamiento del aire acondicionado y del ventilador instalado en cada habitación, estando ubicada en una sala de control o en una oficina del edificio.

### **Funciones de la ACP**

Las funciones principales de la ACP son las siguientes:

#### **Uso del botón externo de la ACP para configurar el entorno**

Las siguientes instrucciones se pueden configurar utilizando los botones externos de la ACP.

- Configuración del entorno de red (dirección IP, puerta de enlace, máscara de red).
- Configuración de la función máximo/demanda a utilizar.
- Configuración del idioma visualizado en la pantalla del sistema avanzado de LG de control centralizado (ACCS, por sus siglas en inglés).
- Configuración del uso o no de la función programada.
- Configuración del uso o no de la función del medidor de energía.

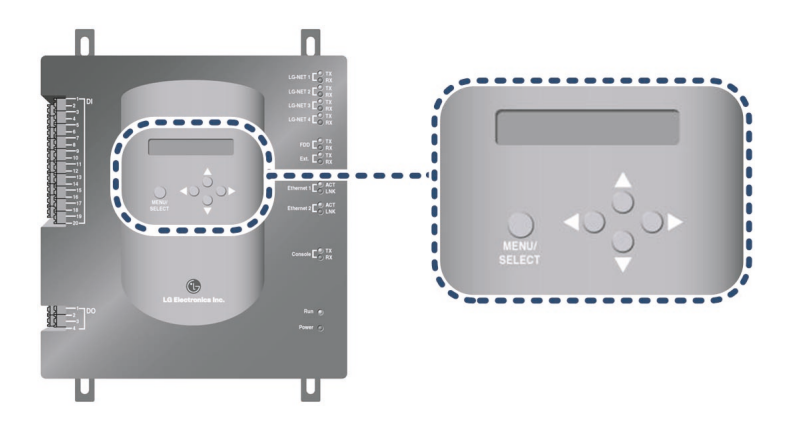

#### **Servicio Web incorporado**

Se pueden utilizar varias funciones de contenido tras introducir la dirección IP de la ACP en la ventana de dirección utilizando Internet Explorer, sin instalar un programa informático independiente para ejecutar automáticamente el programa de control central del servidor Web de la ACP.

Además, la función de control de demanda que permite controlar la demanda de energía se monitoriza conectando directamente la ACP al controlador de demanda sin necesidad de instalar programas adicionales.

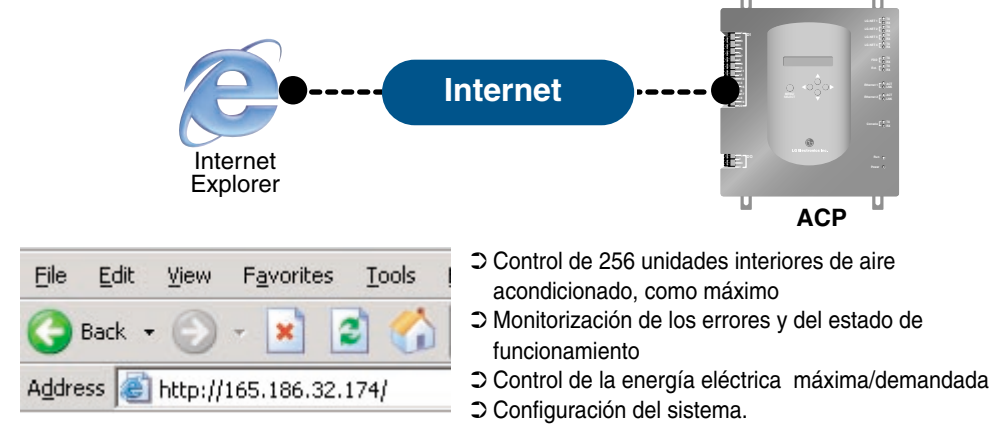

#### **Interconexión con el AC MANAGER**

Algunas de las funciones ofrecidas por el AC MANAGER están disponibles al conectar el programa del AC MANAGER instalado en el PC de la ACP. En concreto, al utilizar una función programada del AC MANAGER, y dado que la plataforma ACP dispone de su propio motor, incluso aunque el usuario apague el ordenador donde se encuentra instalado el AC MANAGER, la unidad ACP seguirá realizando la función programada.

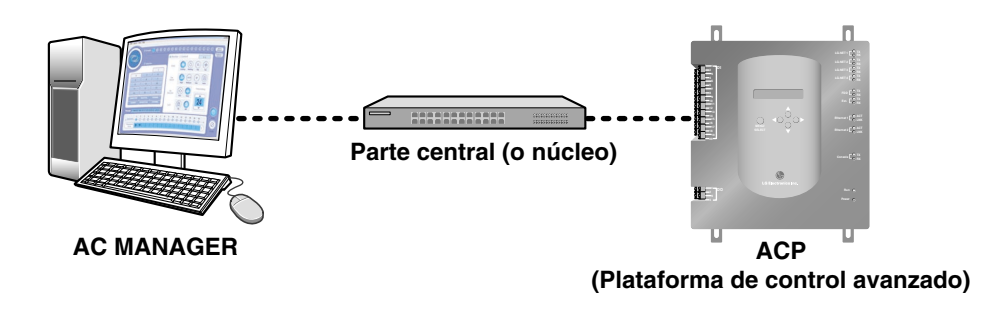

#### **Interconexión con el controlador central simple**

El controlador central simple pensado para 16 habitaciones, se pueden interconectar con la ACP. Cuando la ACP controle a nivel central todas las unidades de aire acondicionado y el controlador central simple se haya instalado en cada habitación, será más fácil monitorizar la totalidad del sistema de aire acondicionado ya que ambos dispositivos (controlador central simple y ACP) trabajarán conjuntamente.

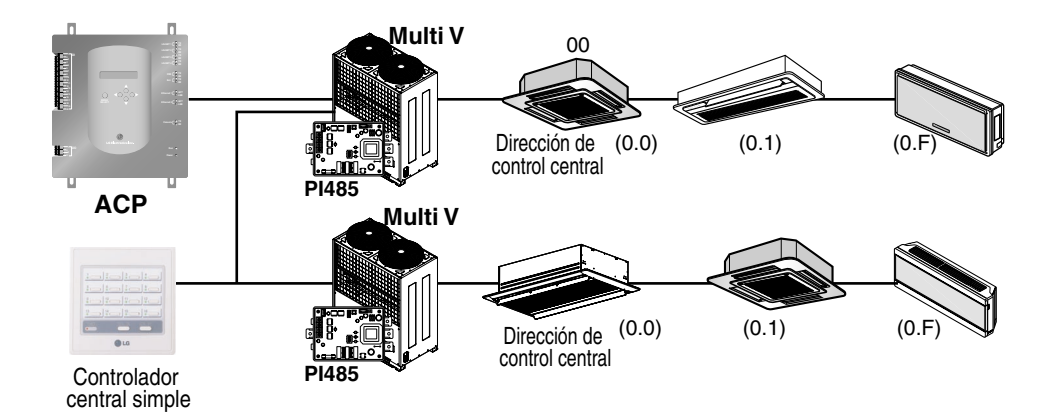

### **Denominación de la ACP**

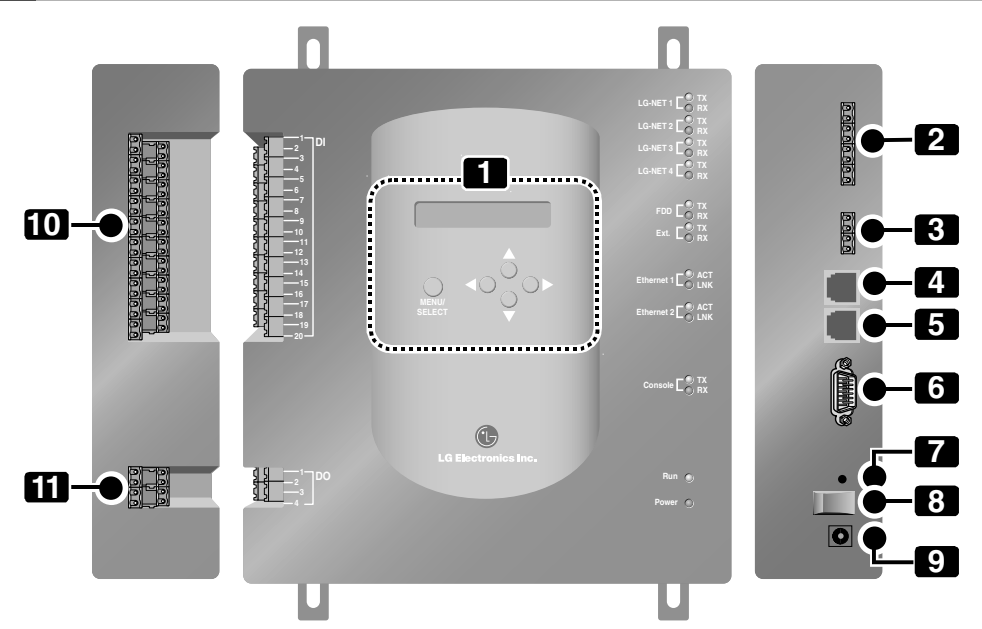

#### **Botones y pantalla LCD**

Los botones y la pantalla LCD le permiten visualizar la configuración del entorno de red y otros datos.

- **Puerto de comunicación RS485 (para la conexión de PI485) 2** El puerto de comunicación RS485 permite la conexión a PI485 para activar el aire acondicionado y el ventilador (4 unidades en total).
- **Puerto de comunicación RS485 (para la ampliación externa) 3** El puerto de comunicación RS485 permite una ampliación a nivel externo (2 unidades en total).
- **Puerto Ethernet (para la conexión a Internet y al AC MANAGER) 4** El puerto Ethernet habilita la conexión a Internet, además de la conexión del AC MANAGER.

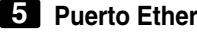

**Puerto Ethernet (adicional) 5**

Puerto Ethernet, facilitado a modo adicional en caso de ampliación externa de la ACP.

#### **Puerto RS232 6**

El puerto RS232 permite la actualización del software de la ACP.

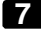

#### **Interruptor de reinicio 7**

Este interruptor permite restablecer el software de la ACP.

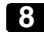

#### **Interruptor de potencia 8**

Este interruptor permite encender y apagar la ACP.

#### **Puerto para conexión de adaptador 9**

Puerto para la conexión de un adaptador de 12 V de CC para el suministro de potencia.

#### **Terminal de señal de entrada externa 10**

Puerto para la conexión de una señal de entrada externa (20 unidades en total). El terminal de entrada no precisa potencia.

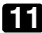

#### **Terminal de señal de salida externa 11**

Puerto de conexión facilitado a modo adicional, en caso de ampliación externa de la ACP (4 unidades en total).

#### **Nota: Terminal de señal de entrada/salida externa**

El punto nº 9: terminal de señal de entrada externa, y el nº 10: terminal de señal de salida externa, se han configurado sólo en la PQCPB11A0E. Estos terminales se utilizan para conectar el AC MANAGER a fin de configurar la función de control de incendios. Estos terminales también se utilizan para configurar la unidad interior para que funcione o se detenga en respuesta a la señal de mayor o menor intensidad de cada señal de entrada externa.

En cuanto al modelo PQCPA11A0E, se facilita un kit independiente (modelo: PQCPE11A0E) que se puede adquirir e instalar para su uso al conectar la señal externa.

### **Componentes de la ACP**

La caja del embalaje de la ACP contiene los siguientes componentes. Abra la caja para comprobar que se incluyen todos los componentes citados a continuación.

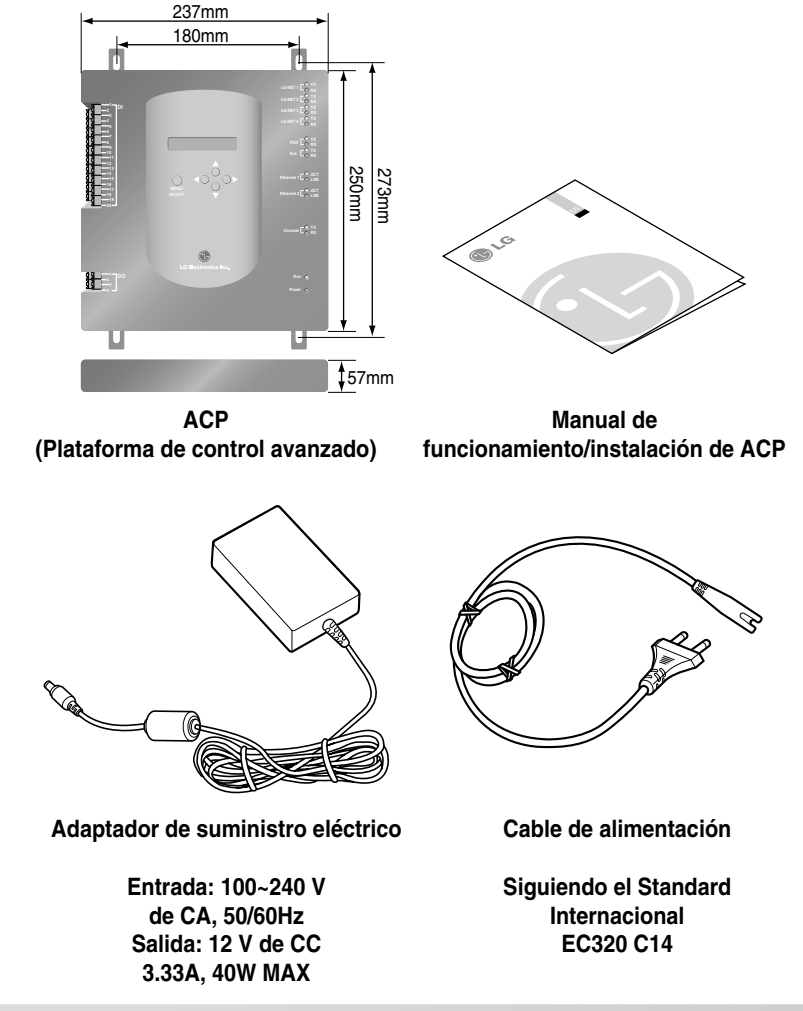

#### **Precaución: Uso de piezas estandarizadas.**

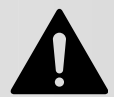

No nos responsabilizaremos de ningún problema surgido como consecuencia del uso de un adaptador diferente al estandarizado y ofrecido por nuestra empresa, por lo que se prohíbe la utilización de piezas no estandarizadas.

Puede consultar con el departamento de asistencia técnica de LG para información sobre el aire acondicionado correspondiente.

### **Especificación del hardware de la ACP**

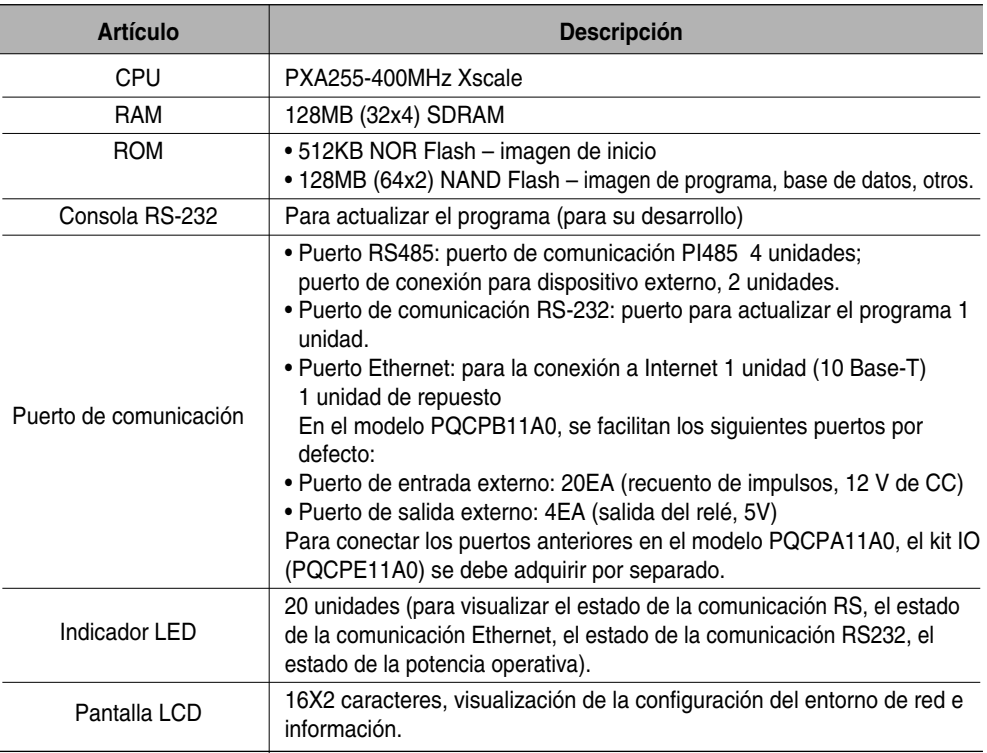

#### **Nota: Politica de la Licencia**

Este producto sigue la GPL(del Ingles: Licencia del Publico en General) para su uso con Linux.

# **2. Instalación de la ACP**

Este apartado describe cómo instalar la ACP para su uso.

#### **Precaución: instalación de la ACP**

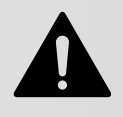

Los trabajos de instalación de la ACP requieren técnicas profesionales. **Por lo que, la instalación que se describe en este apartado debe ser realizada por personal cualificado.**

Diríjase al centro de servicios o a personal cualificado para formular cualquier pregunta o petición relacionada con la instalación.

Para poder utilizar la ACP, se debe crear un entorno para ésta, para la unidad interna y el ventilador con los que se va a comunicar; además, es preciso registrar la unidad interna.

Para poder utilizar la ACP, la instalación se debe realizar en el orden siguiente:

#### **PASO 1. Comprobación del entorno antes de instalar la ACP**

**Antes de instalar la ACP, compruebe la configuración de red de acuerdo con la interconexión entre la ACP y el dispositivo externo.**

#### **PASO 2. Configuración de la dirección de la unidad interior y conexión de PI485**

**Configure la dirección de la ACP sin solapar con la unidad interior conectada y conecte el PI485.**

#### **PASO 3. Instalación de la ACP y configuración del entorno y de la función**

**Instale la ACP y configure el entorno de red y la función.** 

#### **PASO 4. Acceso a ACCS y entrada de información**

**Configure el acceso al entorno en ACCS de LG, el programa de funcionamiento de la ACP e introduzca la información del aire acondicionado.**

#### **PASO 5. Compruebe y revise la instalación de la ACP**

**Compruebe y asegúrese de que la ACP está instalada correctamente.** 

### **Antes de instalar la ACP**

El ACP proporciona 4 puertos RS485 para la conexión de la unidad interior. Se pueden conectar un máximo de 16 unidades al PI485 para la unidad exterior en un puerto 1 RS385, y un máximo de 31 unidades para PI 485 INDIVIDUAL/Ventilador.

La ACP admite un máximo de 256 unidades. Todas ellas se pueden conectar a un único puerto RS485, siendo 256 el número máximo de unidades a conectar a la ACP. No obstante, a fin de mejorar el rendimiento de la comunicación del RS485, le recomendamos que los distribuya entre los cuatro puertos.

#### **Nota: Cambio del número de conexiones de RS485**

Si es inevitable cambiar la especificación anterior, contacte con el departamento técnico de aire acondicionado.

Cuando utilice la ACP considere los tres casos siguientes, después realice la instalación tras considerar meticulosamente cómo proceder.

- Instalar la ACP simple para su uso como servidor Web.
- Conectar una ACP simple al AC MANAGER de aire acondicionado.
- Conectar más de una ACP al AC MANAGER vía la parte central (núcleo).

### *Uso de una única ACP como servidor Web*

Cuando utilice una única ACP como servidor Web, la ACP deberá conectarse a la estructura de red tal y como se muestra en los ejemplos siguientes.

#### **Uso de núcleo**

Si la conexión se realiza a través de la parte central, la red se puede configurar según se muestra a continuación.

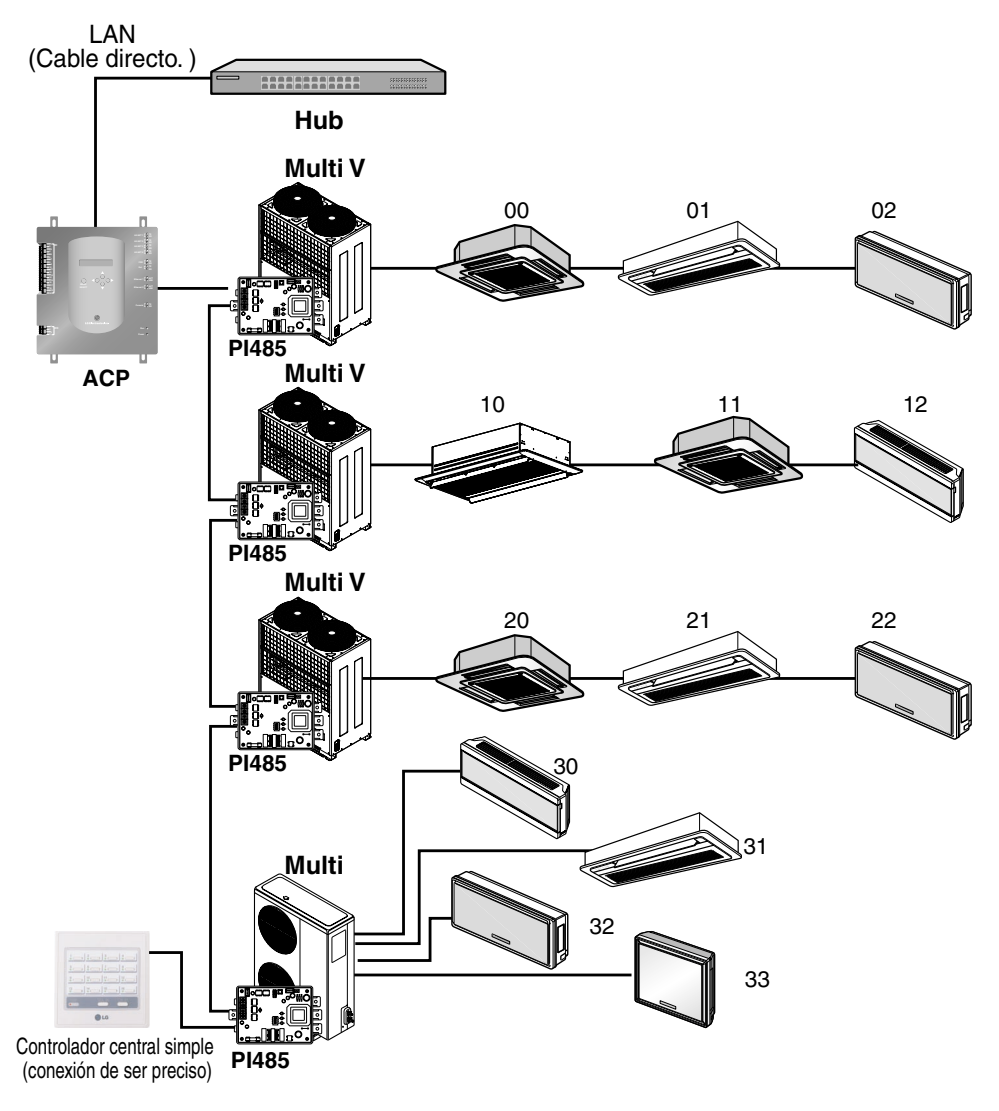

#### **Sin núcleo**

Si la conexión se realiza sin utilizar el núcleo, la red se puede configurar tal y como se indica en el siguiente ejemplo.

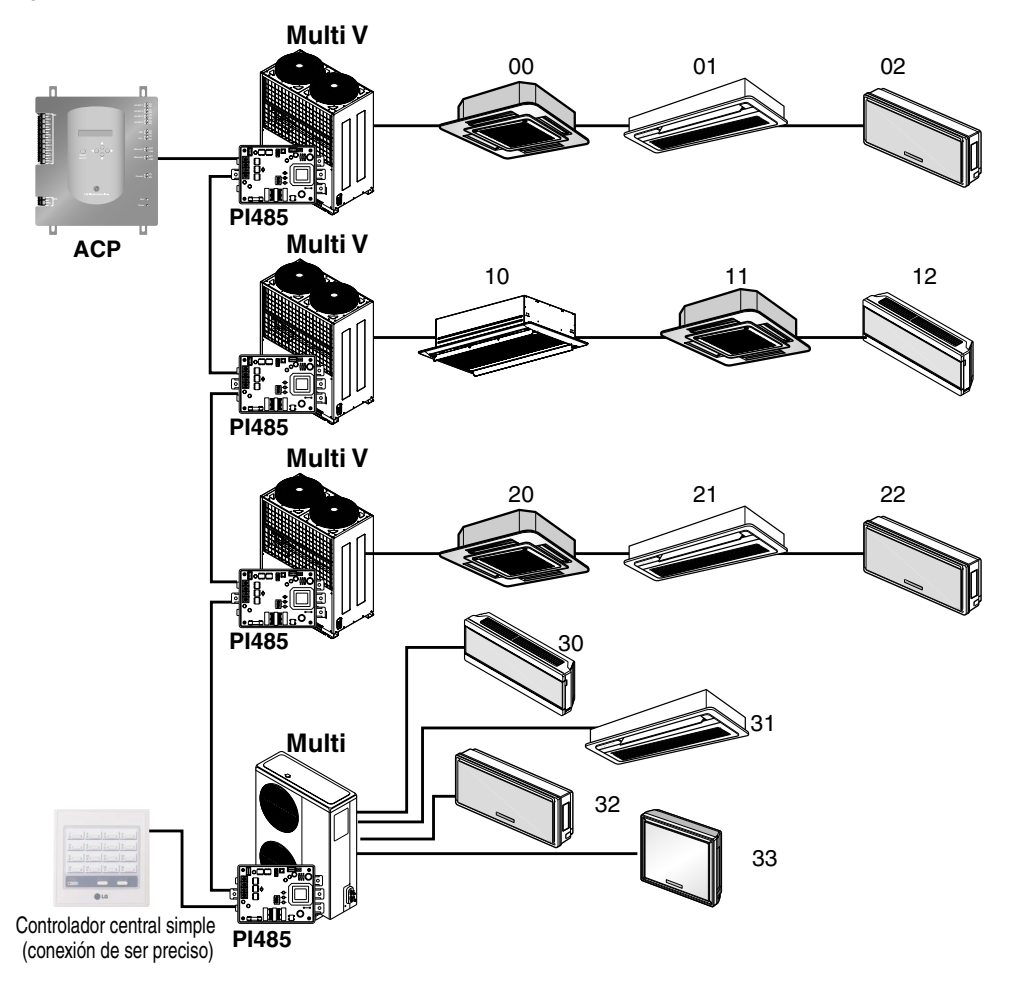

### *Conexión de una ACP simple al AC MANAGER*

Cuando sólo se conecta una ACP al AC MANAGER, sin utilizar el núcleo, la ACP deberá conectarse a la estructura de la red tal y como se indica en los ejemplos siguientes.

#### **Uso de núcleo**

Si la conexión se realiza a través del núcleo, la red se puede configurar según se indica en el ejemplo siguiente.

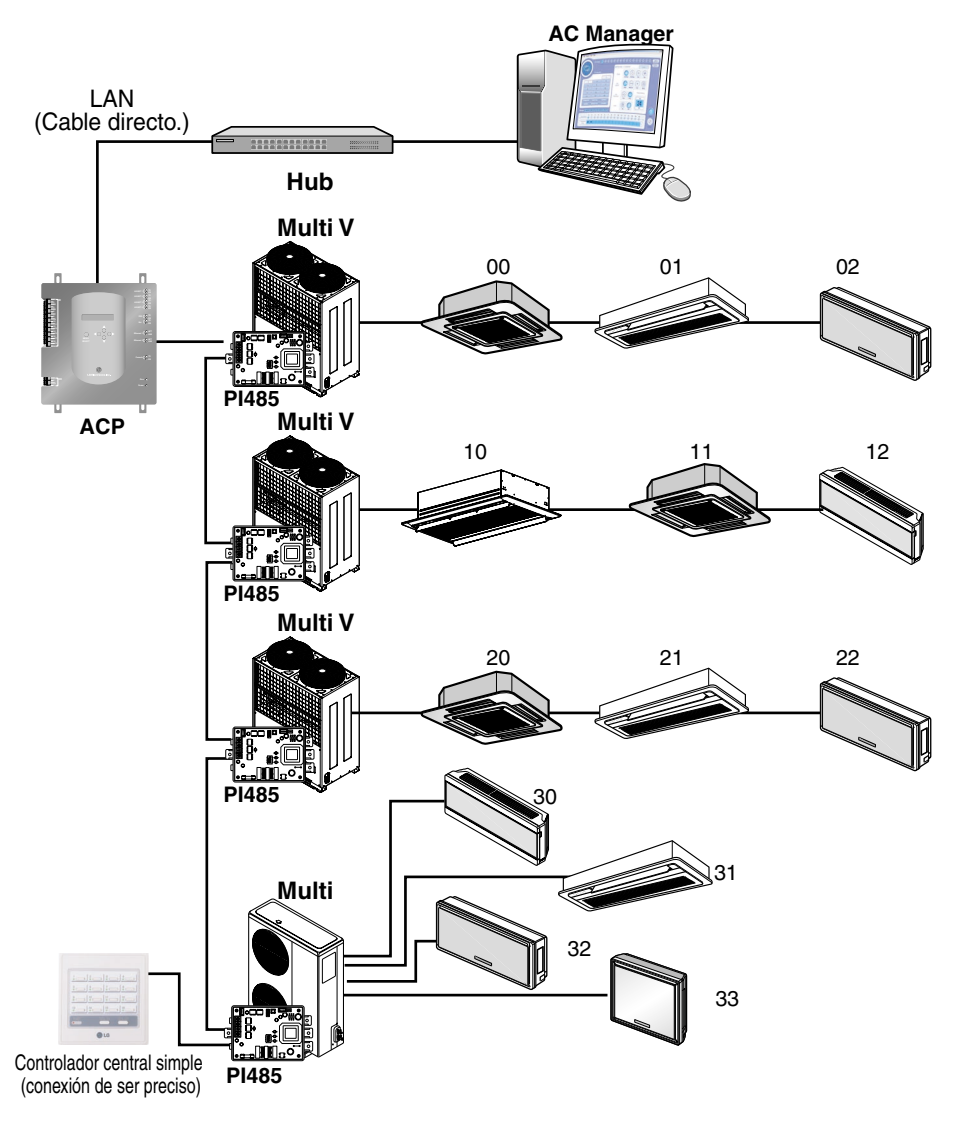

#### **Sin núcleo**

Si la conexión se realiza sin núcleo, la red se puede configurar según se muestra en el ejemplo siguiente.

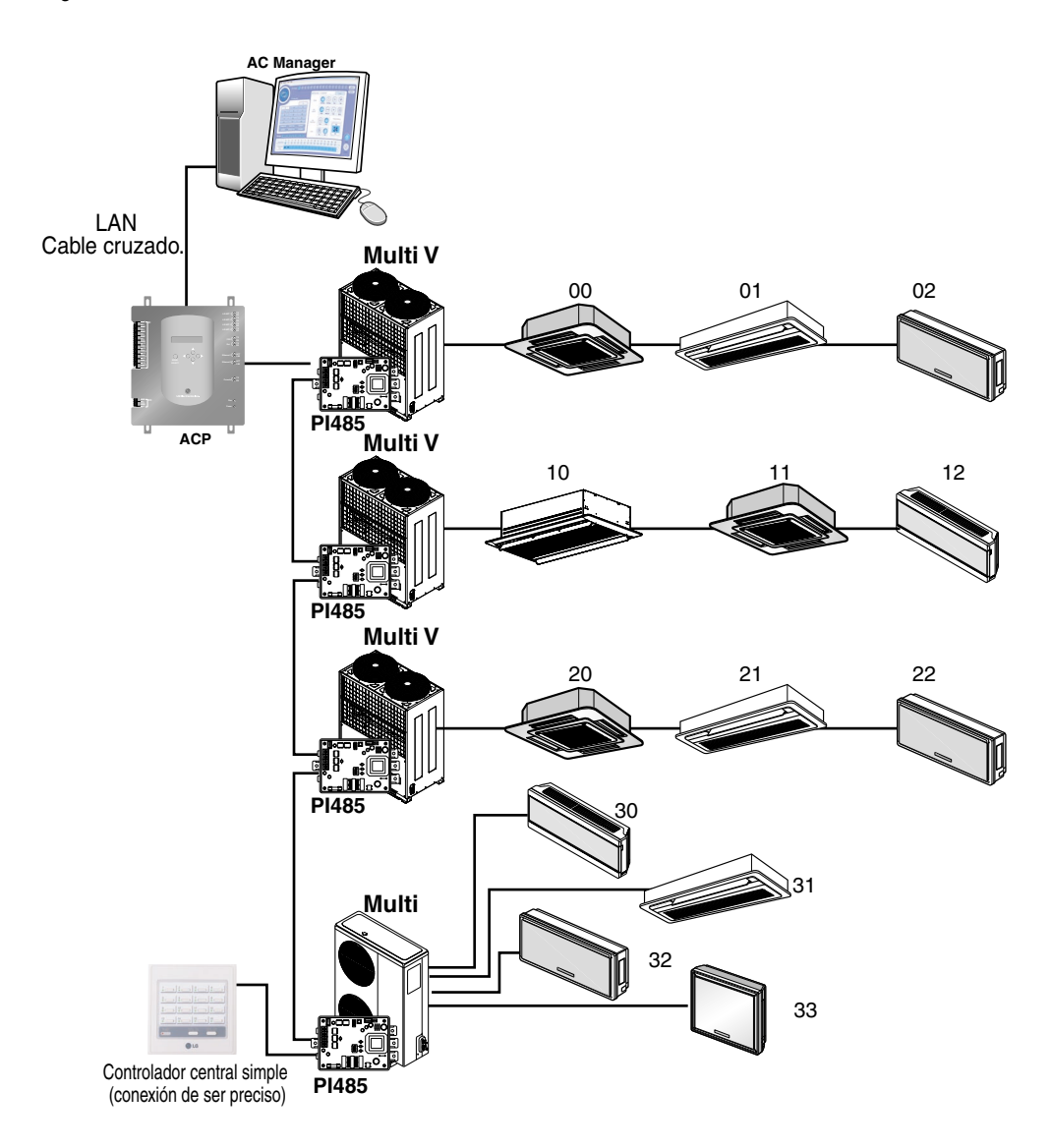

### *Conexión de más de una ACP al AC MANAGER*

Cuando se conecta más de una ACP al AC MANAGER a través del núcleo, la ACP deberá conectarse a la estructura de la red según se muestra en los ejemplos siguientes.

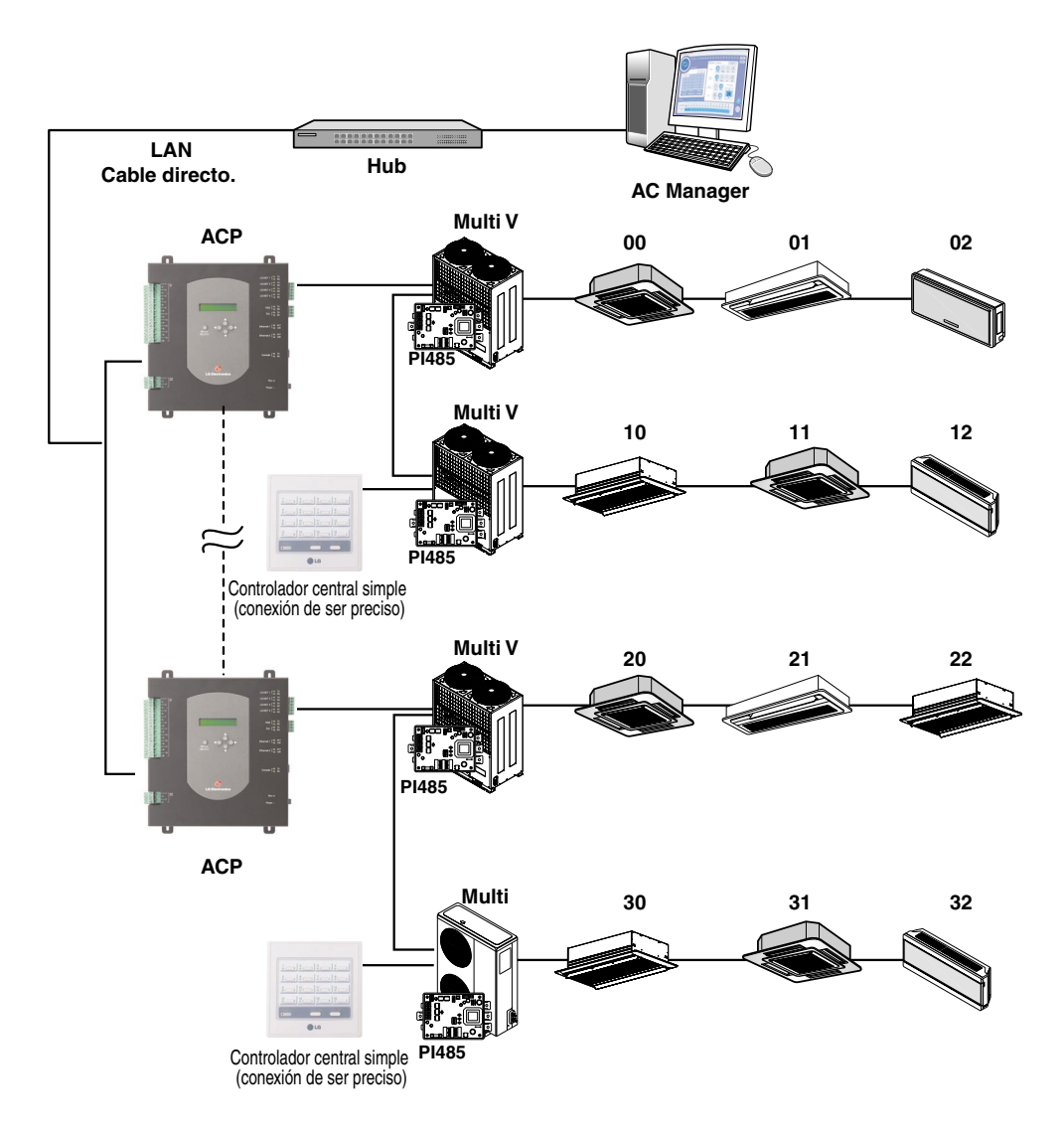

### **Configuración de la dirección de la unidad interior**

Al considerar la configuración completa de la instalación conectada a una ACP, configure la dirección de cada unidad interior evitando que éstas se solapen. 00~FF en hexadecimal se puede configurar en la dirección de la unidad interior.

El ejemplo siguiente fija la dirección a la unidad interior.

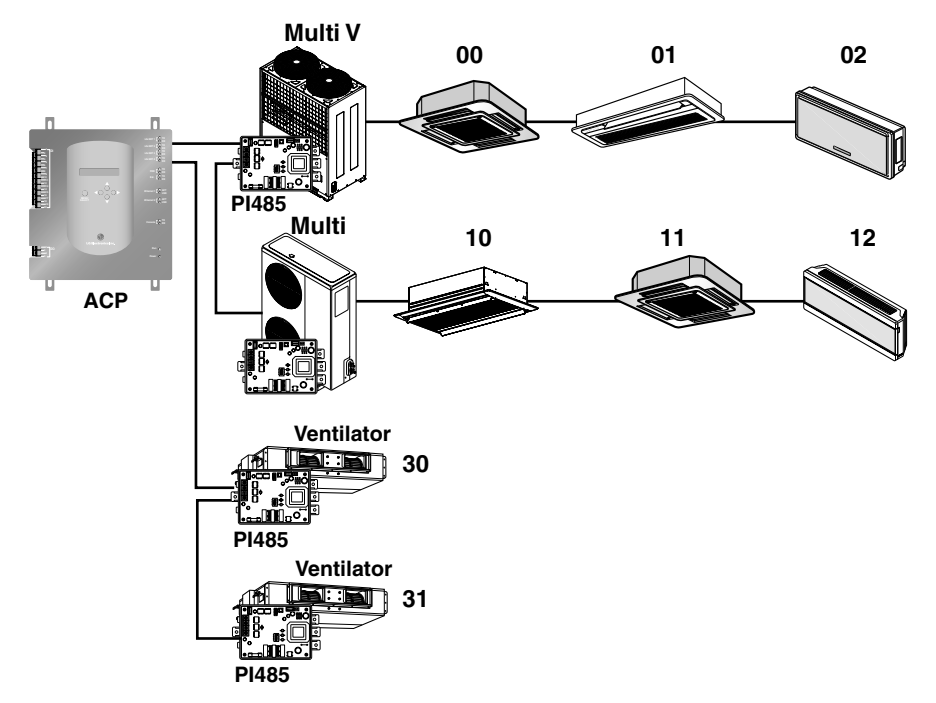

Cuando la ACP esté conectada al AC MANAGER, el ventilador se puede instalar y controlar conjuntamente. La figura anterior muestra un ejemplo donde los números 30 y 31 se asignan a los ventiladores como direcciones para la conexión a la ACP.

#### **Nota: Conexión del ventilador a RS485**

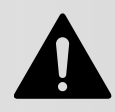

El ventilador y el aire acondicionado no se pueden conectar conjuntamente al mismo cable de comunicación RS485. Al conectar el ventilador al cable de comunicación RS485, se deberá utilizar un cable de comunicación diferente al RS485 para la conexión del aire acondicionado.

El siguiente apartado describe cómo configurar la dirección de cada unidad interior utilizando un mando a distancia por cable o remoto de acuerdo con el número facilitado.

### *Configuración de dirección mediante el mando a distancia alámbrico*

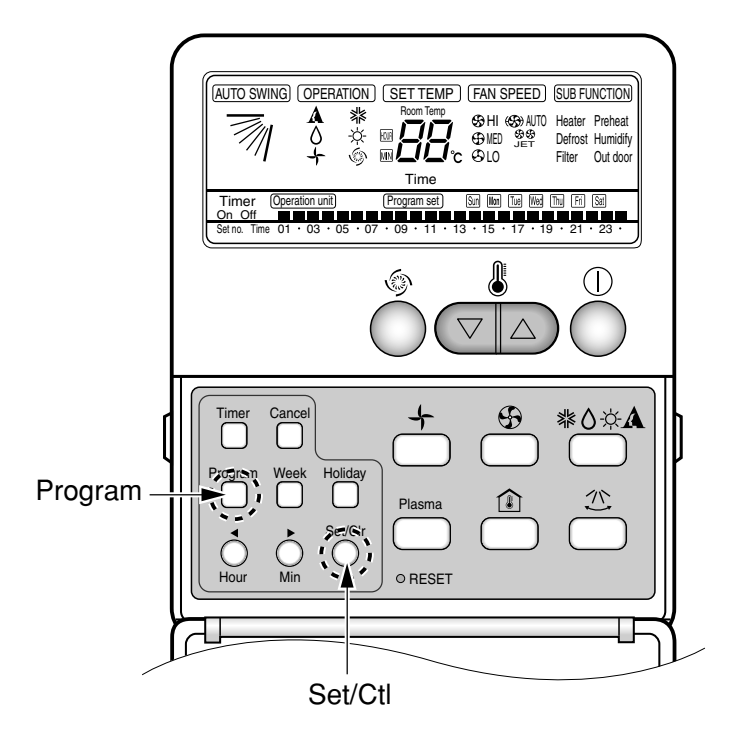

- 1. Presione los botones de reserva de semana e instalación /interrupción al mismo tiempo.
- 2. Seleccione el lugar de la unidad interior por medio del programador de temperatura. Acceso permitido : 00 - FF

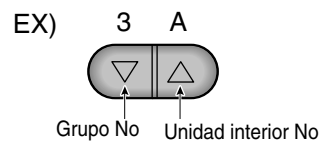

- 3. Complete la instalación del lugar al presionar los botones reserva de semana e instalación /interrupción todos a la vez en un período de 3 segundos.
- \* Algunos controles remotos pueden no estar suministrados para los dos tipos de funciones de acuerdo a la fecha de fabricación del control remoto con o sin hilo. Sin embargo eso no concierne al usuario, utilice el control remoto disponible para la selección del lugar durante la instalación.

Debe ser añadido cómo seleccionar la dirección de la simple unidad interior por el control central.

#### *Configuración de dirección mediante el mando a distancia inalámbrico*

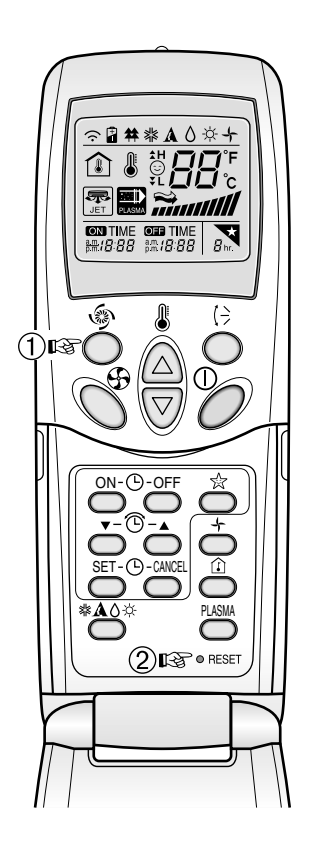

Es posible configurar la dirección de la unidad interior mediante el mando a distancia inalámbrico que controla la unidad interior. Para establecer la dirección de la unidad interior mediante este mando a distancia, proceda como se explica a continuación.

- 1. Con el botón [Power Cool] presionado, pulse el botón [RESET]. El botón [Power Cool] debe permanecer presionado durante más de tres segundos.
- 2. Utilice el botón [Ajuste de la Temperatura] para establecer la dirección de la unidad interior.

Ajuste de la **Temperatura** 

> Grupo n° N° de unidad interior

- 3. Tras configurar la dirección, presione una vez el botón [Arranque/Paro] hacia la unidad interior.
- 4. Cuando la dirección configurada se muestre en la unidad interior, habrá finalizado el proceso.

#### **Referencia: Tiempo y método de visualización de la dirección**

El tiempo y método de visualización de la dirección pueden diferir según el tipo de unidad interior.

5. Al reiniciar el mando a distancia, éste pasará del modo de configuración de la dirección al modo de funcionamiento general.

#### **Referencia: Tipo de mando a distancia**

Si utiliza un tipo de mando a distancia diferente del descrito, consulte el manual de usuario de dicho mando a distancia.

#### **Información: Comprobación de la dirección establecida**

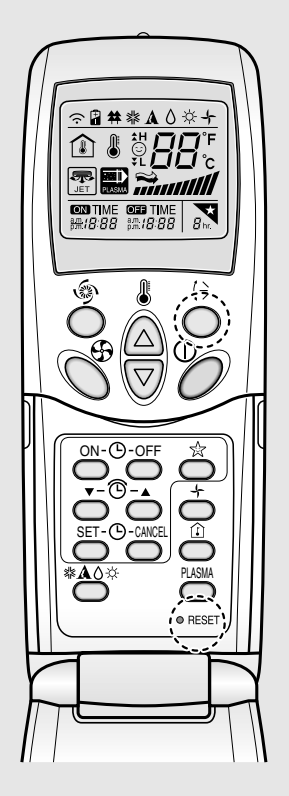

Es posible comprobar la dirección establecida mediante el uso del mando a distancia inalámbrico. Para ello, proceda como se explica a continuación.

- **1**. Con el botón [Dirección del Aire] presionado, pulse también el botón [RESET]. El botón [Dirección del Aire] debe permanecer presionado durante más de tres segundos.
- **2**. Presione una vez el botón [Arranque/Paro] hacia la unidad interior. La dirección establecida se mostrará en la pantalla de la unidad interior. El tiempo y método de visualización de la dirección pueden diferir según el tipo de unidad interior.
- **3**. Reinicie de nuevo el mando a distancia para utilizarlo en el modo de funcionamiento general.

### **Configuración de PI485 y conexión de cableado**

Una vez configurada la dirección de la unidad interior, instale el PI485 y configure el interruptor PLD. A continuación, conecte el cable RS485 para establecer la comunicación con la ACP.

#### **Nota: Instalación de PI485**

La instalación de PI485 depende de la unidad exterior. Por lo tanto, instale el PI485 consultando el manual PI485 o la información sobre las técnicas de instalación.

### *Configuración del interruptor PLD PI485*

Después de instalar el PI485 adecuado para el producto, deberá comprobarse el interruptor PLD. Este interruptor en el PI485 se puede revisar según se indica en la figura.

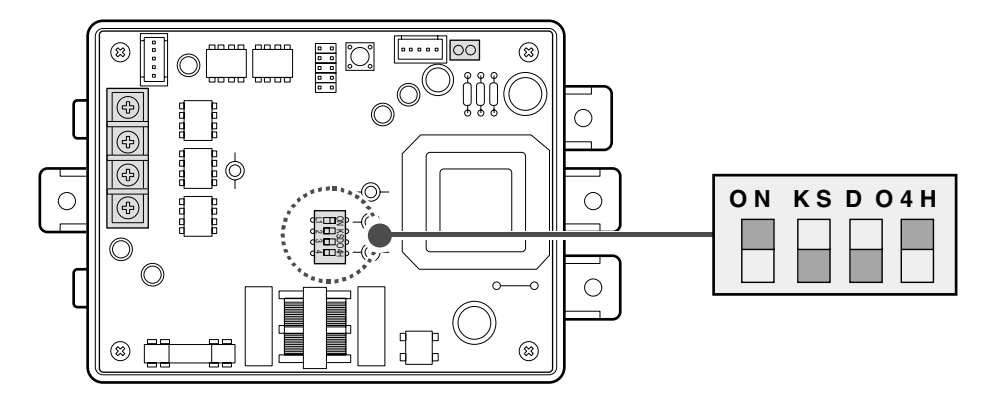

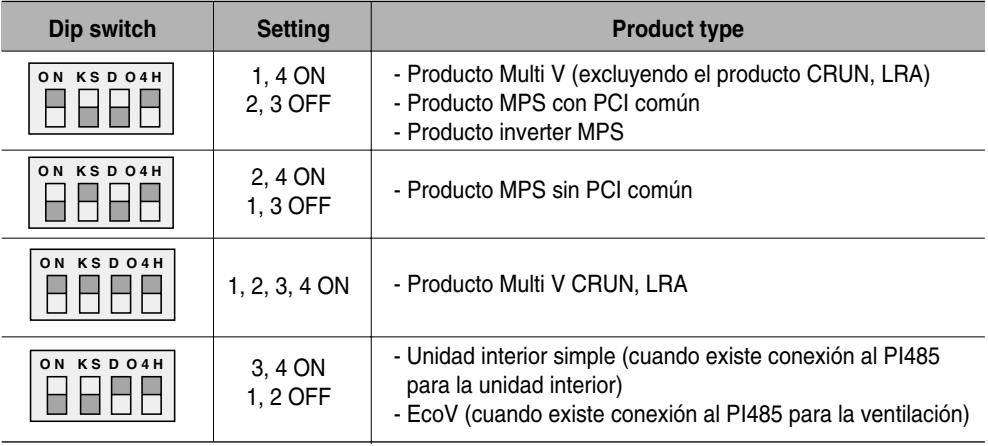

#### **Nota: Número de pieza PCI**

El producto MPS con la PCI normal dispone de los siguientes números de pieza:

- Número de pieza: 6871A20910A ~ Z
- Número de pieza: 6871A20917A ~ Z
- Número de pieza: 6871A20918A ~ Z

#### **Precaución: Configuración del interruptor DIP del PI485**

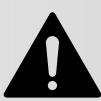

Si el interruptor del aire acondicionado no se ajusta correctamente, su funcionamiento no será el esperado.

Para más información sobre la instalación de PI485, consulte el manual: PI485(M).

#### **Sugerencia: Revisión del ajuste del interruptor PLD PI485**

Con esta plantilla, es posible comprobar si la dirección de la unidad interior y el ajuste del interruptor DIP del PI485 han sido configurados correctamente.

- El LED01G parpadeará conforme al número de unidades de interior conectadas.
- LED02G y LED03G parpadearán por turnos una y otra vez. (Al conectar el producto LRA/CRUN, el LED02G puede parpadear más que el LED03G).

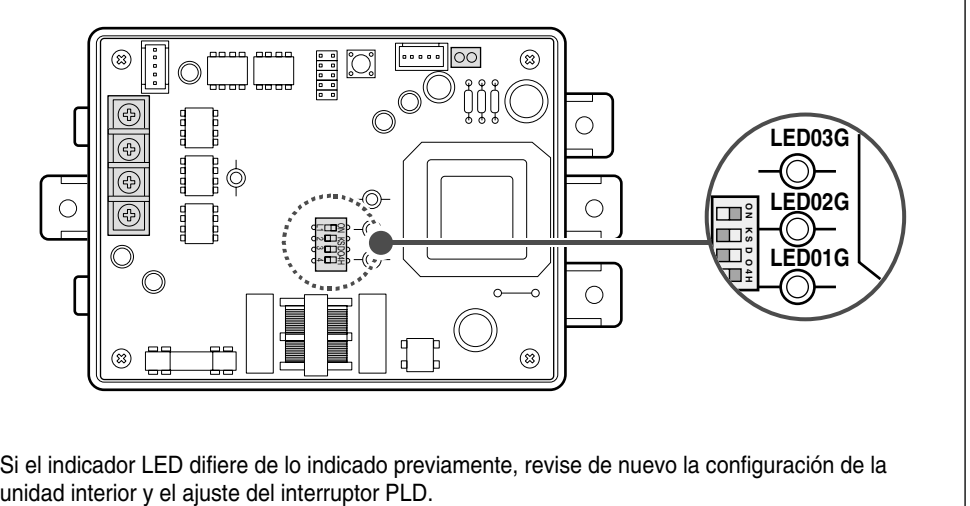

Si el indicador LED difiere de lo indicado previamente, revise de nuevo la configuración de la

### *Conexión del conector 2PIN*

Si desea utilizar la función de bloqueo individual como el modo de ajuste, el flujo de viento y el bloqueo de temperatura de control central, el conector 2PIN deberá estar conectado al terminal CN\_DRY del PI485 según el tipo de producto.

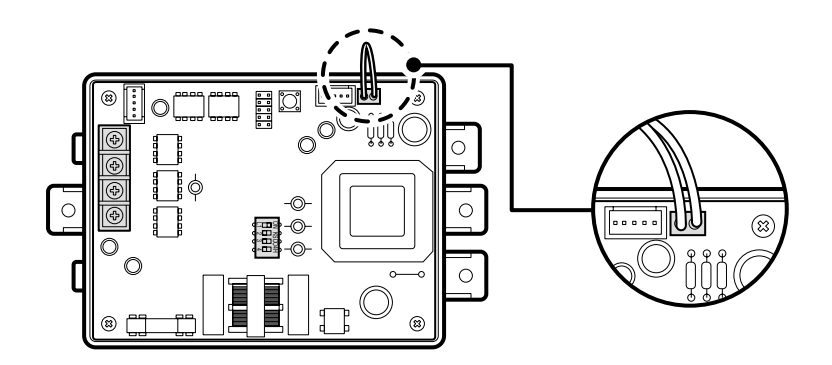

Las figuras siguientes muestran un ejemplo de control central para conectar el dispositivo 2PIN al terminal CN\_DRY.

- 1) Las funciones "Heating operation" (Calefacción), "20°C", "Strong Wind" (Viento fuerte) y "Temperature lock" (Bloqueo de temperatura) se manipulan desde el control central habilitado en la ACP o en el AC MANAGER, que a su vez se transfiere al mando a distancia.
- 2) Si el usuario cambia la temperatura a 25°C desde el mando a distancia, el comando relacionado se transfiere a la unidad exterior y el mando a distancia muestra el ajuste de 25°C.
- 3) La unidad exterior recibe el comando relacionado y lo transfiere al PI485.
- 4) El Pi485 cancela este comando y transfiere de nuevo el comando de control central anterior. Y, el mando a distancia muestra de nuevo la temperatura de 20°C transferida al comando de control central.

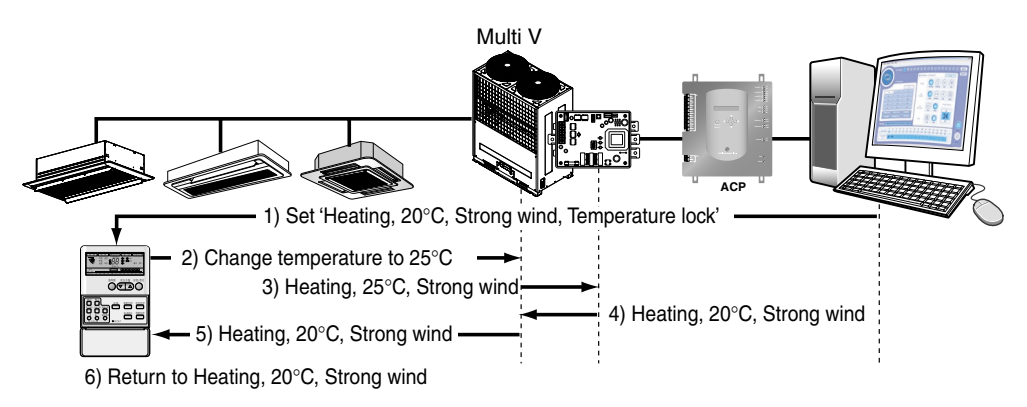

Por otro lado, veamos un ejemplo de conexión del conector de dos puntas al terminal CN\_DRY. Cuando se facilita un comando para la función "Activación de calor, ajuste a 20°C, nivel de ventilador alto, bloqueo de temperatura" a través del control central, el comando correspondiente se activa a través del mando a distancia. En el mando a distancia se visualiza el mensaje "HL (Bloqueo)" que muestra el estado del control central. Si el usuario configura la temperatura a 25°C el comando se bloquea en el mando a distancia.

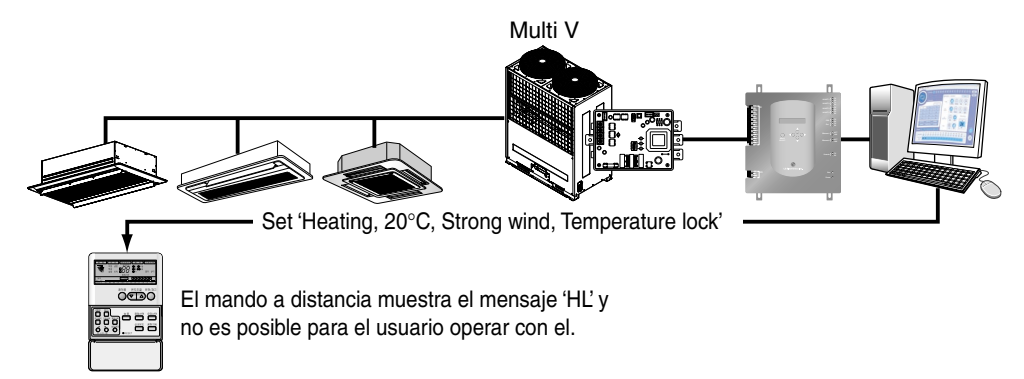

### *Conexión del cable RS485 a PI485*

A fin de conectar el PI485 a la ACP, deben utilizarse dos cables RS485 conectados al BUS\_A y al BUS\_B del PI485. Conecte los cables RS485 según se indica en la figura a continuación.

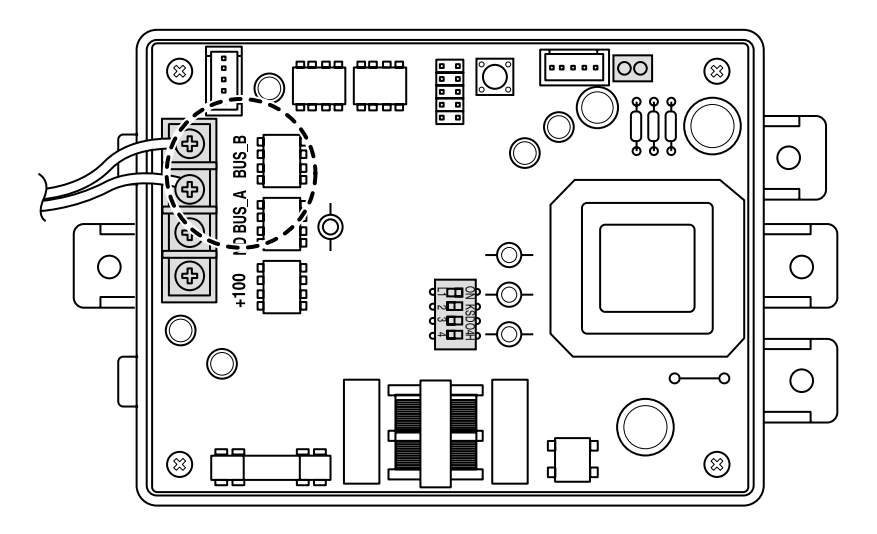

Cuando conecte más de un PI485 a una ACP, conecte el BUS\_A/BUS\_B del PI485 al BUS\_A/BUS\_B del otro PI485, respectivamente.

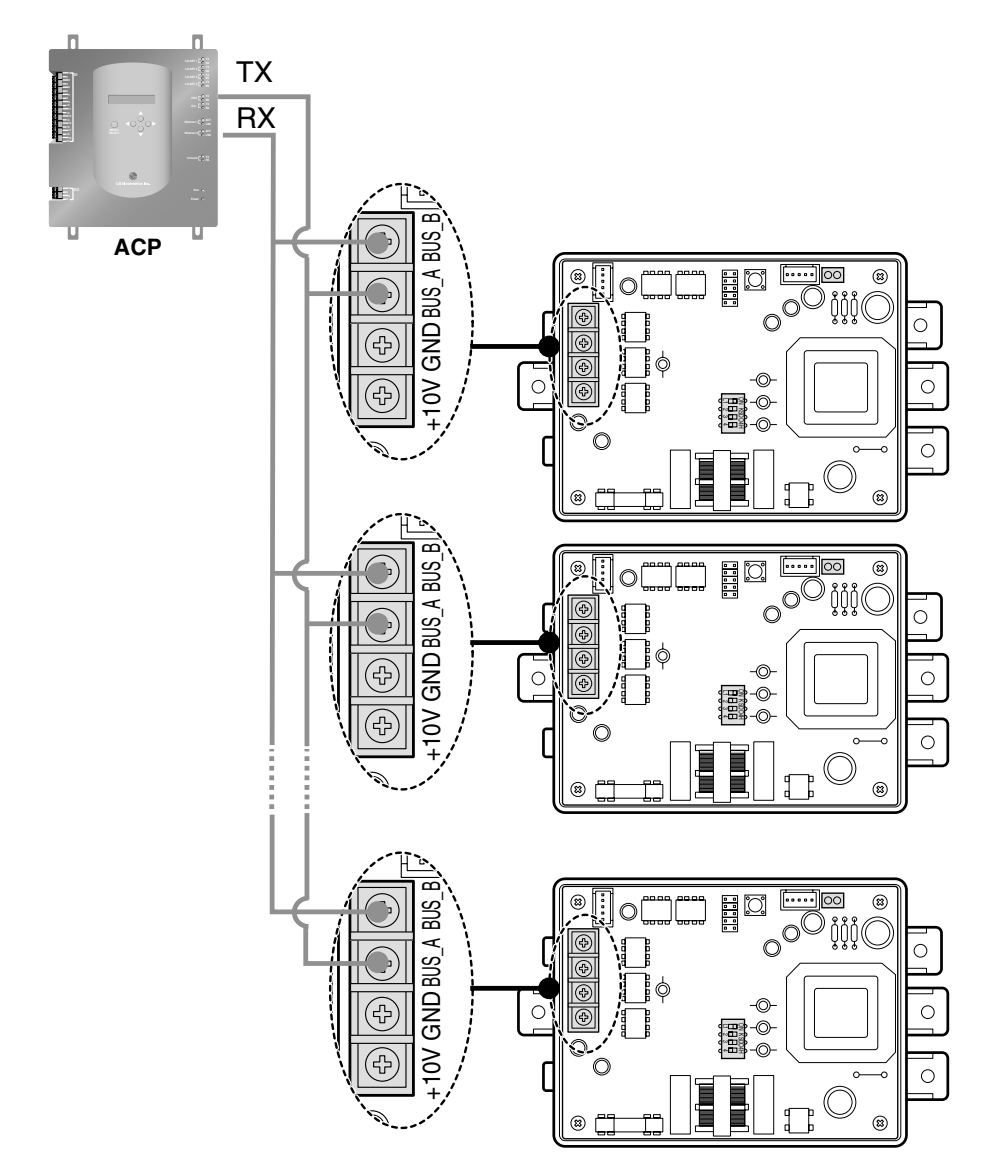

La figura siguiente muestra un ejemplo donde se conecta más de un PI485 a una ACP.

#### **Sugerencia: Configuración de conexión al utilizar un controlador central simple junto con la ACP.**

El controlador central simple se puede utilizar con la ACP. Conecte dicho controlador a la ACP del siguiente modo:

#### **Nota: Comprobación de la etiqueta LGAP**

Compruebe la etiqueta LGAP situada en el lado derecho de la unidad del controlador central simple. Sólo el producto con esta etiqueta se puede conectar conjuntamente a la ACP. Los terminales V de CC y de puesta a tierra del controlador central simple deberán conectarse al cableado del PI485 o a un adaptador independiente. Para más información, consulte el manual del controlador central simple.

- 1. Conecte los puertos BUS-A y BUS-B de PI485 a los terminales C y D del controlador central simple utilizando el cable de comunicación RS485.
- 2. Configure el interruptor giratorio del controlador central simple para que corresponda con el número de unidades interiores a controlar. Por ejemplo, para controlar las unidades interiores con las direcciones 00~0F, configure el interruptor en 0.
- 3. Configure el interruptor PLD, número 1, del controlador central simple en la posición OFF (subordinado) y el número 2 en la posición ON (modo LGAP).

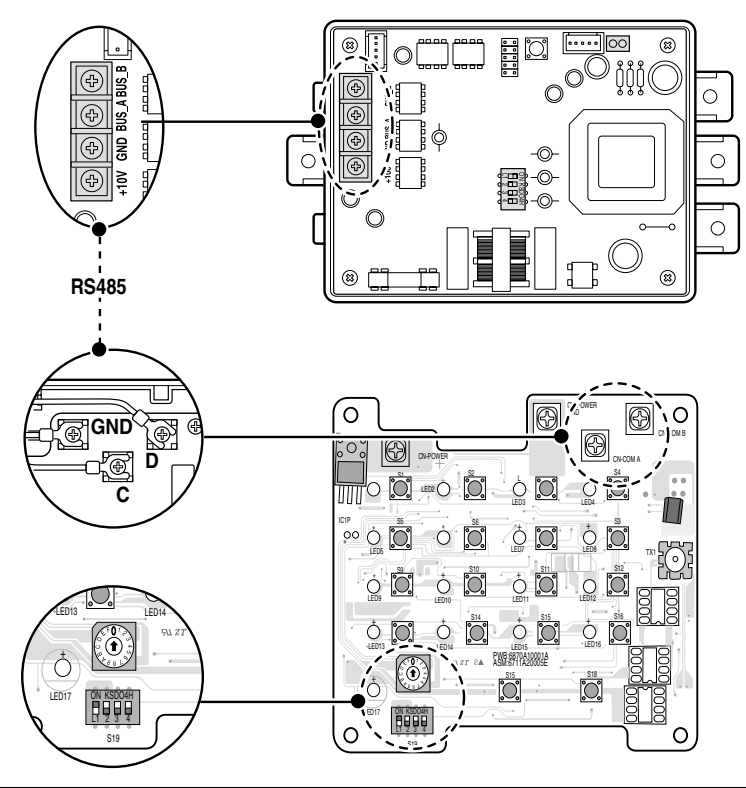

*2-18 ACP* 

### **Instalación de la ACP y conexión de cableado**

Tras configurar el PI485, la ACP debería instalarse en un lugar adecuado y el cable RS485 debería conectarse para establecer la comunicación con PI485. Seguidamente, el cable Ethernet debería conectarse para establecer el acceso a Internet o con el AC MANAGER.

### *Fijación de la ACP en el lugar de instalación*

La ACP básicamente se ha diseñado para su instalación en una pared. Proceda a su instalación en un lugar seguro, según se detalla a continuación. Aquí, el método de instalación de la ACP se describe basándose en el acople a la pared.

- **1.** Decida el lugar exacto para instalar la ACP. Antes de su instalación, compruebe que es un lugar adecuado para las conexiones de la propia unidad y del cable RS485.
- **2.** Utilice un destornillador para la fijación a la parad. Se puede fijar según se indica en la figura, de acuerdo con el lugar elegido.

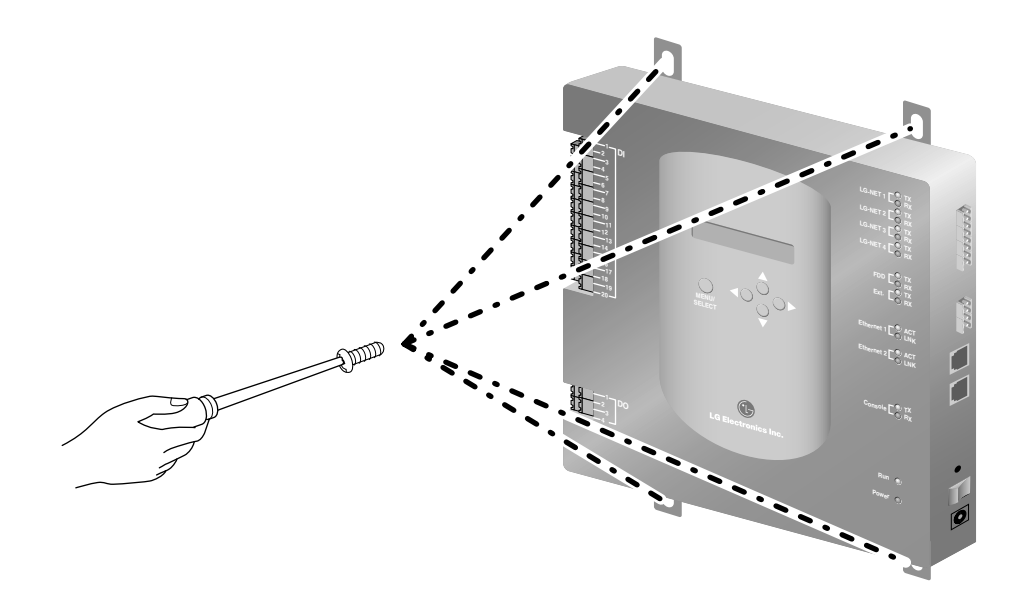

### *Conexión del cable RS485 a la ACP*

Tras fijar la ACP en el lugar elegido, conecte el cable RS485 al PI485 de la ACP. Conecte dicho cable a la unidad ACP según se indica:

**1.** El extremo del cable RS485 conectado al BUS\_A del PI485 debe conectarse a la ACP en el extremo TX. Seguidamente, conecte el extremo del cable RS485 conectado al BUS\_B el PI4875 al extremo RX.

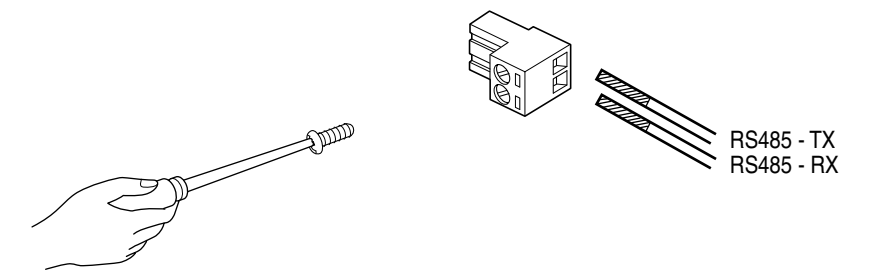

#### **Aviso: Conexión del cable de comunicación RS485**

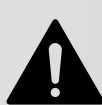

Ya que el cable de comunicación RS485 tiene polaridad, tenga cuidado y asegúrese de no cambiar la disposición de los cables.

**2.** Conecte el cable RS485 del PI485 al puerto LG-NET (puerto RS485) de la ACP. Conecte el conector acoplado al cable RS485 a uno de los puertos LG-NET1~LG-NET4. El número de puertos LG-NET oscila entre 1 y 4, pudiendo conectarlo a cualquiera de ellos.

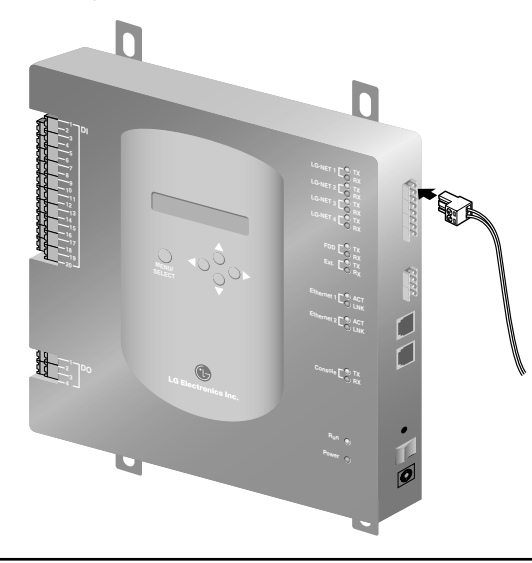

#### **Sugerencia: Conexión de RS485 en ACP**

Como máximo se pueden conectar 64 unidades exteriores a cada puerto de RS485 en la ACP; en el caso de las unidades interiores que pueden conectarse a una ACP, su número no pueda superar las 256. Cuando hay muchas unidades exteriores, proceda a su conexión correcta utilizando los puertos LG-NET1 a LG-NET4 y el BUS correspondiente. De lo contrario, la ACP puede no funcionar correctamente.

La figura siguiente muestra un ejemplo de conexiones establecidas con diferentes puertos: LG-NET1 y LG-NET2, siguiendo el método del BUS.

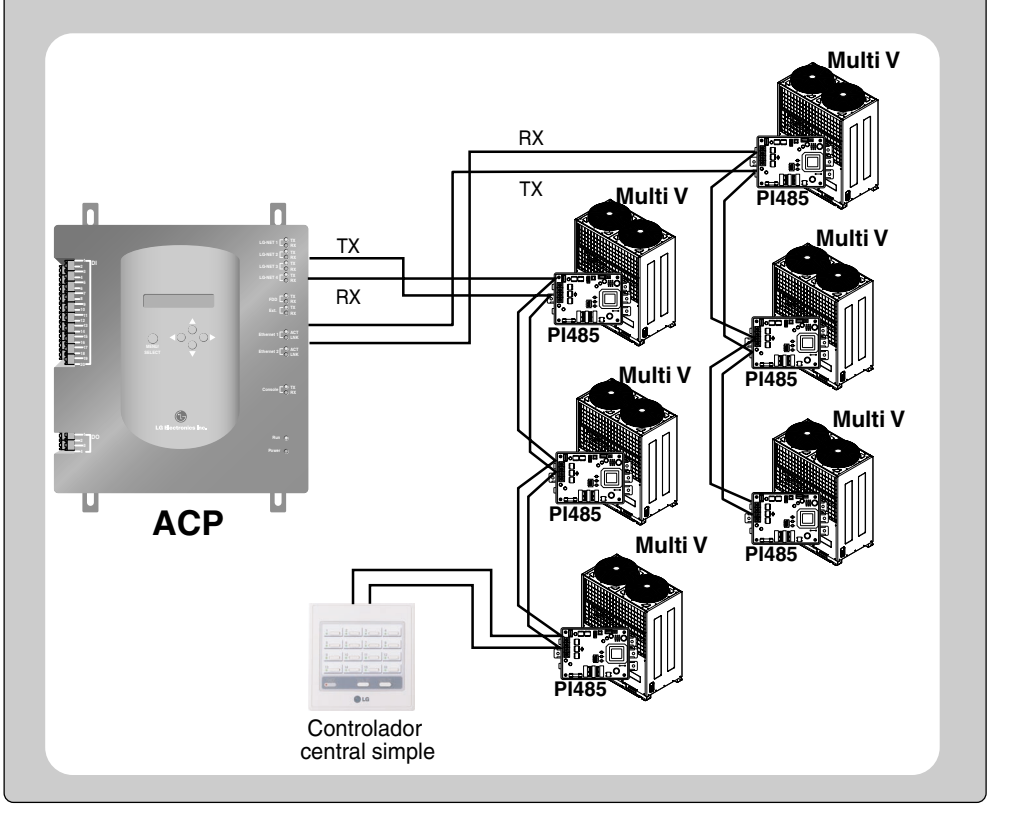

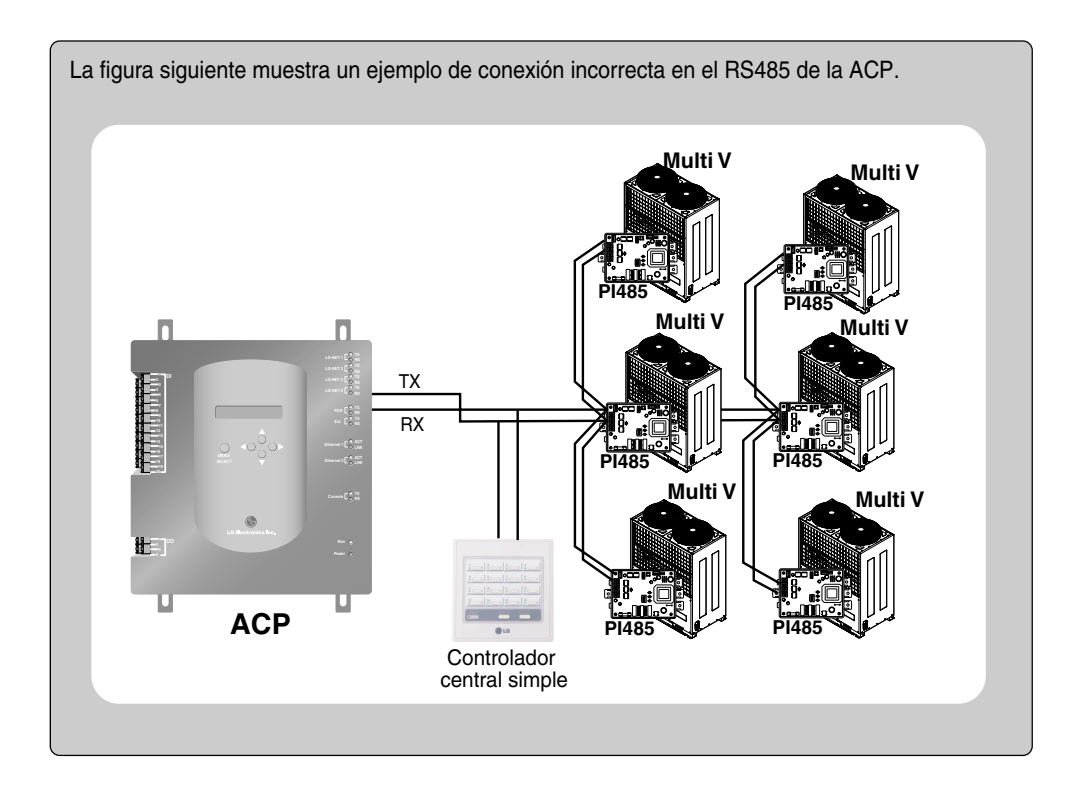
# *Conexión del cable Ethernet a la ACP*

Tras conectar la ACP y el cable RS485, se procederá a conectar el cable Ethernet a la ACP. La ACP se puede conectar al núcleo mediante el cable Ethernet o directamente al AC MANAGER.

#### **Conexión de la ACP y del núcleo**

La ACP se conecta a una red de Internet básica instalada, generalmente en el núcleo. En este caso, el cable Ethernet se debe conectar mediante un cable directo. Utilice el cable Ethernet (cable directo) para conectar el puerto Ethernet 1 a la ACP.

#### **Conexión de la ACP y del AC MANAGER**

En este caso, el AC MANAGER se instala en un PC independiente que a su vez se conecta directamente a la ACP. Ante esta situación, el cable Ethernet se debe conectar mediante un cable cruzado. Utilice el cable Ethernet (cable cruzado) para la conexión al puerto Ethernet 1 de la ACP.

### **Aviso: Tipo de cable Ethernet**

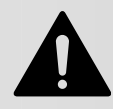

Es preciso identificar si el cable Ethernet a conectar es un cable directo o cruzado. De igual modo, conecte el cable utilizando un comprobador de la línea LAN para ver si el cable presenta algún problema.

Para más información sobre el cable directo o cruzado, vaya a pag. 4-3 Referencia.

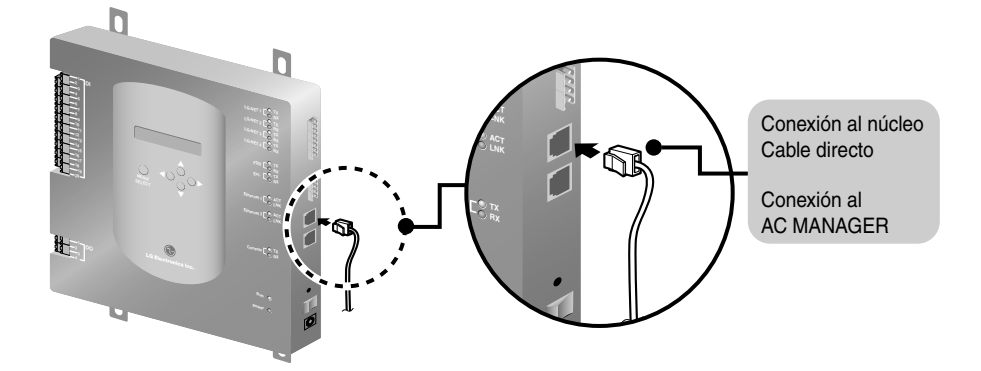

### **Nota: Puerto Ethernet 2**

Ethernet 2 es un puerto habilitado por si fuese necesario utilizarlo. Sin embargo, éste no se utiliza para conectar el núcleo ni el AC MANAGER. Revise la ubicación del puerto Ethernet 1 y Ethernet 2, y realice la conexión correctamente.

## *Conexión del adaptador de corriente a la ACP*

Después de conectar el cable Ethernet, el adaptador de corriente debe conectarse para el suministro eléctrico derivado a la ACP.

**1.** Conecte el adaptador de corriente facilitado con la ACP al puerto de conexión habilitado a este fin, tal y como indica la figura.

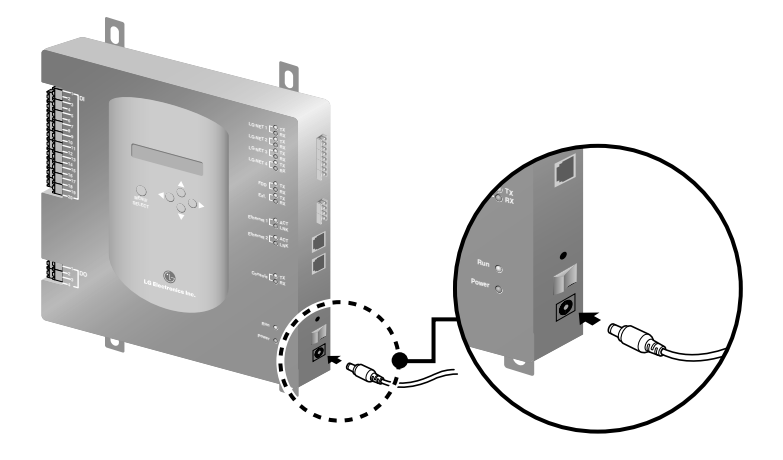

**2.** Tras conectar el adaptador de corriente, enchufe el cable de alimentación conectado al adaptador de corriente a la toma mural.

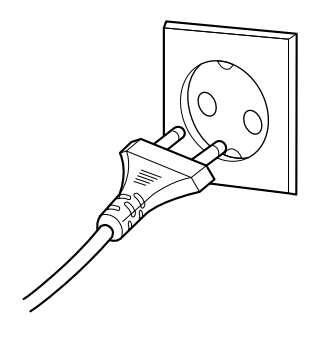

# **Configuración de la red ACP**

Tras conectar la ACP a varios dispositivos a través del cable, el entorno de red de dicha ACP debe especificarse; para ello, es preciso indicar la siguiente información:

- Dirección IP de la ACP
- Dirección de la puerta de enlace
- Dirección de la máscara de red

### **Aviso: Configuración de la información del entorno de red**

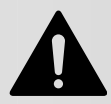

Si no se introduce la información anterior, puede que ocurra un error de comunicación o quizás no se pueda controlar la ACP.

Por lo tanto, tenga cuidado y realice una entrada correcta.

### *Antes de configurar el entorno de la ACP*

El entorno de la ACP se puede configurar mediante la pantalla LCD y los botones situados en la parte frontal de la ACP. La información actual de la ACP y el menú se visualizan en la pantalla LCD, y el menú se puede cambiar y seleccionar pulsando el botón "MENU/SELECT" y los botones  $arriba/abaio/izquierda/derecha: (  $\triangle$ ,  $\blacktriangleright$ ,  $\blacktriangleleft$ ,  $\blacktriangleright$ ).$ 

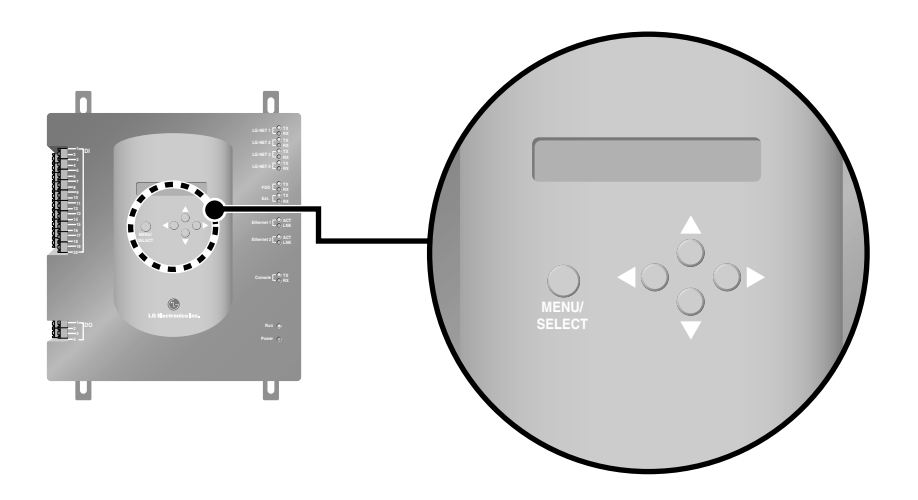

#### **Encender la unidad ACP**

Encienda la ACP para configurar su entorno de red.

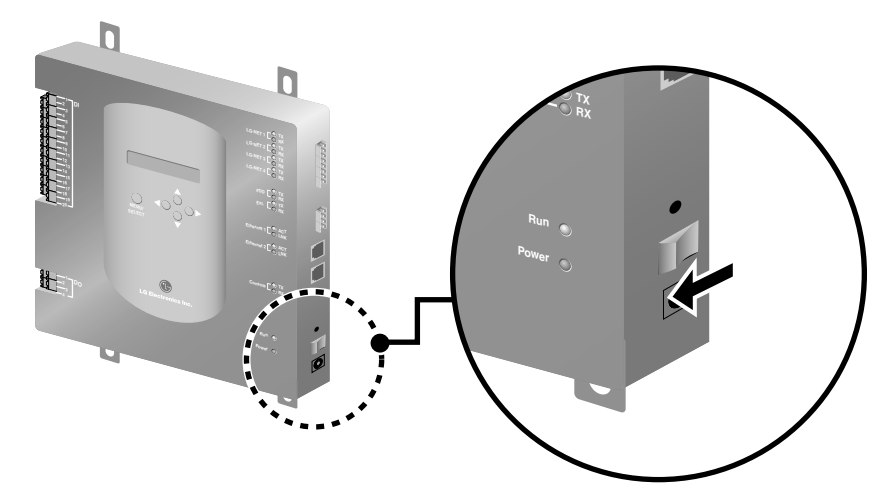

Al pulsar el botón de encendido, aparece la pantalla de inicio tal y como indica la figura. Una vez finalizado el proceso inicio del dispositivo, aparece la pantalla correspondiente a la plataforma ACP.

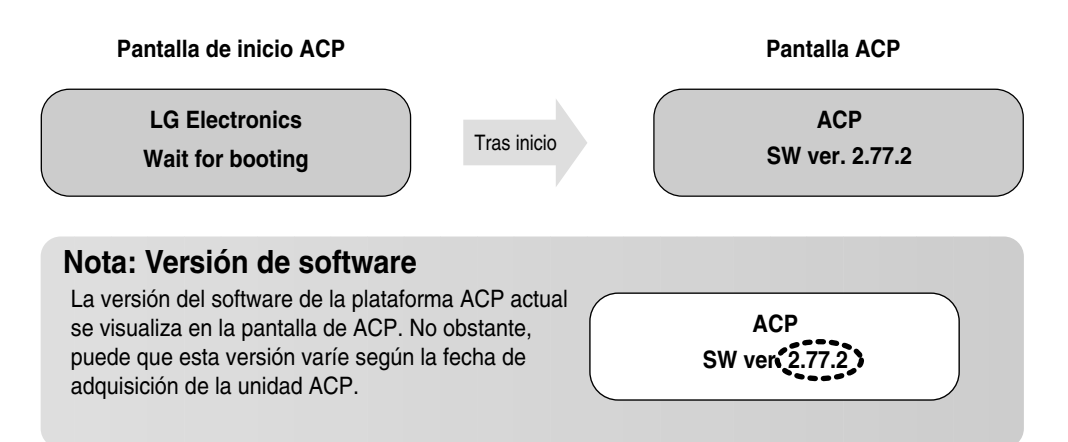

#### **Acceso al modo de configuración del entorno**

Pulse el botón "MENU/SELECT" de ACP para acceder al modo de configuración del entorno en dicha unidad. Cuando pulse este botón por primera vez, se visualizará el menú para configurar la dirección IP, tal y como se indica a continuación.

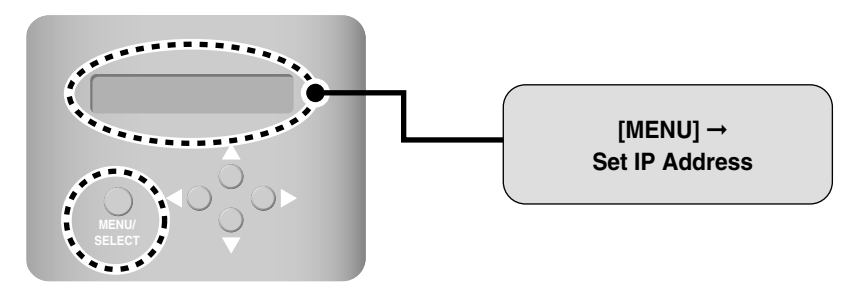

Seleccione la función que desee pulsando el botón izquierda/derecha (<, >). Según la dirección que elija, aparecerá el menú siguiente:  $( \blacktriangleleft, \blacktriangleright )$ 

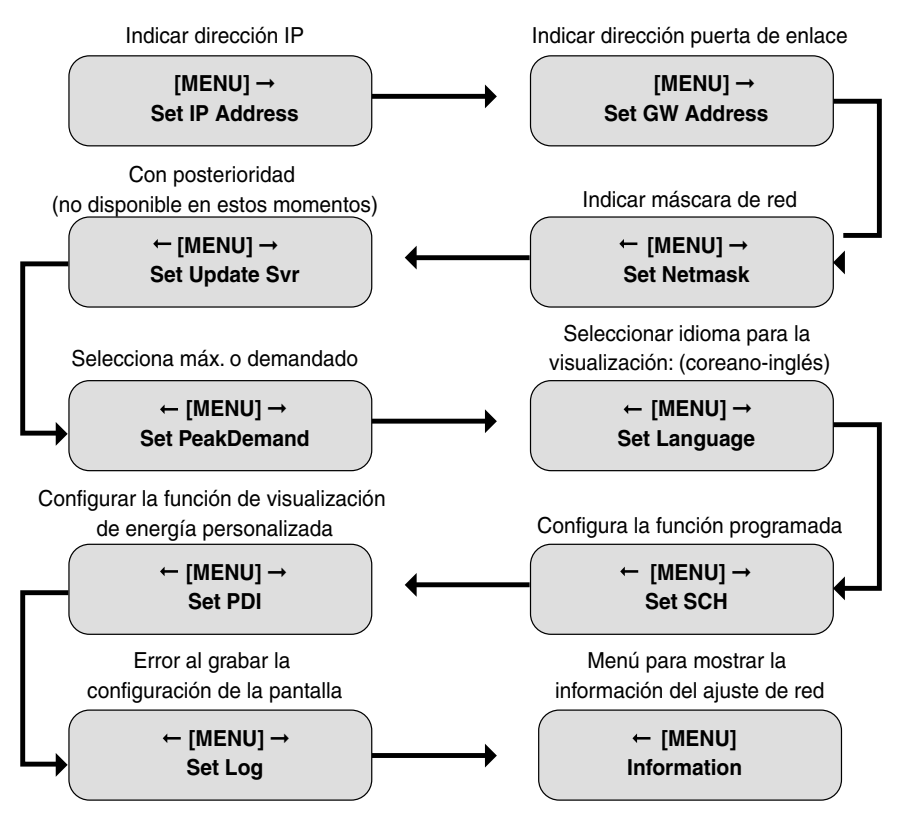

Pulse el botón "MENU/SELECT" en la función que desee y acceda a la pantalla de configuración del modo correspondiente.

#### **Cómo configurar la dirección de red**

La dirección de red consta de cuatro combinaciones de números, de tres dígitos cada uno. En caso de configurar la dirección de red, el nombre de dicha dirección se visualiza en la pantalla LCD de la unidad ACP. Pulse el botón arriba/abajo/izquierda/derecha( $\blacktriangle$ ,  $\blacktriangledown$ ,  $\blacktriangleleft$ ,  $\blacktriangleright$ ) para su ajuste.

Pulse el botón arriba/abajo ( $\blacktriangle$ ,  $\blacktriangledown$ ) para aumentar/disminuir el número de dígitos, y pulse el botón izquierda/derecha  $\left( \blacktriangleleft, \blacktriangleright \right)$  para mover el dígito de la dirección de red.

#### **Al pulsar el botón abajo( )**

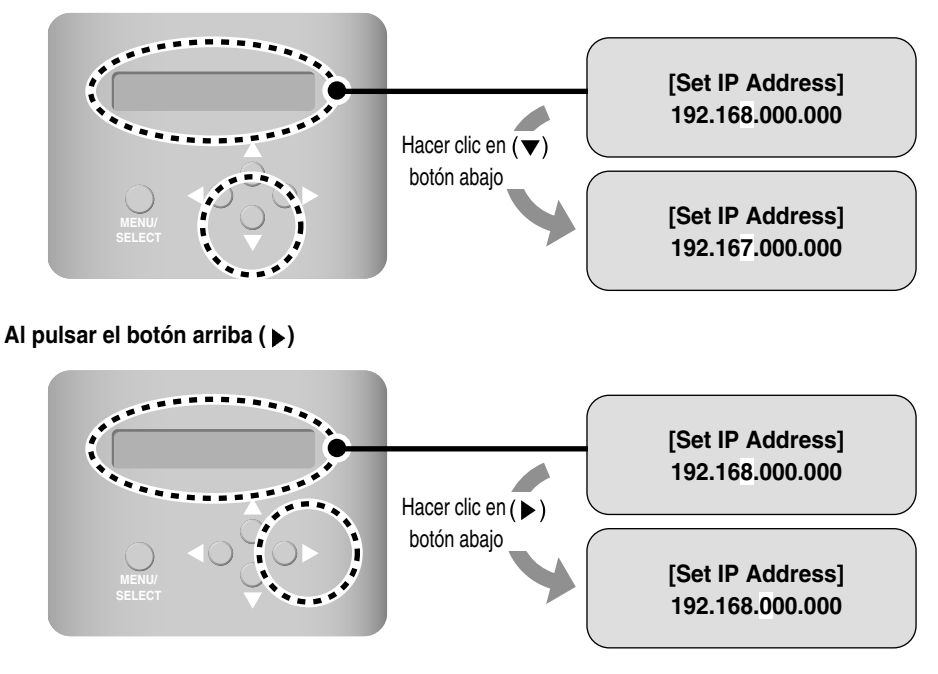

Para que la suma de los tres números no sea superior a 255, el primer dígito de cada dirección se debe configurar sólo cuando el segundo dígito sea igual o inferior a 4. En el siguiente ejemplo: "1" no se puede cambiar a "2". En este caso, se puede cambiar si "6", el dígito siguiente, se ha configurado en un número igual o inferior a "4".

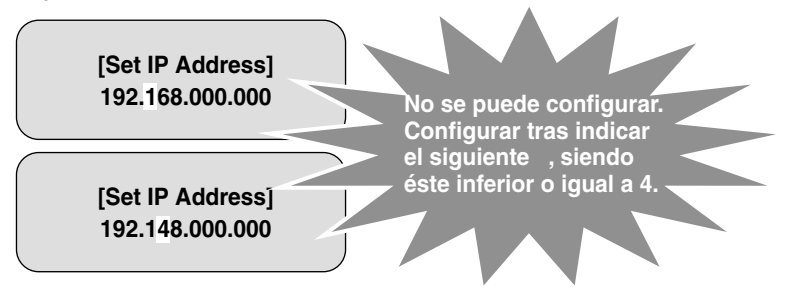

# *Configuración de la dirección IP*

Para que el usuario pueda utilizar las funciones de la unidad ACP vía Web, la única dirección IP deberá facilitarse en la ACP. Configure la dirección IP del siguiente modo:

**1.** Pulse el botón "MENU/SELECT" de la ACP. La pantalla [MENU] se visualiza según se muestra debajo. Pulse de nuevo el botón "MENU/SELECT". Entonces, se visualizará la pantalla para introducir la dirección IP.

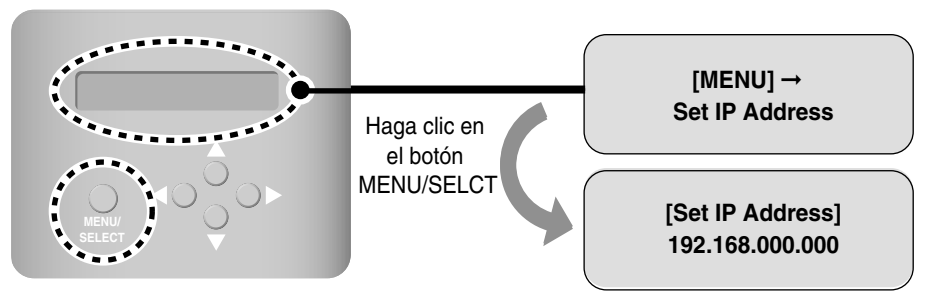

**2.** 3. Utilice el botón arriba/abajo/izquierda/derecha (▲, ▼, ◀, ▶) para indicar la dirección IP deseada.

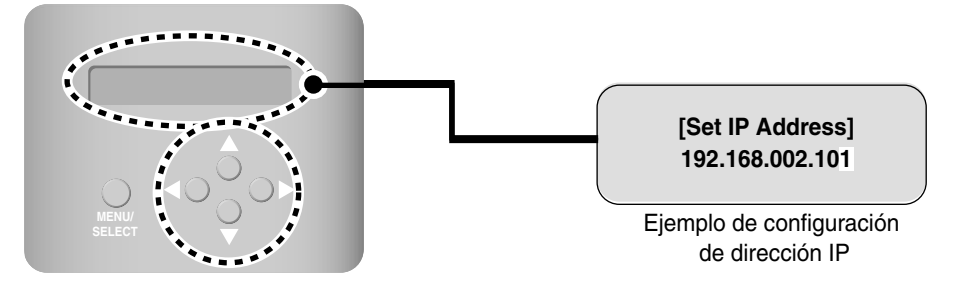

**3.** Tras indicar la dirección IP, pulse el botón "MENU/SELECT" para confirmar la dirección IP introducida. En caso de que no pulse el botón "MENU/SELECT" durante un período concreto (aprox. 5 segundos), la pantalla volverá al estado inicial sin aplicar los cambios introducidos, utilizando la dirección IP existente.

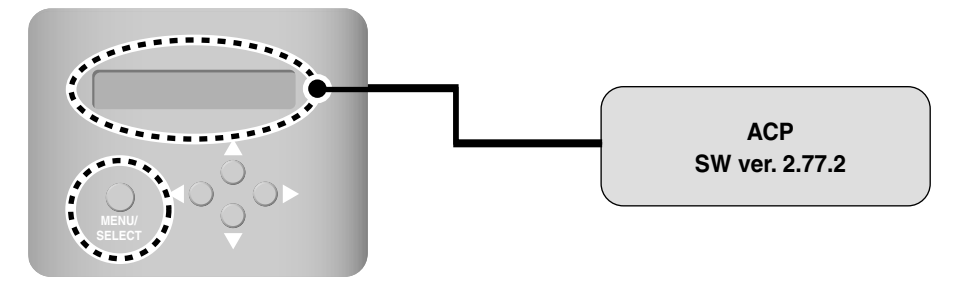

### *Configuración de la dirección de la puerta de enlace*

Tras configurar la dirección IP, es preciso especificar la dirección de la puerta de enlace. Para ello, siga estos pasos:

**1.** Pulse el botón "MENU/SELECT" de la ACP y después pulse el botón izquierda/derecha ( $\blacktriangleleft, \blacktriangleright$ ) para mostrar la pantalla de configuración de la puerta de enlace. Pulse el botón "MENU/SELECT" de nuevo. Entonces, se visualizará la pantalla para realizar el ajuste:

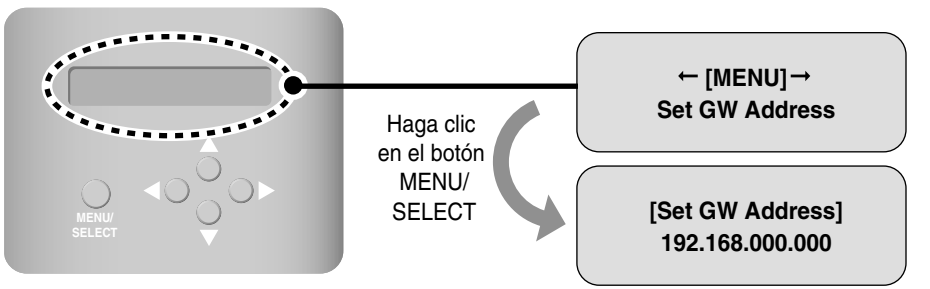

**2.** Utilice el botón arriba/abajo/izquierda/derecha(  $\rightarrow \rightarrow \rightarrow$ ) para introducir la dirección deseada de la puerta de acceso.

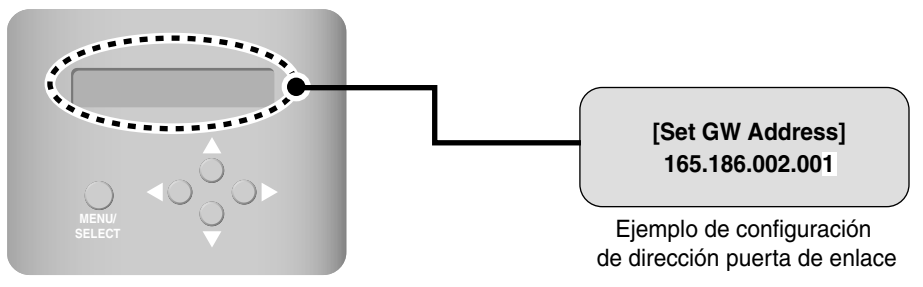

**3.** Tras indicar la dirección de la puerta de acceso, pulse el botón "MENU/SELECT" para confirmar la dirección introducida. En caso de que no pulse el botón "MENU/SELECT" durante un período concreto (aprox. 5 segundos), la pantalla volverá al estado inicial sin aplicar los cambios introducidos, utilizando la dirección existente.

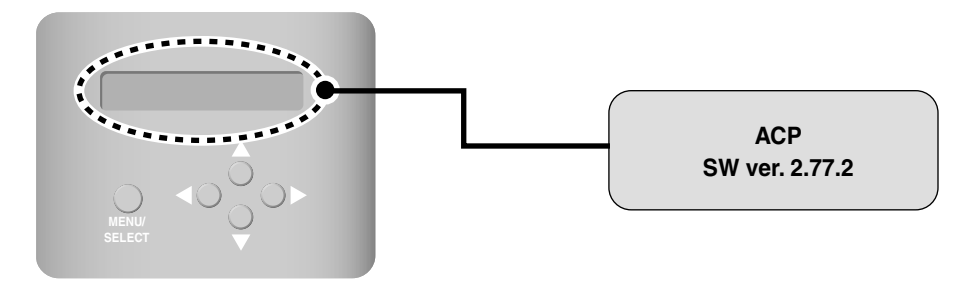

# *Configuración de la dirección de la máscara de red*

Una vez configurada la dirección de la puerta de enlace, es preciso especificar la dirección de la máscara de red. En este caso, siga los pasos que se indican a continuación:

**1.** Pulse el botón "MENU/SELECT" de la ACP y después el botón izquierda/derecha ( $\blacktriangleleft$ ,  $\blacktriangleright$ ) para mostrar la siguiente pantalla de configuración de la máscara de red. Pulse el botón "MENU/SELECT" de nuevo. Entonces, se visualizará la pantalla de la máscara de red.

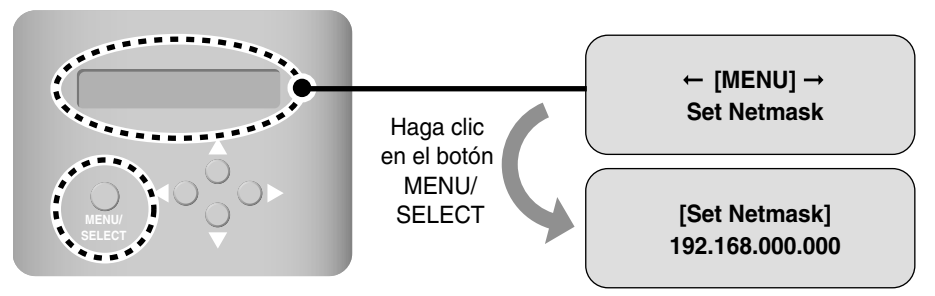

**2.** Utilice el botón arriba/abajo/izquierda/derecha (▲, ▼, ◀,▶) para indicar la dirección deseada de la máscara de red.

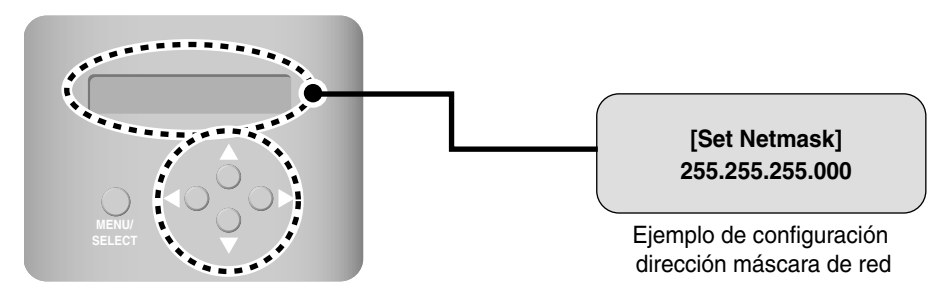

**3.** Tras indicar la dirección de la máscara de red, pulse el botón "MENU/SELECT" para confirmar la dirección introducida. En caso de que no pulse el botón "MENU/SELECT" durante un período concreto (aprox. 5 segundos), la pantalla volverá al estado inicial sin aplicar los cambios introducidos, utilizando la dirección ya existente.

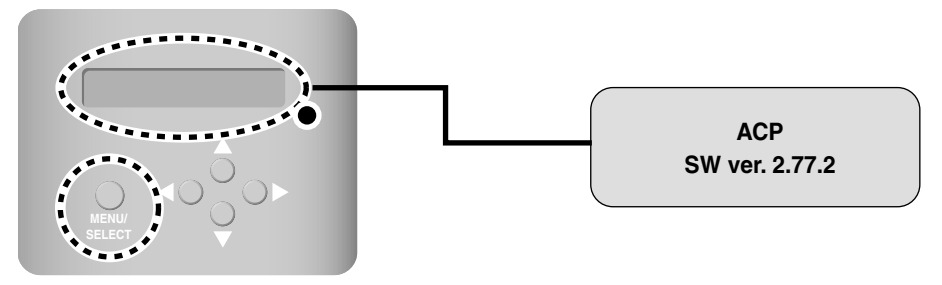

## *Comprobación del entorno de red*

Una vez configuradas la dirección IP, la de la puerta de enlace y la máscara de red, se habrá completado la configuración del entorno de red de la unidad ACP. Por lo tanto, asegúrese de que todos los ajustes se han completado con éxito.

Revise los ajustes del entorno de red procediendo según se indica:

Pulse el botón "MENU/SELECT" de la ACP y después pulse el botón izquierda/derecha (<,>) para visualizar la siguiente pantalla de Información. Pulse el botón "MENU/SELECT" de nuevo. Entonces, podrá revisar la siguiente información de red.

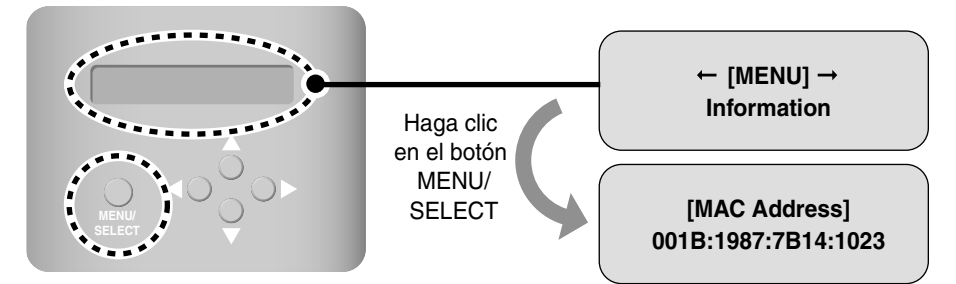

Cada información se visualiza en la pantalla LCD cada 3 segundos aprox. Ésta se visualiza del siguiente modo:

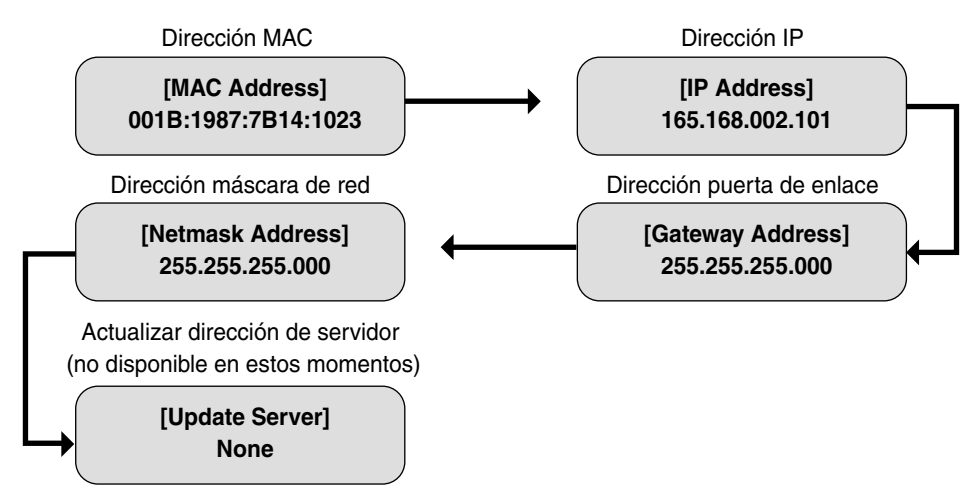

# **Configuración de las funciones de la ACP**

Se pueden configurar las siguientes funciones utilizando el menú de la ACP:

- Selección de valores máximos y demandados
- Selección del idioma de visualización
- Configuración de un programa a utilizar
- Configuración de tensión a utilizar

### *Antes de configurar las funciones de la ACP*

La configuración de funciones de la ACP puede variar según el caso, si sólo se utiliza la ACP o si se utiliza la ACP en conexión con dispositivos externos como el AC MANAGER, el vatímetro o el controlador de la demanda.

En general, la función de la ACP debería configurarse y utilizarse del siguiente modo:

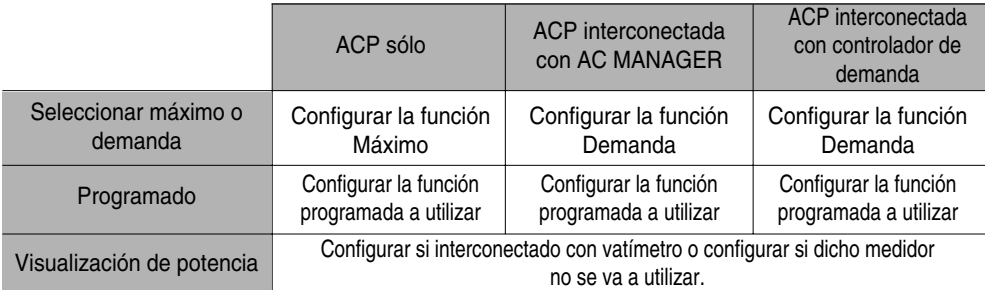

### **Aviso: Configuración de la potencia (vatios) a utilizar.**

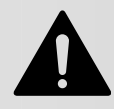

Si la ACP y el vatímetro no están conectados, la función de visualización de potencia (vatiaje) deberá configurarse indicando que no se hará uso de ésta. Si es el caso contrario, deberá especificarse teniendo cuidado con la velocidad de control de la ACP, ya que ésta será más lenta.

## *Selección de máximo o demanda*

La ACP dispone de una función que le permite administrar el consumo de vatios del aire acondicionado conectado, para reducir los gastos de electricidad. La ACP ofrece dos funciones para limitar el consumo máximo del siguiente modo:

- Máximo: es posible configurar y administrar en consumo máximo de la ACP.
- Demanda: la ACP y el Controlador de demanda están conectados sin utilizar un software aparte. Cuando el consumo de vatios supera en valor previsto, el consumo del aire acondicionado se puede limitar interconectando otros dispositivos de energía para configurar el consumo total.

Uno de estos métodos se puede seleccionar y utilizar en la ACP. Si lo configura desde el menú de la ACP, la pantalla UI se mostrará de forma diferente cuando acceda a la pantalla Web para configurar la función. La función Demanda de la ACP, debe configurarse en los siguientes casos:

- Cuando está interconectada con el Controlador de demanda de una empresa de control de demanda profesional.
- Cuando está conectado con el AC MANAGER.

### **Nota: Valor predeterminado**

El valor predeterminado de fábrica es Máximo.

Cambie el método de control de consume del siguiente modo:

**1.** Pulse el botón 'MENU/SELECT' de la ACP y después los botones Izquierda/Derecha (  $\triangleleft$ ,  $\triangleright$  ) para mostrar la pantalla de configuración Máximo/Demanda. Pulse el botón 'MENU/SELECT' de nuevo. Se mostrará la pantalla para configurar el método Máximo o Demanda.

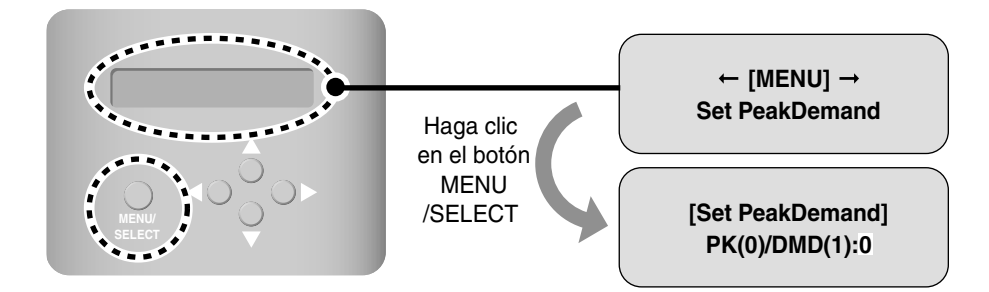

2. Utilice los botones Arriba/Abajo (▲, ▼) para configurar el método de control de consumo deseado. Pulse el botón Arriba (A) Para configurar el método Máximo o el botón Abajo (v) para configurar el método Demanda.

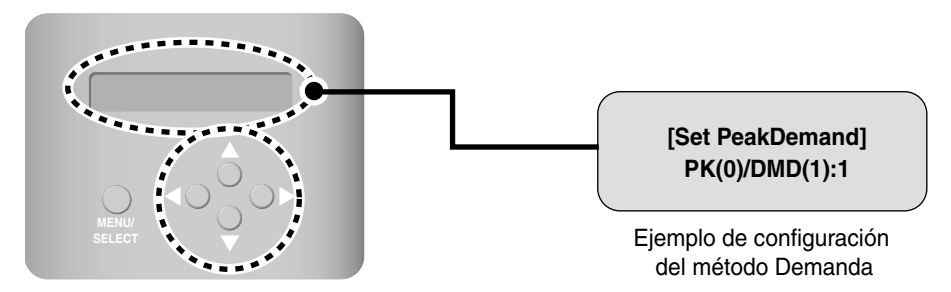

**3.** Cuando pulse el botón 'MENU/SELECT', el método de control de consumo configurado se aplicará al sistema. Si no lo pulsa durante un tiempo determinado (unos 5 segundos), volverá a la pantalla de inicio sin aplicar lo cambios y se seguirá utilizando la configuración existente.

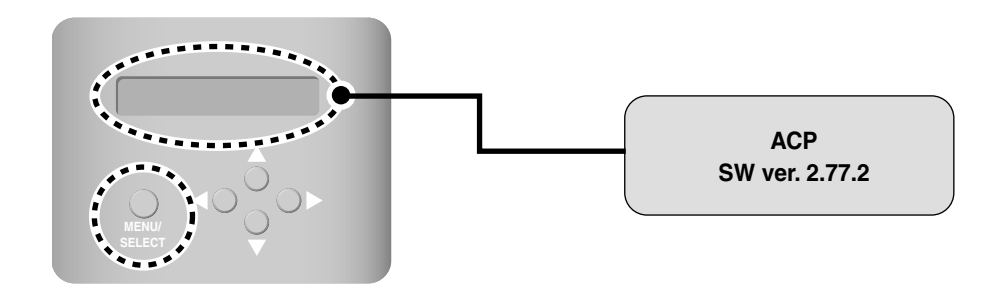

### *Selección del idioma de visualización del ACCS*

La ACP ofrece una función de servidor Web, por lo que cuando el usuario accede a ella mediante Internet Explorer del ordenador conectado, se muestra el Sistema avanzado de control centralizado (ACCS, por sus siglas en inglés) de LG, programa de control que le permite utilizar las funciones de la ACP.

### **Nota: Cómo utilizar el ACCS de LG**

Para más información sobre el método de utilización del ACCS de LG, consulte el Capítulo 3, Funcionamiento de la ACP mediante el ACCS.

A continuación se muestra la pantalla de inicio del programa ACCS de LG.

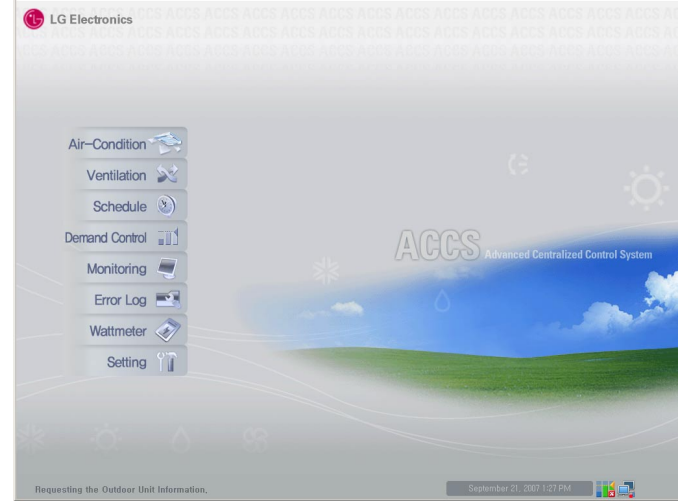

El ACCS de LG se distribuye en coreano e inglés, idiomas que pueden ser configurados por el usuario. Para cambiar la configuración del idioma del ACCS de LG, haga lo siguiente:

**1.** Pulse el botón 'MENU/SELECT' de la ACP y después los botones Izquierda/Derecha (<, >) para mostrar la siguiente pantalla de configuración del idioma. Pulse el botón 'MENU/SELECT' de nuevo. Se mostrará la pantalla de configuración del idioma de visualización.

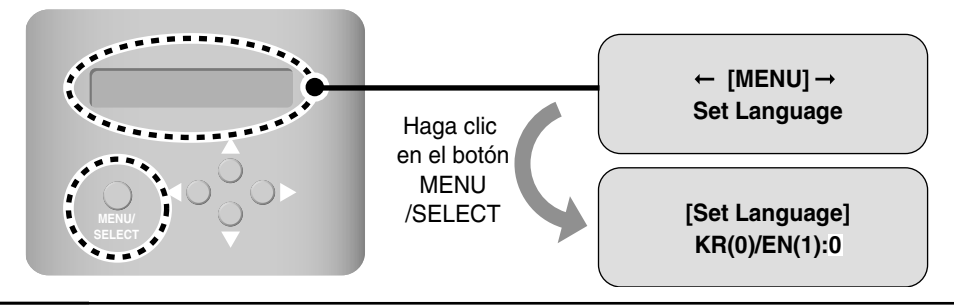

*2-36 ACP* 

**2.** Utilice los botones Arriba/Abajo( , )para configurar el idioma deseado. Pulse el botón Arriba ( ) para la visualización en inglés (1) o el botón Abajo (v) para la visualización en coreano (0).

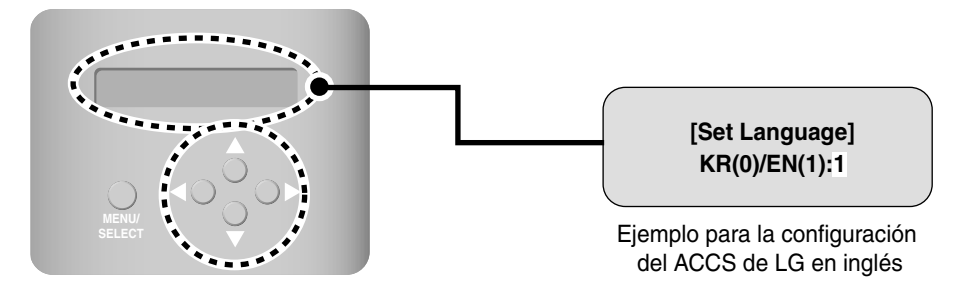

**3.** Cuando pulse el botón 'MENU/SELECT', se aplicará la configuración del idioma de visualización al sistema. Si no lo pulsa durante un tiempo determinado (unos 5 segundos), volverá a la pantalla de inicio sin aplicar los cambios y se seguirá utilizando la configuración existente.

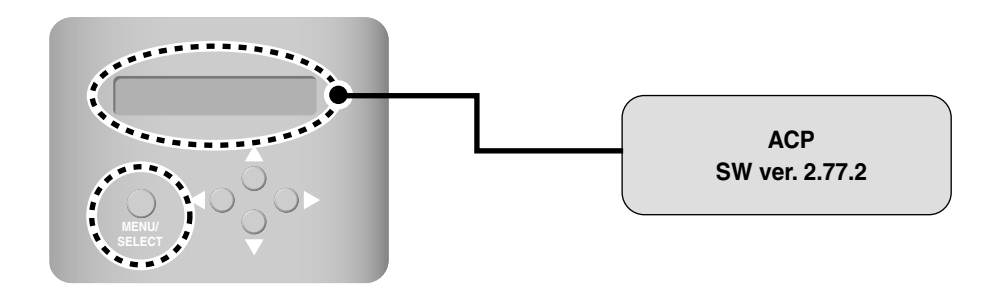

## *Configuración de la función programada*

El ACCS de LG, programa de control de la ACP, dispone de una función de configuración de las unidades interiores conectadas a ésta que se puede programar para que se ponga en funcionamiento a una hora especificada. Debe configurar si desea o no utilizar esta función.

#### **Advertencia: Cómo decidir si debe utilizar la función programada**

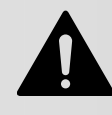

Si la ACP y el AC MANAGER están interconectados, la ACP utilizará de forma prioritaria la función programada de éste, por lo que no debe configurar la utilización de la función programada de la ACP. Sólo deberá utilizar dicha función cuando únicamente esté en funcionamiento la ACP.

Para configurar el uso de la función programada:

**1.** Pulse el botón 'MENU/SELECT' de la ACP y a continuación los botones Izquierda/Derecha (◀,▶) para mostrar la siguiente pantalla de configuración de la función programada. Pulse el botón 'MENU/SELECT' de nuevo. Aparecerá la pantalla en la que debe configurar si desea utilizar o no la función programada.

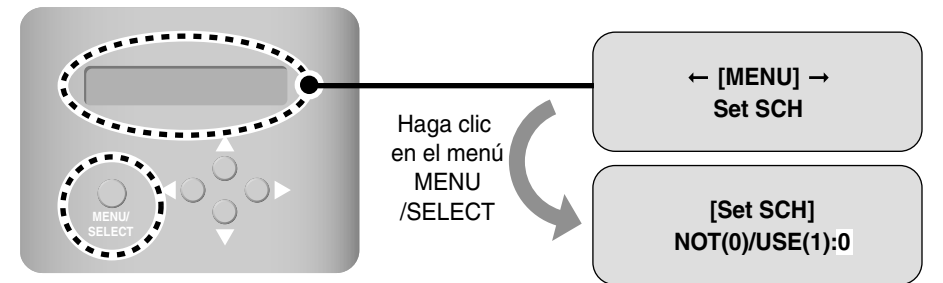

**2.** Utilice los botones Arriba/Abajo (▲, ▼) para configurar si desea o no utilizar la función programada. Pulse el botón Arriba (A) para utilizar dicha función o el botón Abajo ( $\blacktriangledown$ ) para no utilizarla.

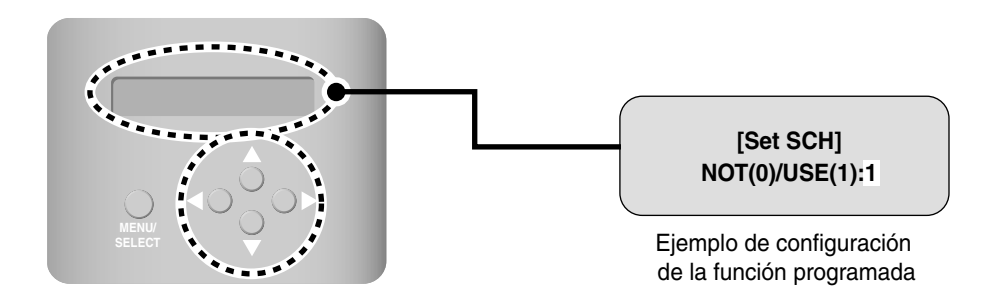

**3.** Si pulsa el botón 'MENU/SELECT' el ajuste configurado se aplicará al sistema. Por el contrario, si no lo pulsa durante un tiempo determinado (unos 5 segundos), volverá a la pantalla de inicio si aplicar los cambios y se seguirá utilizando la configuración anterior.

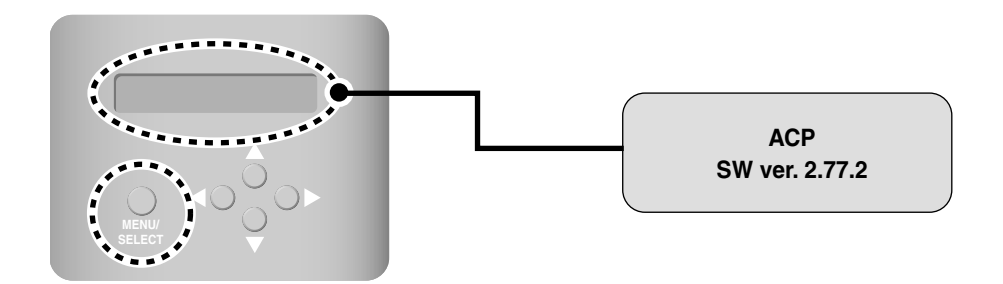

### *Configuración de la función de visualización de potenc ia*

El ACCS de LG, programa de funcionamiento de la ACP, dispone de una función de interconexión de visualización de la potencia (vatiaje) que le permite comprobar y administrar la cantidad de vatios de la unidad interior conectada a la ACP.

#### **Advertencia: Interconexión de visualización de la potencia**

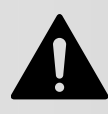

Para utilizar esta función, el vatímetro debe estar conectado e interconectado con el PI485 conectado a la ACP. Consulte el manual de instalación y funcionamiento de dicho vatímetro y del PI485.

Debe configurar si desea o no utilizar la función de interconexión de visualización de la potencia con el vatímetro instalado. Para ello, haga lo siguiente:

Para configurar el uso de la función de interconexión de visualización de la potencia:

**1.** Pulse el botón 'MENU/SELECT' de la ACP y después los botones Izquierda/Derecha( <,  $\blacktriangleright$ ) para mostrar la siguiente pantalla de configuración del idioma. Pulse el botón 'MENU/SELECT' de nuevo. Se mostrará la pantalla de configuración del idioma de visualización.

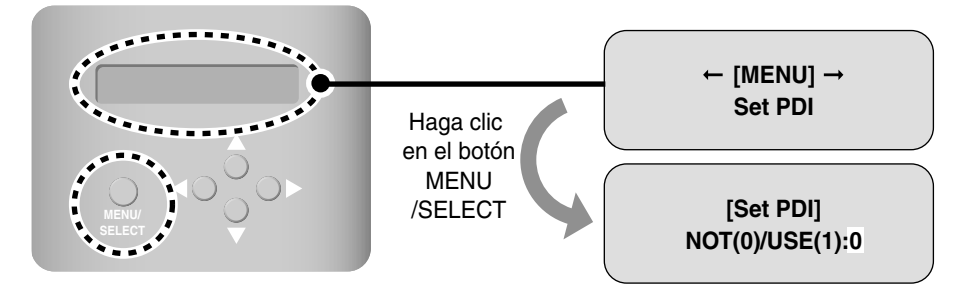

**2.** Utilice los botones Arriba/Abajo ( $\triangle$ ,  $\blacktriangledown$ )para configurar el idioma deseado. Pulse el botón Arriba ( v) para la visualización en inglés (1) o el botón Abajo ( A) para la visualización en coreano (0).

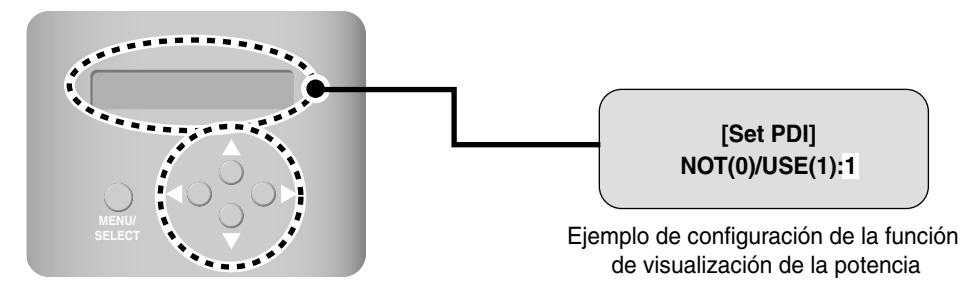

**3.** Cuando pulse el botón 'MENU/SELECT', se aplicará la configuración del idioma de visualización al sistema. Si no lo pulsa durante un tiempo determinado (unos 5 segundos), volverá a la pantalla de inicio sin aplicar los cambios y se seguirá utilizando la configuración existente.

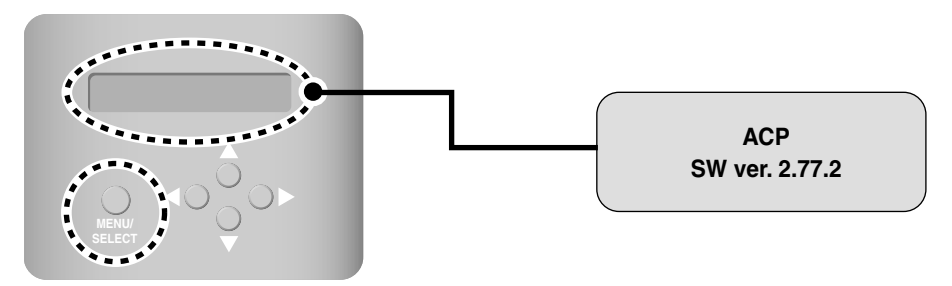

### *Configuración de la visualización del historico de errores*

LG ACCS, el programa operativo del ACP, provee de una función de historial de errores y monitoriza varios tipos de error posibles entre la unidad exterior y la interior conectada con ACP. Para la función del historico de errores, el usuario puede seleccionar si exhibirlo en el acceso del LG ACCS o no.

El usuario debe fijar la utilización o no del historico de errores en la ACP. Para fijar la utilización de la función del historico de errores, el procedimiento es como sigue.

**1.** Pulse el botón 'MENU/SELECT' de la ACP y después los botones Izquierda/Derecha ( $\triangleleft$ ,  $\triangleright$ ) para mostrar la pantalla de configuración de la visualización de la potencia. Pulse el botón 'MENU/SELECT' de nuevo. Aparecerá la pantalla para configurar si desea o no visualizar la potencia.

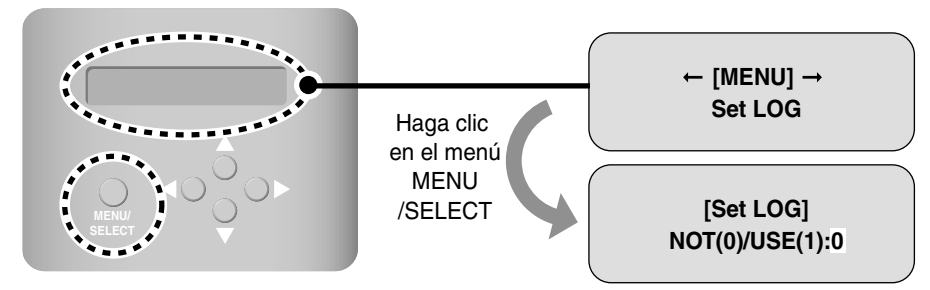

**2.** Utilice los botones Arriba/Abajo (▲, ▼) para configurar si desea o no utilizar la función. Pulse el botón Arriba ( $\triangle$ ) para utilizarla o Abajo ( $\blacktriangledown$ ) para no hacerlo.

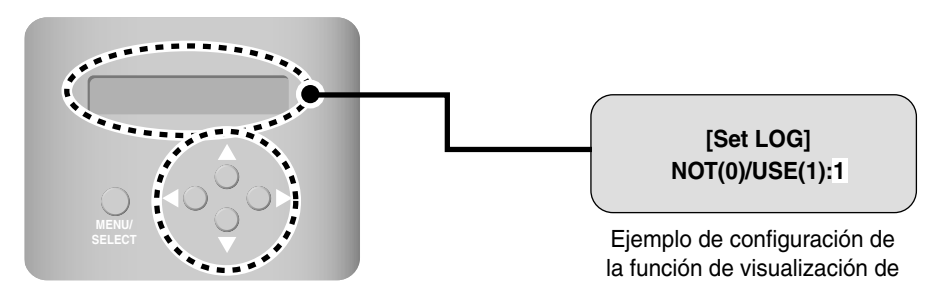

**3.** Si pulsa el botón 'MENU/SELECT', su configuración se aplicará al sistema. Si no lo pulsa durante un tiempo determinado (unos 5 segundos), volverá a la pantalla de inicio sin aplicar los cambios y se seguirá utilizando la configuración existente.

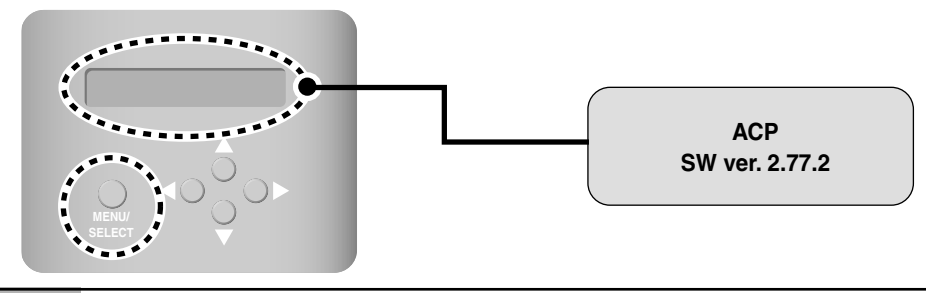

*2-42 ACP* 

# **Configuración del acceso al ACCS**

El usuario puede utilizar el programa ACCS de LG desde el ordenador conectado al ACP a través de la red para controlar las funciones de la ACP. El ACCS de LG es un programa de control de las funciones de la ACP desarrollado con Java. El ACCS se ejecuta automáticamente cuando el usuario accede a la ACP a través de Internet Explorer, sin necesidad de instalar otros programas.

## *Comprobación de la instalación de MS JAVA VM*

Para acceder al programa ACCS de LG de la ACP, MS JAVA Virtual Machine debe estar instalado. Dado que desde la versión XP de Windows no se instala automáticamente, los usuarios que utilicen Windows XP o una versión superior deben instalar MS JAVA Virtual Machine manualmente.

**1.** 1. Vaya a [Inicio]  $\rightarrow$  [Programas]  $\rightarrow$  [Internet Explorer] en Windows.

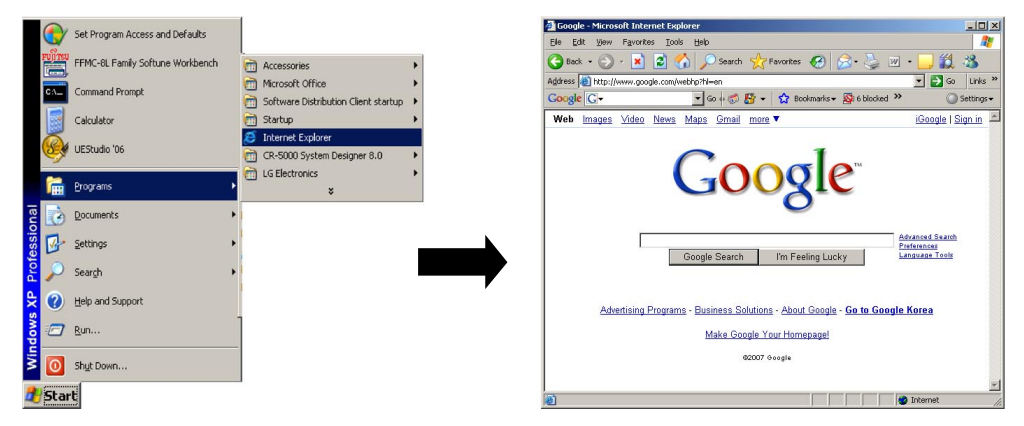

**2.** 2. Cuando se abra Internet Explorer, vaya a [Herramientas] → [Opciones de Internet]. Aparecerá la ventana "Opciones de Internet":

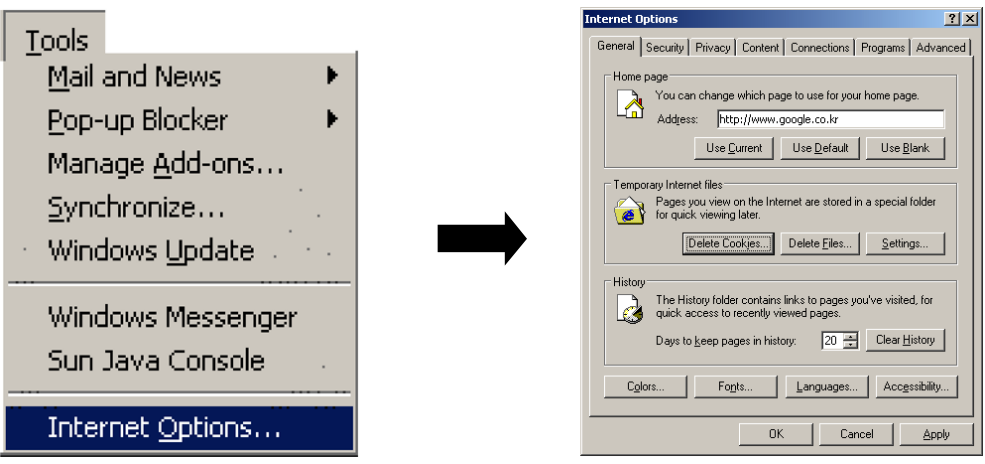

**3.** 3. Tras seleccionar la ficha [Opciones avanzadas] en la ventana "Opciones de Internet", compruebe si existe el elemento "Microsoft VM". Si existe la posibilidad de marcar la casilla de verificación, VM estará instalado en Windows. Marque el elemento "Compilador Java JIT habilitado (necesita reiniciar)" y desmarque el resto de elementos. Si existiera y estuviera marcado el elemento "JAVA (Sun)", debe desmarcarlo.

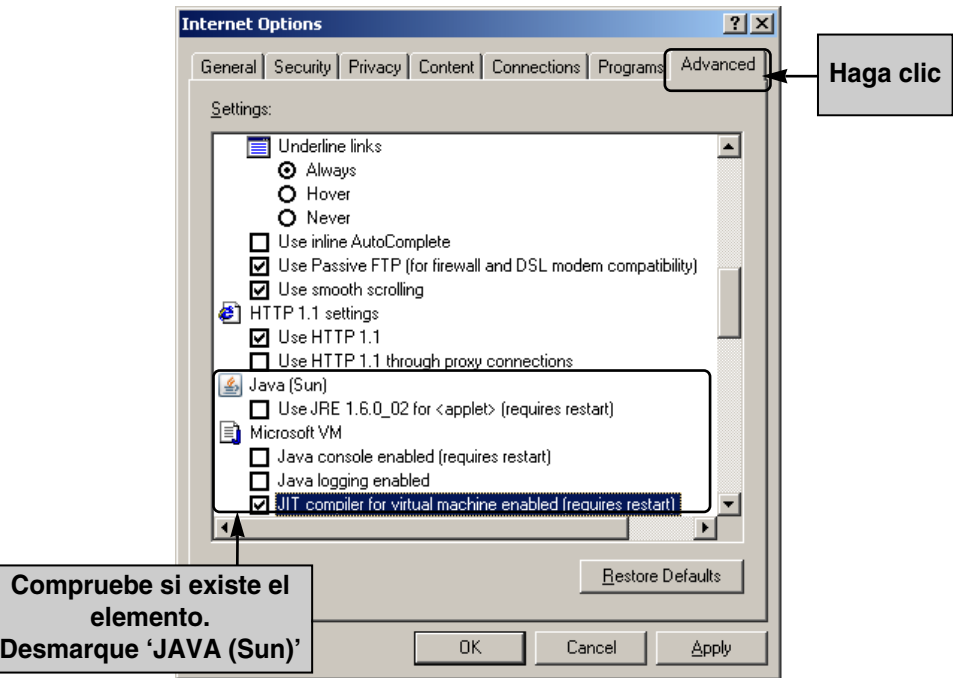

### **Advertencia: Si Microsoft Java Virtual Machine no está instalado**

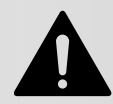

Si Java Virtual Machine de Microsoft no está instalado, debe descargar e instalar el archivo 'msjavx86.exe' desde el sitio de búsqueda.

### *Comprobación de la configuración de seguridad de MS Explorer*

Para que el ACCS de LG funcione de forma estable, debe cambiar la configuración de seguridad del navegador Internet Explorer de Microsoft. Siga el procedimiento descrito a continuación (en Windows XP) para cambiar dicha configuración.

**1.** Vaya a [Inicio]  $\rightarrow$  [Programas]  $\rightarrow$  [Internet Explorer] en Windows.

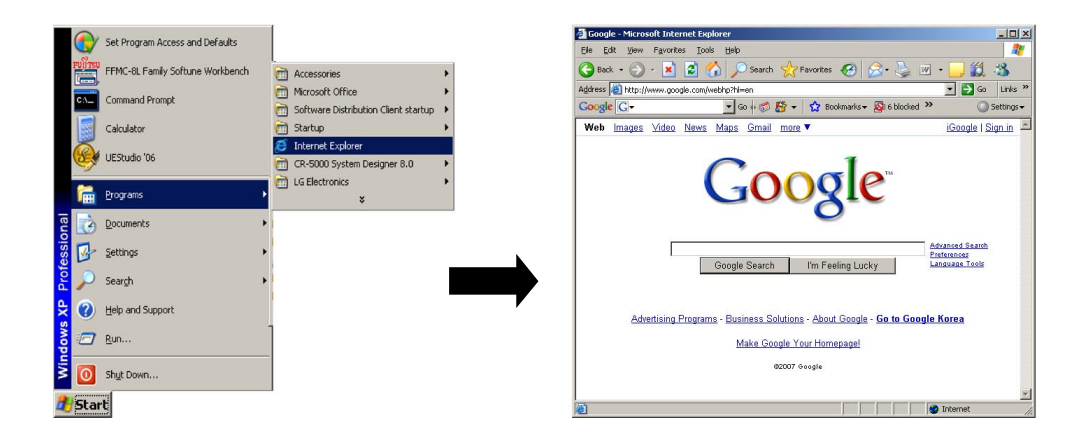

**2.** Cuando se abra Internet Explorer, vaya a [Herramientas] → [Opciones de Internet]. Se mostrará la ventana "Opciones de Internet":

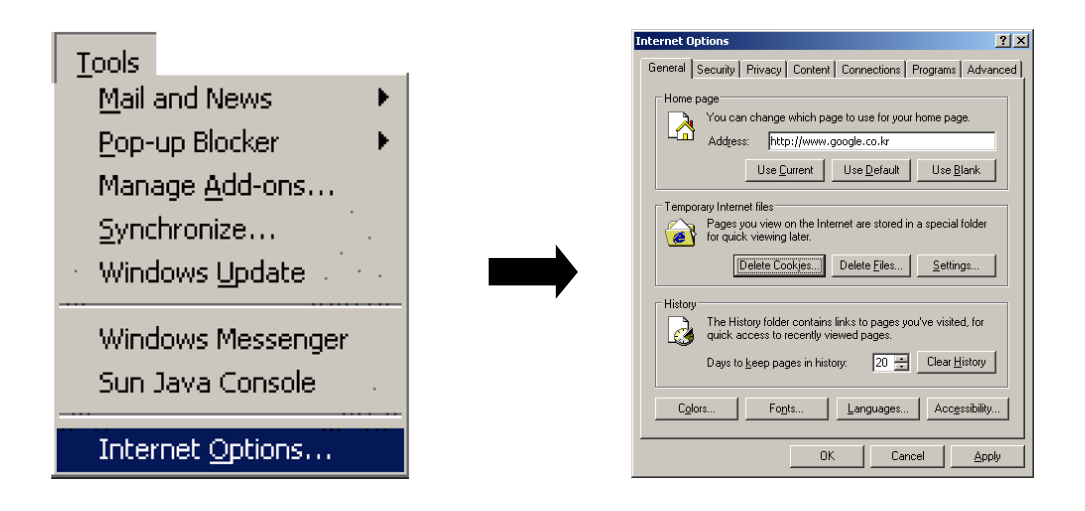

**3.** 3. Tras seleccionar la ficha [Seguridad] en la ventana "Opciones de Internet", pulse [Nivel personalizado…], situado en la parte inferior. Se mostrará la ventana "Configuración de seguridad".

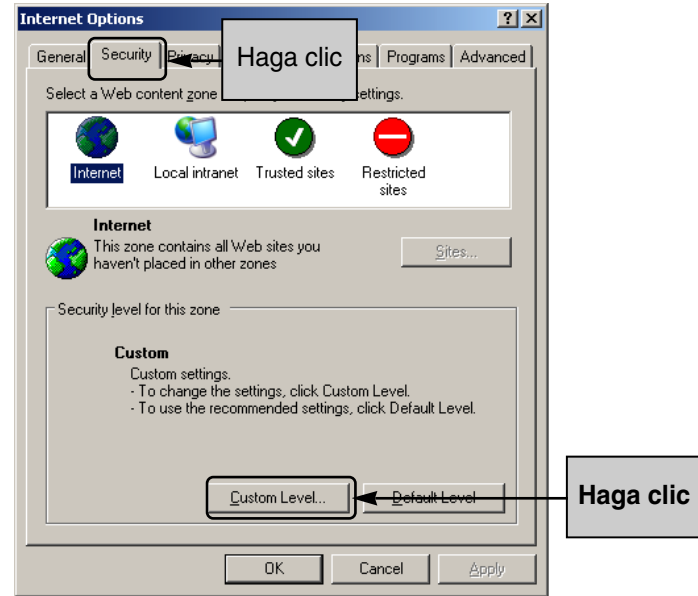

**4.** Cuando se muestre la ventana "Configuración de seguridad", busque "Java VM" y marque "Personalizada". Haga clic en el botón [Configuración personalizada de Java…] cuando esté habilitado. A continuación aparecerá la ventana "Internet".

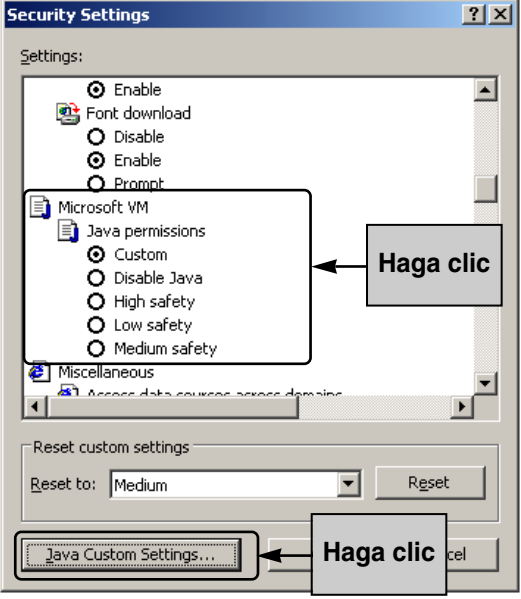

**5.** Después de seleccionar la ficha "Editar permisos" en la ventana Internet, marque "Activar" en "Ejecutar el contenido sin firmar". Pulse el botón [Aceptar] para salir de la ventana "Internet".

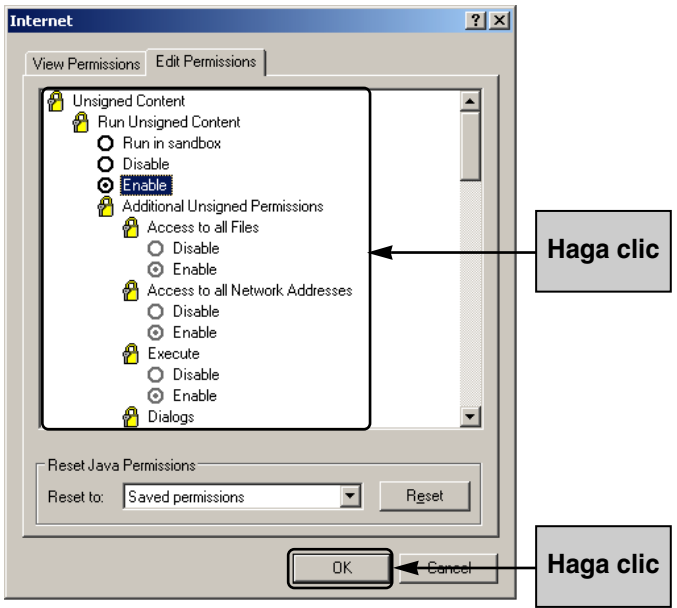

**6.** Pulse el botón [Aceptar] en la ventana "Configuración de seguridad". Se mostrará la ventana "Advertencia" de la configuración de seguridad. Pulse el botón [Aceptar].

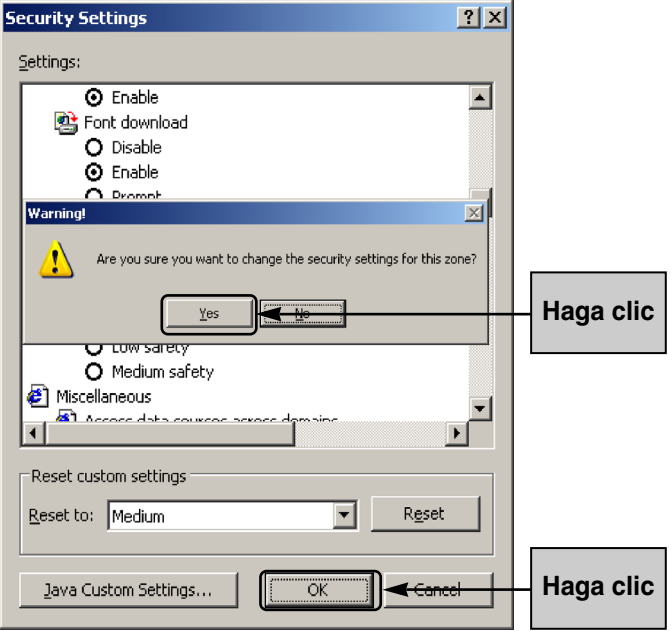

*Manual de funcionamiento/instalación 2-47*

**7.** Por ultimo, pulse el botón [Aceptar] de la ventana "Opciones de Internet" y habrá completado la configuración de seguridad para utilizar el ACCS de LG.

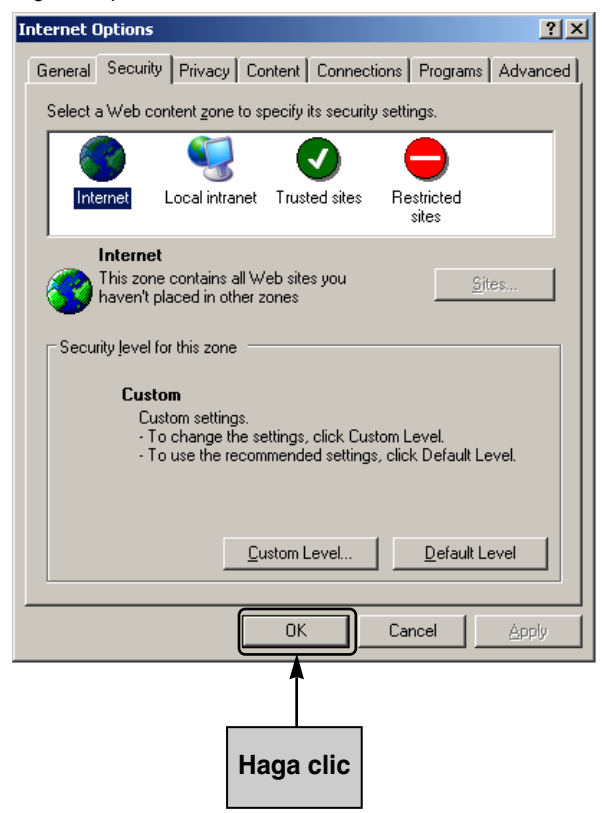

# **Introducción de la información de la unidad interior y del ventilador**

Una vez completada la Instalación descrita anteriormente, debe introducir la información sobre la unidad exterior, la unidad interior y el ventilador conectados a la ACP. El aire acondicionado se puede controlar mediante la ACP sólo tras haber introducido esta información.

Dependiendo de las condiciones indicadas a continuación, existen dos métodos para introducir la información sobre la unidad exterior, la unidad interior y el ventilador:

- Cuando la ACP esté conectada al AC MANAGER, registre la información utilizando dicho AC MANAGER.
- Cuando la ACP no esté conectada al AC MANAGER, registre la información a través del ACCS de LG.

# *Si la ACP está conectada al AC MANAGER*

Si el AC MANAGER está instalado en el ordenador conectado a la ACP, la información configurada en dicho AC MANAGERr se introducirá automáticamente en la ACP, por lo que ésta podrá controlar el aire acondicionado aunque no se haya introducido la información sobre la unidad exterior, la unidad interior y el ventilador.

### **Nota: Cómo utilizar el AC MANAGER**

Para más información sobre el uso del AC MANAGER, consulte el manual del usuario del mismo.

# *Si la ACP no está conectada al AC MANAGER*

Si la ACP no está conectada al AC MANAGER, puede introducir la información de la unidad interior y del ventilador a través del ACCS de LG.

#### **Acceso al ACCS de LG**

Para introducir la información de la unidad interior mediante el ACCS de LG, en primer lugar, debe acceder a éste.

Para abrir el ACCS de LG en el PC conectado a la red interna desde el que puede acceder a Internet o a la ACP, haga lo siguiente:

**1.** En el PC conectado a la ACP, abra Internet Explorer a través de Internet o de la red interna. A continuación, introduzca la dirección IP configurada en la ACP en la barra de direcciones y pulse la tecla [Enter].

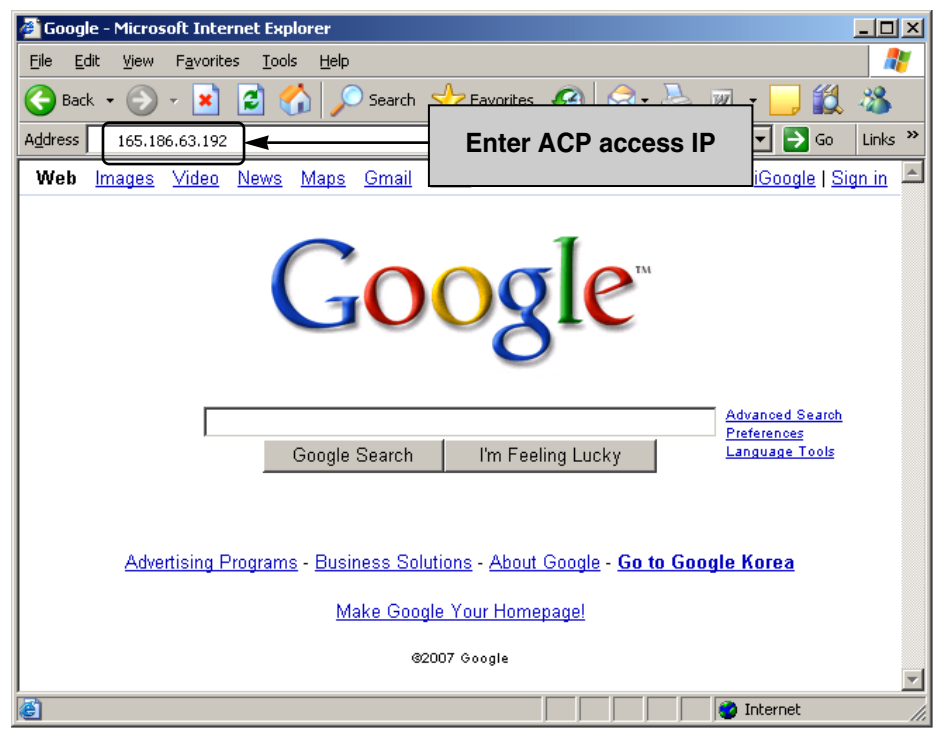

#### **Nota: IP de acceso de la ACP**

Si no conoce la IP de acceso de la ACP, compruebe la IP de configuración de la ACP en el Capítulo 2. Configuración de la red de la ACP – Comprobación del entorno de red.

**2.** Cuando haya introducido la dirección IP correctamente, aparecerá la pantalla de Inicio de sesión del ACCS de LG. Introduzca el Id. y la contraseña y haga clic en el botón [Login]. Configure el Id. como "admin." y la contraseña como "digital21" para acceder por primera vez a la ACP.

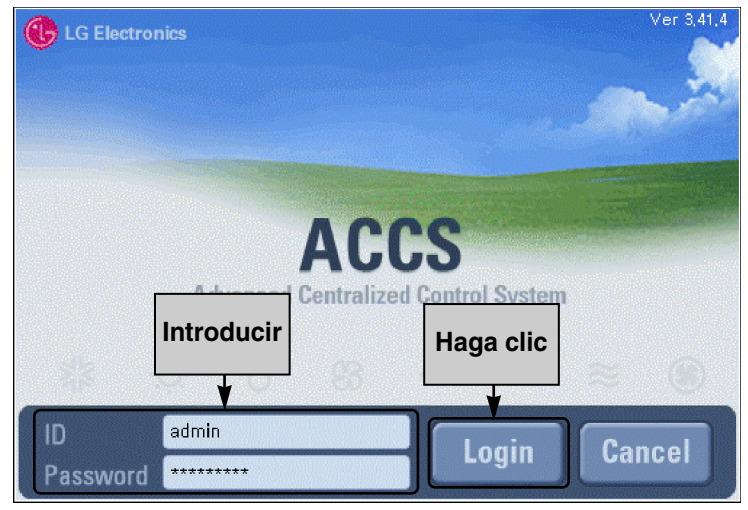

**3.** Una vez que haya iniciado sesión correctamente, comenzará el siguiente procedimiento de acceso.

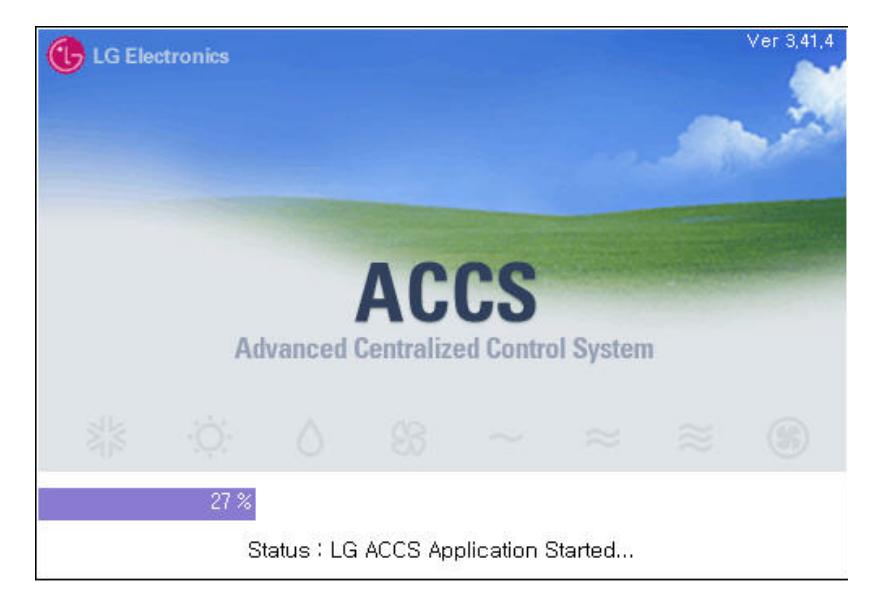

**4.** Cuando haya iniciado sesión, se mostrará la pantalla de inicio del ACCS de LG que aparece a continuación. Haga clic en el botón [System setup] del último menú. Se mostrará la pantalla de configuración del sistema.

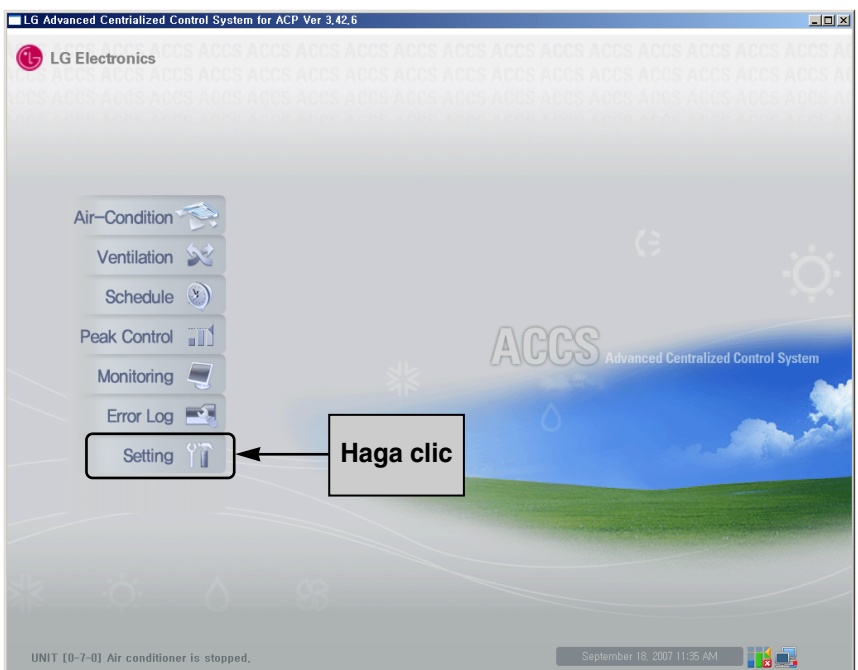

#### **Configuración del aire acondicionado**

Configure la unidad interior del aire acondicionado como se indica a continuación. El método de configuración se describe suponiendo que se van a conectar cinco unidades interiores de aire acondicionado a cada uno de los cuatro grupos. Configure el número del grupo (número de unidades interiores) entre 0, 1, 2 y 3.

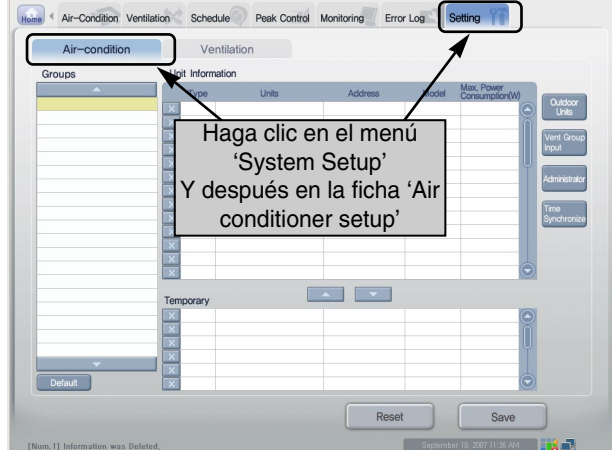

**1.** Haga clic en la ficha "Air conditioner setup" en el menú "System setup" del ACCS de LG.

**2.** Para configurar el aire acondicionado, en primer lugar, introduzca la información de la unidad exterior (número del grupo). La información de cada unidad exterior se utiliza como información del grupo físico conectado a la unidad interior. Haga clic en [Outdoor unit input] en el menú 'System setup' del ACCS de LG para que se muestre la ventana de configuración del número del grupo.

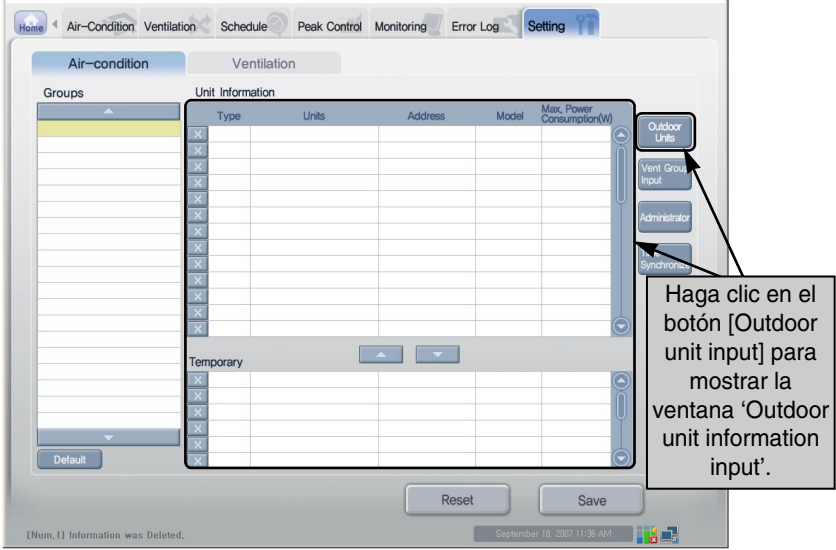

**3.** Haga clic en el botón [Default input]. La información de la unidad exterior (número del grupo) se introducirá automáticamente.

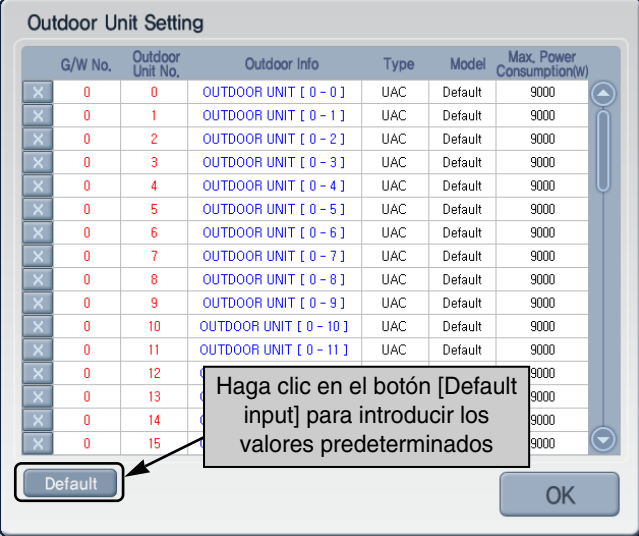

**4.** Elimine todas las unidades exteriores (número de grupos) que no sea necesario configurar de acuerdo con el plan de instalación del aire acondicionado pulsando el botón  $\overline{x}$ . En nuestro caso, puesto que suponemos que se van a configurar cuatro grupos y estos

estarán numerados con las cifras 0, 1, 2 y 3, dejaremos únicamente cuatro grupos, tal y como se muestra en la figura a continuación.

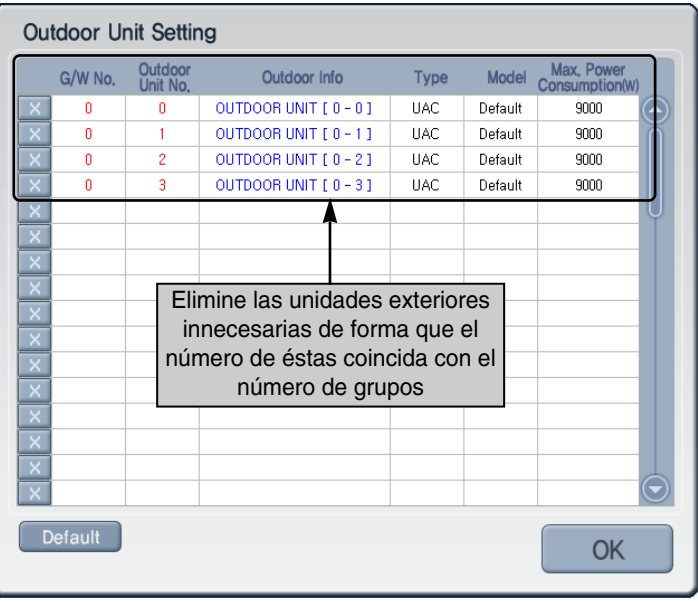

**5.** Introduzca el valor de configuración adecuado para cada elemento. Cuando hace clic en el elemento a configurar, éste cambia a amarillo y podrá modificar el valor de configuración. Consulte la tabla a continuación para obtener una descripción del elemento a configurar.

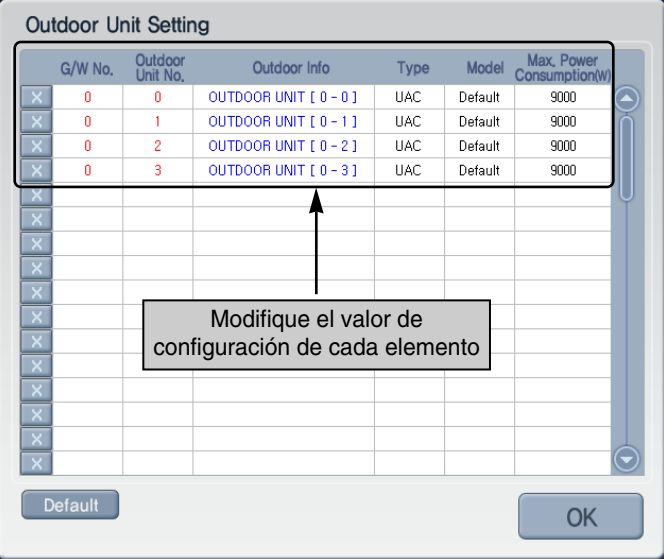

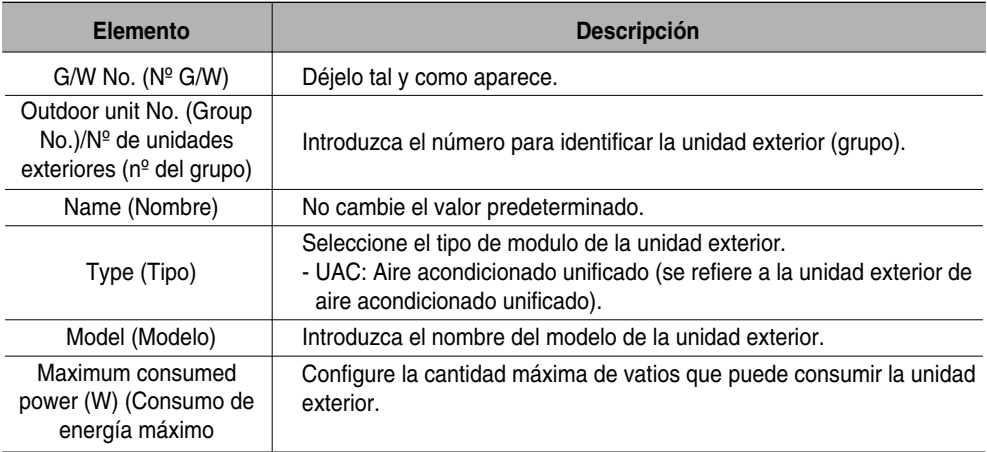

**6.** Si hace clic en el botón [Done], la ventana "Outdoor unit information input" se cerrará y volverá a la pantalla anterior. Haga clic en el botón [Default input] de la ficha "Air conditioner setup". Se creará automáticamente el mismo número de grupos que el número existente de unidades exteriores configuradas y la información del aire acondicionado incluida en el grupo.

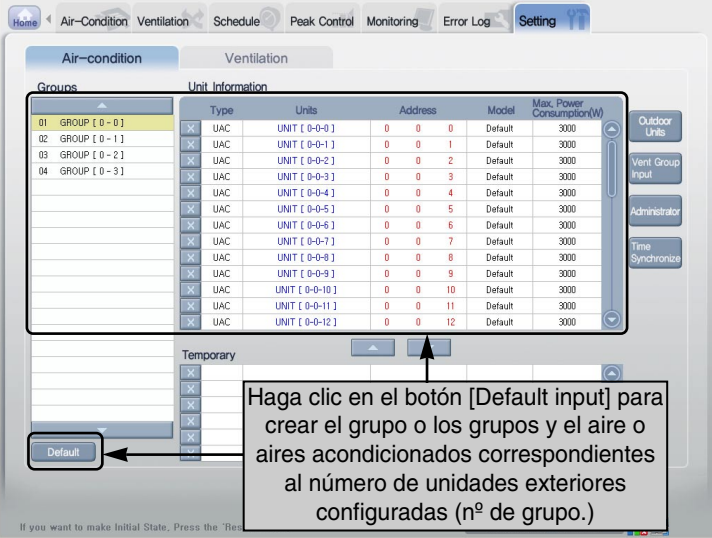

**7.** Deje las unidades interiores correspondientes al número de sistemas de aire acondicionado que desea configurar para cada grupo y elimine el resto pulsando el botón  $\vert x \vert$ . Dado que existen

cinco sistemas de aire acondicionado conectados a cada grupo, dejaremos únicamente la información de cinco unidades interiores.

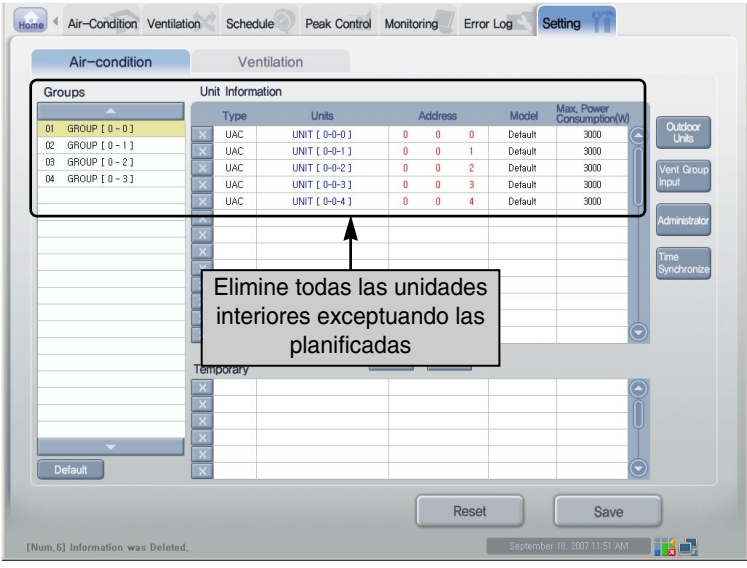

*2-56 ACP* 

**8.** Introduzca el nombre del grupo del aire acondicionado y la información de la unidad interior. Al hacer clic en un elemento, el color de éste cambiará a amarillo y podrá introducir su contenido directamente o se mostrará el cuadro de lista. Introduzca el valor de configuración adecuado para cada elemento. Consulte la tabla a continuación para obtener una descripción de cada uno de los elementos.

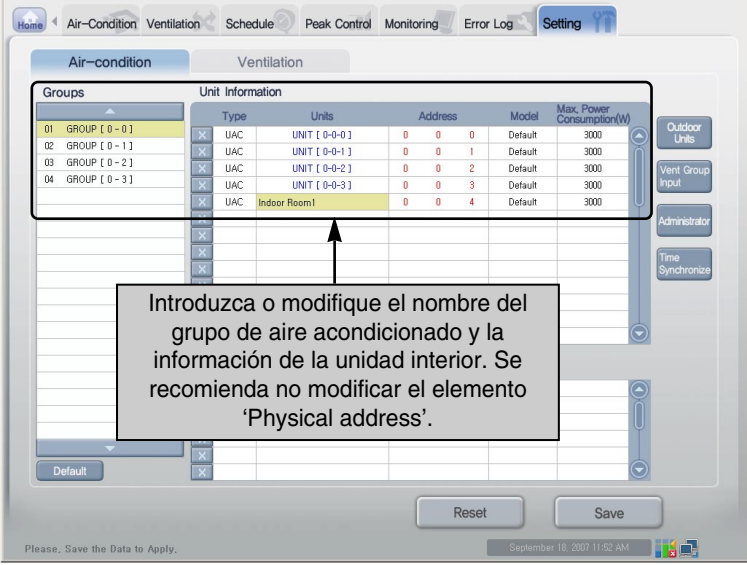

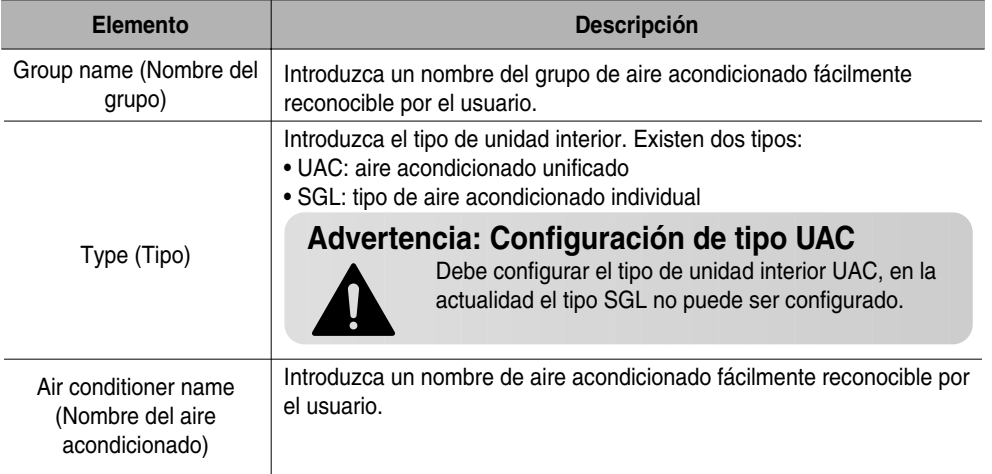

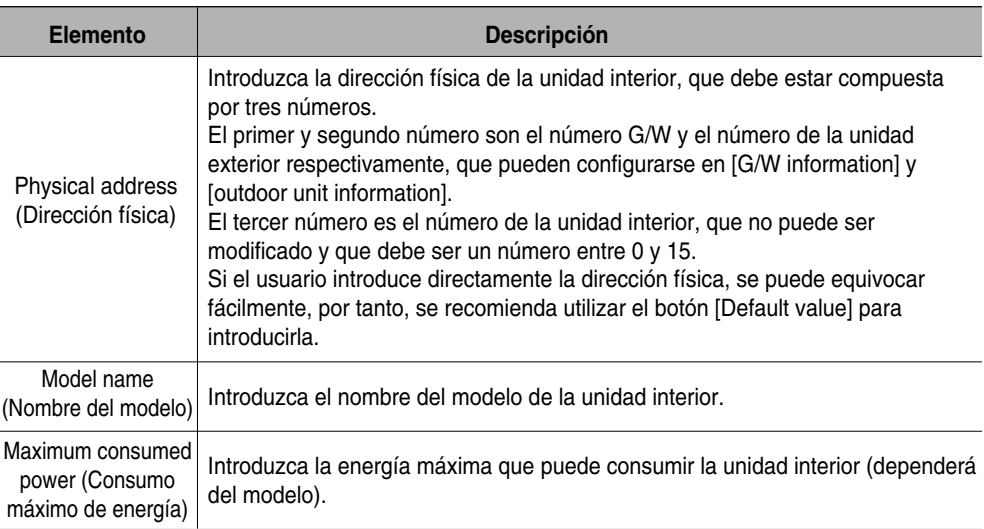

- **9.** Configure el número de unidades interiores y los elementos de los tres grupos restantes siguiendo el mismo procedimiento, hasta los pasos 7 y 8.
- **10.** Cuando haya configurado todos los elementos, pulse el botón [Save] para guardar. Aparecerá una ventana en la que deberá confirmar que desea guardar la configuración, pulse el botón [OK] para guardar la información.

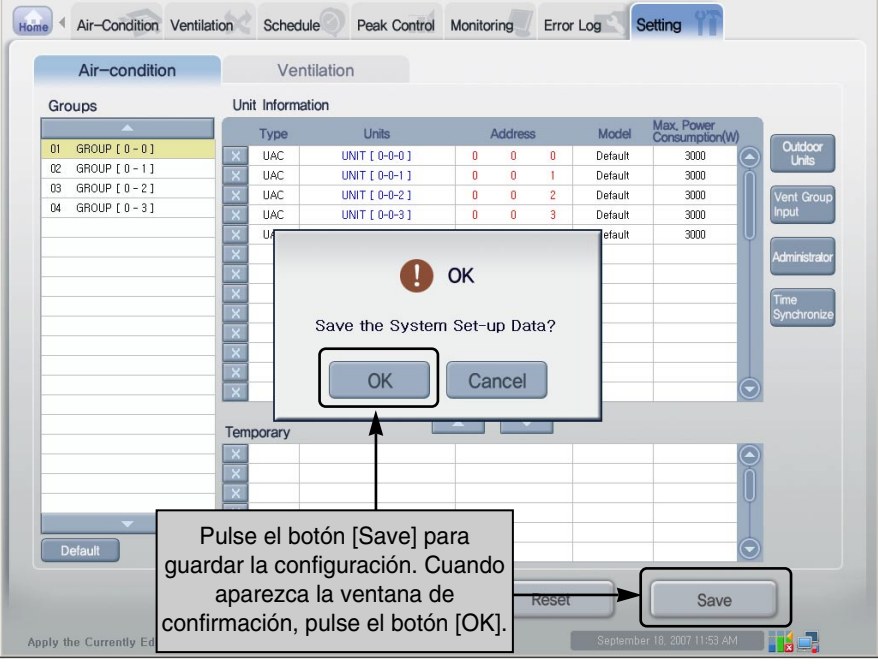
**11.** Se ha guardado la información. Una vez que se haya completado la configuración del aire acondicionado, podrá comprobar la información del grupo y del aire acondicionado.

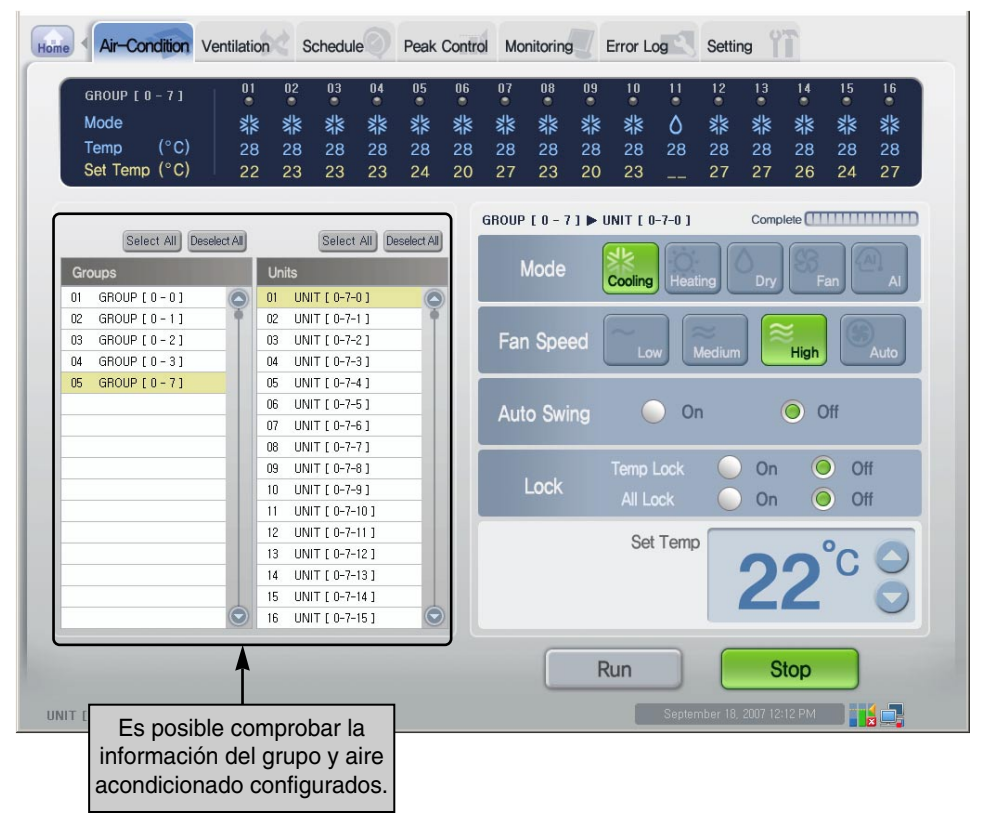

## **Nota: Grupo físico y lógico**

En la ACP, puede agrupar los sistemas de aire acondicionado conectados utilizando el concepto de "Grupo físico" y "Grupo lógico".

El grupo físico es la unidad exterior conectada físicamente a la unidad interior, cuya dirección se configura en el paso de instalación. Por el contrario, el grupo lógico se utiliza para realizar un control adecuado, independientemente de la conexión física.

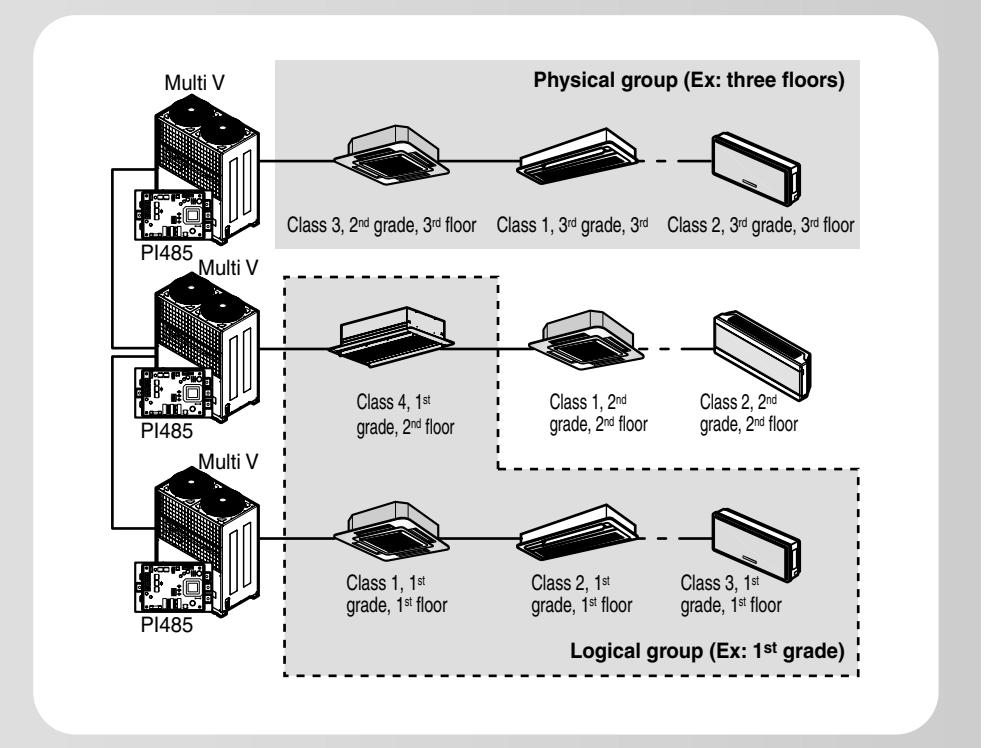

Para describir la diferencia entre el grupo físico y el grupo lógico utilizando un colegio como ejemplo, el grupo físico sería el conjunto de sistemas de aire acondicionado conectados a la misma unidad exterior. Sin embargo, el grupo lógico se podría configurar incluso cuando los aires acondicionados de las clases de 1er curso están conectados a unidades exteriores diferentes, sin tener en cuenta la conexión física.

De esta forma, el usuario puede administrar y controlar fácilmente los aparatos de aire acondicionado editando la información de un grupo para crear el grupo lógico "Clases de 1er curso".

#### **Configuración del ventilador**

Configure el ventilador como se indica. En este caso, se supone que existen cinco ventiladores conectados a dos grupos (grupo nº 1 y 2) respectivamente.

**1.** Haga clic en la ficha 'Ventilating setup' del menú 'System setup' del ACCS de LG.

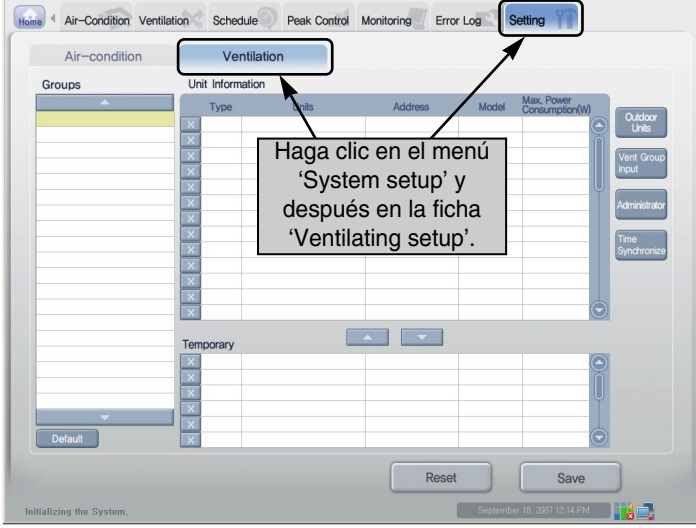

**2.** Para configurar el ventilador, en primer lugar debe introducir el número de grupo del ventilador. La información de cada unidad exterior se utiliza como la información del grupo físico conectado al ventilador. Al hacer clic en el botón [Enter ventilator group] (Introducir grupo del ventilador) en la pantalla "System setting" (Configuración del sistema) del ACCS de LG, se visualiza la ventana para configurar el número de grupo.

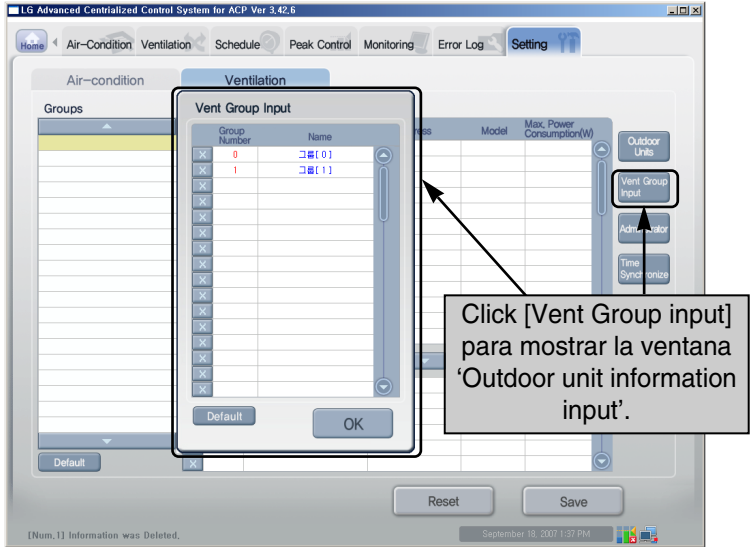

*Manual de funcionamiento/instalación 2-61*

**3.** Haga clic en el botón [Default input]. Se introducirá automáticamente el número del grupo (número de unidades exteriores).

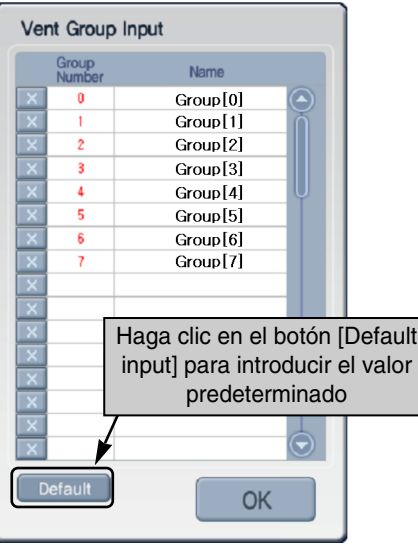

**4.** Configure el número del grupo de acuerdo con el plan de instalación del ventilador y utilice el botón

**x** para eliminar los ventiladores restantes. Debido a que estamos utilizando un ejemplo de configuración de 2 grupos (Grupos número 0 y 1), en la imagen siguiente sólo se muestran dos grupos.

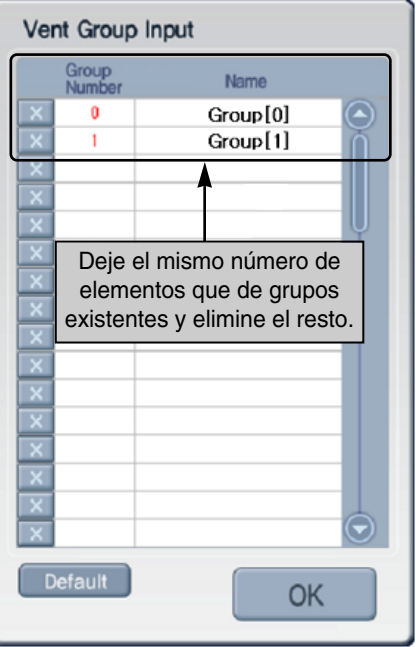

**5.** Introduzca el valor de configuración adecuado para cada elemento. Cuando haga clic en el elemento que desee configurar, el color de éste cambiará a amarillo y podrá modificar el valor de configuración. Consulte la tabla a continuación para obtener una descripción de los elementos a configurar.

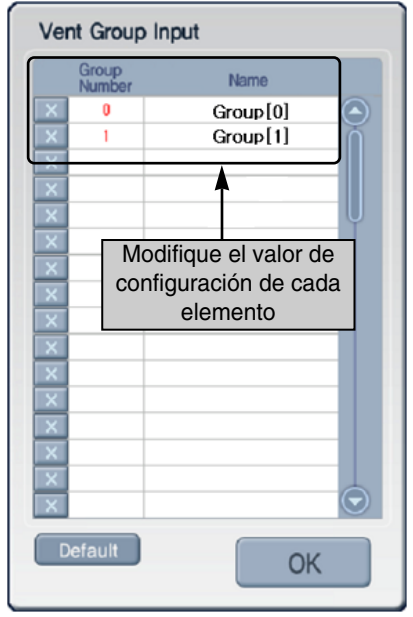

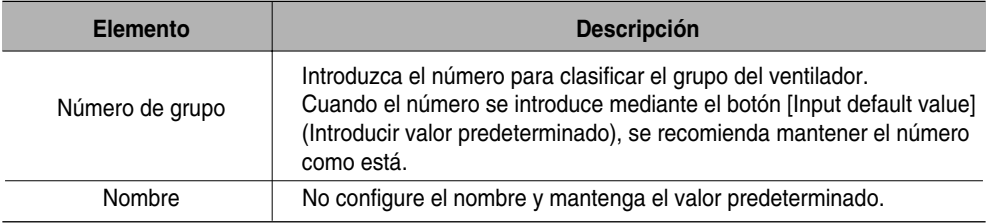

**6.** Cuando hace clic en el botón [Done], la ventana "Outdoor unit information" se cerrará y volverá a la pantalla anterior. Haga clic en el botón [Default input] de la ficha "Ventilating setup". Se creará el número de grupos correspondiente al número de unidades exteriores configuradas y la información sobre el ventilador incluida en los grupos.

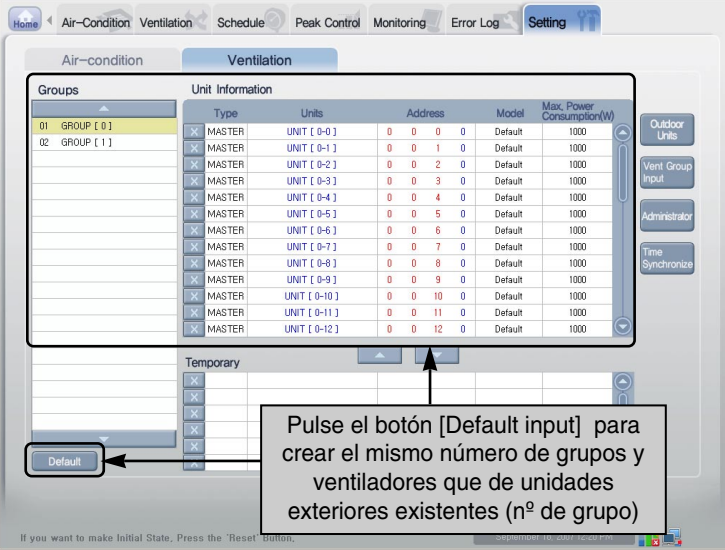

**7.** Deje el número de elementos correspondiente al número de ventiladores configurados para cada grupo y pulse el botón  $\overline{x}$  para eliminar el resto. En nuestro caso, dado que suponemos que existen cinco ventiladores conectados a cada grupo, se conservará la información de cinco ventiladores y se eliminará el resto.

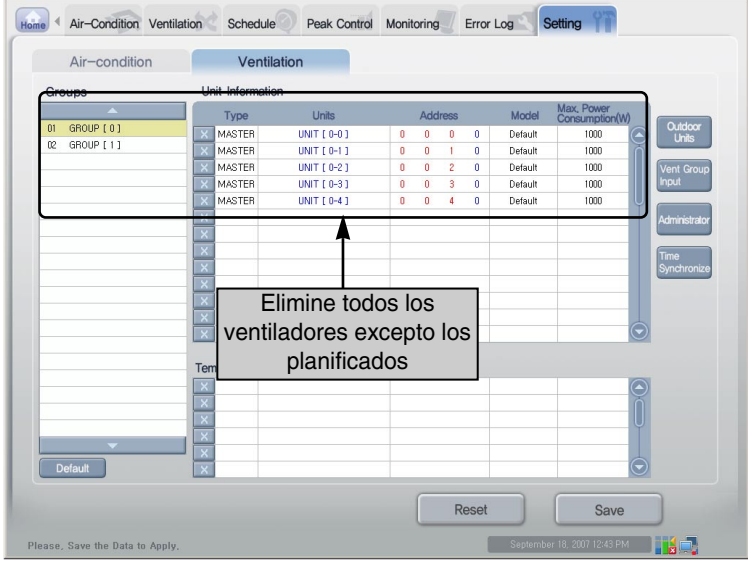

**8.** Introduzca el nombre del grupo del ventilador y la información de dicho ventilador. Al hacer clic en un elemento, el color de éste cambiará a amarillo para que modifique directamente su contenido o aparecerá el cuadro de lista. Introduzca el valor de configuración adecuado para cada elemento. Consulte la tabla a continuación para obtener una descripción de cada elemento configurado.

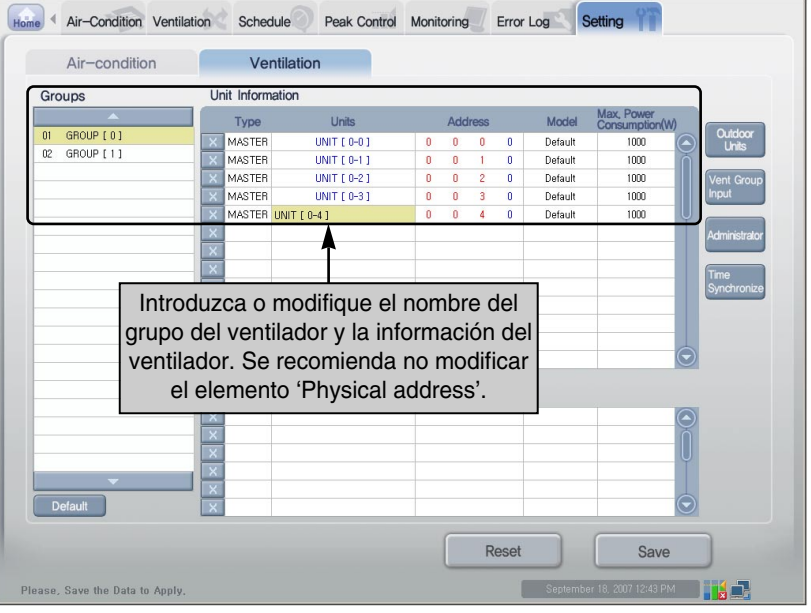

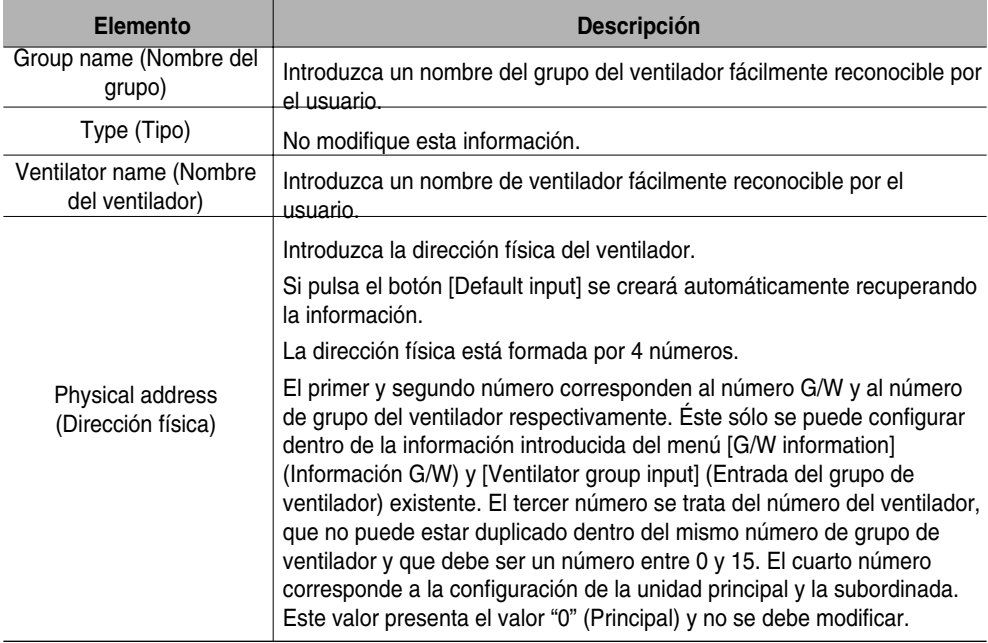

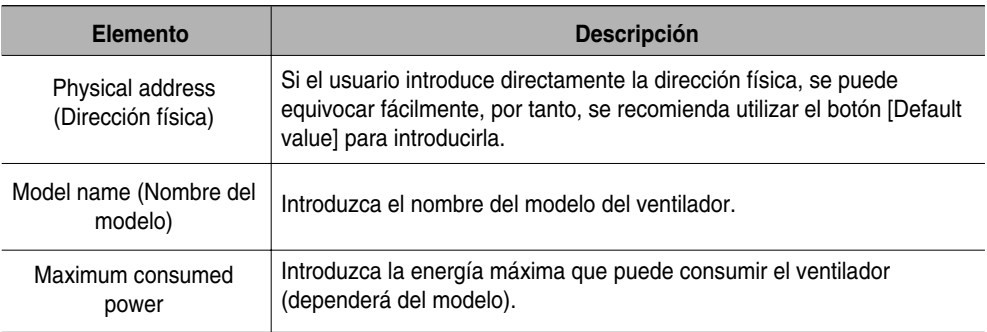

- **9.** Configure el número de ventiladores y los elementos del grupo restante siguiendo el mismo procedimiento, hasta los pasos 7 y 8.
- **10.** Cuando haya configurado todos los elementos, pulse el botón [Save] para guardar, aparecerá una ventana en la que deberá confirmar que desea guardar la configuración, pulse el botón [OK] para guardarla.

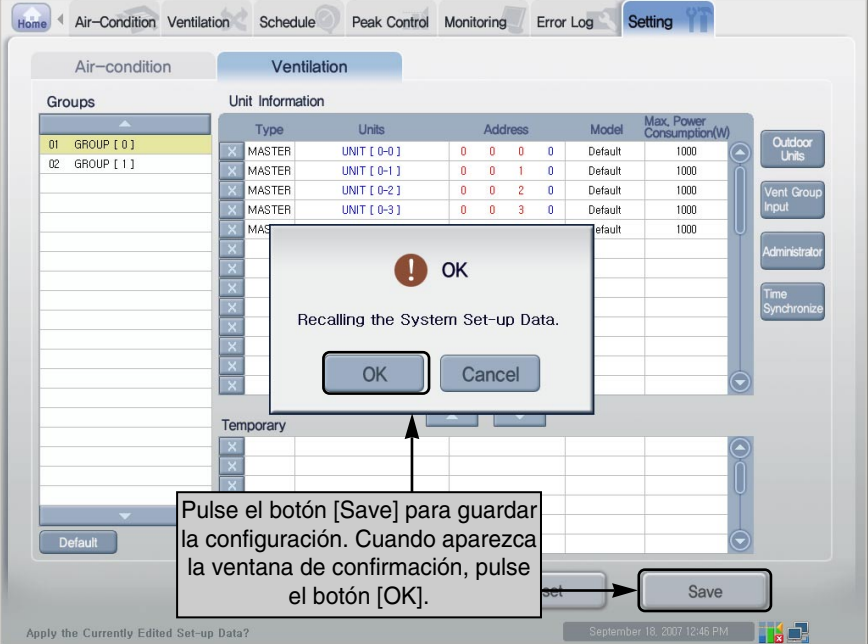

**11.** Se ha guardado la información. Cuando se haya completado la configuración del ventilador, podrá comprobar la información del grupo y del ventilador en el menú "Ventilating".

## **Comprobación y revisión de la Instalación de la ACP**

Una vez instalada la ACP, puede comprobar si la instalación es correcta siguiendo el gráfico a continuación.

#### **Comprobación de la conexión de la unidad interior del aire acondicionado**

En primer lugar, debe comprobar si la unidad interior del aire acondicionado está conectada o no abriendo el ACCS de LG de la ACP. Compruebe el funcionamiento de la ACP siguiendo el gráfico a continuación.

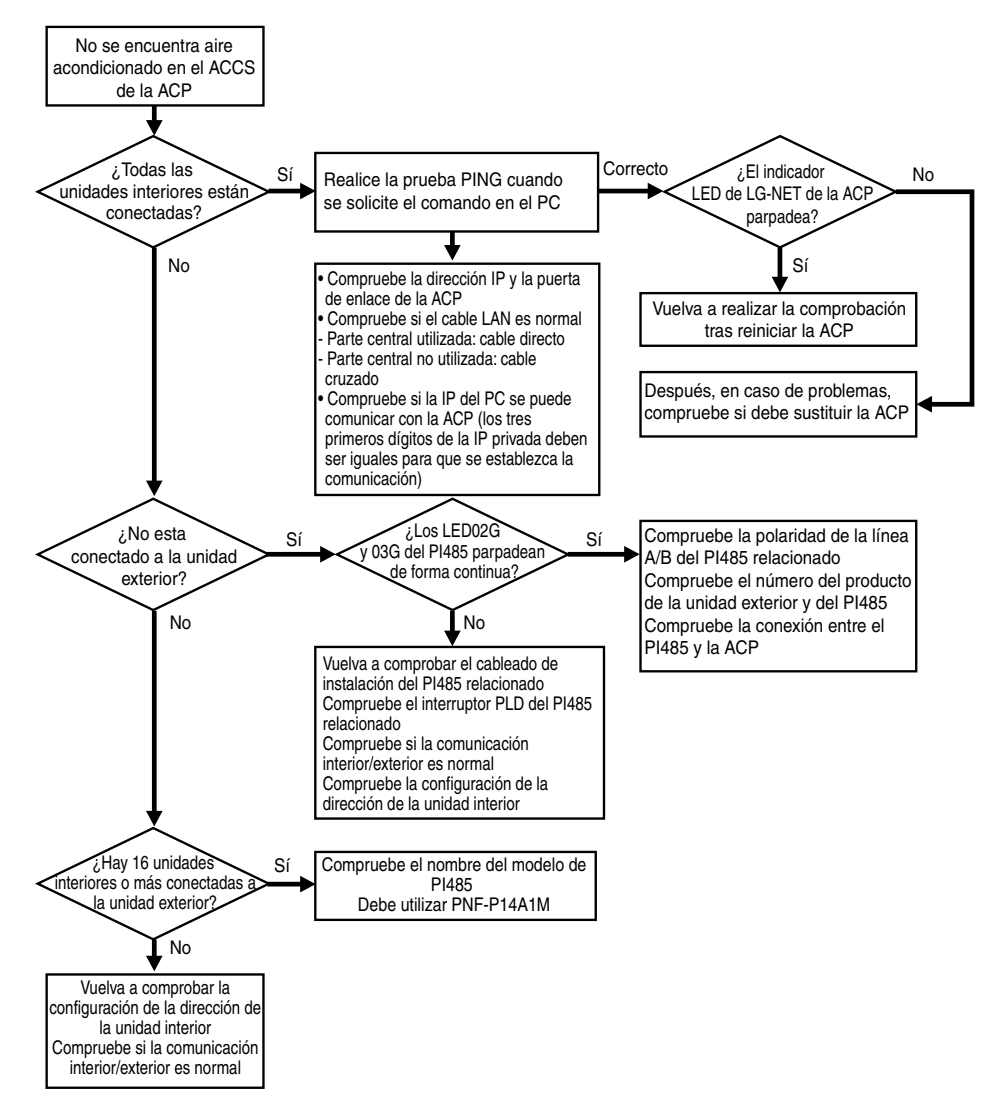

#### **Control del funcionamiento de la ACP tras el bloqueo de las funciones y la temperatura**

Abra el ACCS de LG de la ACP para seleccionar todas las unidades interiores y bloquear todas las funciones. A continuación, tras bloquear la función de temperatura de nuevo, compruebe el funcionamiento de la ACP de acuerdo con el siguiente gráfico.

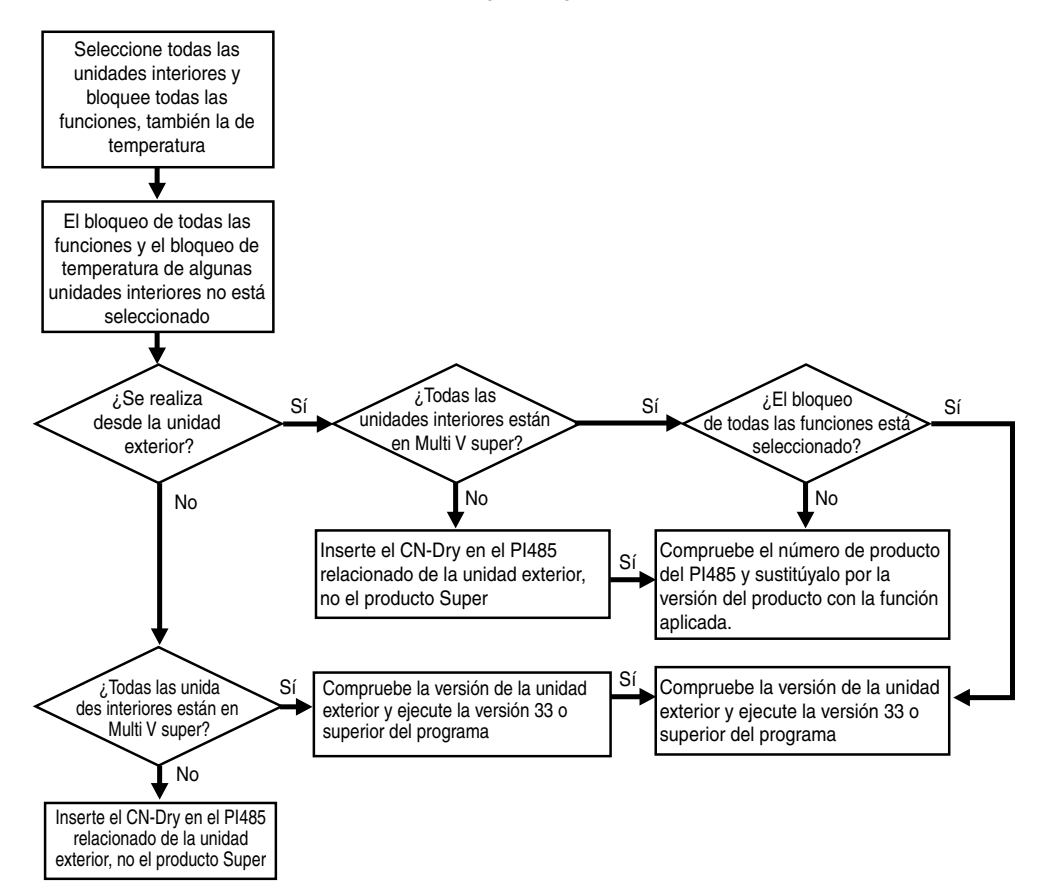

# **3. Funcionamiento del ACP con el ACCS de LG**

El ACCS de LG es el programa GUI del servidor Web que permite el funcionamiento del ACP. Este capítulo describe la función y el procedimiento para utilizar el ACCS de LG para hacer funcionar el ACP.

## **Acceso al ACCS**

Para introducir la información de la unidad interior utilizando el programa ACCS de LG del ACP, en primer lugar debería accederse al ACCS de LG.

Para acceder al ACCS de LG, realice el siguiente procedimiento en el PC conectando la red interna que puede conectarse al ACP.

**1.** Ejecute el Internet Explorer en el PC conectando el ACP por Internet o la red interna. E introduzca la dirección IP ajustada al ACP en la ventana de dirección y, a continuación, pulse la tecla [Intro].

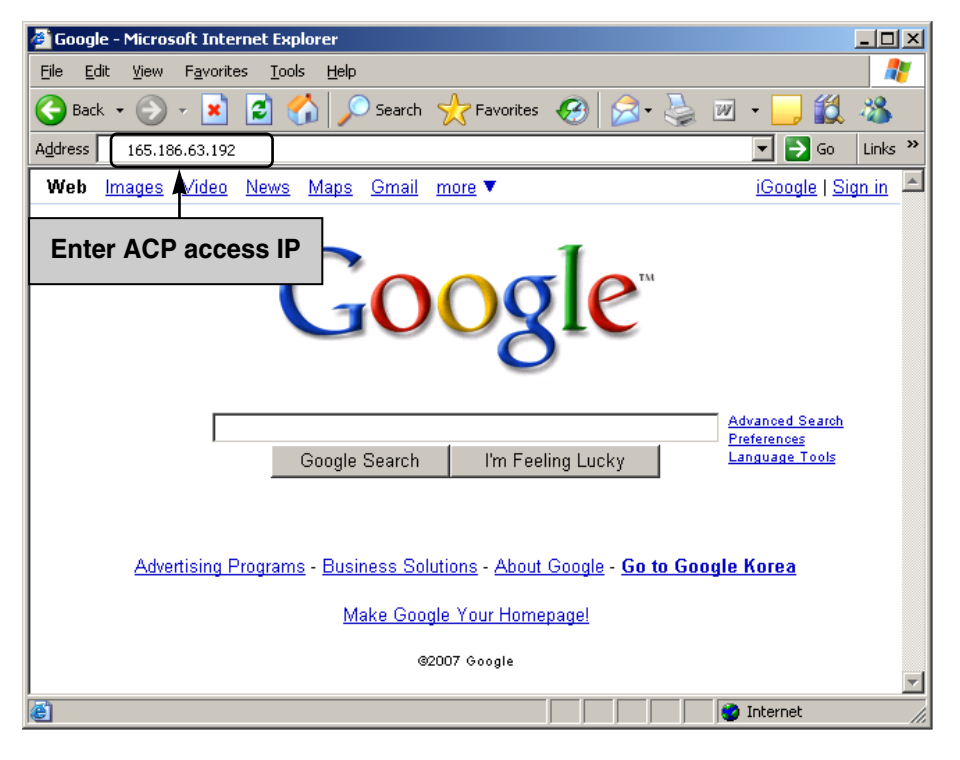

## **Nota: IP de acceso de ACP**

Si desconoce la IP de acceso del ACP, compruebe la IP ajustada del ACP consultando el "Capítulo 2. Configuración de la red del ACP – Comprobación del ajuste del entorno de red".

**2.** Si se introduce correctamente la dirección IP, aparece la siguiente pantalla de inicio de sesión del ACCS de LG. Introduzca el nombre de usuario y la contraseña y, a continuación, haga clic en el botón [Login].

Escriba "admin" en ID y "digital21" en Password para acceder por primera vez al ACP.

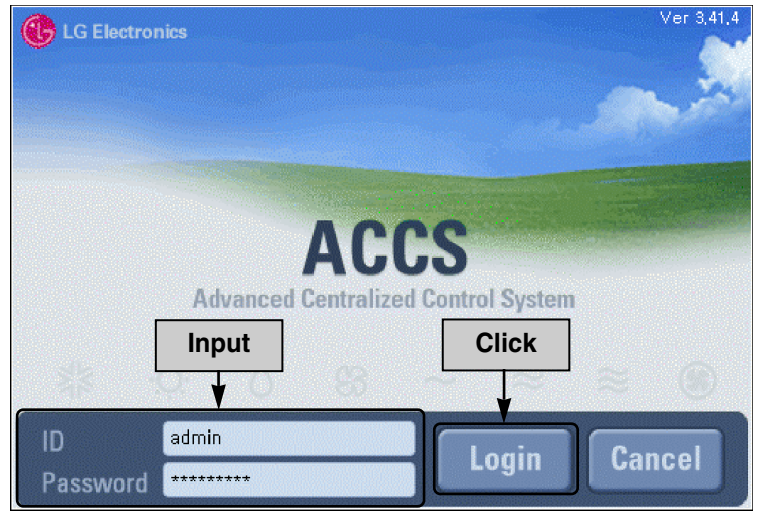

**3.** Si el inicio de sesión se realiza correctamente, se ejecuta el siguiente procedimiento de acceso.

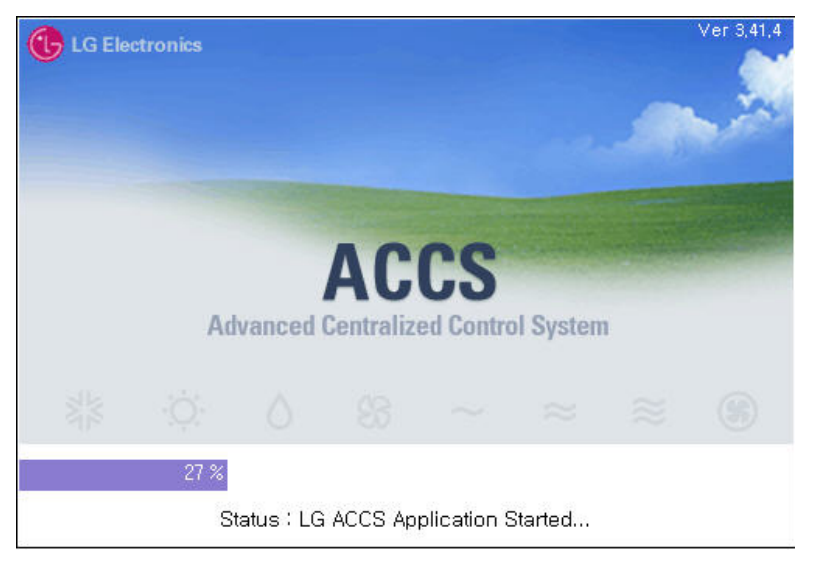

**4.** La pantalla inicial del ACCS de LG aparece tal como sigue. Al hacer clic en el botón de la función de control, la pantalla cambia para utilizar la función relacionada.

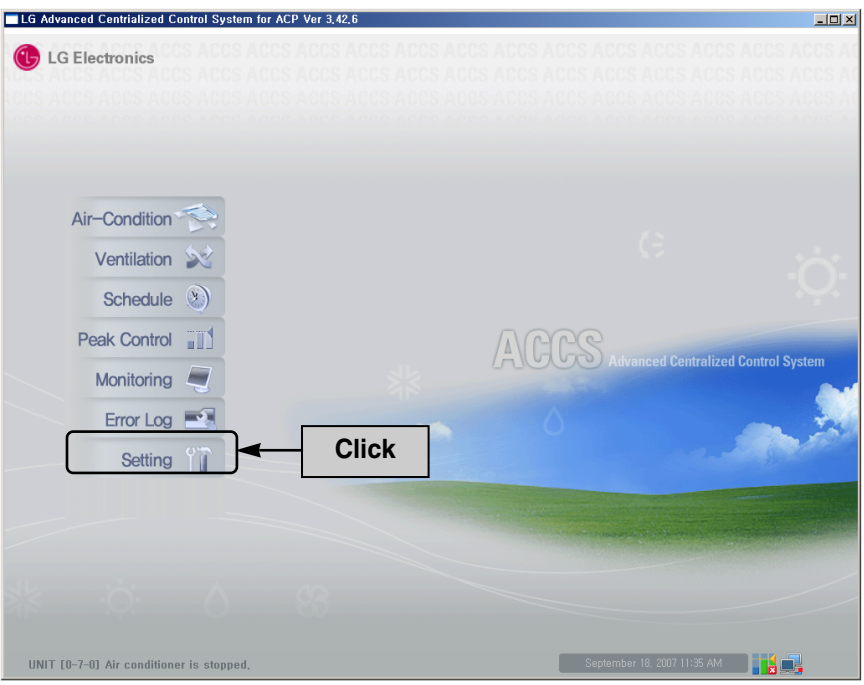

## **Revisión de la pantalla inicial del ACCS**

El ACCS (Advanced Centralized Control System) de LG es el programa que se ejecuta automáticamente al acceder al servidor Web del ACP. El usuario puede controlar la unidad interior y el ventilador del aire acondicionado conectado al ACP y monitorizar información acerca del estado con el ACCS de LG.

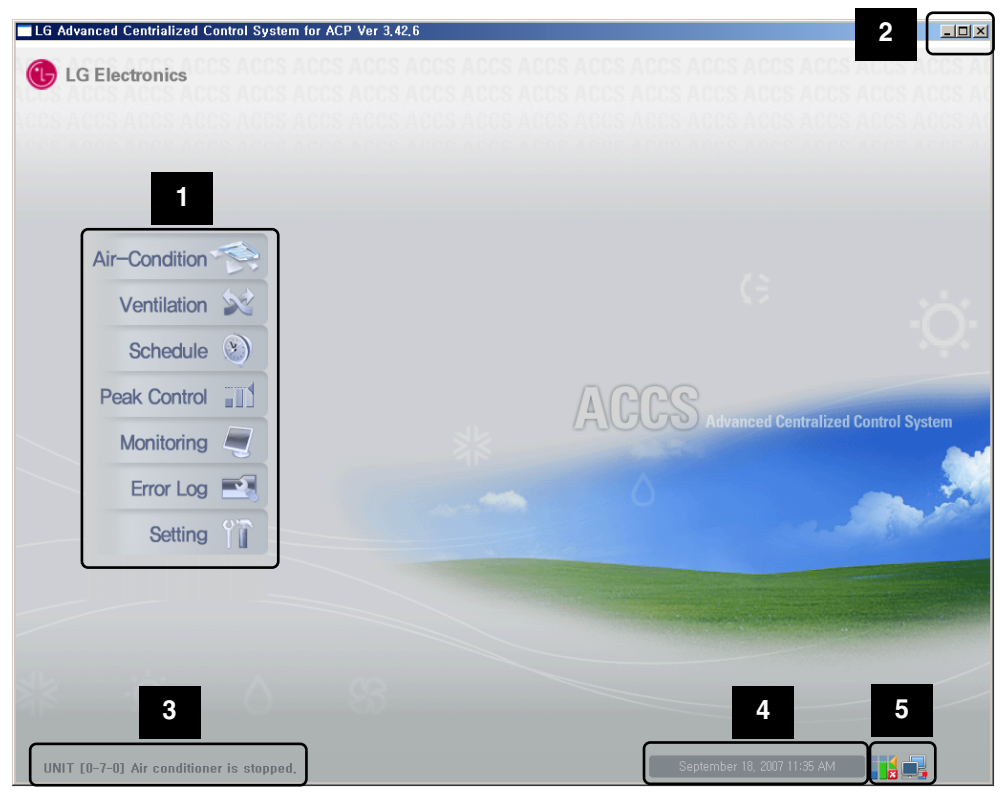

Al acceder al ACCS de LG, se ejecuta el siguiente programa ACCS de LG.

### **Botones de selección de menú 1**

Puede seleccionar el menú en el botón de selección de menú para realizar funciones como controlar y monitorizar. El ACP está formado por los siguientes ocho menús.

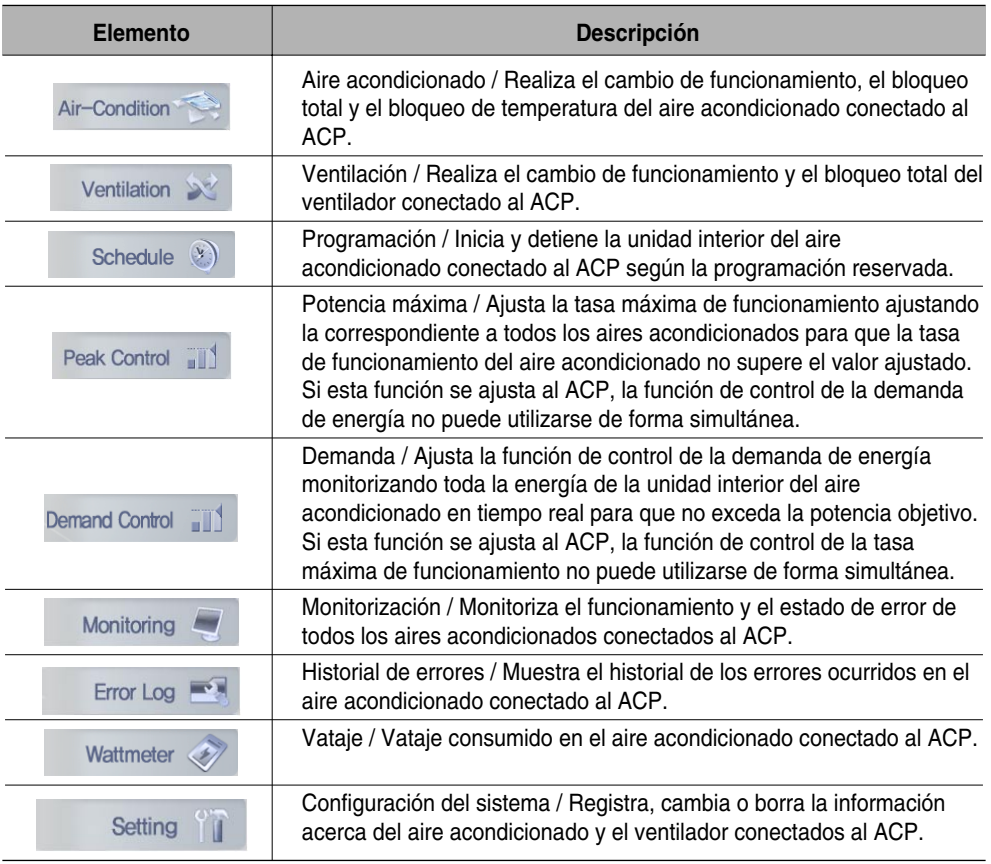

## **Botones de la ventana del ACCS de LG 2**

Puede salir o minimizar la ventana del ACCS de LG.

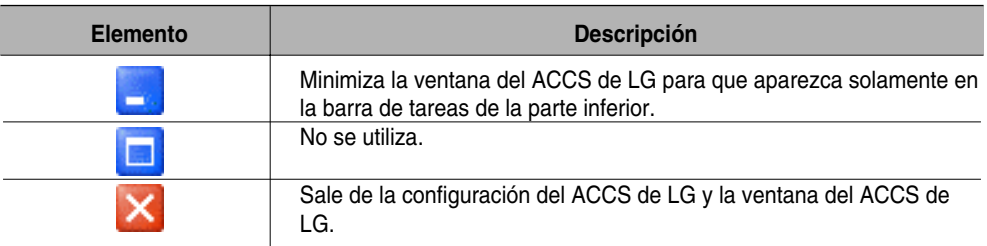

### **Ventana de mensajes 3**

Muestra el mensaje acerca de la información de funcionamiento y del error de la unidad interior del aire acondicionado.

#### **Ventana de hora actual 4**

Muestra la hora actual (año, mes, día, día de la semana, hora).

#### **Ventana de estado de la red y control de la tasa máxima de funcionamiento 5**

Muestra el estado de ejecución del modo de control de la tasa máxima de funcionamiento y el estado del aire de la red como icono.

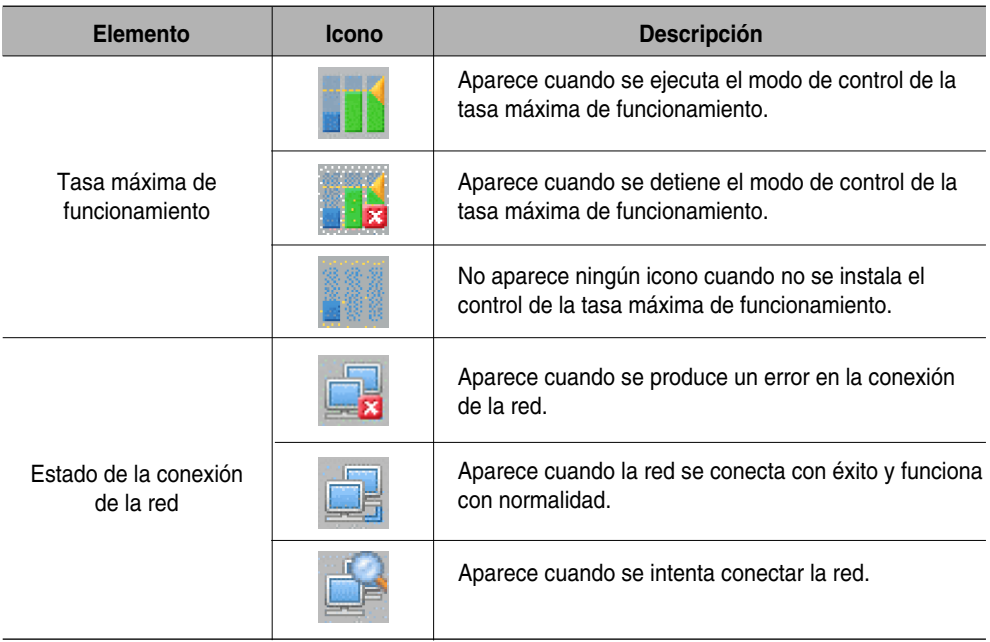

## **Controlar el acondicionador de aire**

Puedes usar el LG ACCS para controlar las funciones tales como la selección del grupo de aires o el acondicionador, el modo de operación, el caudal y la dirección del aire, el bloqueo, las temperaturas y los paros.

La función del control sobre el acondicionador tiene las siguientes ventajas:

- Maneje todos los acondicionadores usando la pantalla de su ordenador con el metodo de control central.
- Funcionamiento y supervisión faciles.
- Gerencia y control integrados por el control de grupo.

Pulsa en menu 'Air conditioner' de la parte superior de LG ACCS para control del aparato de aire. Pulsa en menu 'Air conditioner' para mostrar la pantalla de control del aire acondicionado como se muestra abajo.

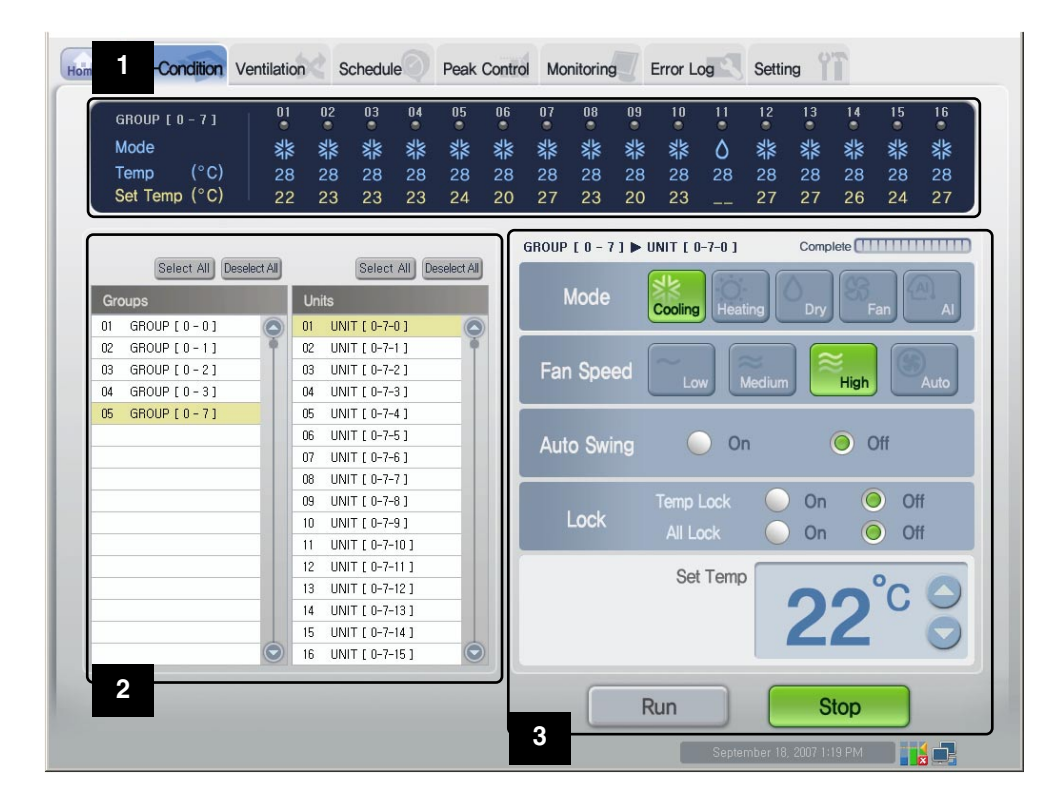

#### **Ventana de estado de funcionamiento del aire acondicionado 1**

Muestra el estado de funcionamiento de cada aire acondicionado, el modo de funcionamiento, la temperatura del lugar donde está instalada la unidad interior y la temperatura deseada.

#### **Luz de estado de funcionamiento y nombre del grupo**

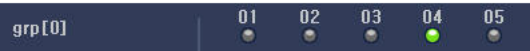

El nombre del grupo seleccionado y el estado de cada aire acondicionado perteneciente al grupo aparecen en la parte superior de la ventana de estado de funcionamiento del aire acondicionado.

El estado de funcionamiento de hasta 16 aires acondicionados aparece en una sola pantalla. Si

existen más de 16 aires acondicionados, puls  $\bigcirc$  o  $\bigcirc$  para comprobar el estado del resto de aires acondicionados.

El color de la luz indica el estado del aire acondicionado. El color indica el estado del aire acondicionado como sigue:

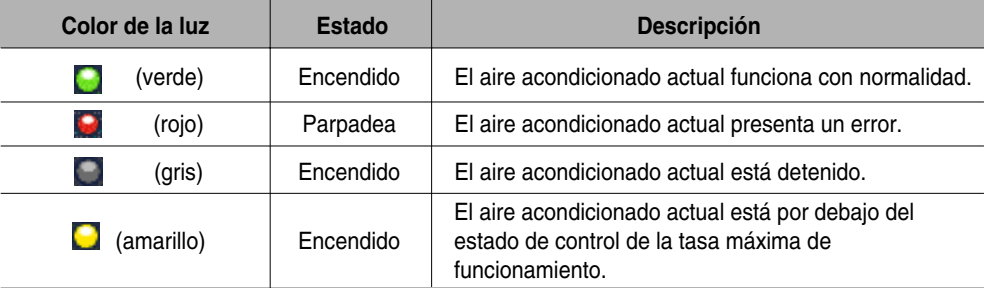

#### **Modo de funcionamiento**

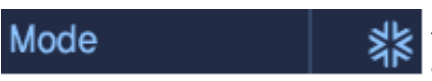

En el modo de funcionamiento, si el aire acondicionado funciona en ese momento, el modo de funcionamiento aparece como icono.

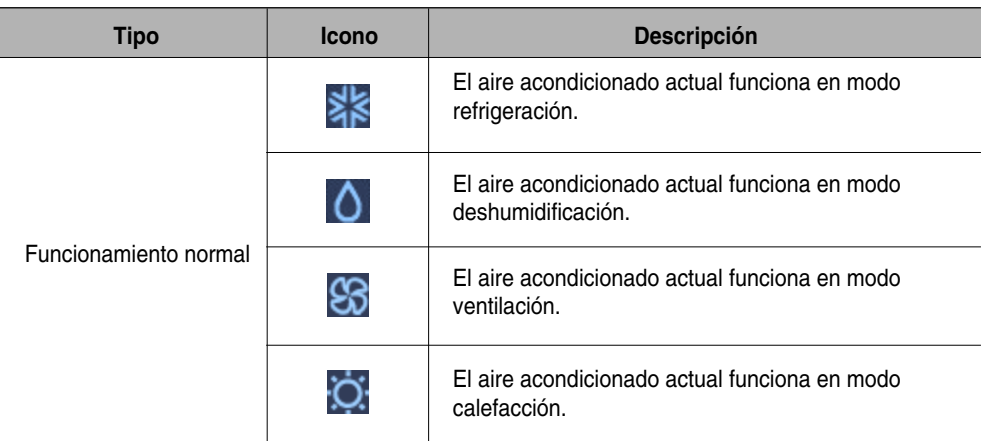

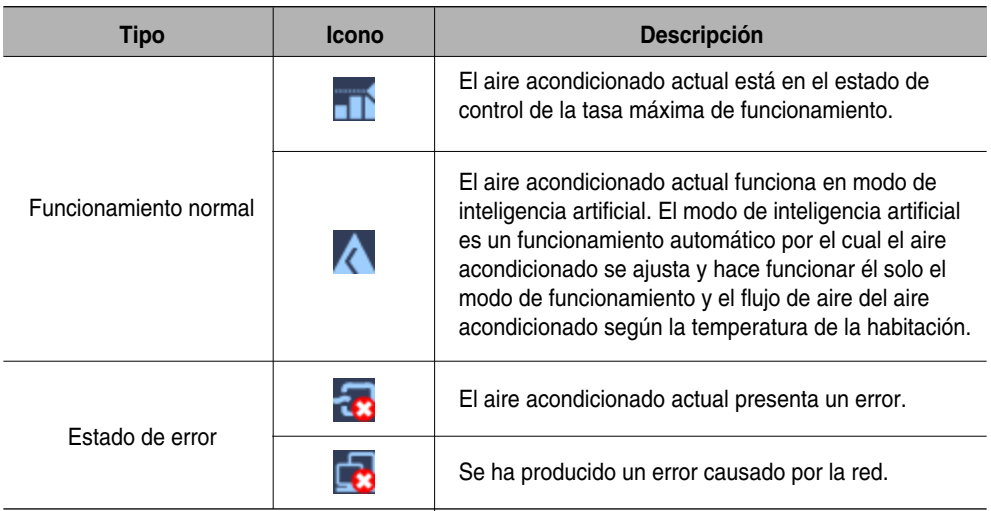

### **Temperatura deseada y actual**

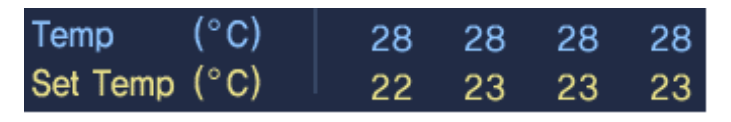

La temperatura del lugar donde está instalado el aire acondicionado aparece en la temperatura actual. Sin embargo, la luz de error se enciende y no aparece el número de la temperatura actual sino el código de error.

La temperatura deseada ajustada en el aire acondicionado aparece en la temperatura deseada. La temperatura deseada no aparece si el aire acondicionado está en modo ventilación o deshumidificación o en estado de error.

#### **Ventana de selección del aire acondicionado o del grupo de aires 2 acondicionados**

Esta ventana indica la lista del grupo de aires acondicionados o el aire acondicionado ajustado en el sistema. Además, puede seleccionarse el aire acondicionado y el grupo de aires acondicionados para controlar el aire acondicionado.

#### **Botón para seleccionar/deseleccionar todo**

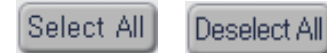

El botón [Select All] y el botón [Deselect All] aparecen en la lista "Group" y "Air conditioner". Es recomendable seleccionar o

deseleccionar todos los grupos de aires acondicionados o todos los aires acondicionados de la lista. Sin embargo, el grupo de aires acondicionados y el aire acondicionado situados en la parte superior de la lista se seleccionan por defecto.

#### **Lista del grupo de aires acondicionados y lista del aire acondicionado**

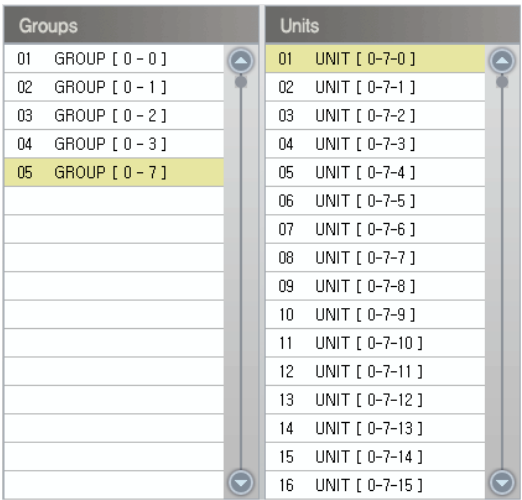

La lista del grupo de aires acondicionados ajustados en el ACP aparece en "Group". Al seleccionar un grupo de aires acondicionados específico en la lista de grupo de aires acondicionados, aparece la lista de los aires acondicionados pertenecientes al grupo de aires acondicionados relacionados en "Air conditioner" situado en la parte derecha.

Al hacer clic en el grupo de aires acondicionados seleccionables, el grupo relacionado se selecciona y, al volver a hacer clic, la selección del grupo relacionado se deselecciona. Además, puede seleccionarse más de un grupo haciendo clic en más de un grupo de aires acondicionados.

"Air conditioner" muestra la lista de aires acondicionados pertenecientes a un grupo de aires acondicionados específicos del ACP.

Al hacer clic en el aire acondicionado seleccionable en la lista, se selecciona el aire acondicionado relacionado y, al volver a hacer clic, se deselecciona el aire acondicionado relacionado. Además, puede seleccionar más de un aire acondicionado haciendo clic en más de un aire acondicionado.

### **Ventana de control y monitorización del aire acondicionado 3**

Muestra el ajuste de control del aire acondicionado seleccionado de la lista del grupo de aires acondicionados y la lista de aires acondicionados controlable.

#### **Modo de funcionamiento**

El método de funcionamiento del aire acondicionado puede ajustarse en el modo de funcionamiento. Los modos de funcionamiento se ajustan como sigue:

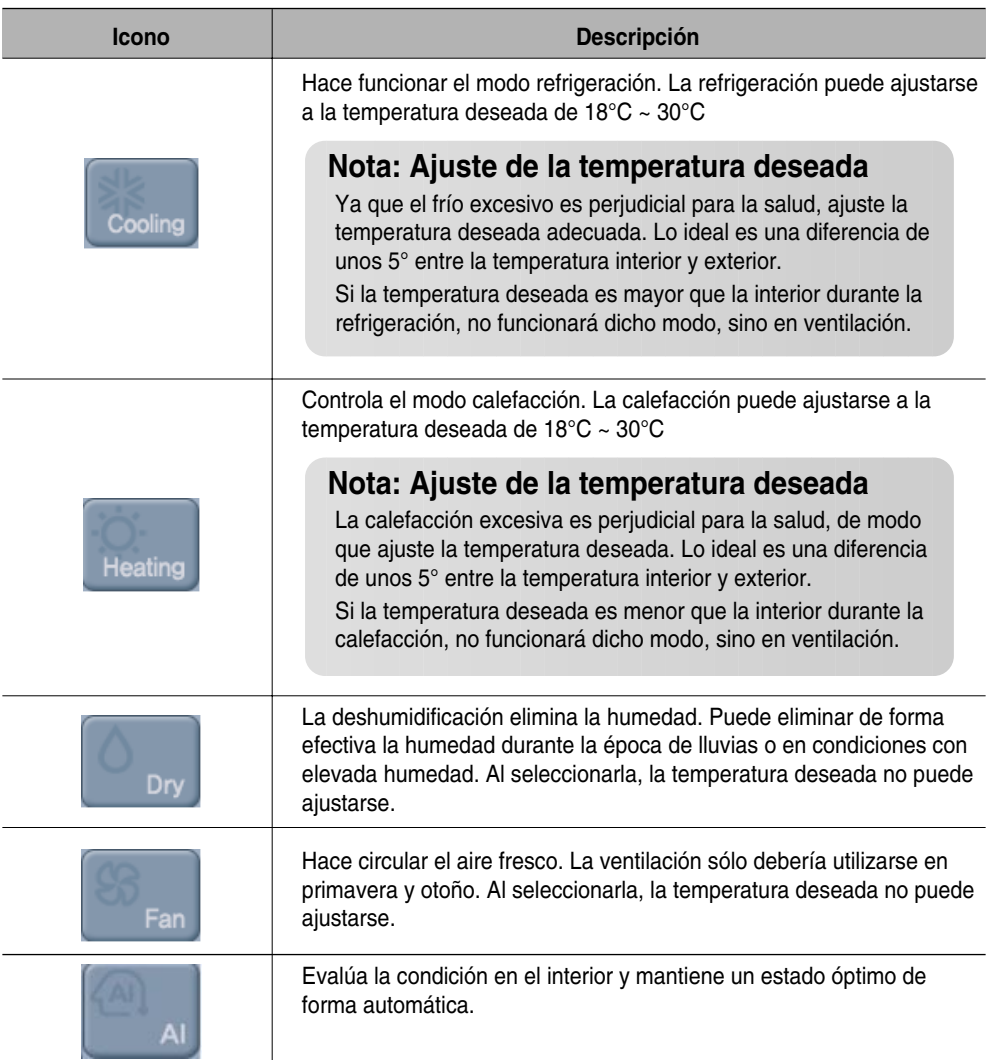

### **Flujo de aire**

Controla el flujo de aire. Los tipos de flujos de aire que se pueden ajustar son los siguientes:

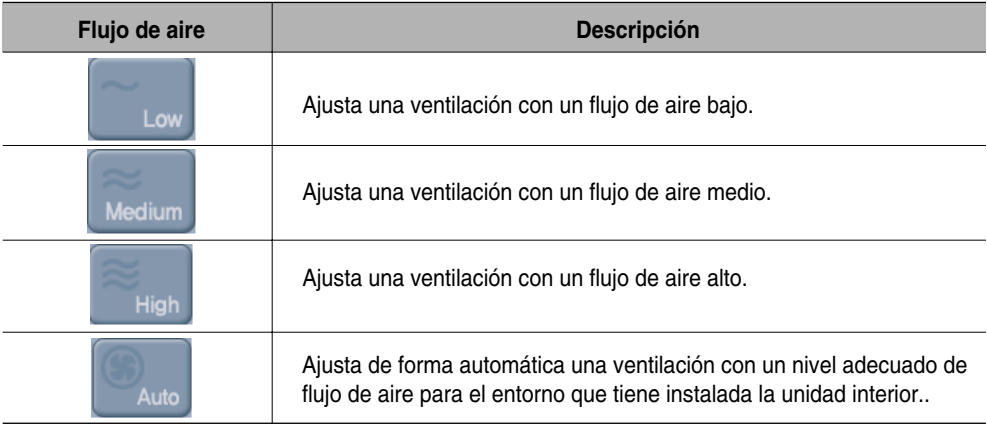

#### **Dirección del aire**

Ajusta la dirección del aire del aire acondicionado actual hacia arriba/abajo o hacia la izquierda/derecha.

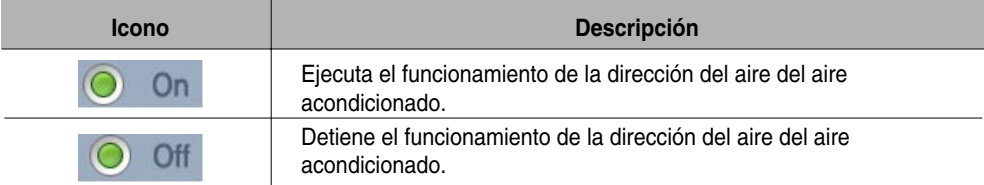

#### **Bloqueo**

Ajusta la función de bloqueo del aire acondicionado. Al ajustar la función de bloqueo, el aire acondicionado no puede controlarse con el mando a distancia con o sin cables. Utilice la función de bloqueo para controlar de forma central el aire acondicionado y no para hacerlo individualmente.

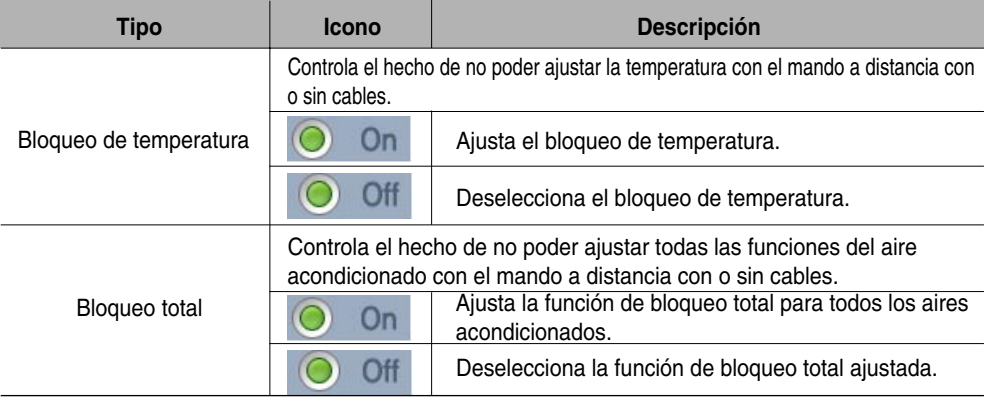

#### **Temperatura deseada**

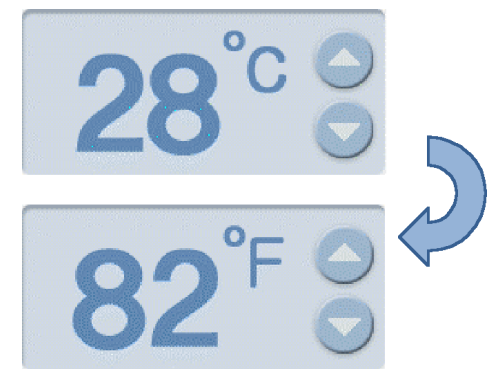

Ajusta la temperatura interior deseada del aire acondicionado. La temperatura deseada puede

ajustarse haciendo clic en  $\bigcirc$  o

La temperatura deseada puede ajustarse para la refrigeración y la calefacción con el rango de 18°C~30°C.

Haga clic en  $^{\circ}$ C para cambiar a  $^{\circ}$ F para visualizar la temperatura. La temperatura deseada puede ajustarse en Fahrenheit con el rango de 64°F~86°F.

#### **Inicio y detención del funcionamiento**

Haga clic en el botón "Start" o "Stop" para iniciar o detener el aire acondicionado.

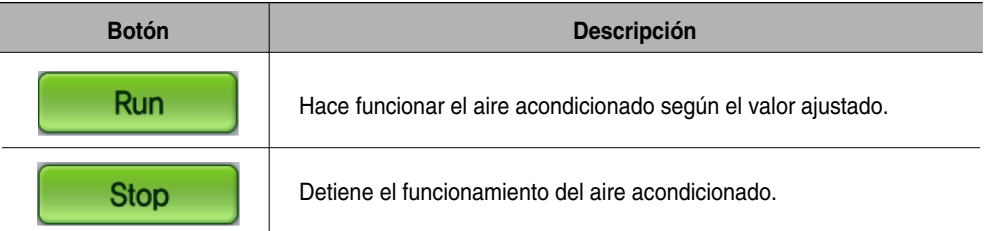

## **Nota: Cambio del ajuste del control**

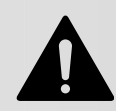

Tras seleccionar más de un aire acondicionado con diferentes condiciones de control, al cambiar el ajuste del control del aire acondicionado éste se aplica a todos los aires acondicionados que están actualmente en funcionamiento con el mismo ajuste. Pero no se aplica al aire acondicionado detenido ni siquiera al cambiar el ajuste del control. Sin embargo, en caso de la función de bloqueo, se aplica al aire acondicionado detenido.

## **Precaución: Al utilizar cada función de bloqueo en el multi modelo**

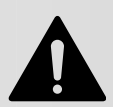

Al utilizar cada función de bloqueo en el modelo de unidad interior (montada en la pared, ART COOL, ART COOL Mirro) del modelo Multi, utilice simultáneamente el bloqueo de temperatura, el bloqueo de modo y el bloqueo de flujo de aire.

## **Control del ventilador**

Puede utilizar el ACCS de LG para controlar las funciones como: el grupo de ventilación y el ventilador, el modo de funcionamiento, el flujo de aire, la función adicional y el bloqueo.

La función del control de ventilación tiene las siguientes ventajas:

- Puede controlar de forma central todos los ventiladores instalados mediante la pantalla del ordenador.
- Resulta fácil de utilizar y monitorizar.
- Puede llevar a cabo el control integrado del ajuste de grupo.

Haga clic en el menú "Ventilating" de la parte superior del ACCS de LG para controlar el ventilador. Haga clic en el menú "Ventilating" para visualizar la siguiente pantalla para controlar el ventilador.

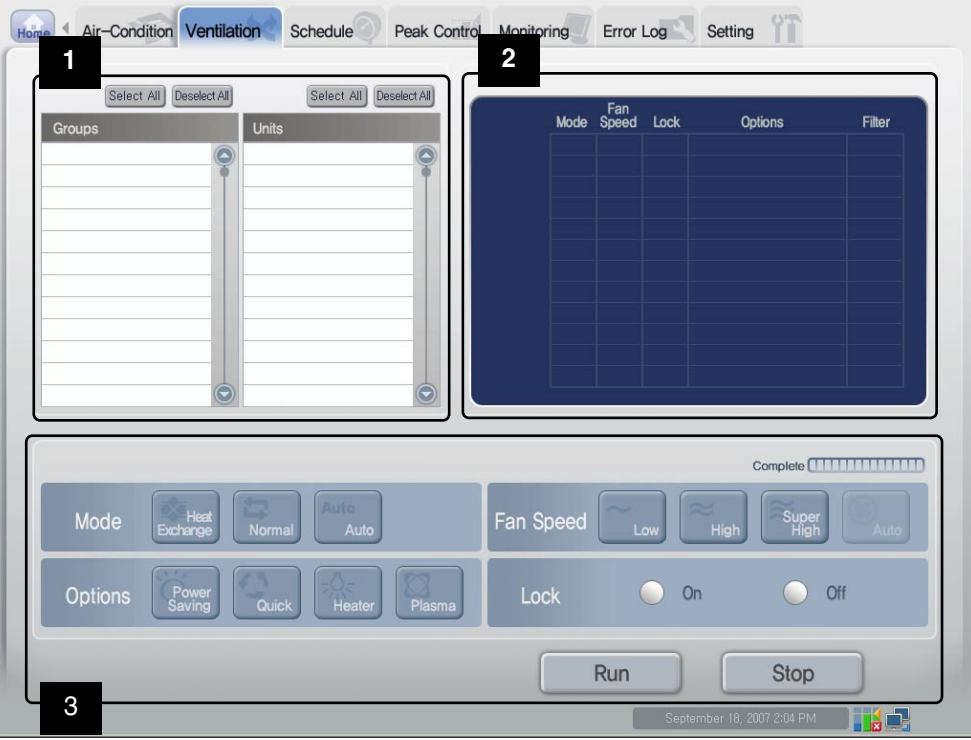

#### **Ventana de selección de grupo de ventilación y ventilador 1**

La lista del grupo de ventilación y el ventilador ajustado en el sistema aparece en esta ventana. Además, el grupo de ventilación y el ventilador pueden seleccionarse para controlar el ventilador.

#### **Botón para seleccionar/deseleccionar todo**

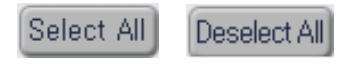

Estos botones están situados en las listas "Group" y "Ventilating". Es recomendable seleccionar o deseleccionar todos los grupos de ventilación o los ventiladores de la lista.

Sin embargo, el grupo de ventilación y el ventilador situados en la parte superior de la lista no se deseleccionan porque están seleccionados por defecto.

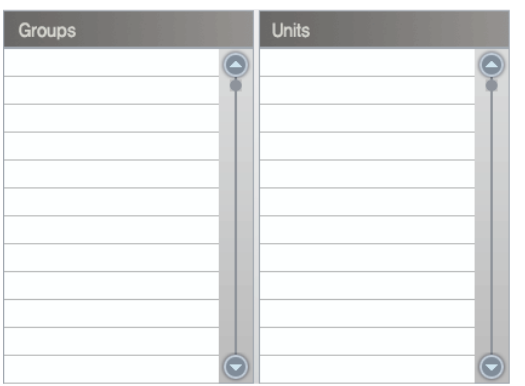

#### **Lista del grupo de aires acondicionados y lista del aire acondicionado**

La lista del grupo de ventilación ajustado en el ACP aparece en "Group". Al seleccionar el grupo de ventilación específico de la lista del grupo de ventilación, la lista del ventilador perteneciente al grupo de ventilación relacionado aparece en "Ventilator" situado en la parte derecha.

Al hacer clic en el grupo de ventilación seleccionable de la lista, el grupo relacionado se selecciona y, al volver a hacer clic, el grupo relacionado se deselecciona. Además, puede seleccionarse más de un grupo a la vez haciendo clic en ellos.

La lista de ventiladores pertenecientes a un grupo de ventilación específico del ACP aparece en "Ventilating".

Al hacer clic en el ventilador seleccionable de la lista, el ventilador relacionado se selecciona y, al volver a hacer clic, el ventilador relacionado se deselecciona. Además, puede seleccionarse más de un ventilador a la vez haciendo clic en ellos.

#### **Ventana de estado de funcionamiento del ventilador 2**

Esta ventana muestra la información como: el modo de funcionamiento de cada ventilador, la dirección del aire, la opción de bloqueo y la función adicional.

#### **Luz de estado de funcionamiento y nombre del grupo**

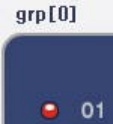

El nombre del grupo de ventilación seleccionado y el estado de cada ventilador perteneciente al grupo aparecen con la luz en la parte izquierda de la ventana de estado de funcionamiento del ventilador.

El estado de funcionamiento de hasta 12 ventiladores aparece en una sola pantalla. Al ajustar más de 12 ventiladores, el estado del resto de ventiladores puede comprobarse pulsando  $\bigcirc$  o  $\bigcirc$  .

El color de la luz indica el estado del ventilador. El color indica el estado del ventilador como sigue:

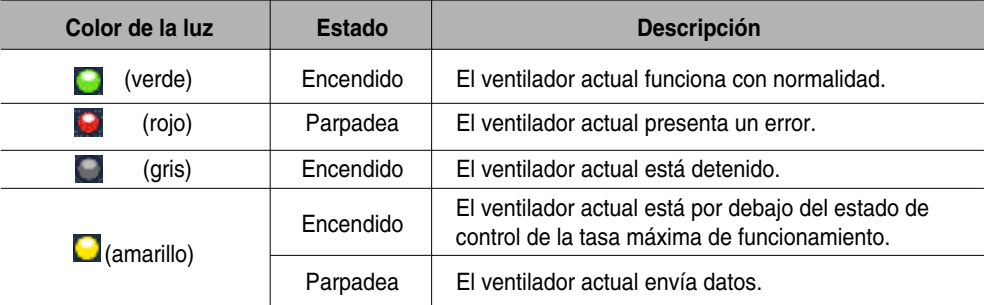

#### **Modo de funcionamiento**

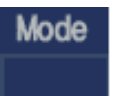

En el modo de funcionamiento, si el ventilador funciona actualmente, el modo de funcionamiento aparece como icono.

Los siguientes modos de funcionamiento aparecen en la pantalla.

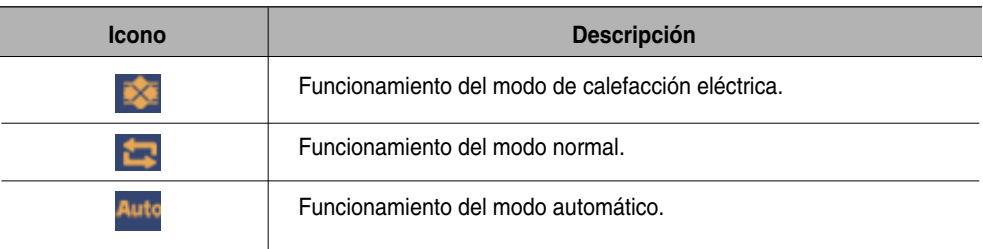

## **Flujo de aire**

Fan **Speed** 

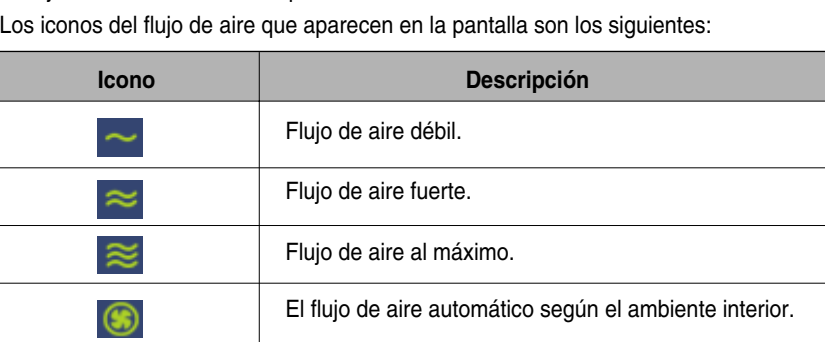

El flujo de aire del ventilador aparece con el icono.

### **Bloqueo**

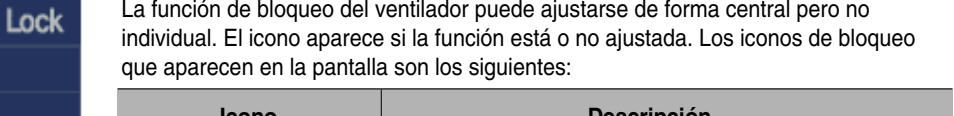

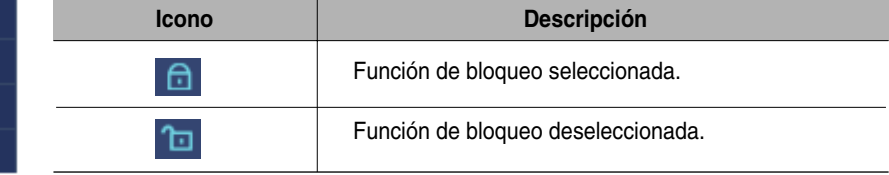

## **Funciones adicionales**

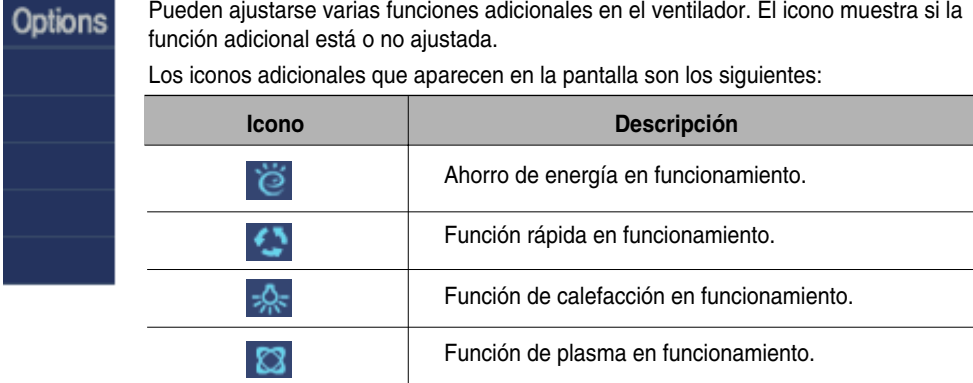

## **Nota: Función adicional**

Podría no funcionar dependiendo del producto.

#### **Filtro**

Muestra si es necesario o no limpiar el filtro del aire acondicionado. Los iconos del filtro **Filter** que aparecen en la pantalla son los siguientes:

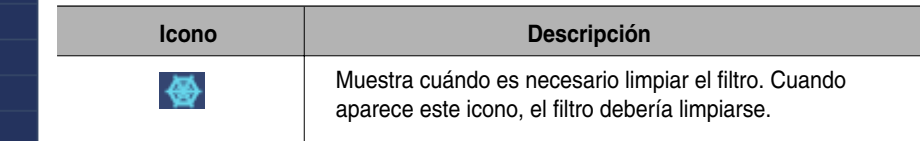

#### **Ventana de control y monitorización del ventilador 3**

Muestra el ajuste de control del ventilador seleccionado desde la lista del grupo de ventilación y la lista del ventilador, que pueden controlarse.

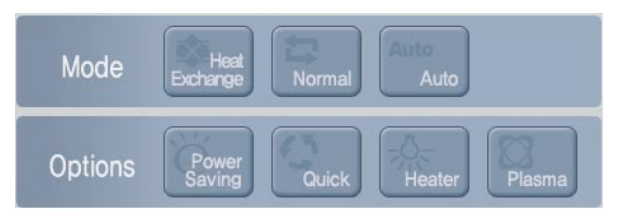

Muestra de ajuste de control del ventilador seleccionado desde la lista del grupo de ventilacion.

#### **Modo de funcionamiento**

Puede ajustar el modo de funcionamiento del ventilador. Los modos de funcionamiento se ajustan como sigue:

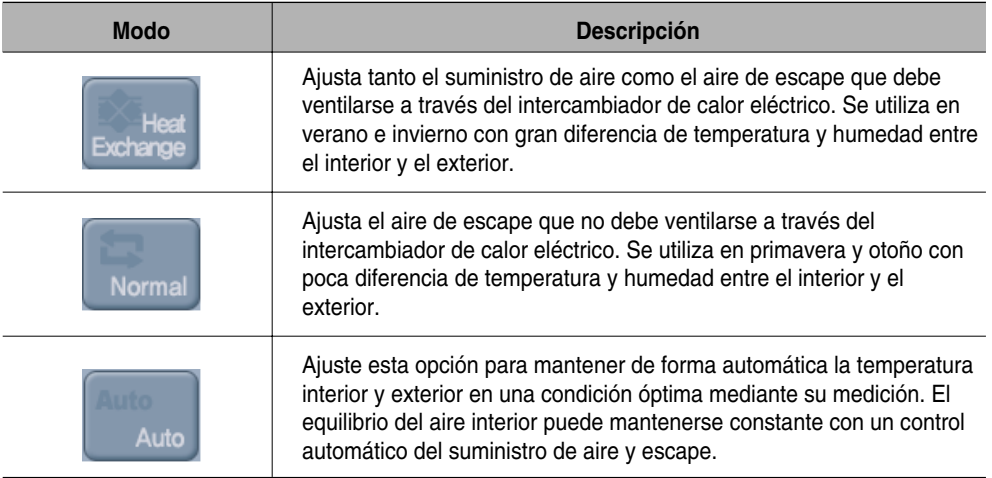

### **Flujo de aire**

Controla el flujo de aire. Los tipos de flujos de aire que se pueden ajustar son los siguientes:

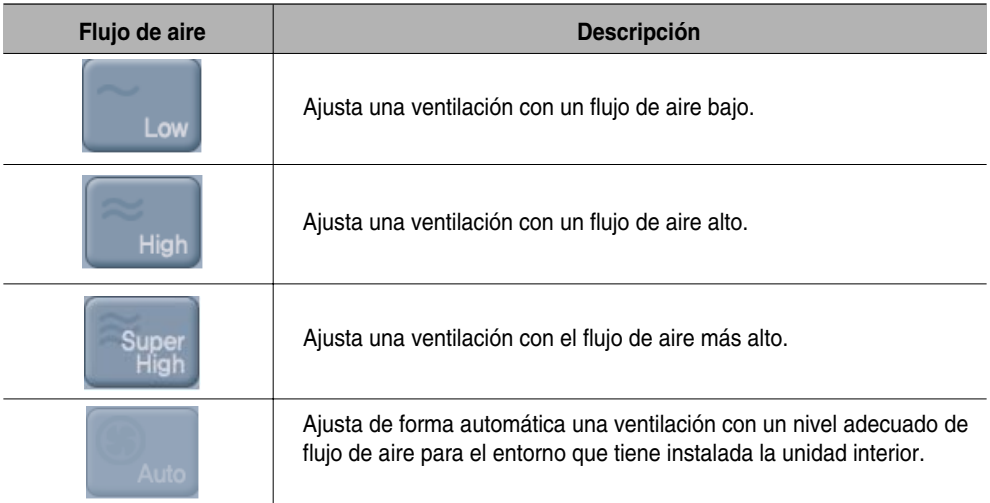

### **Funciones adicionales**

Pueden ajustarse varias funciones adicionales en el ventilador. Los tipos de funciones adicionales que se pueden ajustar son los siguientes:

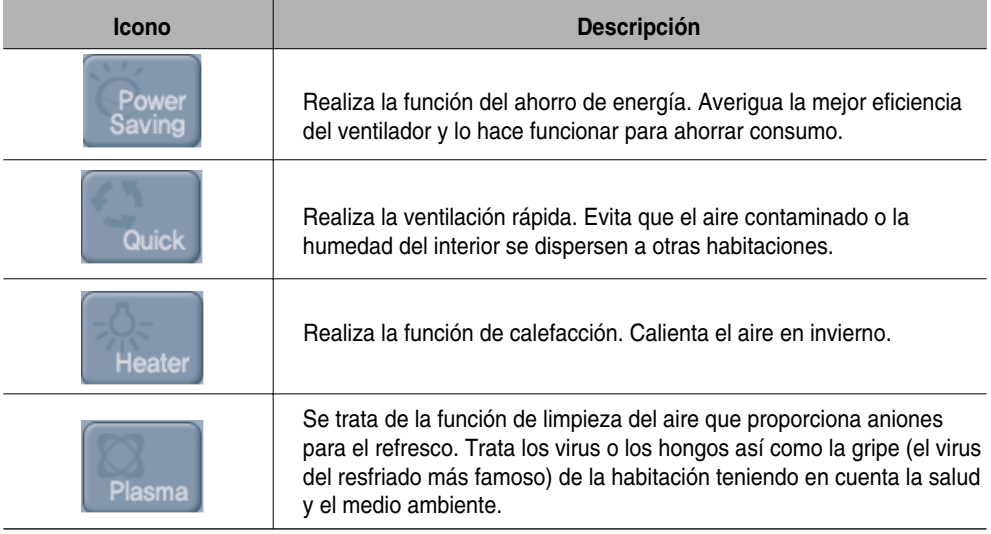

## **Nota: Función adicional**

Podría no funcionar dependiendo del producto.

#### **Bloqueo**

Ajusta la función de bloqueo del ventilador. Al ajustar la función de bloqueo, el ventilador no puede controlarse con el mando a distancia con o sin cables. Utilice la función de bloqueo para controlar de forma central el ventilador y no para hacerlo individualmente.

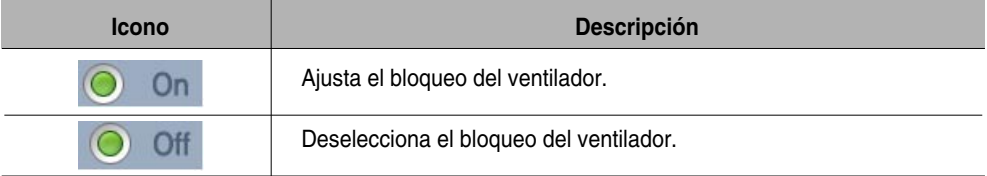

#### **Inicio y detención del funcionamiento**

Haga clic en el botón "Start" o "Stop" para iniciar o detener el ventilador seleccionado.

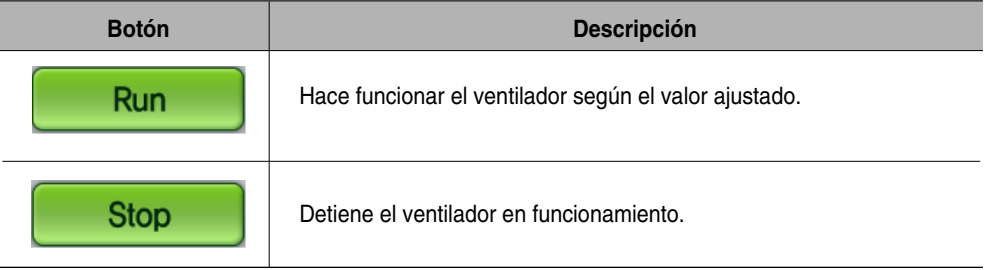

## **Nota: Cambio del ajuste del control**

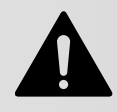

Tras seleccionar más de un ventilador con diferentes condiciones de control, al cambiar el ajuste del control del ventilador se aplica a todos los ventiladores que están actualmente en funcionamiento con el mismo ajuste. Pero no se aplica al ventilador detenido ni siquiera al cambiar el ajuste del control. Sin embargo, en caso de la función de bloqueo, se aplica al ventilador detenido.

## **Ajuste de la programación**

Se trata de la función que realiza el funcionamiento reservado a la hora especificada concretando el funcionamiento del aire acondicionado. Por ejemplo, en el caso de los colegios, el aire acondicionado se conecta y desconecta de forma automática a la hora especificada mediante el ajuste de la programación para la llegada y la salida del colegio.

El coste de gestión y el funcionamiento innecesario del aire acondicionado puede reducirse con la función de programación y puede ahorrarse energía de forma efectiva ya que sólo se utiliza cuando es necesario.

## **Nota: Ahorro tras la configuración del sistema**

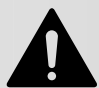

Tenga cuidado al cambiar la información del sistema en el menú "System setup" y guárdela ya que inicializa toda la información de la programación.

## **Referencia: tiempo de mantenimiento programado**

Al configurar la programación, se mantiene una configuración programada de 1~3 minutos durante la configuración del programa real. Por ejemplo, cuando configura la programación para que la unidad se active a las 5:00, la operación se desactivará de 5:00 a 5:03. Por lo tanto, incluso si trata de activar la unidad con el mando a distancia por cable, seguirá desactivada.

## *Revisión de la pantalla de ajuste de la programación*

Haga clic en el menú "Schedule" de la parte superior del ACCS de LG para ajustar la programación. Haga clic en el menú "Schedule" para visualizar la pantalla de ajuste de la programación como sigue:

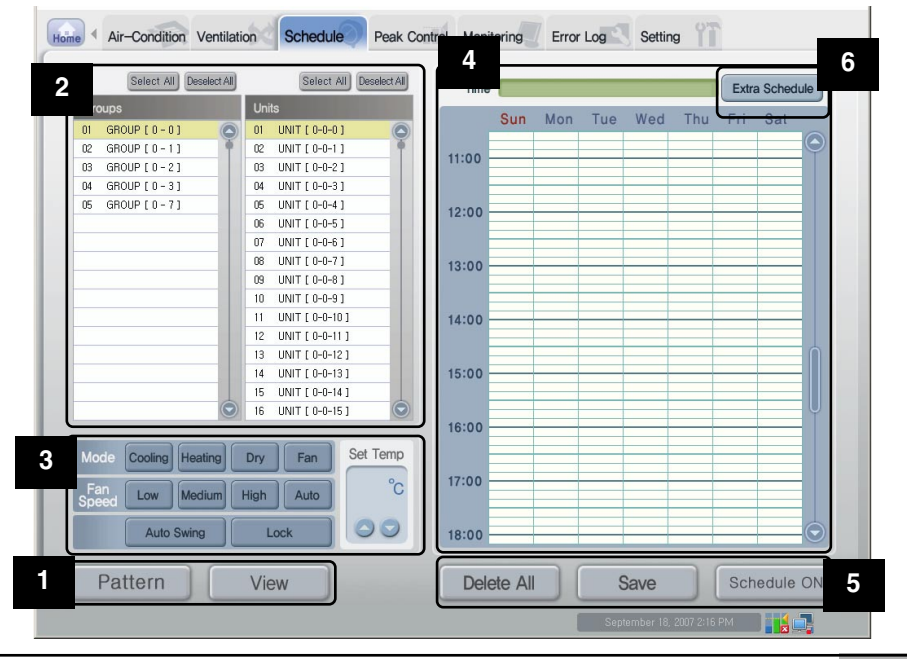

*Manual de funcionamiento/instalación 3-21*

### **Botón de configuración del patrón y botón de cambio de modo 1**

La programación ajustada por el usuario debería almacenarse y aplicarse como patrón. El modo de configuración y el modo de visualización se clasifican en el menú de programación para minimizar el funcionamiento incorrecto por parte del usuario.

#### **Botón de configuración del patrón**

Haga clic en el botón [Pattern setup] para visualizar la ventana de configuración del patrón para poder ajustarlo.

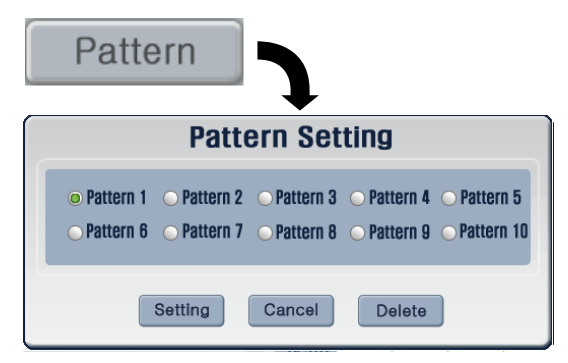

Cada modelo guarda la programación semanal configurada, editada y guardada por el usuario. Si no hay cambios después de aplicar la programación, la siguiente programación configurada (modelo) se aplicará de forma repetida la siguiente semana.

Si guarda el modelo y selecciona la programación correcta antes de activar la programación, puede activar y aplicar la programación. Se pueden guardar y utilizar un máximo de 10 modelos como se muestra en los siguientes ejemplos.

- Modelo 1: guarda el modelo de programación que se utiliza principalmente en primavera/otoño
- Modelo 2: guarda el modelo de programación que se utiliza principalmente en verano
- Modelo 3: guarda el modelo de programación que se utiliza principalmente en invierno
- Modelo 4: guarda el modelo de programación que se utiliza sólo por la mañana en la escuela, durante las vacaciones de verano.

Cuando el usuario no designa el modelo, se selecciona el modelo predeterminado: "Modelo 1". Para su eliminación, selecciónelo y haga clic en el botón [Delete] (Eliminar). Se inicializará la información del programa guardada en el modelo aplicable.

#### **Botón de cambio de modo**

Cuando aparece el botón [View mode] en la parte inferior del menú "Schedule", la programación actual se ajusta al modo de visualización.

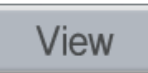

La programación no puede ajustarse ni guardarse en el modo de visualización y sólo pueden realizarse las funciones de comprobación de la programación y aplicación al sistema.

Resulta mejor utilizar este modo excepto para ajustar la programación.

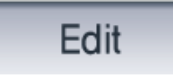

Cuando aparece el botón [Setup mode] en la parte inferior del menú "Schedule", la programación actual se ajusta al modo de configuración. En el modo de configuración, pueden realizarse funciones como ajustar y guardar la programación, pero ésta no puede aplicarse al sistema. Utilice este modo sólo para ajustar la programación.

## **Nota: Comprobación de si se guarda o no al cambiar el modo**

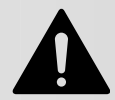

Cuando el modo se cambia al modo de visualización durante el ajuste de la programación, se cancelan todas las programaciones que se están ajustando. Antes de cambiar al modo de visualización, decida si desea o no guardar la programación.

#### **Ventana de selección del aire acondicionado y del grupo de aires 2 acondicionados**

Indica la lista del grupo de aires acondicionados y el aire acondicionado ajustado en el sistema. Además, puede seleccionarse el aire acondicionado y el grupo de aires acondicionados para ajustar la programación.

#### **Botón para seleccionar/deseleccionar todo**

Estos botones están situados en las listas "Group" y "Air conditioner". Es recomendable seleccionar o deseleccionar todos los grupos de aires acondicionados o todos los aires acondicionados de la lista.

```
Select All
```
Deselect All

Sin embargo, el grupo de aires acondicionados y el aire acondicionado situados en la parte superior de la lista no se deseleccionan porque están seleccionados por defecto.

#### **Lista del grupo de aires acondicionados y lista del aire acondicionado**

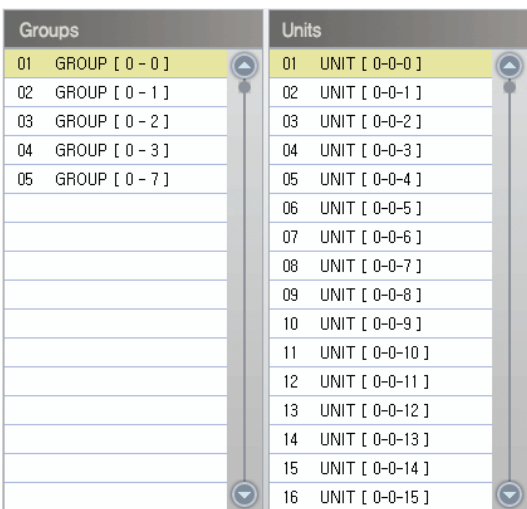

La lista del grupo de aires acondicionados y el aire acondicionado ajustado en el ACP aparece en "Group" y "Air conditioner". Al seleccionar un grupo de aires acondicionados específico en la lista de grupo de aires acondicionados, aparece la lista de los aires acondicionados pertenecientes a los grupos de aires acondicionados relacionados en "Air conditioner" situado en la parte derecha.

Si el menú de programación funciona en el modo de configuración, al hacer clic en el grupo de aires acondicionados o en el aire acondicionado seleccionable desde la lista, el aire acondicionado o grupo relacionado se selecciona, y al volver a hacer clic se deselecciona.

Puede seleccionarse más de un grupo de aires acondicionados o aire acondicionado a la vez haciendo clic sobre ellos. Sin embargo, en el modo de visualización, sólo puede seleccionarse un grupo o aire acondicionado.

#### **Ventana de configuración de control de programación 3**

En esta ventana, el funcionamiento puede ajustarse para el aire acondicionado que desea controlarse a la hora especificada según la programación. Pueden controlarse los siguientes funcionamientos.

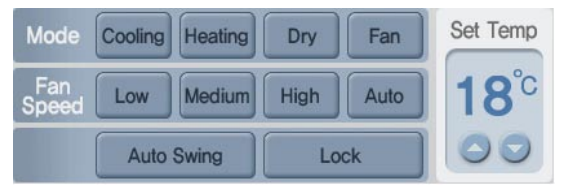

#### **Modo de funcionamiento**

El método de funcionamiento del aire acondicionado puede ajustarse en el modo de funcionamiento. Los modos de funcionamiento se ajustan como sigue:

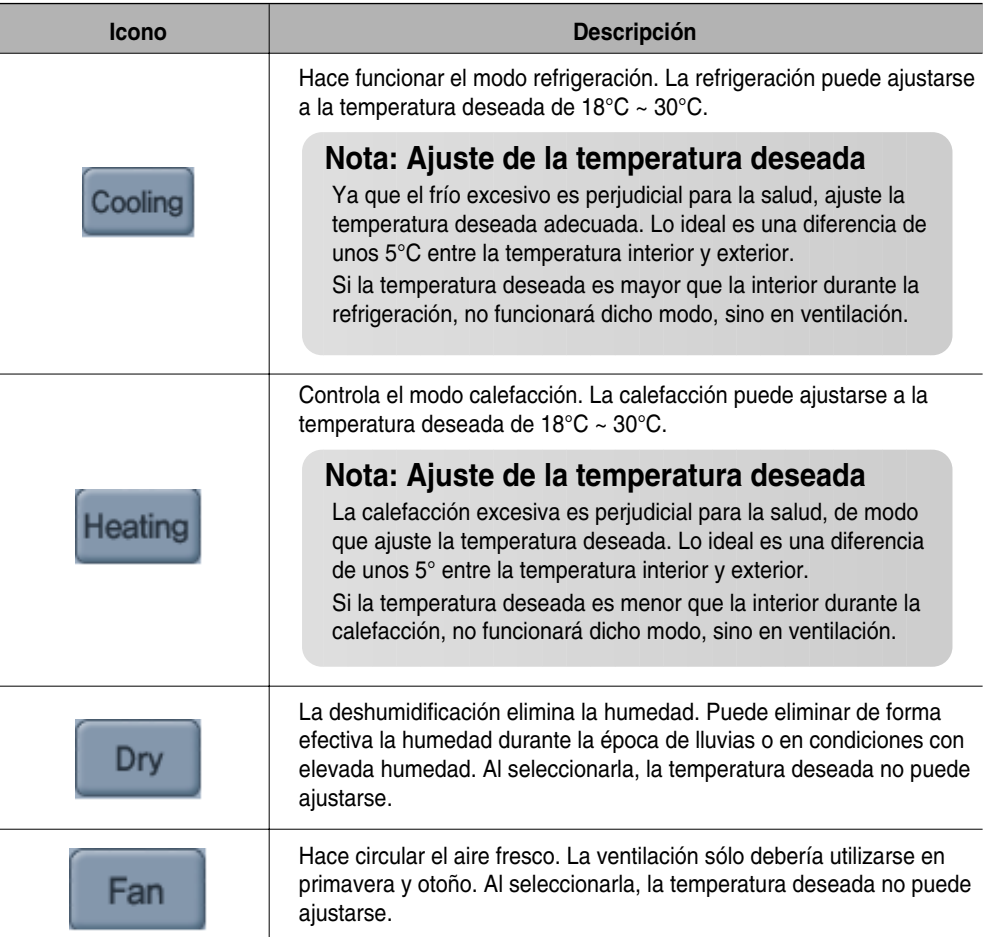

#### **Flujo de aire**

Controla el flujo de aire. Los tipos de flujos de aire que se pueden ajustar son los siguientes:

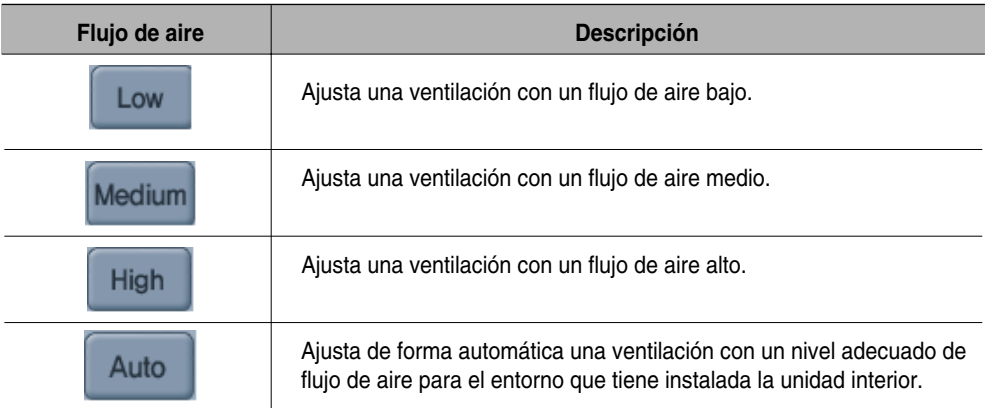

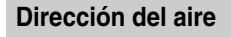

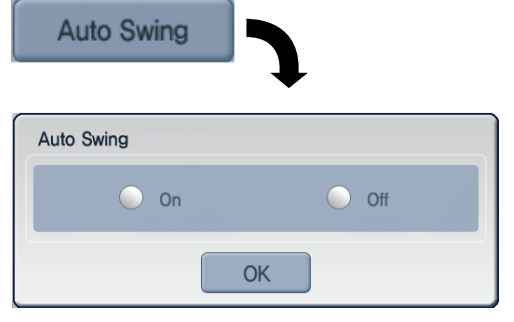

Ajusta la dirección del aire del aire acondicionado actual. Puede ajustar la dirección del aire acondicionado hacia arriba/abajo o hacia la izquierda/derecha.

Haga clic en el botón [Air direction setup] para visualizar la ventana para ajustar la dirección del aire. Al ajustar la dirección del aire y hacer clic en el botón [Done], se ajusta la dirección del aire.

#### **Bloqueo**

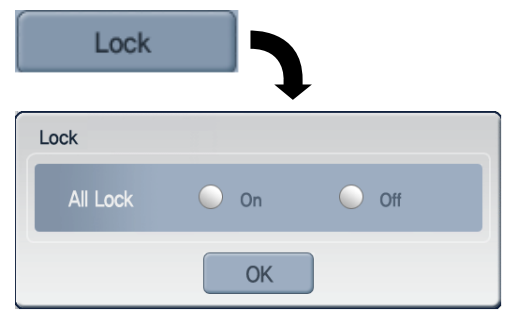

Ajusta la función de bloqueo del aire acondicionado. Al ajustar la función de bloqueo, el aire acondicionado no puede controlarse con el mando a distancia con o sin cables. Utilice la función de bloqueo para controlar de forma central el aire acondicionado y no para hacerlo individualmente.

Haga clic en el botón [Lock setup] para visualizar la ventana para ajustar la función de bloqueo. Al ajustar la función de bloqueo y hacer clic en el botón [Done], se ajusta la función de bloqueo.
### **Temperatura deseada**

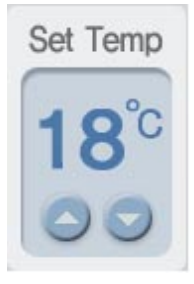

Ajusta la temperatura interior deseada del aire acondicionado. La temperatura deseada puede ajustarse haciendo clic en  $\bigcirc$  o  $\bigcirc$ . La temperatura deseada puede ajustarse para la refrigeración y la calefacción con el rango de 18°C ~ 30°C. La temperatura deseada no puede ajustarse en el modo de deshumidificación y el modo de ventilación.

## **Ventana de visualización de la programación de funcionamiento semanal 4**

Muestra la programación de funcionamiento semanal y la hora de funcionamiento. Además, puede manejar la fecha específica como programación excepcional.

#### **Visualización de la hora de funcionamiento**

Time

## **Ventana de visualización de programación**

Sun Mon Tue heW Thu Fri Sat  $11:00$ 12:00 13:00 14:00 15:00 16:00 17:00 18:00

Muestra la hora inicial y final de funcionamiento del periodo seleccionado desde la tabla de programación de funcionamiento semanal.

En el modo de visualización, la programación ajustada actual aparece en la ventana de visualización de programación. Sin embargo, en el modo de configuración, puede seleccionarse el periodo para ajustar la programación.

Una columna de la ventana de visualización corresponde a 10 minutos y, en el modo de configuración, puede eliminarse más de un periodo volviendo a hacer clic en el periodo ajustado.

La hora con la programación ajustada aparece en azul celeste mientras que el periodo seleccionado al hacer clic aparece en verde. Cuando se selecciona el periodo con la programación ajustada, el ajuste de la programación relacionada aparece en la ventana de configuración de control de programación a la izquierda de la pantalla.

#### **Botón para guardar la configuración y botón para aplicar/cancelar la programación**

Utilice el botón [Delete All] o [Save the setting] para inicializar la programación o ajustar y guardar la programación en el sistema. Además, los botones [Apply the schedule] y [Cancel the schedule] se utilizan para aplicar y cancelar la programación guardada en el sistema.

#### **Botón para borrar todo**

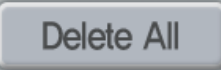

Haga clic en el botón [Delete All] para borrar toda la información de programación que se está editando en el modo de configuración. Además, se borra toda la información del tiempo programado en la ventana de visualización de programación.

#### **Botón para guardar la configuración**

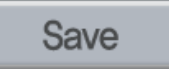

Guarda la información ajustada en la pantalla de programación. Toda la información ajustada sólo puede guardarse haciendo clic en el botón [Save the setting]. Concretamente, si hace clic en el botón [View mode] sin pulsar este botón para guardar tras ajustar la programación en el modo de configuración, la información de programación ajustada hasta el momento podría cancelarse, de modo que preste atención.

#### **Botón para aplicar/cancelar la programación**

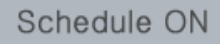

Haga clic en el botón [Apply the schedule] para aplicar la programación guardada como patrón en el sistema que debe utilizarse. Dado que el hecho de aplicar la programación no se realiza en el modo de configuración de la pantalla del sistema, este botón no puede pulsarse. Al aplicar la programación, se cambia al nombre del patrón con el botón [Pattern setup] aplicado, y el botón [Apply schedule] cambia al botón [Cancel the schedule].

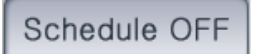

Al hacer clic en el botón [Cancel the schedule], se detiene el funcionamiento de programación que está en marcha en ese momento. Además, el botón que indica el patrón de programación aplicado cambia al botón [Pattern setup].

**Extra Schedule** Close Extra Sch Time Date Title Date  $24:00$  $\mathbf{\Omega}$  $\widehat{\widetilde{\theta}}$ 01:00 02:00 Date 2007 SEP > Selection Sun Mon Tue Wed Thu Fri Sat 03:00  $\mathbf{1}$  $\hat{z}$ 3 4 5 6 7  $\mathcal{R}$ 04:00 9 10 11 12 13 14 15 16 17 18 19 20 21 22 23 24 25 26 27 28 29 05:00 **Input Title** Add Delete Save Search 06:00  $\bullet$  Set  $\boxed{00}$ All stop  $H$  00  $\overline{\blacksquare}$  M 07:00 O Release  $\Omega$ 

## **Botón de programación de manejo excepcional 6**

Se trata de una función que excluye la fecha especificada de la programación de funcionamiento semanal ajustado. El resto de programación puede ajustarse a la fecha excluida adecuada para la fecha relacionada.

Al hacer clic en el botón [Exception handling schedule], aparece la pantalla de programación de manejo excepcional tal y como se muestra a la izquierda. En ese momento, el botón [Exception handling schedule] cambia al botón [Exit the exception handling].

Para salir de la pantalla de programación de manejo excepcional a la siguiente pantalla, pulse el botón [Exit the exception handling].

#### **Botón de programación de manejo excepcional y botón para salir del manejo excepcional**

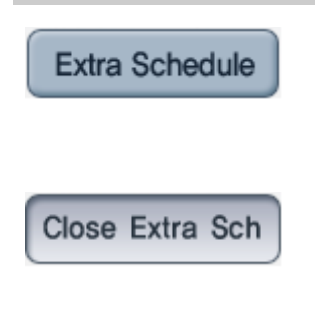

Al hacer clic en el botón [Exception handling schedule], aparece la pantalla de programación de manejo excepcional para ajustar dicha programación. En ese momento, el botón [Exception handling schedule] cambia al botón [Exit the exception handling].

Al hacer clic en el botón [Exit the exception handling], se sale de la pantalla de programación de manejo excepcional y se regresa a la pantalla de ajuste de la programación. En ese momento, el botón [Exit the exception handling] cambia al botón [Exception handling schedule].

#### **Lista de manejo excepcional**

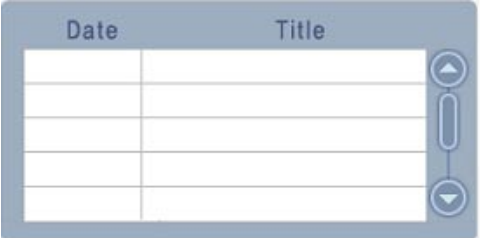

La lista de manejo excepcional muestra la programación de manejo excepcional ajustada en ese momento.

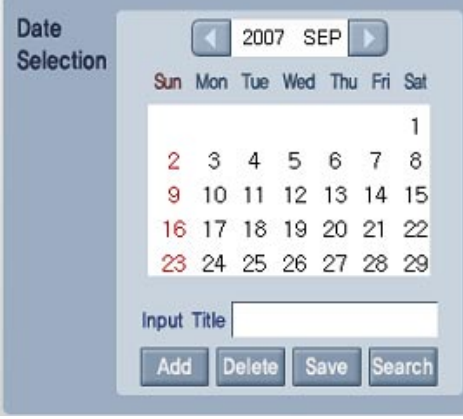

Puede introducir la fecha para ajustar la programación de manejo excepcional y el título, y agregar una nueva o borrar/buscar la programación de manejo excepcional existente.

Para ajustar la programación de manejo excepcional, utilice el botón  $\Box$ ,  $\Box$  en la ventana de selección de fecha para seleccionar el año y el mes.

Al introducir el título para la programación de manejo excepcional en el campo "Title input" y hacer clic en el botón [Add], la fecha de manejo excepcional aparece en pantalla. A continuación, al hacer clic en el botón [Save], el ajuste relacionado se aplica al sistema.

Para borrar la configuración existente, tras especificar la fecha relacionada en el calendario, cuando el título de programación excepcional que desea borrar aparece en el campo "Title input", haga clic en el botón [Delete]. A continuación, al hacer clic en el botón [Save], la programación relacionada se borra del sistema.

Al especificar el título del manejo excepcional en la ventana de selección de fecha y hacer clic en el botón [Find], la programación de manejo excepcional relacionada aparece en la pantalla de visualización de programación de manejo excepcional a la derecha de la pantalla.

#### **Ventana de visualización de programación de manejo excepcional**

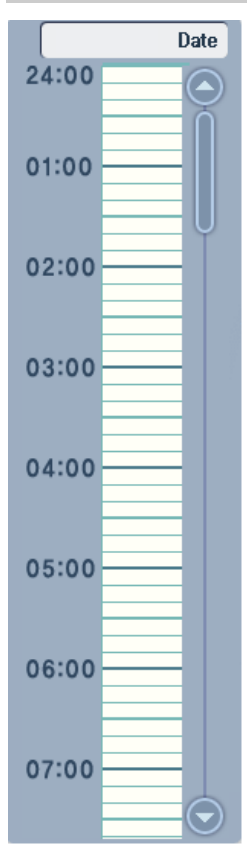

El método para especificar la programación en la fecha de manejo excepcional es la misma que para el ajuste de la programación general.

En el modo de visualización, la programación acerca de la programación de manejo excepcional aparece en la ventana de visualización de programación de manejo excepcional. Mientras que, en el modo de configuración, puede seleccionar el periodo para ajustar la programación de manejo excepcional.

Para realizar la programación de manejo excepcional, debería comprobar dicha programación en la lista de manejo excepcional y especificar la fecha relacionada en la ventana de selección de fecha.

Asegúrese de que el título de la programación de manejo excepcional aparece en el campo "Title input" de la ventana de selección de fecha y la fecha relacionada aparece en el elemento "Schedule" de la ventana de visualización de programación de manejo excepcional. Si la fecha no aparece, debería especificar la programación de manejo excepcional en la primera ventana de selección de fecha.

Una columna de la ventana de visualización corresponde a 10 minutos y, en el modo de configuración, puede eliminarse más de un periodo volviendo a hacer clic en el periodo ajustado.

Puede eliminar el periodo volviendo a hacer clic en el periodo.

La hora con la programación de manejo excepcional aparece en azul celeste mientras que el periodo seleccionado al hacer clic aparece en verde.

Cuando se selecciona el periodo con la programación de manejo excepcional, el ajuste de la programación relacionada aparece en la ventana de configuración de control de programación a la izquierda de la pantalla.

### **Ventana para detener todo**

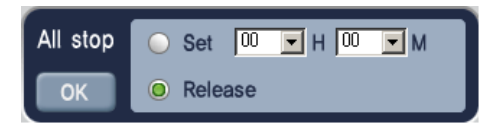

Puede detener todo el sistema de aire acondicionado a la hora especificada. Es opcional, de modo que no se trata de un elemento esencial que deba ajustarse para la programación de manejo excepcional.

Para realizar esta función, haga clic en el botón de radio [Setup], ajuste la hora y haga clic en el botón [Done]. Sin embargo, para deseleccionar esta función, haga clic en el botón de radio [Deselect] y, a continuación, en el botón [Done].

Cuenta con una prioridad superior a la programación o la programación de manejo excepcional, de modo que todos los aires acondicionados se detienen a la hora especificada incluso cuando el aire acondicionado funciona según la programación.

Sin embargo, funciona sólo cuando se aplica y activa la programación especificada (no funciona en condiciones de detención de programación).

## *Ejemplo de ajuste de programación*

Esta sección describe el método para el ajuste de la programación y la programación de manejo excepcional basadas en el grupo con el nombre "1st grade."

## **Ajuste de la programación para la clase "1st grade"**

El siguiente ejemplo muestra el procedimiento para aplicar el siguiente ajuste en el sistema como programación.

- Grupo objetivo: grupo "1st grade"
- Hora: 9~11, 1~3 a.m.
- Funcionamiento: refrigeración, flujo de aire "Middle", temperatura "23°C", función de bloqueo ajustada
- Patrón guardado: "Pattern5"
- **1**. Al hacer clic en el menú "Schedule" de la pantalla del ACCS de LG, aparece la pantalla siguiente. Haga clic en el botón [View mode] para cambiar al modo de ajuste de la programación. Al hacer clic en el botón [View mode], se cambia al modo de configuración y el botón [View mode] cambia al botón [Setup mode].

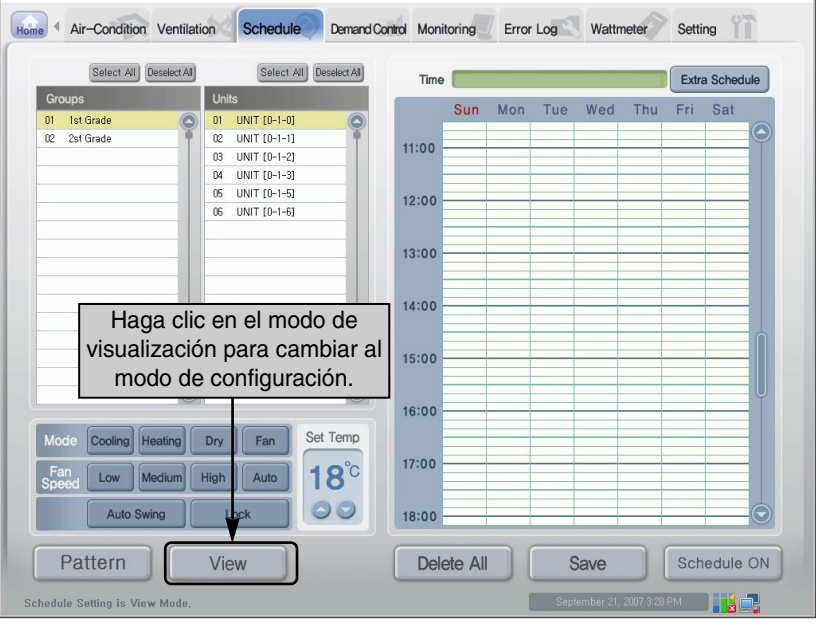

**2**. Especifique el patrón para guardar la programación. En este ejemplo, la programación está especificada al "Pattern5". Haga clic en el botón [Pattern setup], en el elemento "Pattern5" de la ventana "Pattern setup" que aparece, y en el botón [Set]. Si no se selecciona el patrón, se guarda como "Pattern1" por defecto.

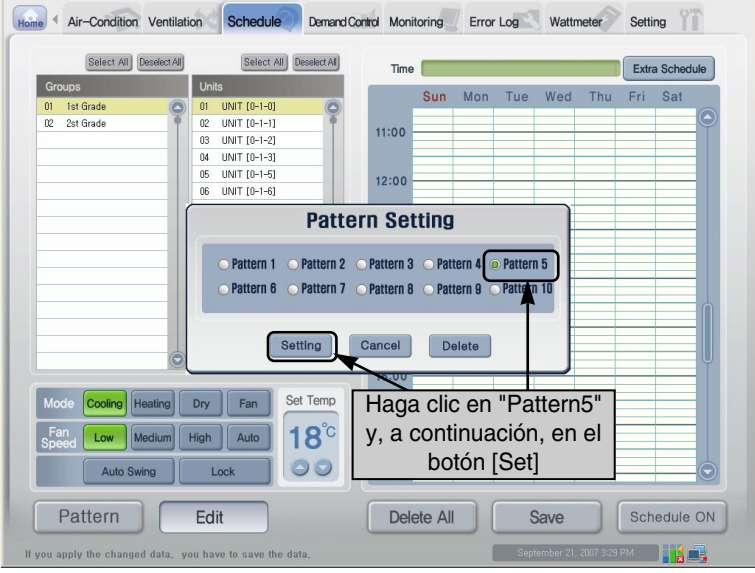

**3**.Ahora, seleccione el objetivo al que se aplica la programación. Aquí, como se aplica a todo el grupo "1st grade", todos los aires acondicionados se seleccionan pulsando el botón [Select All].

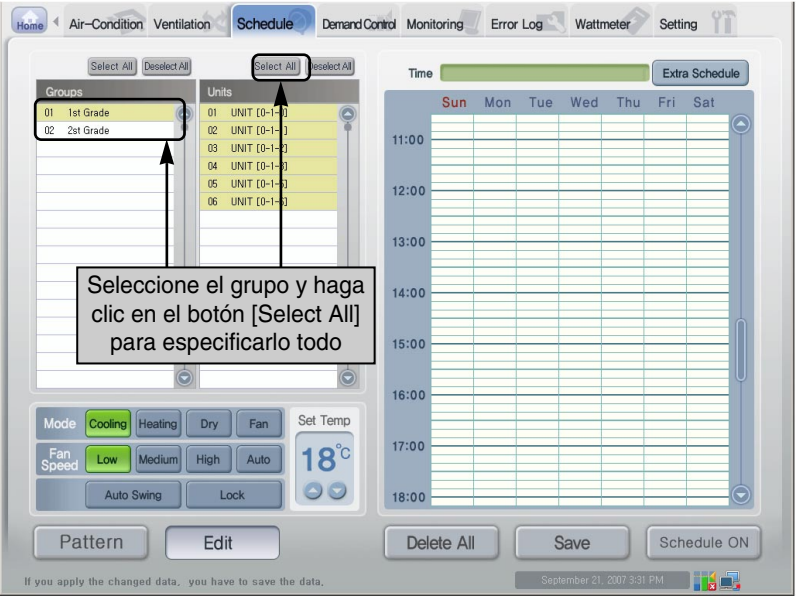

*Manual de funcionamiento/instalación 3-33*

**4.** Ahora, especifique el funcionamiento para la programación que desea realizar. Ajuste "Cooling operation" como funcionamiento, "Middle" como flujo de aire, y "23°C" como temperatura deseada.

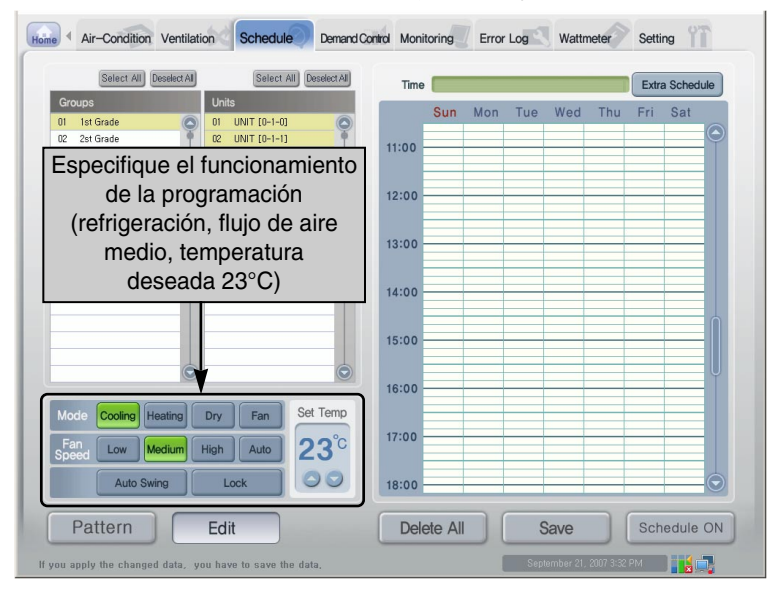

**5**. 5. Ajuste la función de bloqueo para que el usuario no pueda ajustar de forma individual el aire acondicionado. Al hacer clic en el botón [Lock setup], aparece la ventana de configuración de bloqueo para ajustar la función de bloqueo. Haga clic en el botón de radio "Set" y, a continuación, en el botón [Done].

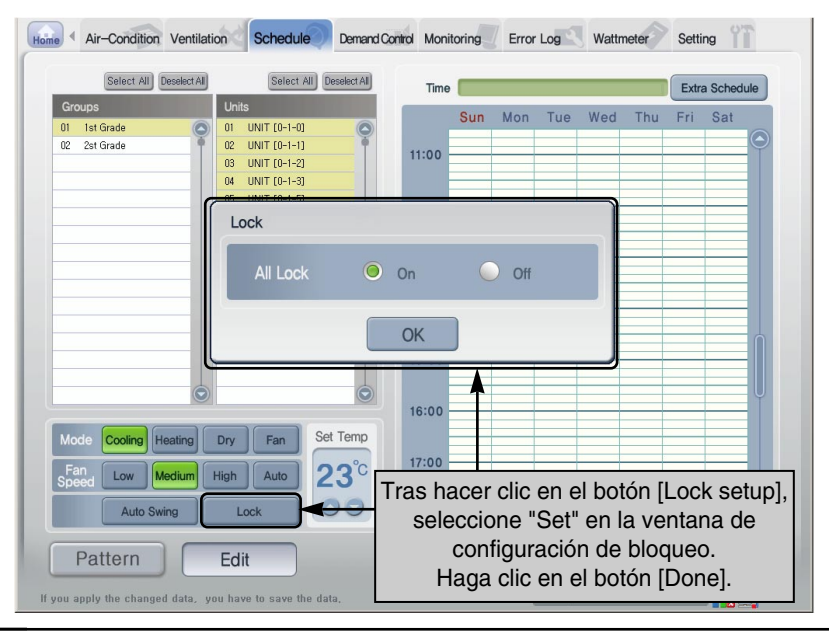

**6**. Seleccione la hora para aplicar la programación. En la ventana de ajuste de la programación de la parte derecha de la pantalla, seleccione "9~11 a.m." y "1~3 p.m." de lunes a viernes haciendo clic y arrastrando.

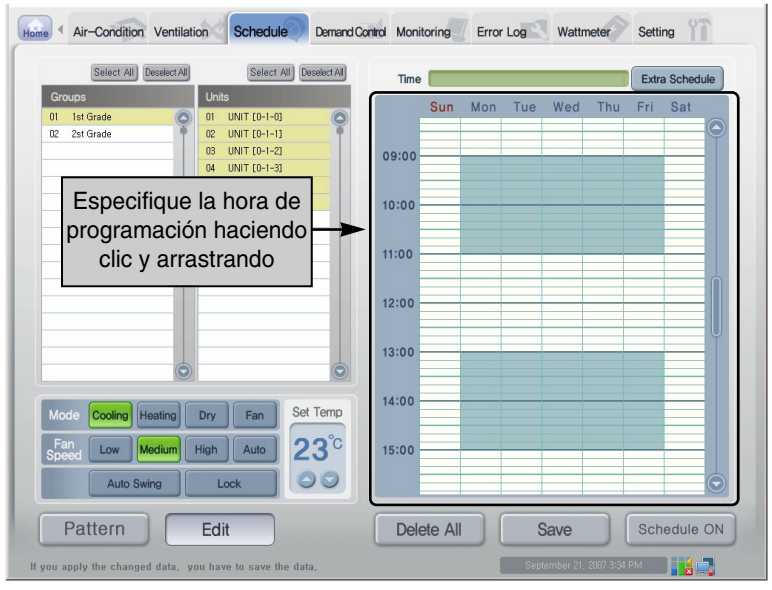

**7**. Ahora, pulse el botón [Save the setting] para guardar la programación ajustada. Al hacer clic en el botón [Save the setting], aparece la ventana para confirmar que se ha guardado. Haga clic en el botón [Done] para guardar la programación.

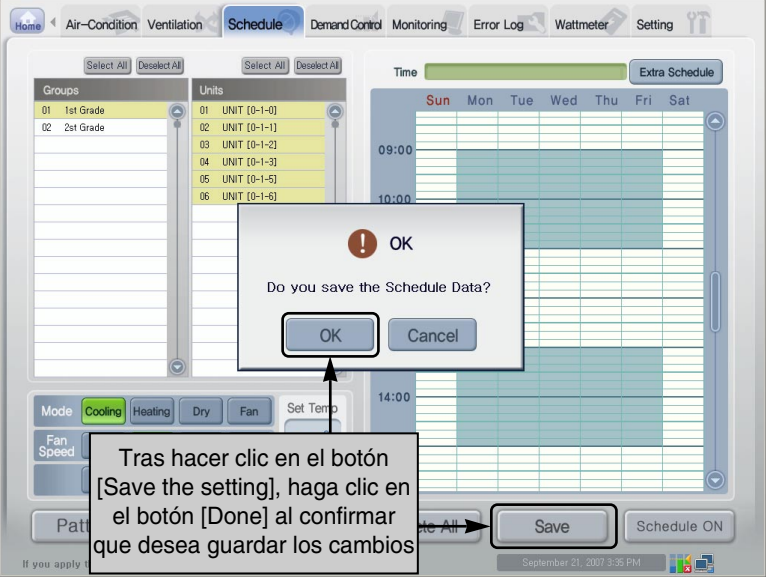

**8**. Ahora, pulse el botón [Setup mode] para cambiar al modo de visualización. Al hacer clic en el nombre de cada aire acondicionado de "1st grade", verá que se aplica la misma programación a cada grupo. Además, verá qué funcionamiento se ha ajustado haciendo clic en la hora de programación.

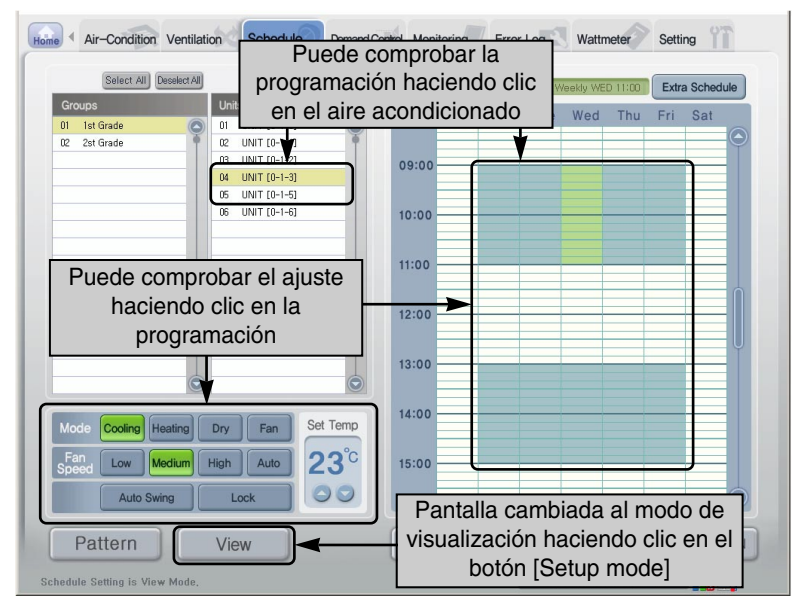

**9**. Al hacer clic en el botón [Apply the schedule], funciona la programación ajustada. El botón [Apply the schedule] cambia al botón [Cancel the schedule]. El botón [Pattern setup] aparece con el número de patrón aplicado en ese momento.

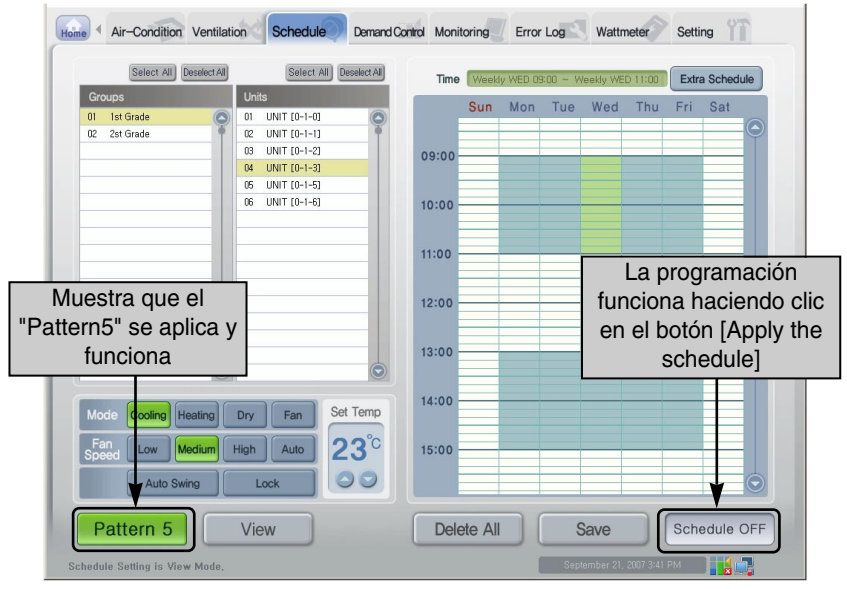

*3-36 ACP* 

## **Ajuste de la programación de manejo excepcional**

El método para ajustar la programación de manejo excepcional es similar al método para ajustar la programación. El siguiente ejemplo muestra el procedimiento para aplicar la siguiente programación de manejo excepcional en el sistema.

- Grupo objetivo: grupo "1st grade"
- Fecha: 2007. 7. 6.
- Título de manejo excepcional: "Discretional holiday"
- Hora: 9~12 a.m.
- Funcionamiento: refrigeración, "Weak" como flujo de aire, "25°C" como temperatura
- Hora de detención total: 12:00
- **1**. Al hacer clic en el botón [Exception handling schedule] en la pantalla del menú "Schedule", aparece la pantalla para ajustar el manejo excepcional. En ese momento, el botón [Exception handling schedule] cambia a [Exit the exception handling] para salir del ajuste de la programación de manejo excepcional.

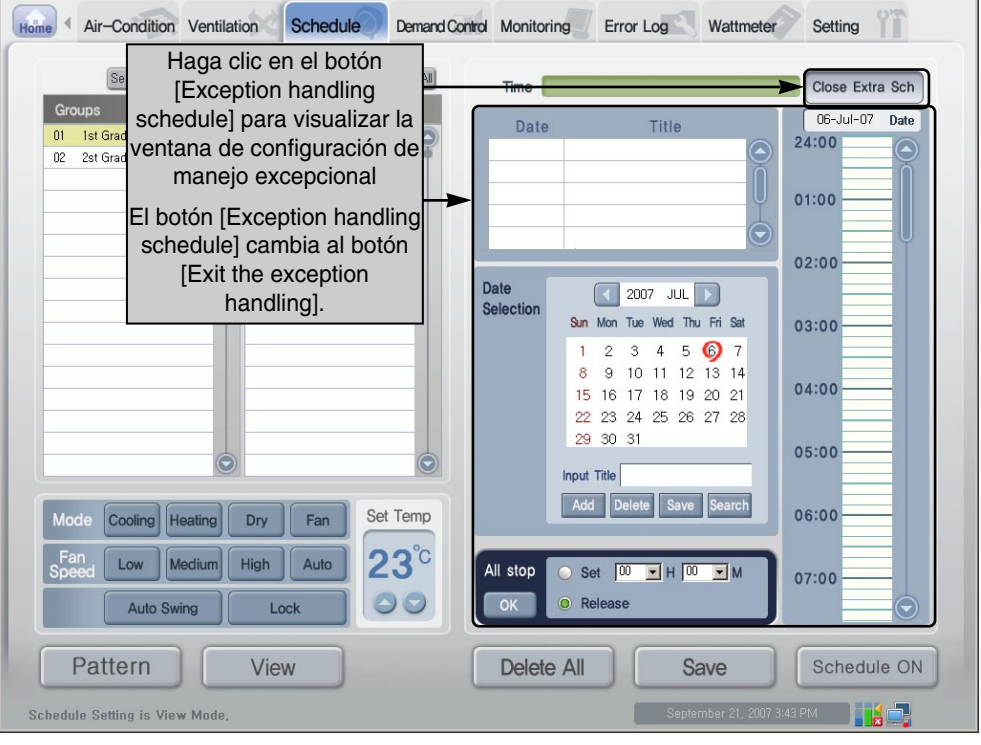

**2**. Seleccione los datos para agregar la fecha excepcional desde el calendario. A continuación, al introducir el título de programación excepcional en el campo "Title input" y hacer clic en el botón [Add], la programación excepcional se agrega a la lista. Aquí, la programación excepcional con el título "Discretional holiday" en 2007.7.6.

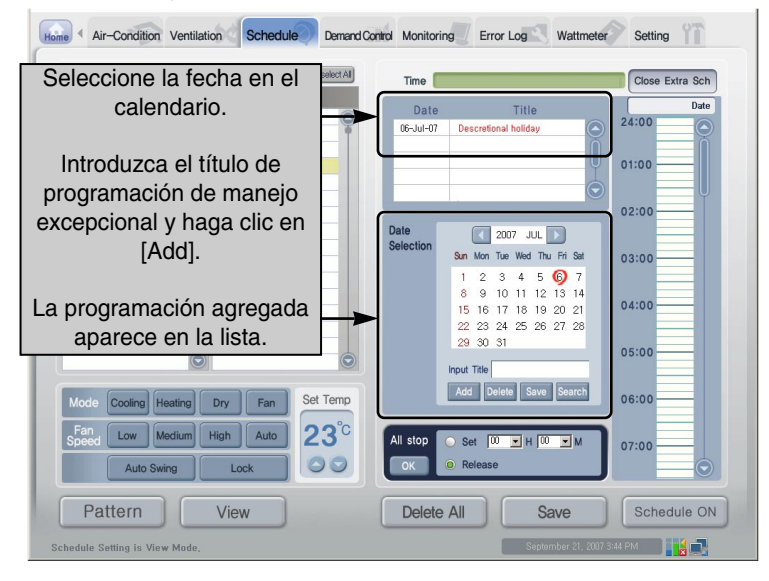

**3**. El título de programación excepcional se agrega a la lista, pero no se guarda en el sistema. Haga clic en el botón [Save] para guardar el título de manejo excepcional en el sistema. Si no hace clic en el botón [Save], la información relacionada se borra al cambiar a otra pantalla.

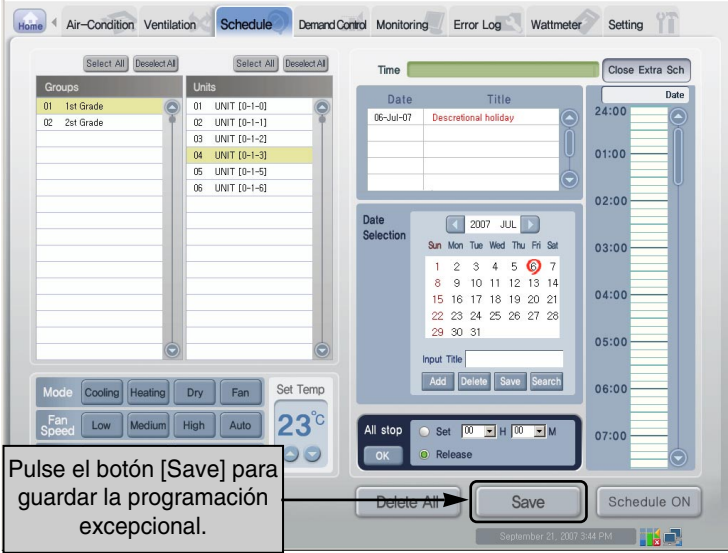

**4**. Ahora, aplique la programación a la programación de manejo excepcional. En primer lugar, compruebe la fecha de la lista de programación de manejo excepcional y, a continuación, seleccione la fecha en el calendario. El título de la programación de manejo excepcional relacionada aparece en el campo "Title input". Asegúrese de que la fecha relacionada aparece en el campo "Schedule".

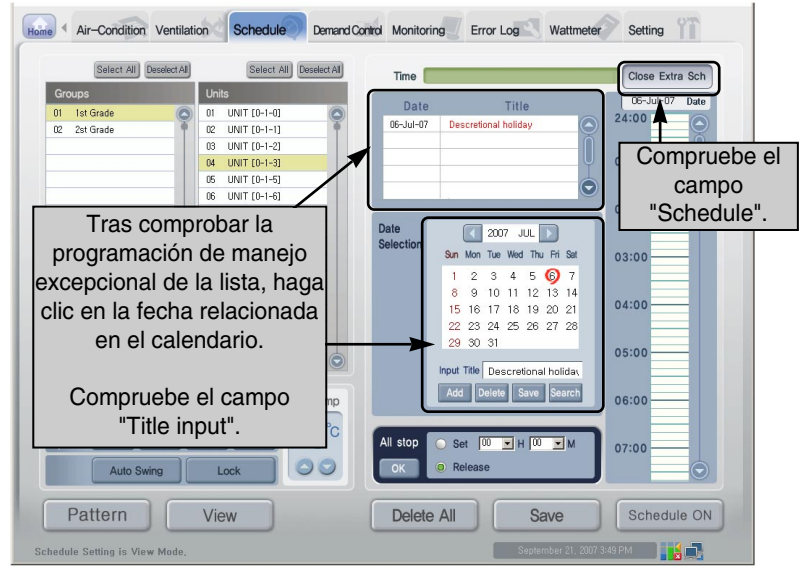

**5**. Haga clic en el botón [View mode] para cambiar al modo de ajuste de la programación. Al hacer clic en el botón [View mode], se cambia al modo de configuración y el botón [View mode] cambia al botón [Setup mode].

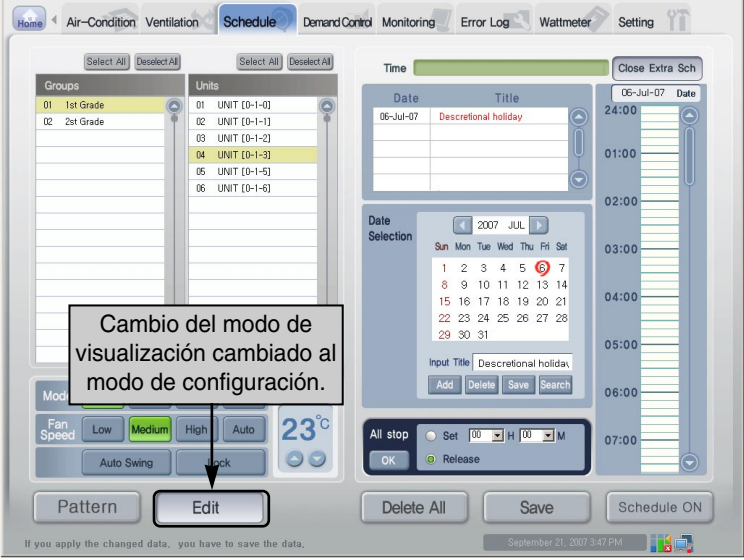

*Manual de funcionamiento/instalación 3-39*

**6**. Seleccione el objetivo al que se aplica la programación de manejo excepcional. Aquí, como se aplica a todo el grupo "1st grade", todos los aires acondicionados se seleccionan pulsando el botón [Select All].

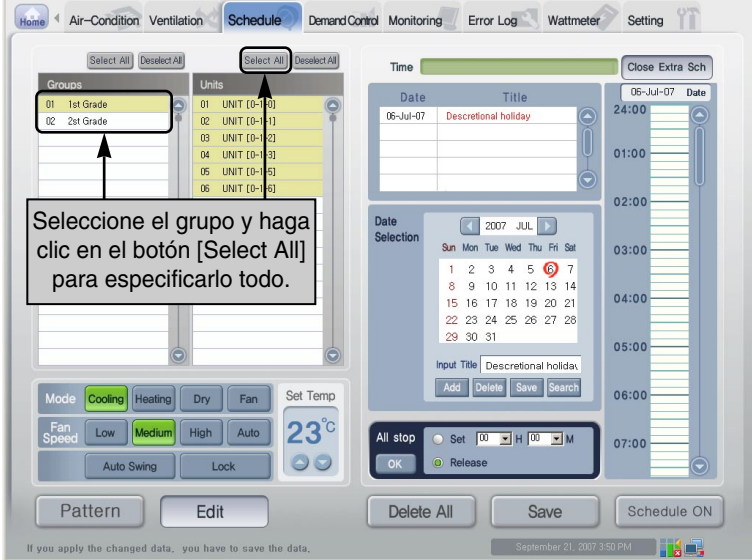

**7**. Ahora, especifique el funcionamiento para la programación que desea realizar. Ajuste "Cooling operation" como funcionamiento, "Weak" como flujo de aire, y "25°C" como temperatura deseada.

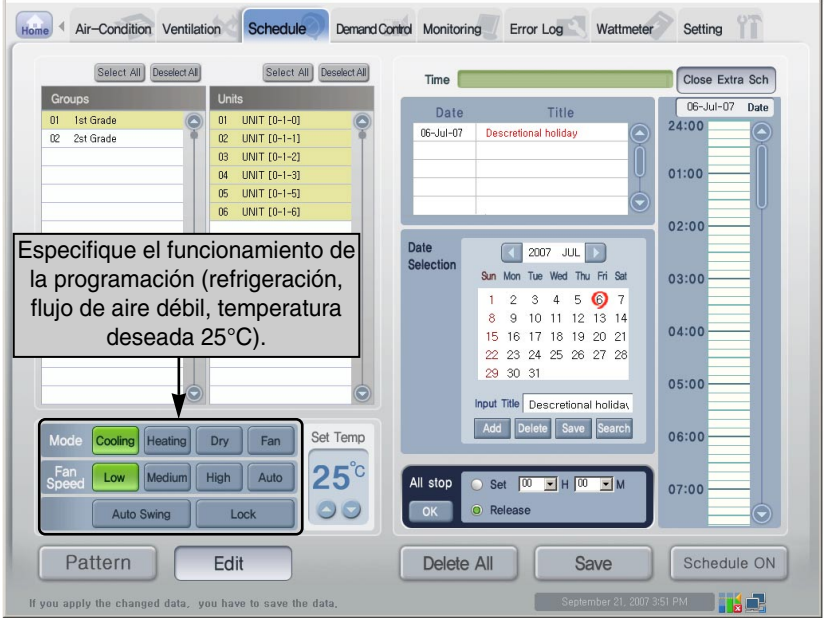

**8**. Seleccione la hora para aplicar la programación. En la ventana de ajuste de la programación de la parte derecha de la pantalla, seleccione "9~12 a.m." haciendo clic y arrastrando.

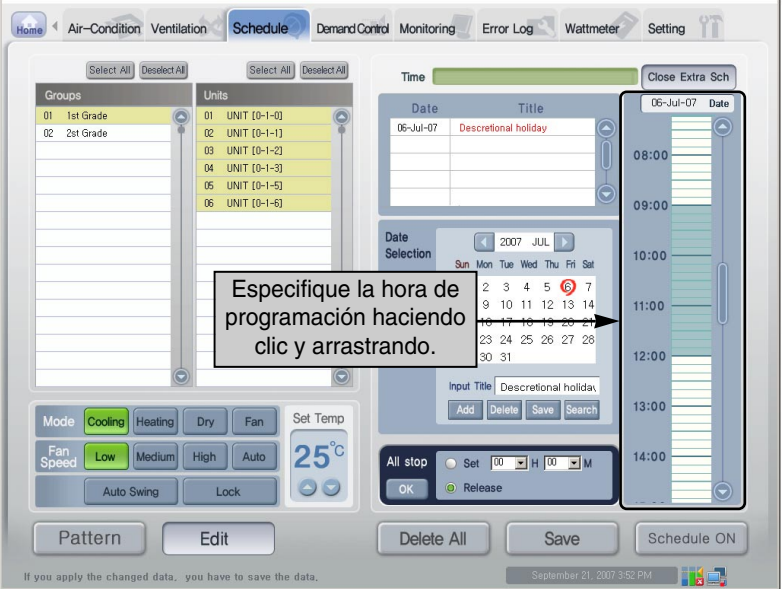

**9**. Realice el ajuste para detener todos los aires acondicionados a las 12:00. Ajuste "12:00" en el elemento "Stop All" y haga clic en el botón [Done].

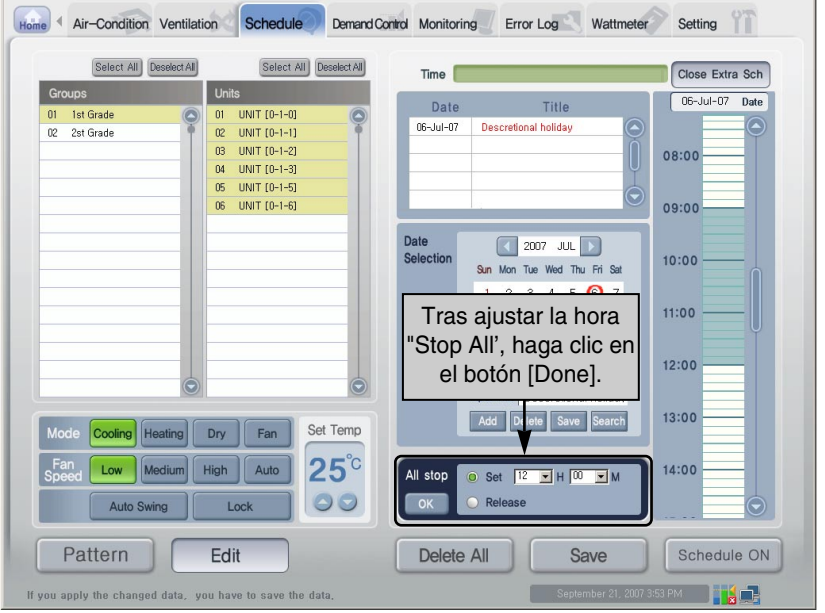

*Manual de funcionamiento/instalación 3-41*

**10**. Ahora, pulse el botón [Save the setting] para guardar la programación de manejo excepcional ajustada. Al hacer clic en el botón [Save the setting], aparece la ventana para confirmar que se ha guardado. Haga clic en el botón [Done] para guardar la programación de manejo excepcional.

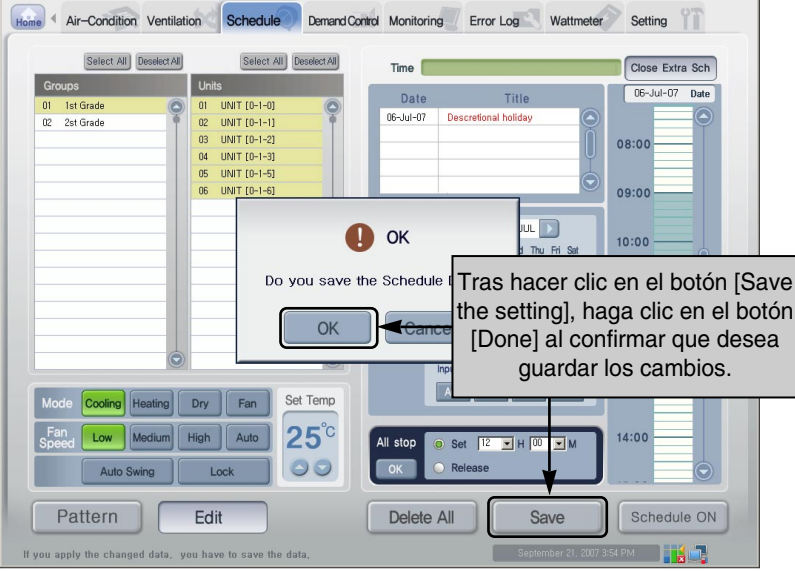

**11**. Ahora, pulse el botón [Setup mode] para cambiar al modo de visualización. Al hacer clic en el nombre de cada aire acondicionado de "1st grade", verá que se aplica la misma programación a cada grupo. Además, verá qué funcionamiento se ha ajustado haciendo clic en la hora de programación.

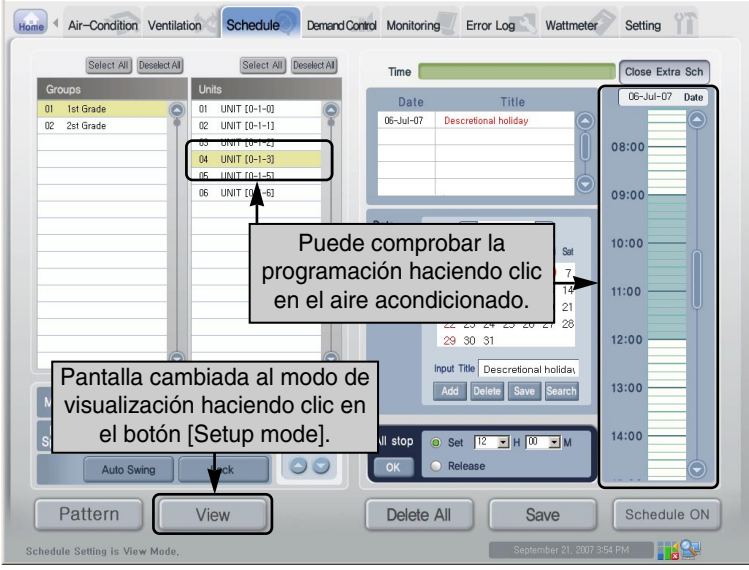

**12**. Una vez completado el ajuste de la programación de manejo excepcional, haga clic en el botón [Exit the exception handling] para cerrar la ventana de ajuste de la programación de manejo excepcional y volver a la pantalla de visualización de programación anterior.

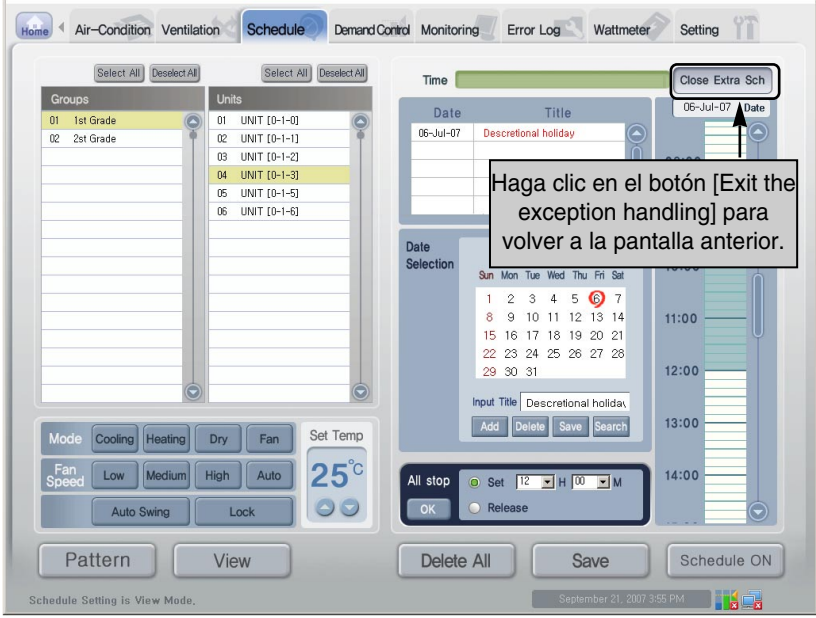

# **Control de la tasa máxima de funcionamiento**

Mantiene el consumo a un nivel inferior o igual al objetivo controlando el vataje del aire acondicionado. Puede realizar controles para el ahorro de energía iniciando o deteniendo el aire acondicionado según la regla de funcionamiento máxima especificada.

Tiene las siguientes ventajas:

- Controla centralmente todos los aires acondicionados utilizando la pantalla del ordenador
- Monitoriza y controla la tasa máxima de funcionamiento para las 24 horas del día.
- Controla y monitoriza el rendimiento con facilidad
- Ajusta la función de control máximo mediante vataje (kW) o tasa de funcionamiento (%).
- Controla el periodo de cambio de funcionamiento (5~15 minutos) del aire acondicionado.
- Ajusta el aire acondicionado excepcional para que no aplique la función de control de la tasa máxima de funcionamiento.

## **Nota: Control de la tasa máxima de funcionamiento y control de demanda**

El ACCS ofrece la función de control de la tasa máxima de funcionamiento y la función de control de demanda para reducir el coste de energía haciendo funcionar todos los aires acondicionados a un nivel inferior o igual a la demanda de energía permitida.

Puede utilizarse la función de control de la tasa máxima de funcionamiento o la función de control de la demanda de energía dependiendo del ajuste de la función del ACP, pero no pueden utilizarse las dos funciones a la vez.

Esta sección describe el método para controlar la demanda de potencia. Si desea obtener más información acerca de la función de la tasa máxima de funcionamiento,

Cuando el aire acondicionado funciona forzado por la función de control de la tasa máxima de funcionamiento, el aire acondicionado no puede gestionarse de forma individual porque se está utilizando el control central automático. Sin embargo, cuando el funcionamiento actual utiliza una energía inferior o igual al ajuste de la tasa de funcionamiento objetivo, el aire acondicionado puede gestionarse de forma individual.

## **Precaución: Cuando el ACP está interconectado con el AC Manager**

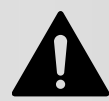

Cuando el ACP está interconectado con el AC Manager, ajuste la demanda como ajuste del ACP. El ACP funciona según el ajuste de demanda del AC Manager.

Para controlar la tasa máxima de funcionamiento, haga clic en el menú "Peak power" de la parte superior del ACCS de LG. Al hacer clic en el menú "Peak power", aparece la siguiente pantalla de control del aire acondicionado.

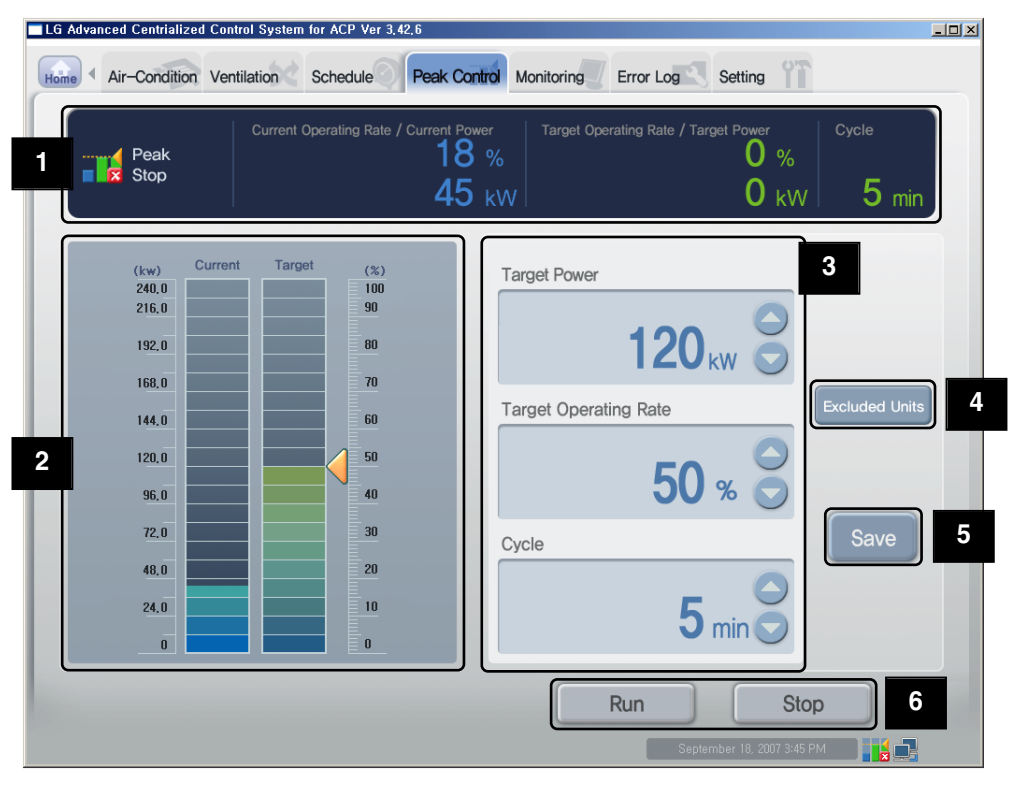

## **Nota: Cuando no existe menú de potencia máxima**

Si el menú del ACCS no tiene un menú "Peak power" pero sí un menú "Demand", se ajusta para que el ajuste del ACP utilice la función de control de la demanda de energía.

Para utilizar la función de control de la potencia máxima, cambie el ajuste del ACP consultando el Capítulo 2. "Ajuste de las funciones del ACP – Selección de máximo o demanda."

## **Precaución: Cuando se utiliza la función de potencia máxima**

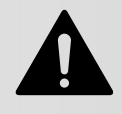

Cuando se utiliza la función de potencia máxima, ésta debería utilizarse o ajustarse tras la información actual acerca del elemento "Current operation ratio/Current power" y "Operation stats".

La información del vataje podría tardar en aparecer según el entorno de red.

## **Monitor de vataje 1**

La siguiente información de ajuste de control máximo y la información de funcionamiento aparecen en el monitor de vataje.

- Estado de funcionamiento de la función
- Vataje actual y tasa de funcionamiento
- Vataje deseado y tasa de funcionamiento
- Periodo de cambio de funcionamiento

#### **Información de funcionamiento de la función**

En el estado de funcionamiento de la función, aparece el estado de funcionamiento del control máximo actual. Los tipos de estados de funcionamiento mostrados son los siguientes:

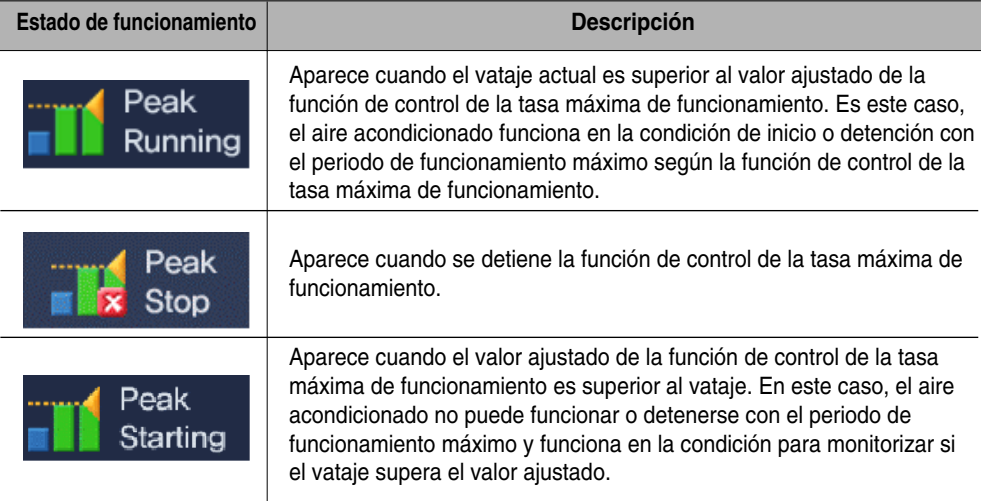

### **Vataje actual y tasa de funcionamiento**

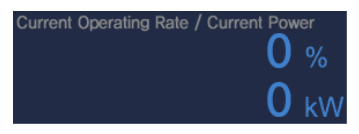

Muestra qué porcentaje de la tasa total de funcionamiento alcanza la tasa de funcionamiento del aire acondicionado actual. Además, muestra el vataje actual en kW.

### **Vataje deseado y tasa de funcionamiento**

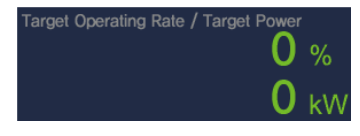

Muestra qué porcentaje de la tasa total de funcionamiento alcanza la tasa de funcionamiento del aire acondicionado deseado. Además, muestra el vataje deseado en kW por hora.

#### **Periodo de cambio de funcionamiento**

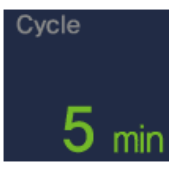

Muestra el periodo para la detención del funcionamiento máximo. Por ejemplo, si se ajusta a un periodo de 5 minutos, los aires acondicionados con el funcionamiento máximo se cambian cada 5 minutos, lo que controla la hora de todos los aires acondicionados para la detención constante.

El periodo de cambio de funcionamiento puede controlarse en un rango de 5~15 minutos.

## **Ajuste del estado de funcionamiento actual y el control de potencia (gráfico) 2**

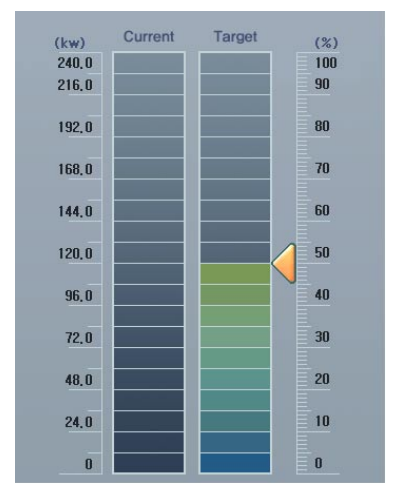

El gráfico para visualizar el estado de funcionamiento actual y ajustar la función de control de potencia aparece en la parte izquierda de la pantalla de control de la tasa máxima de funcionamiento. El operario puede utilizar este gráfico para comprobar la potencia cuando todos los aires acondicionados instalados actualmente funcionan al 100% y para ajustar la potencia objetivo.

Por ejemplo, la pantalla de la izquierda indica que la potencia máxima consumida de todos los aires acondicionados es de 19,2 kW y se están utilizando 9,6 kW (50%). Además, la tasa máxima de funcionamiento está ajustada al 70% (13,4 kW).

Para cambiar la tasa máxima de funcionamiento, arrastre para ajustar la potencia objetivo.

## **Nota: Cambio de la tasa máxima de funcionamiento**

Para cambiar la tasa máxima de funcionamiento, aparte del método mediante | , puede ajustarse mediante el método de introducción de números descrito en la siguiente sección.

#### **Ajuste del control de potencia (texto) 3**

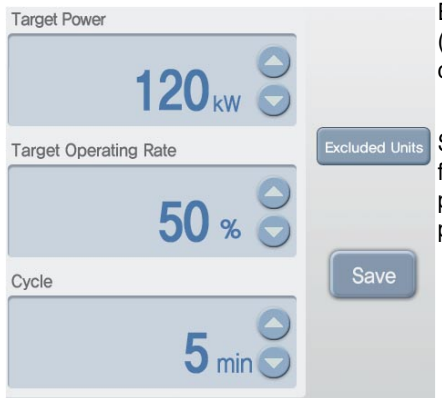

El elemento de configuración para ajustar el vataje en (kW) o (%) aparece en la parte derecha de la pantalla de control de la tasa máxima de funcionamiento.

Si supera el valor ajustado, el aire acondicionado funciona con la función de funcionamiento máximo periódicamente según la regla de funcionamiento de potencia máxima.

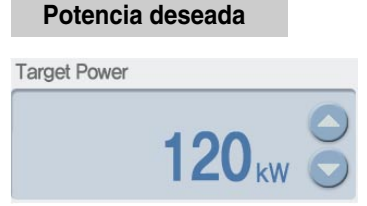

Ajusta el vataje deseado en kW por hora para hacer funcionar la función de funcionamiento máximo. Puede ajustarse a la mitad del uso máximo en cantidades de 1 kW.

Cuando el valor se ajusta en kW, la tasa de funcionamiento deseado (%) también se cambia según el valor ajustado.

#### **Tasa de funcionamiento deseado**

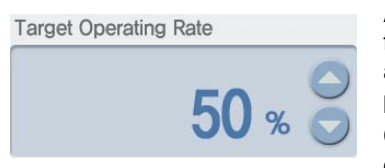

Ajusta el vataje deseado en porcentaje (%) para hacer funcionar la función de funcionamiento máximo. Puede ajustarse en un rango de 0~100% del vataje máximo, que puede controlarse en cantidades de 1%.

Cuando el valor se ajusta en %, la potencia deseada (kW) se cambia según el valor ajustado.

#### **Periodo de cambio de funcionamiento**

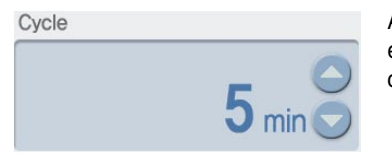

Ajusta el periodo de funcionamiento máximo. Puede ajustarse en un rango de 5~15 minutos, que puede controlarse en cantidades de 1 minuto.

### **Aire acondicionado sin máximos 4**

## **Excluded Units**

Pulse [Peak excluded air conditioner] para ajustar el aire acondicionado para que no aplique la función de control de funcionamiento máximo. Al hacer clic en el botón [Peak control air conditioner], aparece la siguiente pantalla de configuración.

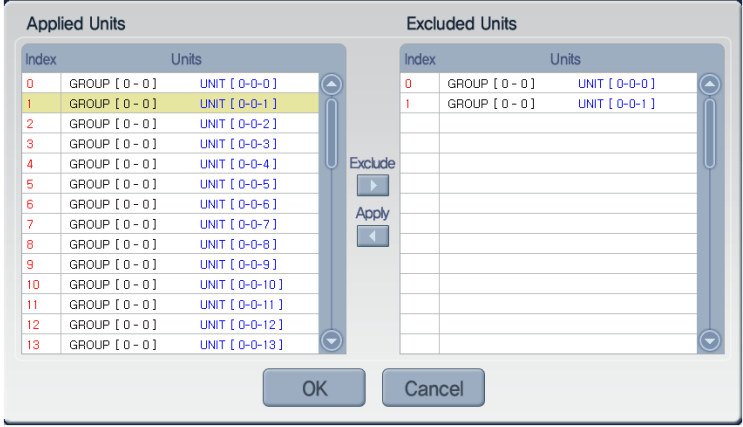

Para ajustar el aire acondicionado para que no aplique la función de control de funcionamiento máximo, seleccione el aire acondicionado en "All air conditioners" en la parte izquierda de la pantalla de configuración y haga clic en el botón [Exclude] ( ). El aire acondicionado relacionado aparece en "Peak excluded air conditioner" en la parte derecha de la pantalla.

Sin embargo, para aplicar la función de control de funcionamiento máximo al aire acondicionado, seleccione el aire acondicionado desde "Peak excluded air conditioner", y pulse el botón [Apply] ( ). El aire acondicionado relacionado aparece en "All air conditioners" en la parte izquierda de la pantalla.

## **Nota: Cambio del valor ajustado del vataje deseado y la tasa de funcionamiento**

Los valores ajustados del vataje deseado y la tasa de funcionamiento deseado cambian según el ajuste del aire acondicionado sin máximos. Conforme aumenta la cantidad de aires acondicionados sin máximos, aumentará la cantidad de aires acondicionados que deberá controlar el usuario de forma individual. En este caso, el resto de aires acondicionados con máximos funcionarán con mayor frecuencia.

## **Precaución: Inicialización del aire acondicionado sin máximos**

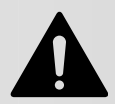

Cuando ejecuta "Save" tras ajustar la información del sistema en el menú "System setup", la información existente del aire acondicionado sin máximos se inicializa, de modo que preste atención.

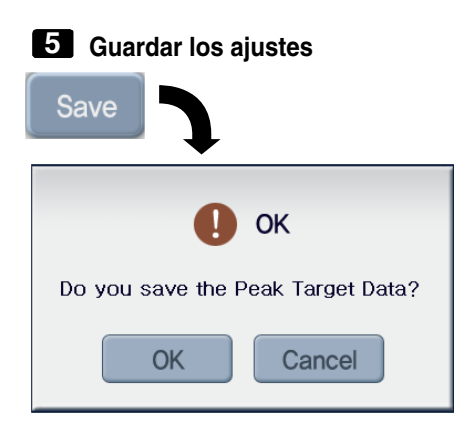

Guarda los valores ajustados del control de la tasa máxima de funcionamiento hasta la fecha.

Al pulsar el botón [Save], aparece la ventana de confirmación de que se ha guardado. Cuando desea guardar el ajuste, haga clic en el botón [Done], pero haga clic en el botón [Cancel] para cancelar.

## **Nota: Ajuste del máximo**

Ajuste el máximo en la condición de funcionamiento máximo o realice el funcionamiento máximo tras ajustar el máximo.

Tras ajustar el máximo, si no se realiza el funcionamiento máximo, no se ajusta la tasa máxima de funcionamiento actual.

## **Inicio y detención 6**

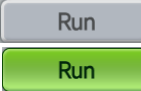

Inicia la función de control de funcionamiento máximo Cuando funciona el control de la tasa máxima de funcionamiento, el botón aparece en verde.

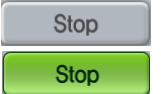

Detiene la función de control de la tasa máxima de funcionamiento. Cuando se detiene el control de la tasa máxima de funcionamiento, el botón aparece en verde.

## **Control de la demanda de energía**

Mantiene el consumo a un nivel inferior o igual al objetivo controlando el vataje del aire acondicionado. Puede realizar controles para el ahorro de energía mediante el controlador de demanda conectado al ACP para iniciar o detener el aire acondicionado.

Tiene las siguientes ventajas:

- Gestión precisa mediante el control de la tasa de funcionamiento automática del aire acondicionado con el controlador de demanda.
- Monitoriza y controla la potencia máxima para las 24 horas del día.
- Controla y monitoriza el rendimiento con facilidad

## **Nota: Control de la tasa máxima de funcionamiento y control de demanda**

El ACCS ofrece la función de control de la tasa máxima de funcionamiento y la función de control de demanda para reducir el coste de energía haciendo funcionar todos los aires acondicionados a un nivel inferior o igual a la demanda de energía permitida. Puede utilizarse la función de control de la tasa máxima de funcionamiento o la función de control de la demanda de energía dependiendo del ajuste de la función del ACP, pero no pueden utilizarse las dos funciones a la vez.

Esta sección describe el método para controlar la demanda de potencia. Si desea obtener más información acerca de la función de la tasa máxima de funcionamiento, consulte el Capítulo 3. "Control de la tasa máxima de funcionamiento".

El aire acondicionado que funciona forzado por la función de control de la demanda de energía funciona en el modo de ventilación durante la calefacción, mientras que el funcionamiento se detiene durante la refrigeración. Sin embargo, aunque se cambie el funcionamiento del aire acondicionado por el funcionamiento forzado, el usuario no siente el cambio de refrigeración o calefacción.

Cuando el aire acondicionado funciona forzado por la función de control de la demanda de energía, el aire acondicionado no puede gestionarse de forma individual porque se está utilizando el control central automático. Sin embargo, cuando el funcionamiento actual utiliza una energía inferior o igual al ajuste de la tasa de funcionamiento objetivo, el aire acondicionado puede gestionarse de forma individual.

Para controlar la demanda de energía, haga clic en el menú "Demand power" de la parte superior del ACCS de LG. Al hacer clic en el menú "Demand power", aparece la siguiente pantalla de control del aire acondicionado.

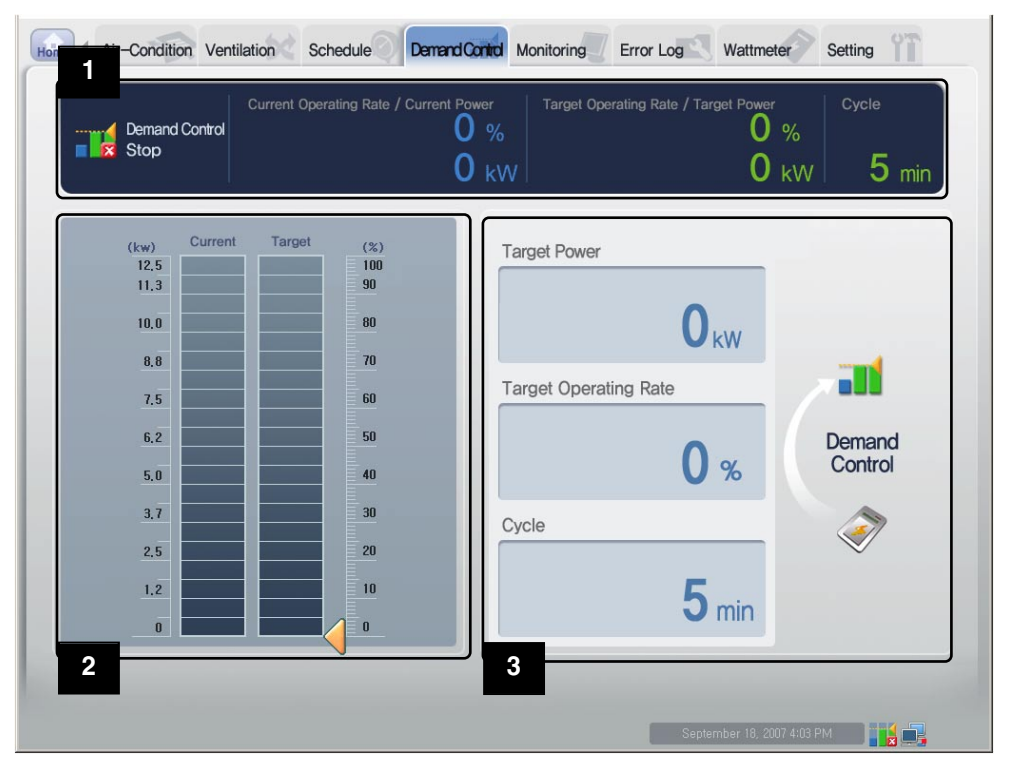

## **Nota: Cuando no existe menú de demanda**

Si el menú del ACCS no tiene un menú "Demand" pero sí un menú "Peak power", se ajusta para que el ajuste del ACP utilice la función de control máximo.

Para utilizar la función de demanda de energía, cambie el ajuste del ACP consultando el Capítulo 2. "Ajuste de las funciones del ACP – Selección de máximo o demanda."

## **Monitor de vataje 1**

La siguiente información de ajuste de control de demanda y la información de funcionamiento aparecen en el monitor de vataje.

- Estado de funcionamiento de la función
- Vataje actual y tasa de funcionamiento
- Vataje deseado y tasa de funcionamiento
- Periodo de cambio de funcionamiento

### **Información de funcionamiento de la función**

En el estado de funcionamiento de la función, aparece el estado de funcionamiento del control de la demanda actual. Los tipos de estados de funcionamiento mostrados son los siguientes:

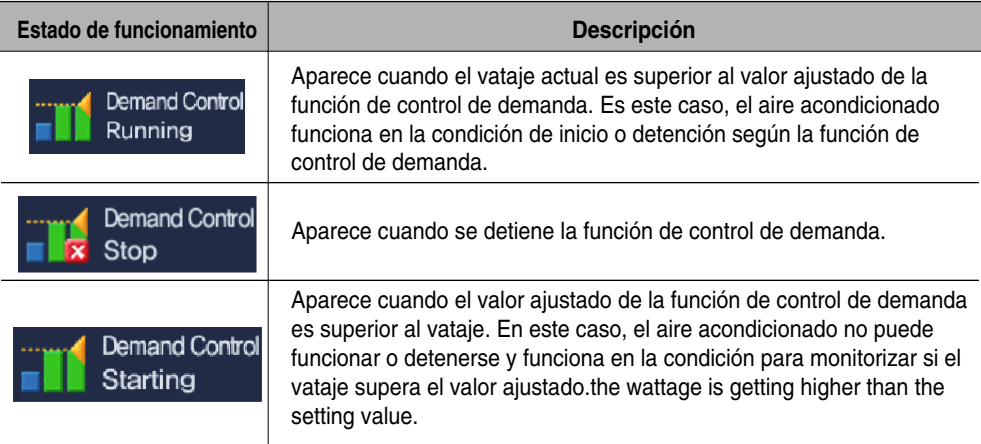

### **Vataje actual y tasa de funcionamiento**

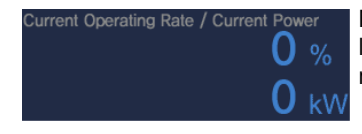

Muestra qué porcentaje de la tasa total de funcionamiento alcanza la tasa de funcionamiento del aire acondicionado actual. Además, muestra el vataje actual en kW.

### **Vataje deseado y tasa de funcionamiento**

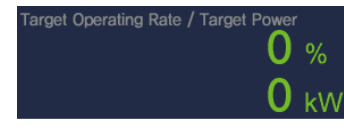

Muestra qué porcentaje de la tasa total de funcionamiento alcanza la tasa de funcionamiento del aire acondicionado deseado. Además, muestra el vataje deseado en kW por hora.

#### **Periodo de cambio de funcionamiento**

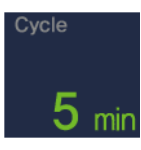

Muestra el periodo para la detención del funcionamiento máximo. Por ejemplo, si se ajusta a un periodo de 5 minutos, los aires acondicionados con el funcionamiento máximo se cambian cada 5 minutos, lo que controla la hora de todos los aires acondicionados para la detención constante.

El periodo de cambio de funcionamiento puede controlarse en un rango de 5~15 minutos.

#### **Ajuste del estado de funcionamiento actual y el control de potencia (gráfico) 2**

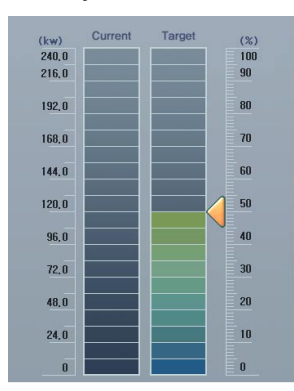

El gráfico para visualizar el estado de funcionamiento actual y ajustar la función de control de potencia aparece en la parte izquierda de la pantalla de control de demanda. El operario puede utilizar este gráfico para comprobar la potencia cuando todos los aires acondicionados instalados actualmente funcionan al 100% y para comprobar el ajuste de la potencia objetivo.

Por ejemplo, la pantalla de la izquierda indica que la potencia máxima consumida de todos los aires acondicionados es de 19,2 kW y se están utilizando 9,6 kW (50%). Además, la tasa máxima de funcionamiento está ajustada al 70% (13,4 kW).

## **Precaución: Ajuste del control de demanda**

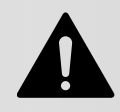

Dado que el control de demanda está ajustado por el controlador de demanda conectado externamente, los elementos como potencia deseada, tasa de funcionamiento deseada y periodo de cambio de funcionamiento no pueden ajustarse dentro del programa ACCS de LG.

### **Ajuste del control de potencia (texto) 3**

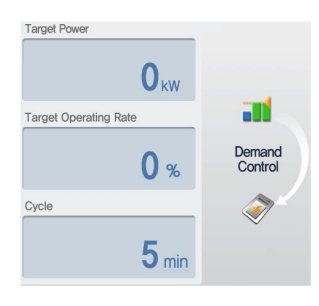

El elemento de configuración para ajustar el vataje en (kW) o (%) aparece en la parte derecha de la pantalla de control de la tasa máxima de funcionamiento.

Si supera el valor ajustado, el aire acondicionado funciona forzado de forma periódica según la regla de funcionamiento de potencia máxima.

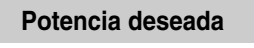

#### **Target Power**

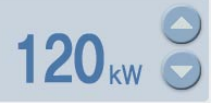

Muestra la potencia deseada en kW por hora para hacer funcionar la función de funcionamiento máximo.

#### **Tasa de funcionamiento deseado**

**Target Operating Rate** 

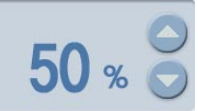

Muestra la potencia deseada en (%) para hacer funcionar la función de funcionamiento máximo.

#### **Periodo de cambio de funcionamiento**

Cycle

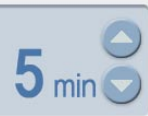

Muestra el periodo para la detención forzada del funcionamiento.

## **Precaución: Ajuste del control de demanda**

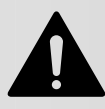

Dado que el control de demanda está ajustado por el controlador de demanda conectado externamente, los elementos como potencia deseada, tasa de funcionamiento deseada y periodo de cambio de funcionamiento no pueden ajustarse dentro del programa ACCS de LG.

## **Monitorización del estado del aire acondicionado**

Puede ver el estado de funcionamiento y el estado de error de cada aire acondicionado y grupo de aires acondicionados en el ACCS de LG de un vistazo. Para visualizar la información de estado del aire acondicionado, haga clic en el menú "Monitoring" de la parte superior del ACCS de LG. Al hacer clic en el menú "Monitoring", aparece la siguiente pantalla de monitorización.

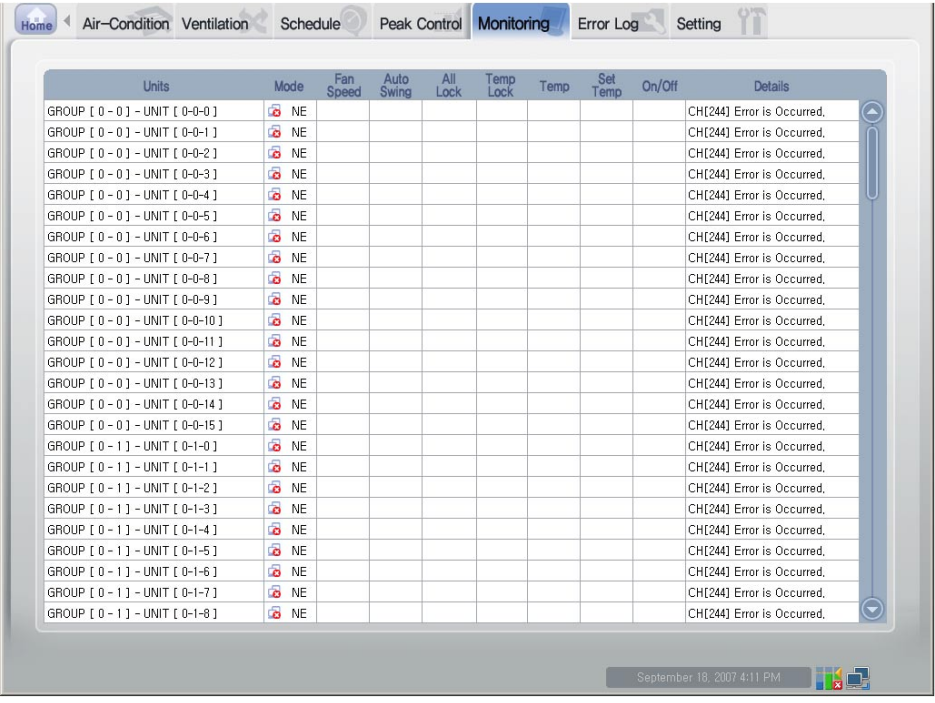

La siguiente información aparece en la pantalla de monitorización.

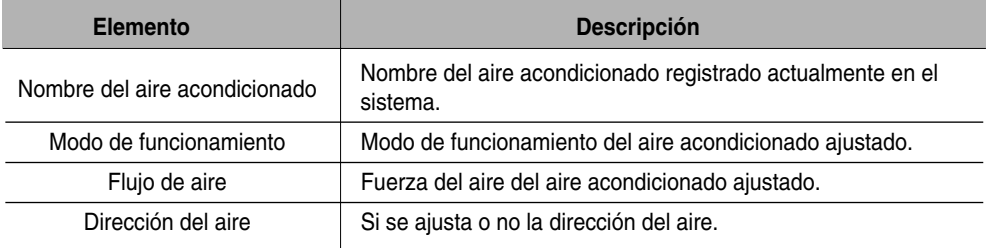

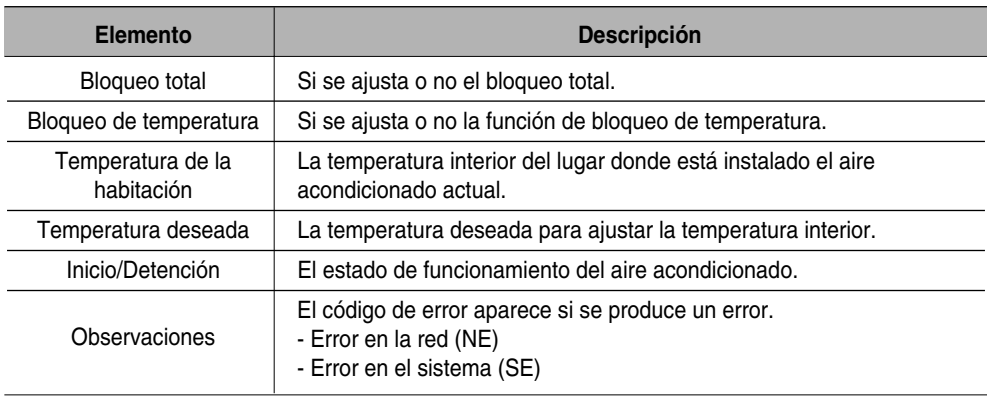

# **Revisión de la pantalla de ajuste de la programación**

El ACCS de LG guarda y graba la información de los errores ocurridos en todas las unidades interiores de los aires acondicionados conectados al ACP. Puede ver el historial de errores en el menú "Error history" del ACCS de LG.

Para ver el historial de errores del aire acondicionado, haga clic en el menú "Error history" de la parte superior del ACCS de LG. Al hacer clic en el menú "Error history", aparece la pantalla del historial de errores.

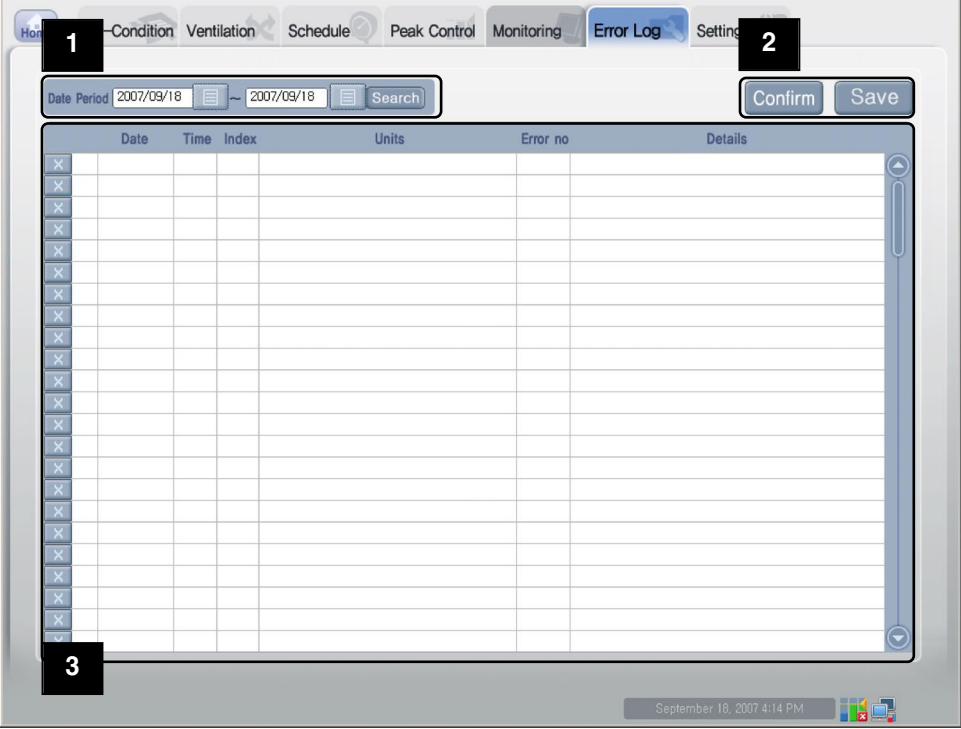

#### **1 Consultas acerca del historial de errores**

Date Period 2007/09/18 2007/09/18 Search

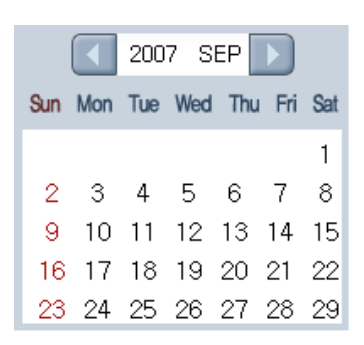

Puede ajustar y consultar la información acerca del error ocurrido dentro del periodo deseado. La fecha inicial y final del periodo de consulta puede ajustarse pulsando cada botón del calendario( $\Box$ ) dentro del periodo de consulta.

Una vez ajustado el periodo de consulta, al hacer clic en el botón [Query] ( Search ), aparece la información acerca del error ocurrido dentro del periodo.

#### **2 Guardar e imprimir**

## Confirm

El botón [Confirm to delete] se utiliza para borrar de forma segura el error mostrado en la lista del historial de errores dentro del sistema. Una vez pulsado el botón **X** para borrar el error mostrado en la lista del historial de errores, pulse el botón [Confirm to delete] para borrar por completo el error relacionado dentro del ACP. Si no pulsa el botón [Confirm to delete] tras pulsar el botón  $\mathbb{R}$  para borrar el error, se borra de la pantalla actual pero volverá a aparecer en la última búsqueda de errores.

## save

Al pulsar el botón [Print], el historial de errores consultado puede guardarse como archivo en formato Excel.

**3 Lista del historial de errores**

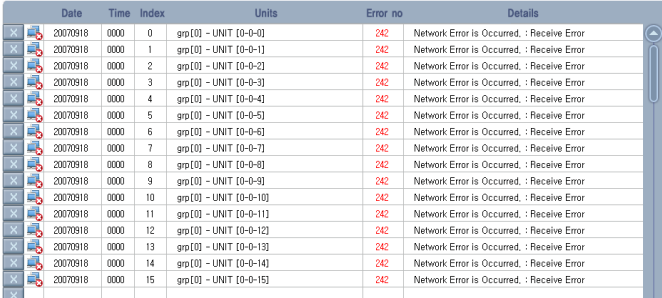

Muestra la lista del historial de los errores ocurridos dentro del periodo consultado.

La siguiente información aparece en la lista del historial de errores.

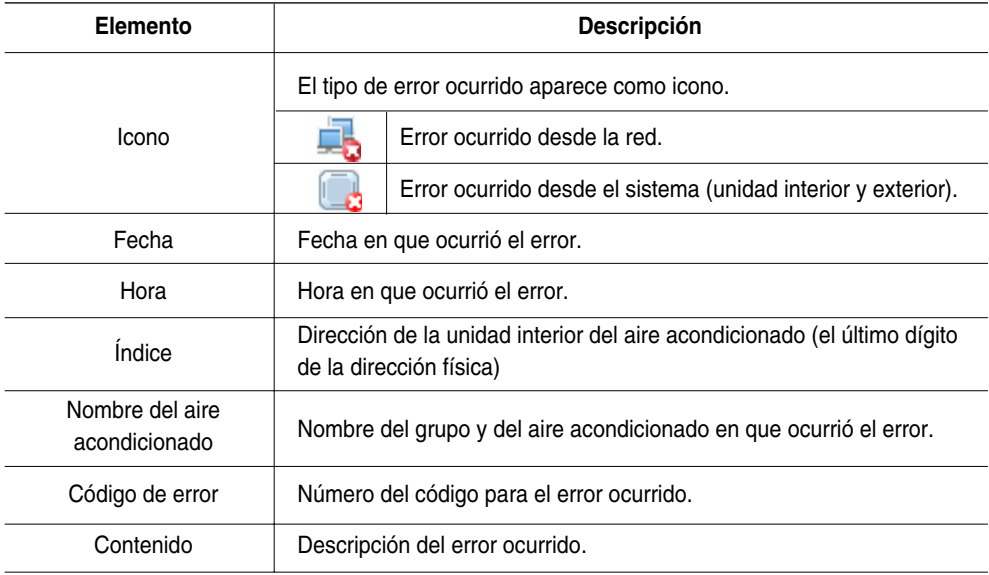

## **Revisión del vataje (interconexión con la visualización de potencia)**

El ACCS de LG proporciona la función de interconexión de la visualización de potencia para comprobar y gestionar el vataje de todas las unidades interiores de los aires acondicionados conectados al ACP. Si se utiliza esta función cuando la unidad exterior se comparte con oficinas dormitorio, edificios de viviendas o comercios, y colegios, puede controlarse de forma efectiva porque aparece el vataje para cada unidad interior.

Dado que la función de interconexión de la visualización de potencia lee de forma remota el vataje sin el programa independiente de inspección, puede comprobarse fácilmente el vataje que se puede repartir.

## **Precaución: Interconexión de la visualización de potencia**

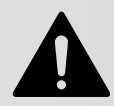

Para utilizar esta función, el vatímetro debería interconectarse con el PI385 conectado al ACP. Para la función de interconexión de la visualización de potencia, el ACP y el vatímetro deberían conectarse al PI485 a través del BUS. Si desea más información acerca de cómo instalar y utilizar el vatímetro y el PI485, consulte el manual del producto relacionado.

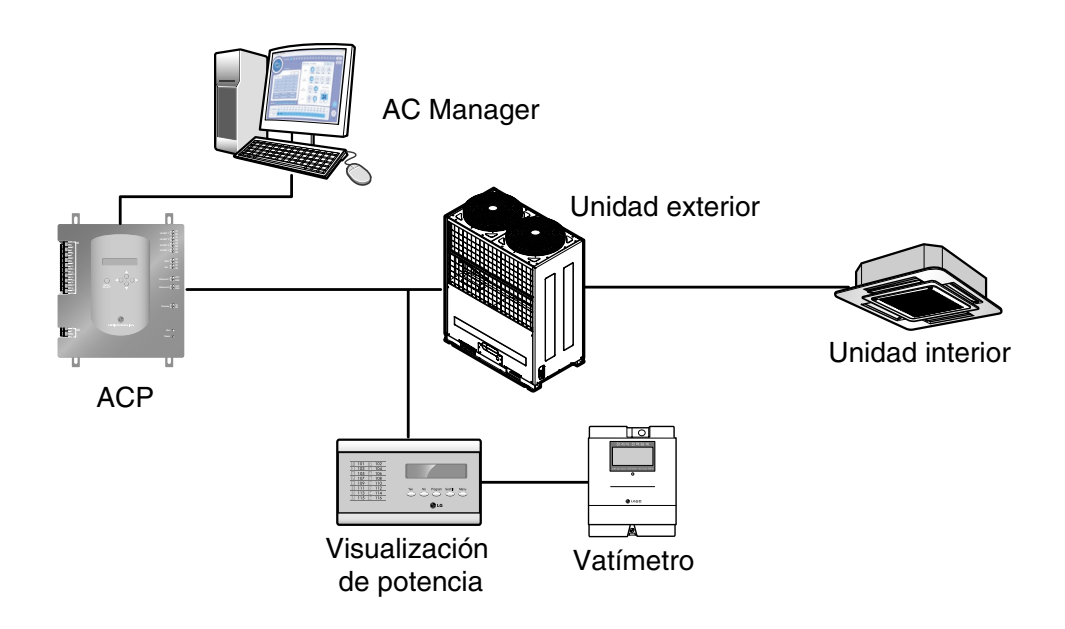

Para utilizar la función de interconexión de la visualización de potencia para comprobar el vataje, haga clic en el menú "Wattage" en la parte superior del ACCS de LG. Al hacer clic en el menú "Wattage", aparece la siguiente pantalla de vataje.

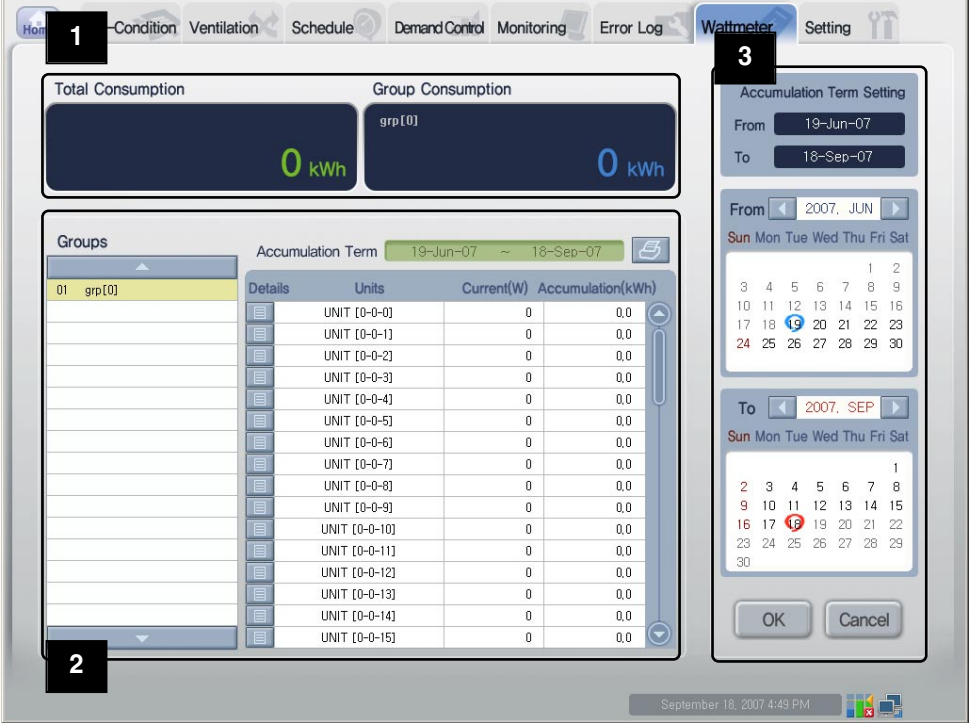

#### **Monitor de vataje 1**

El monitor de vataje muestra el vataje total de los grupos de aires acondicionados conectados al ACP y el vataje de cada grupo.

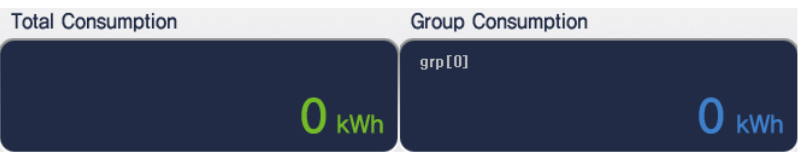

### **Vataje por lista de grupos 2**

El vataje puede consultarse por grupos. El vataje del periodo especificado ajustado por el usuario se clasifica y muestra por grupos.
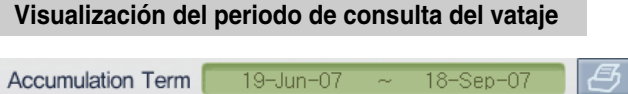

Muestra el periodo de consulta ajustado por el usuario. Pulse el botón de impresión ( $\boxed{\mathcal{B}}$ ) de la parte derecha del periodo de consulta para imprimir el vataje mostrado por grupos con formato Excel.

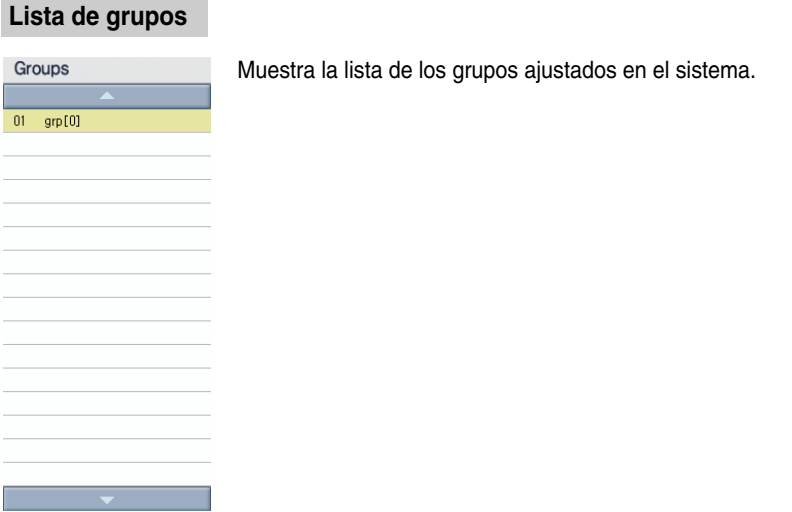

# **Vataje por lista de unidades interiores**

Muestra el vataje por la lista de unidades interiores. La información para cada elemento es la siguiente:

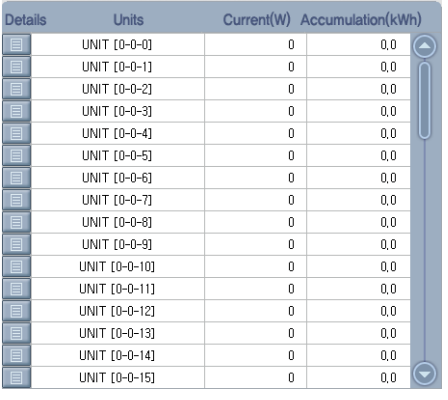

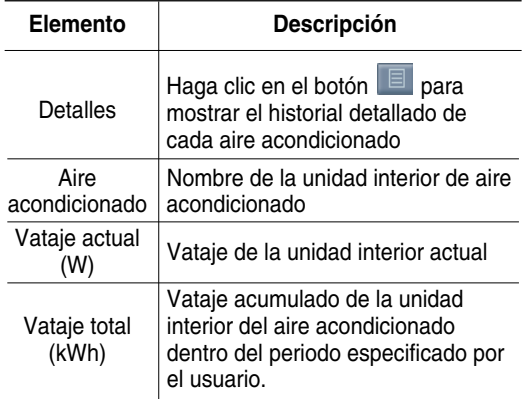

#### **Historial detallado para cada aire acondicionado**

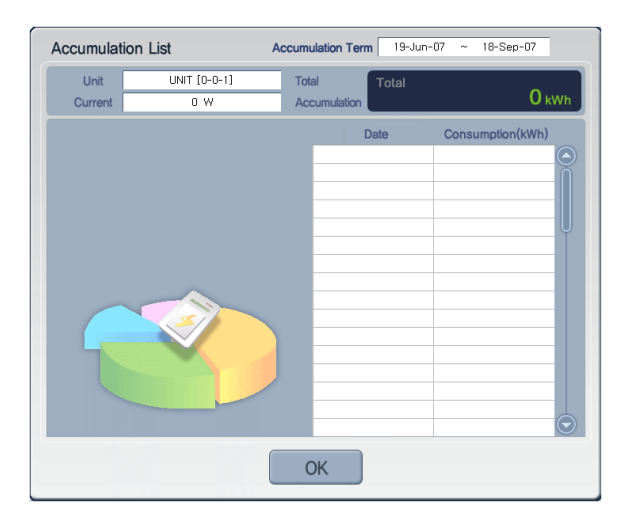

Haga clic en el botón  $\boxed{E}$  para mostrar el historial detallado de cada aire acondicionado como sigue:

Además del vataje acumulado de cada aire acondicionado, el vataje diario dentro del periodo de consulta puede consultarse como historial detallado de cada aire acondicionado.

## **Ajuste del periodo de consulta del vataje 3**

Puede ajustar el periodo para consultar el vataje en la parte derecha de la pantalla "Wattage".

#### **Visualización del periodo de consulta**

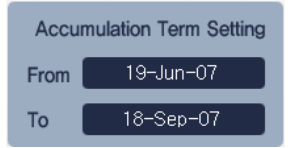

Muestra el periodo de consulta ajustado.

#### **Calendario "Start"**

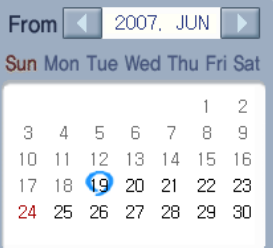

La fecha inicial del periodo de consulta puede ajustarse en el calendario "Start".

#### **Calendario "End"**

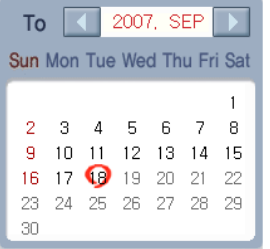

La fecha final del periodo de consulta puede ajustarse en el calendario "End".

# **Botón para aplicar y cancelar**

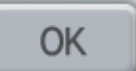

Al hacer clic en el botón [Apply] tras ajustar el periodo de consulta, el vataje del periodo de consulta ajustado aparece en la pantalla "Wattage".

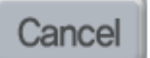

Al hacer clic en el botón [Cancel], se cancelan todos los ajustes hasta la fecha y se regresa a la pantalla anterior.

# **Ajuste del sistema**

Para los siguientes casos, el aire acondicionado o el ventilador deberían registrarse o borrarse en el sistema mediante el ACCS de LG.

- Instalar el ACP por primera vez
- Agregar un nuevo aire acondicionado o ventilador
- Cambiar la información del ventilador o aire acondicionado existente
- Borrar el ventilador o aire acondicionado existente

El aire acondicionado puede registrarse o borrarse en el menú "System setup" del ACCS de LG.

# **Precaución: Ajuste del sistema**

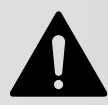

El menú "System setup" se utiliza para instalar el producto. Dado que el producto debería instalarlo un técnico cualificado con conocimientos sobre aires acondicionados, el usuario no debería utilizar este menú a la ligera.

# **Precaución: Interconexión del ACP con el AC Manager**

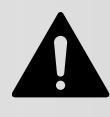

Cuando el ACP se interconecta con el AC Manager, si el sistema lo ajusta el ACCS de LG del ACP, podrían producirse anomalías en el funcionamiento del aire acondicionado. Al interconectar el ACP con el AC Manager, ajuste el sistema con el AC Manager.

Para registrar, borrar o modificar el aire acondicionado en el sistema, haga clic en el menú "System setup" del ACCS de LG. Al hacer clic en el menú "System setup", aparece la siguiente pantalla de configuración del sistema.

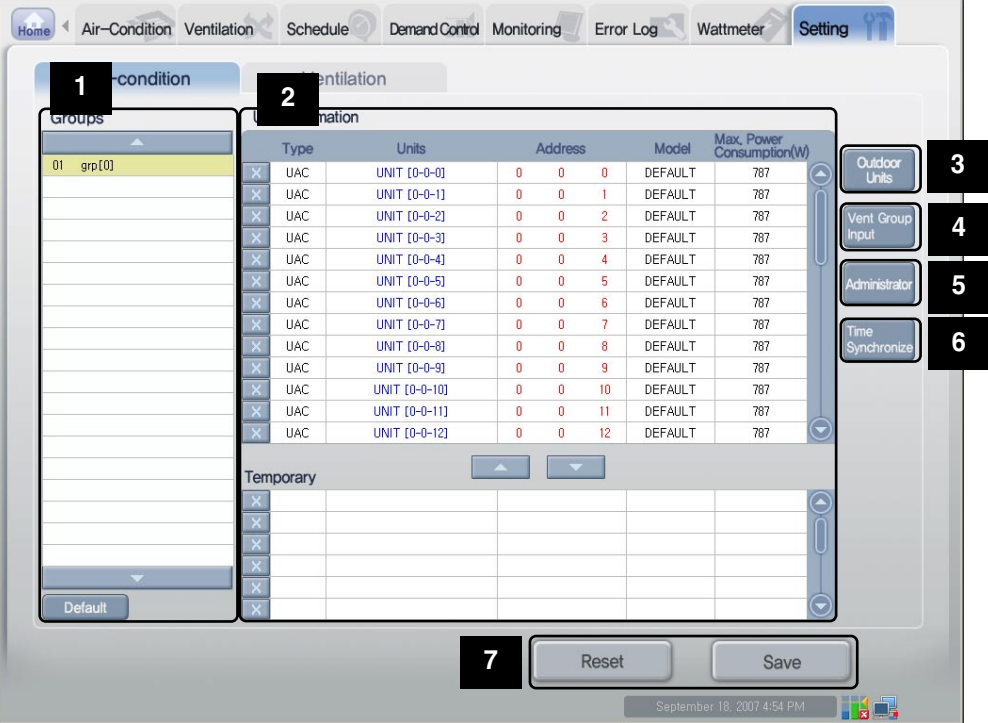

# **Nota: Configuración del aire acondicionado y configuración del grupo de ventilación**

La configuración del aire acondicionado es casi la misma que la de la ventilación.

Aquí, la función de configuración del sistema se describe en base a la configuración del aire acondicionado.

## **Ventana de introducción de grupos 1**

Se agrega un grupo nuevo o puede cambiarse o borrarse la información del grupo existente en la ventana de introducción de grupos. Además, la información del grupo y la información de la unidad interior (o ventilador) pueden introducirse de forma conveniente mediante el botón de introducción por defecto.

#### **Grupo**

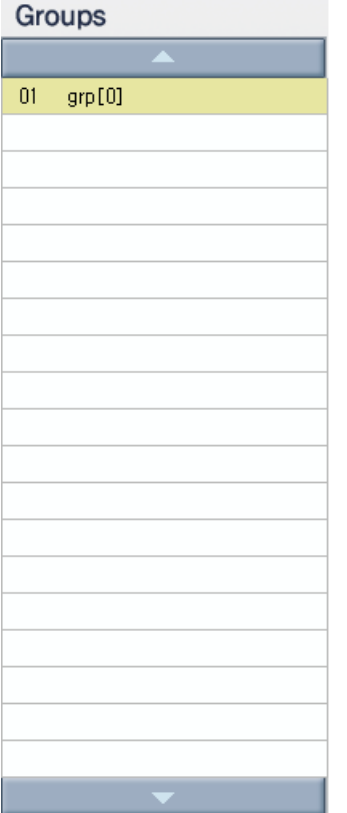

Muestra la lista del grupo de aires acondicionados (o ventilador) ajustado en el ACP. Al seleccionar un grupo de aires acondicionados especificado desde la lista del grupo de aires acondicionados, la lista del aire acondicionado perteneciente al grupo de aires acondicionados relacionado aparece en "Air conditioner (or ventilator) information input" en la parte derecha.

Haga clic en la columna en blanco para agregar un grupo nuevo. La columna relacionada aparece en amarillo y puede introducirse el nombre del grupo.

En ese momento, el número del grupo se introduce de forma automática, de modo que preste atención.

El grupo existente podría modificarse con el mismo método. Haga clic en el grupo que desea modificar y, cuando la columna relacionada se vuelva amarilla, modifique el nombre del grupo.

Para borrar el grupo, haga clic en el nombre del grupo que desea borrar y, cuando la columna relacionada se vuelva amarilla, borre el nombre del grupo.

# **Precaución: Borrado de la información de la unidad interior**

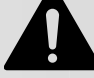

Al hacer clic en el botón [Confirm] en la ventana de confirmación, la información que no se ha guardado del ajuste realizado hasta el momento vuelve al último estado guardado, de modo que preste atención.

#### **Botón de introducción por defecto**

Al hacer clic en el botón [Default input], la información de la unidad interior se introduce de forma automática tantas veces como el número de unidades interiores desee introducir en base a la información de la unidad exterior introducida con anterioridad. Si desea registrar demasiadas unidades interiores en el grupo, le resultará más fácil ajustar el aire acondicionado pulsando el botón [Default input] y, a continuación, cambiar o borrar la información de la unidad interior y el nombre del grupo.

# **Ventana de introducción de información del aire acondicionado (o ventilador) y ventana 2 de almacenamiento temporal**

Puede agregar, modificar o borrar la unidad interior o el ventilador.

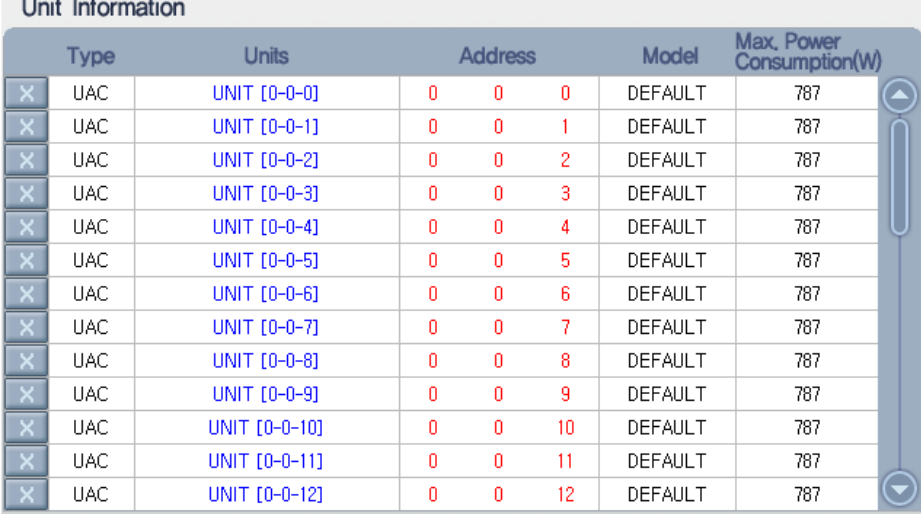

# $\sim$   $\sim$   $\sim$   $\sim$   $\sim$

Temporary

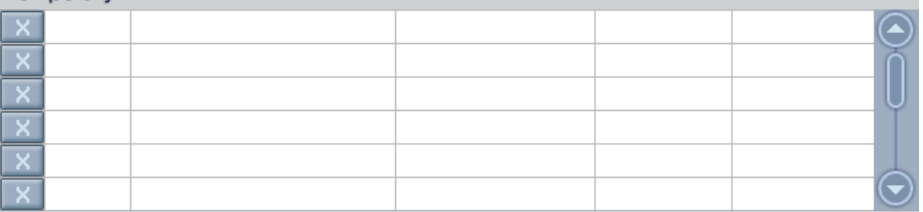

#### **Introducción de información del aire acondicionado**

Puede ajustar la información de un ventilador o unidad interior nueva en esta ventana.

En primer lugar, para agregar un ventilador o una unidad interior nueva, haga clic en la columna de introducción relacionada. Cuando la ventana de introducción se vuelva amarilla, introduzca la información de cada elemento.

Lo mismo ocurre con la modificación del ventilador o la unidad interior existente. Haga clic en el campo de información de la unidad interior o ventilador que desea modificar y, cuando la ventana de introducción se vuelva amarilla, modifique la información existente.

Para borrar la información del ventilador o unidad interior existente, haga clic en el botón  $\overline{X}$ situado en la parte izquierda. Se borra la información relacionada.

La información que debe ajustarse en el aire acondicionado (o ventilador) es la siguiente:

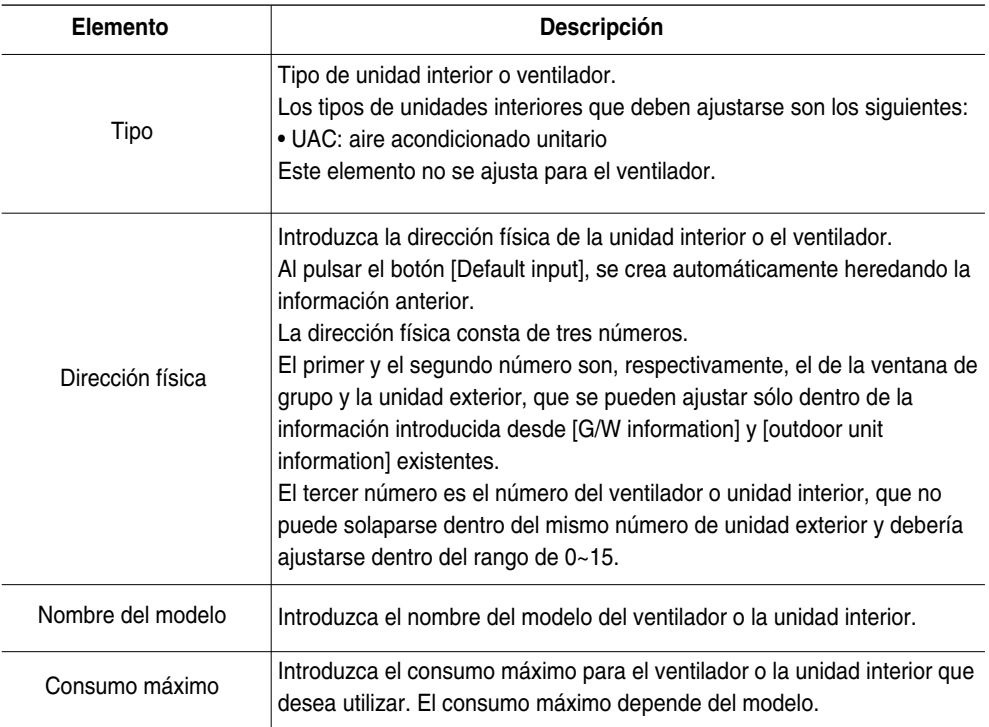

# **Precaución: Consumo máximo**

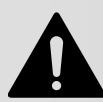

Si se utiliza la función de control máximo/de demanda, el consumo máximo para cada unidad interior debería introducirse de forma esencial. El consumo del aire acondicionado puede controlarse para que no exceda el valor ajustado.

#### **Cómo visualizar el consumo de la unidad interior**

Consumo de la enésima unidad interior

(consumo de la unidad exterior + consumo total de la unidad interior) \*

Consumo de la enésima unidad interior

Consumo total de la unidad interior <sup>=</sup>

## **Ventana de almacenamiento temporal**

Es recomendable utilizar esta ventana para mover el ventilador o la unidad interior a otro grupo o cambiar el orden.

Una vez especificado el aire acondicionado o el ventilador, pulse el botón  $\Box$  para moverlo a la

ventana de almacenamiento temporal. Pulse el botón  $\Box$  para aplicar de nuevo el ventilador o aire acondicionado almacenado temporalmente.

Para borrar el ventilador o aire acondicionado almacenado temporalmente, haga clic en el botón  $\mathbf{X}$  de la parte izquierda. Se borra la información relacionada.

# **Precaución: Consumo máximo**

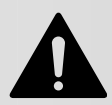

Al guardar el ajuste del sistema, se borra la información del ventilador o la unidad interior almacenada temporalmente.

De modo que la información de todos los aires acondicionados de la ventana de almacenamiento temporal debería moverse a la ventana de introducción del aire acondicionado de cada grupo antes de guardar.

# **3 Introducción de la información de la unidad exterior**

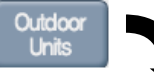

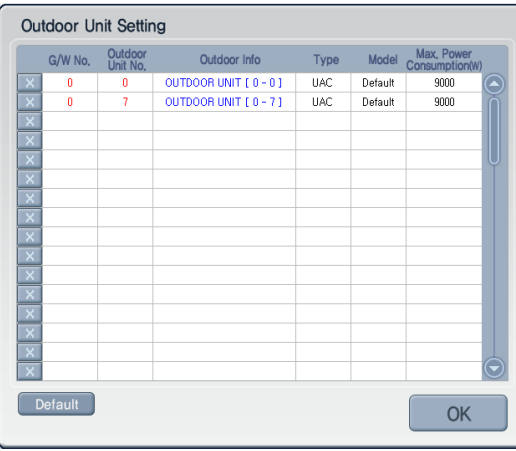

Aparte de la información de la unidad interior y el ventilador, la información de la unidad exterior puede introducirse en el menú "System setup".

Al hacer clic en el botón [Outdoor unit input] situado en la parte derecha de la pantalla, aparece la ventana de introducción de información de la unidad exterior.

En primer lugar, para agregar una unidad exterior nueva, haga clic en la columna de introducción relacionada. Cuando la ventana de introducción se vuelva amarilla, introduzca la información de cada elemento.

Lo mismo ocurre con la modificación del ventilador o la unidad interior existente.

Haga clic en la columna de información de la unidad interior o ventilador que desea modificar y, cuando la ventana de introducción se vuelva amarilla, modifique la información existente.

Para borrar la información del ventilador o aire acondicionado existente, haga clic en el botón  $\overline{X}$  de la parte izquierda. Se borra la información relacionada.

# **Precaución: Borrado de la unidad exterior**

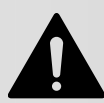

Al borrar la información de la unidad exterior, también se borra la información de la unidad interior conectada a la unidad exterior relacionada.

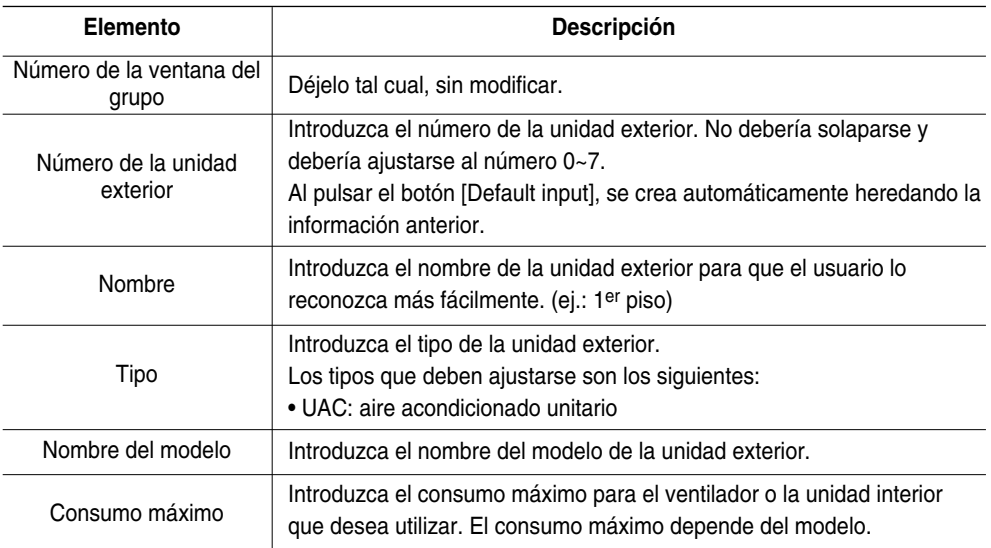

# **Nota: Grupo lógico y físico**

La información de cada unidad exterior se utiliza como la información del grupo físico que está conectado a la unidad interior.

Sin embargo, el grupo de aires acondicionados o el grupo de ventilación se utilizan como información del grupo lógico. La información del grupo lógico se utiliza como aspecto directivo sin importar la conexión física. Por ejemplo, en los colegios, aunque los aires acondicionados de la clase de primer año estén conectados a diferentes unidades exteriores, el usuario puede crear y manejar el grupo lógico "clase de primer año" editando la información del grupo de aires acondicionados.

# **4 Introducir información del ventilador**

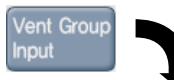

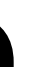

Puede introducir la información del grupo del ventilador desde el menú "System setting" (Configuración del sistema)

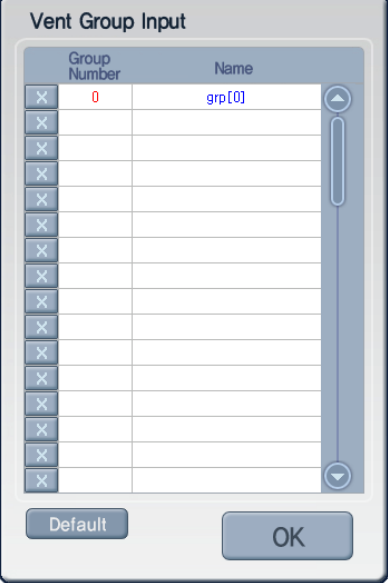

Cuando hace clic en el botón [Enter ventilator group] (Introducir grupo del ventilador) que se encuentra en el lado derecho de la pantalla, se visualizará la ventana de entrada del grupo del ventilador.

Para añadir un grupo de ventilador nuevo, en primer lugar debe hacer clic en el bloque de entrada aplicable. Cuando la ventana de entrada cambie al color amarillo, introduzca la información de cada elemento.

La edición de los ventiladores existentes se hace de la misma forma. Haga clic en el bloque de información del ventilador para realizar la edición y cuando cambie al color amarillo, edite la información existente.

Para eliminar la información del ventilador existente, haga clic en el botón X que se encuentra en la parte izquierda. La información aplicable se eliminará.

# **Precaución: Eliminar ventilador**

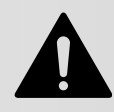

Al eliminar la información de un grupo de ventilador, se eliminará toda la información del ventilador incluida en el grupo del ventilador pertinente.

La información para configurar el grupo del ventilador es la siguiente.

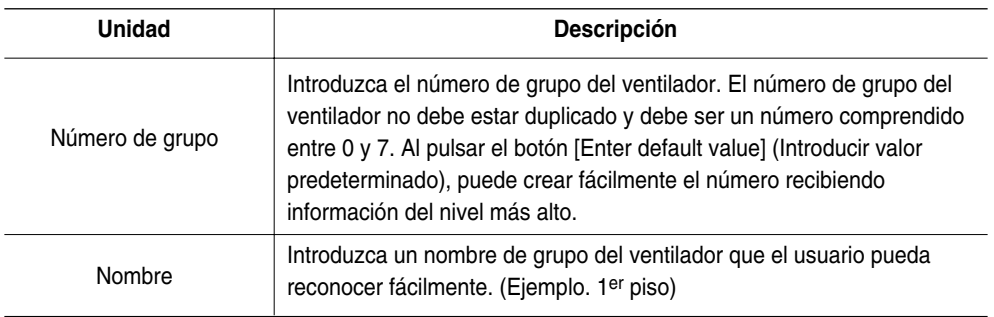

#### **5 Introducción de la información del AC Manager**

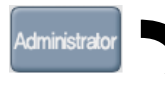

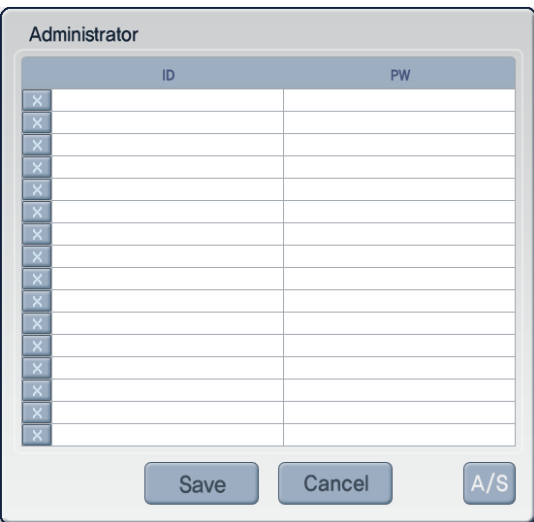

La información del AC Manager puede introducirse en el menú "System setup". La información del AC Manager es el derecho de iniciar sesión en el ACCS de LG.

Al hacer clic en [Administrator information] en la parte derecha de la pantalla, aparece la pantalla de introducción del nombre de usuario y contraseña.

Introduzca el nombre de usuario en el campo "ID" y la contraseña de usuario en el campo "PW" y, a continuación, pulse el botón [Save] para guardar la información de ajuste del nombre usuario y contraseña.

Haga clic en el botón [Cancel] para cancelar sin guardar el valor ajustado.

El botón [A/S] no se utiliza en este momento. Se actualizará más adelante.

# **6 Botón de sincronización de la hora**

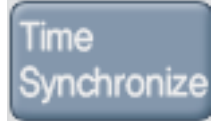

El botón [Time synchronization] (Sincronización de la hora) regula (sincroniza) la hora del PC del usuario según la hora del sistema del ACP. La función programada del ACP se debe ejecutar a la hora exacta según la configuración del usuario. Si está utilizando el ACP por primera vez o cuando la hora configurada en el ACP no es exacta durante la utilización, haga clic en el botón [Time synchronization] (Sincronización de la hora) para sincronizar la hora entre el PC del usuario y el ACP.

# **Botón de último estado guardado y botón de almacenamiento 7**

El botón [Last save state] y el botón [Save] que ajustan si se aplica o no el ajuste en el sistema están situados en la parte inferior del menú "System setup".

#### **Botón de último estado guardado**

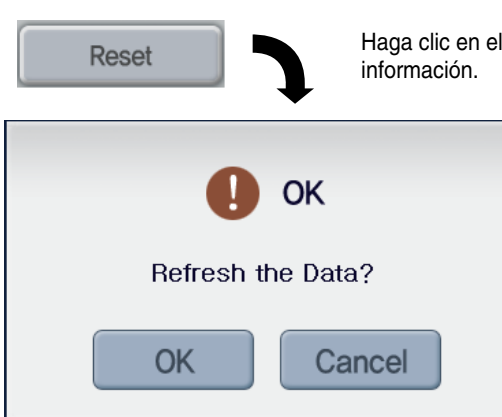

Haga clic en el botón [Last save state] para no cambiar la

Al hacer clic en el botón [Last save state], aparece la ventana para confirmar la ejecución del comando y, al hacer clic en el botón [Confirm], se cancela toda la información ajustada hasta el momento y vuelve al estado de almacenamiento anterior.

# **Precaución: Borrado de la información de la unidad interior**

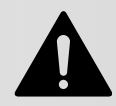

Al hacer clic en el botón [Confirm] en la ventana de confirmación, la información que no se ha guardado del ajuste realizado hasta el momento vuelve al último estado guardado, de modo que preste atención.

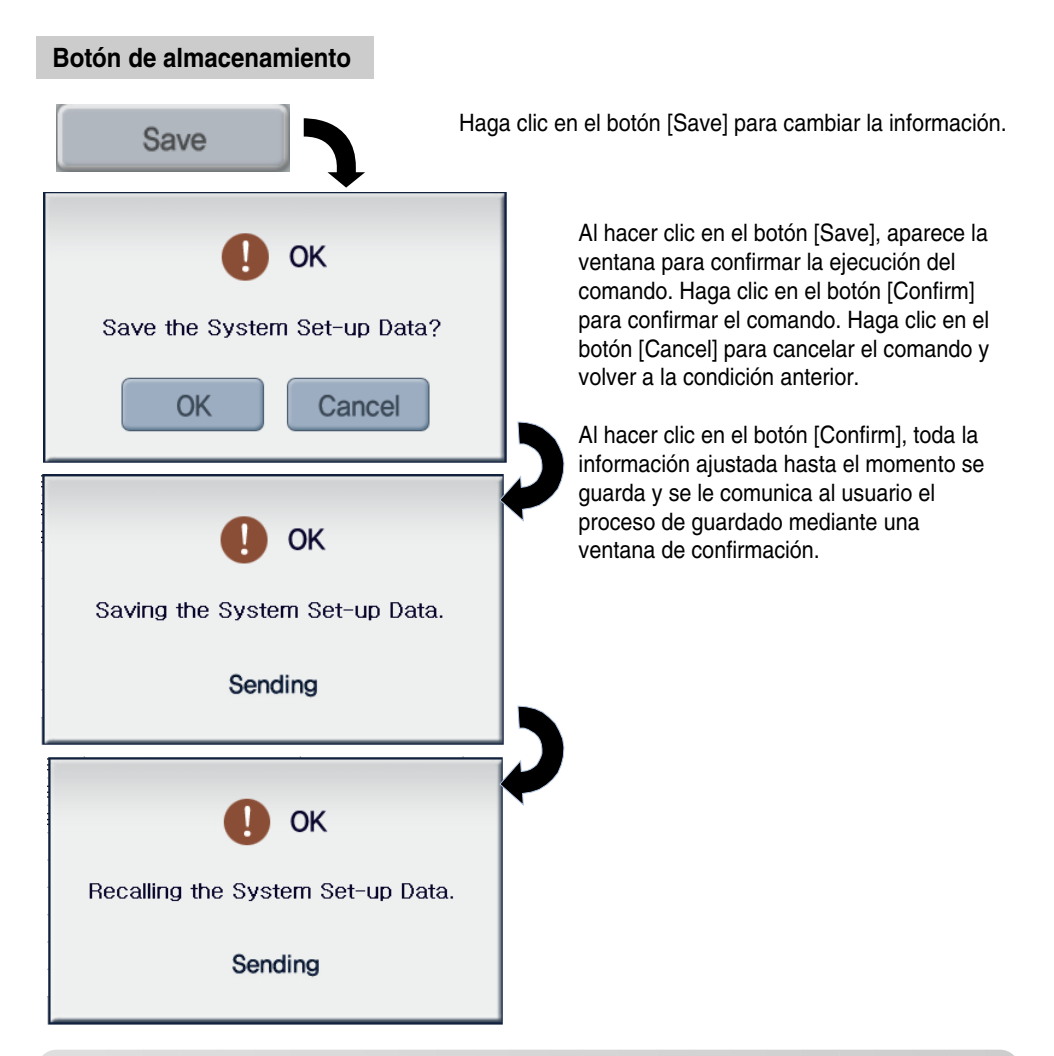

# **Precaución: Inicialización de la información de otras funciones**

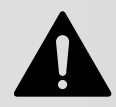

Cuando se guarda en el menú "System setup", se inicializa toda la información existente como la programación, el control de la tasa máxima de funcionamiento (aire acondicionado sin máximos) y el registro de errores.

# **Nota: Procedimiento para el ajuste del sistema (aire acondicionado y ventilador)**

- 1. Haga clic en la pestaña [Air conditioner setup] y, a continuación, en el botón [Outdoor unit input] de la parte derecha de la pantalla. Al hacer clic en el botón [Default input] en la ventana "Outdoor unit information input", se introduce la información de la unidad exterior (número de grupo) por defecto. A continuación, borre el número de la unidad exterior no instalada (número de grupo) y modifique el nombre de la unidad exterior para que el usuario la reconozca con mayor facilidad.
- 2. La información de la unidad interior se introduce por defecto. A continuación, borre el número de la unidad interior no instalada y modifique el nombre de la unidad interior para que el usuario la reconozca con mayor facilidad.
- 3. Haga clic en la pestaña [Ventilating setup] y, a continuación, en el botón [Outdoor unit input] de la parte derecha de la pantalla. Al hacer clic en el botón [Default input] en la ventana "Outdoor unit information input", se introduce la información de la unidad exterior (número de grupo) por defecto. A continuación, borre el número de la unidad exterior no instalada (número de grupo) y modifique el nombre de la unidad exterior para que el usuario la reconozca con mayor facilidad.
- 4. Pulse la pestaña [Ventilating setup] y, a continuación, pulse el botón [Default input] de la parte inferior izquierda de la pantalla. El número de grupo del ventilador se introduce por defecto. A continuación, borre el número del ventilador no instalado y modifique el nombre del ventilador para que el usuario lo reconozca con mayor facilidad. Sobre todo porque la dirección física podría introducirse de forma incorrecta al hacerlo en la conexión del ventilador, el ventilador debería ajustarse de acuerdo con el orden del ajuste.

Si desea más información, consulte el Capítulo 2. "Introducción de la información del ventilador y la unidad interior."

# **4. Referencia**

# **Solución de problemas**

Si se produce un error inesperado al utilizar el ACP, consulte la lista siguiente para buscar una solución. Si no encuentra ninguna solución, visite http://www.lgservice.com para informarnos sobre el asunto.

# **Si el indicador LED TX o RX de los puertos 1~4 de LG-NET no parpadea al instalar el producto.**

Al instalar el producto, si el indicador LED TX o RX de los puertos 1~4 de LG-NET no parpadea, ajuste y ejecute el grupo de la unidad interior/exterior.

## **Si no funciona la interfaz gráfica de usuario GUI del ACCS de LG, el programa de aplicación del ACP**

Si no funciona la interfaz gráfica de usuario del ACCS de LG, el programa de aplicación del ACP, cierre la ventana del Explorador y ejecute un nuevo Explorador para volver a conectar.

# **Cuando se visualiza un estado de error de red (Código 242) en el ventilador del ACP de ACCS de LG**

Cuando el estado de error de red se visualiza de forma continua en el ventilador como se muestra a continuación a través del ACCS de LG, programa del servidor Web del ACP, compruebe la siguiente información.

- 1. Compruebe si los cables BUS\_A y BUS\_B del RS485 están conectados correctamente.
- 2. Compruebe si hay algún error de comunicación entre el mando a distancia y la unidad interior.
- 3. Compruebe si el interruptor PLD de PI485 está configurado correctamente.
- 4. Compruebe si la dirección de la unidad interior del control central no está configurada.

# **Guía para el software de código abierto**

Las siguientes librerías y ejecutables GPL/LGPL utilizados en este producto cumplen con el contrato de licencia de GPL/LGPL.

# **Ejecutables GPL**

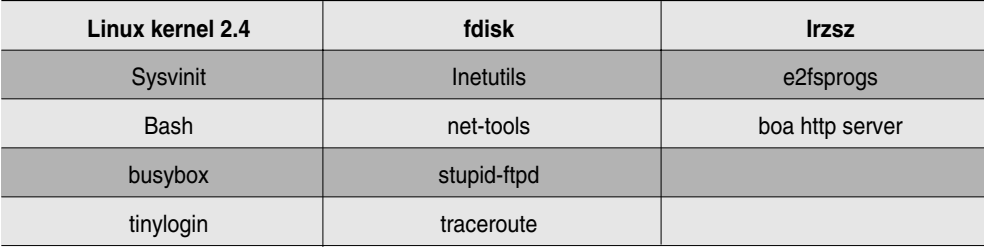

#### **Librería EEPL**

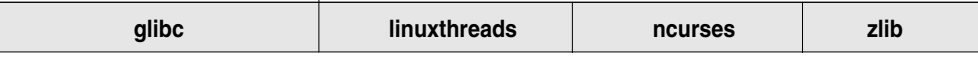

Si solicita el código fuente a LG Electronics por correo electrónico, puede recibir el CD-ROM que lo contiene pagando los costes, incluyendo el coste del soporte y del transporte.

da\_opensource @lge.com

Esta propuesta es válida durante tres años a partir de la fecha de recepción de este producto desde LG Electronics.

La fuente de la licencia GPL/LGPL puede descargarse en http://www.systemaircon.com

Parte del software utilizado en este producto cumple con los siguientes derechos de autor. Derechos de autor \_1998-2002 Daniel Veillard. Todos los derechos reservados

**Tabla de conexión del par de cables cruzados**

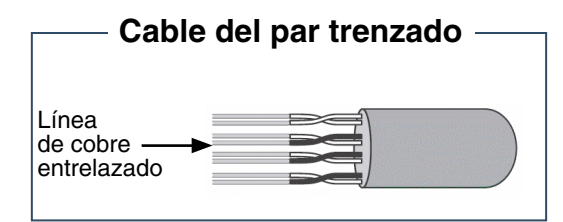

El cable del par trenzado con blindaje es un tipo de línea de señal que conecta el entorno LAN. El par trenzado está formado por dos líneas de cobre aislante que reducen la inducción electromagnética entre dos líneas.

El par de cables cruzados consta de 8 cables, que tienen cuatro líneas ( $N^{\circ}$  1 y 2 para la recepción  $(Rx)$  y  $N^{\circ}$  3 y 6 para la transmisión  $(Tx)$ ) que se utilizan para la transmisión de datos en el entorno general LAN. A grandes rasgos, se puede clasificar en dos tipos según el método de conexión de la línea de recepción y transmisión.

# **Cable directo**

*4. Referencia*

También se llama cable de conexión directa 1:1 y se utiliza para conectar otros equipos en red.

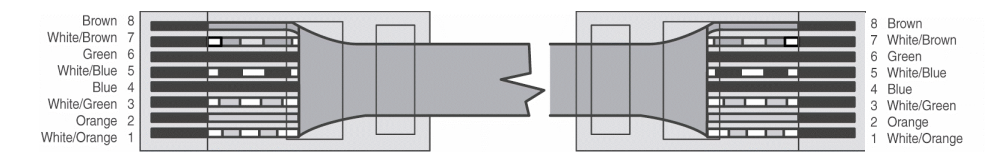

# **Cable cruzado**

Se utiliza para la conexión 1:1 entre equipos iguales en red.

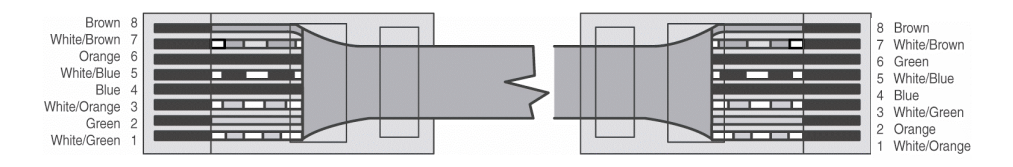

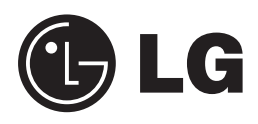